BA01928D/28/ZH/01.19 71432133 2019-02-01 自下列版本起生效 01.01.zz (设备固件)

# 操作手册 **Proline Promag W 300 PROFIBUS PA**

电磁流量计

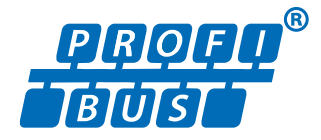

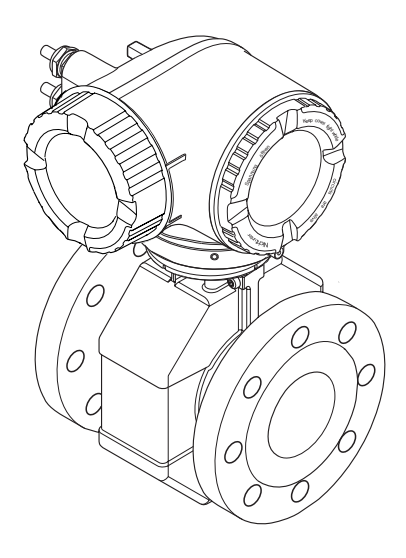

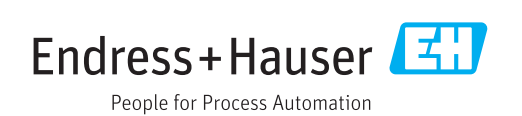

- 请将文档妥善保存在安全地方,便于操作或使用设备时查看。
- 为了避免出现人员或装置危险,请仔细阅读"基本安全指南"章节,以及针对特定操作 步骤的文档中的所有其他安全指南。
- 制造商保留修改技术参数的权利,将不预先通知。Endress+Hauser 当地销售中心将为 您提供最新文档信息和更新文档资料。

# **目录**

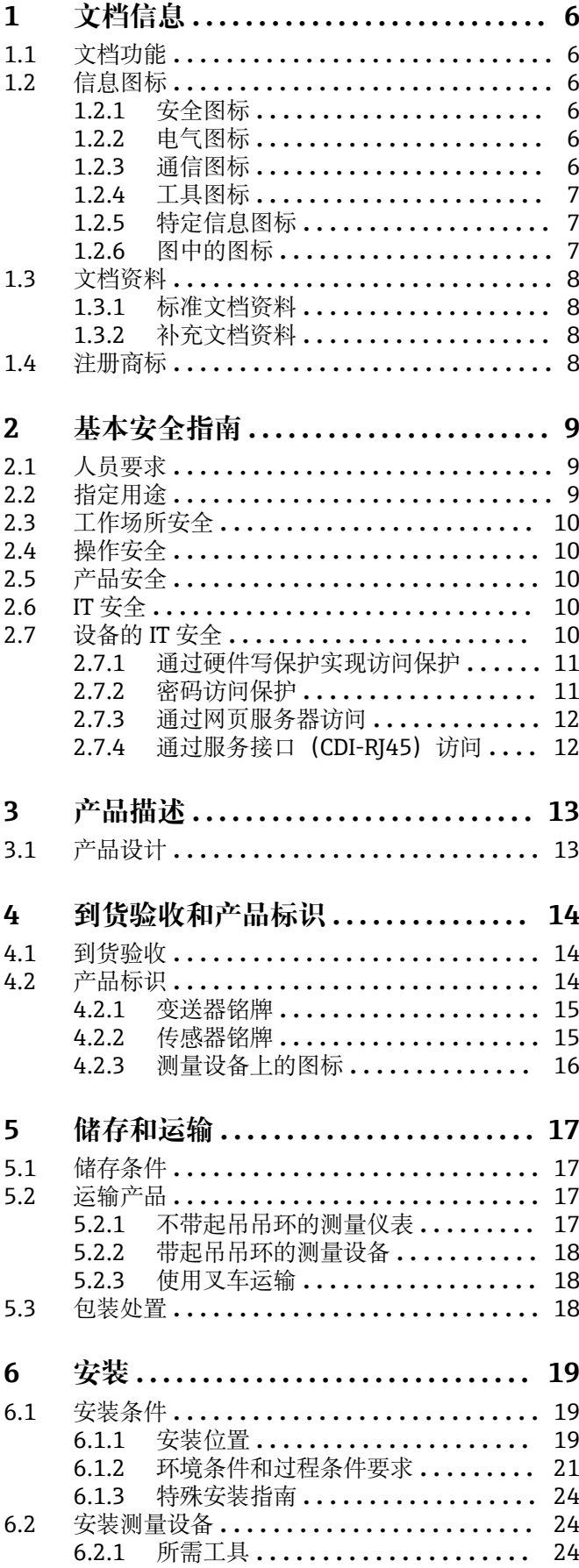

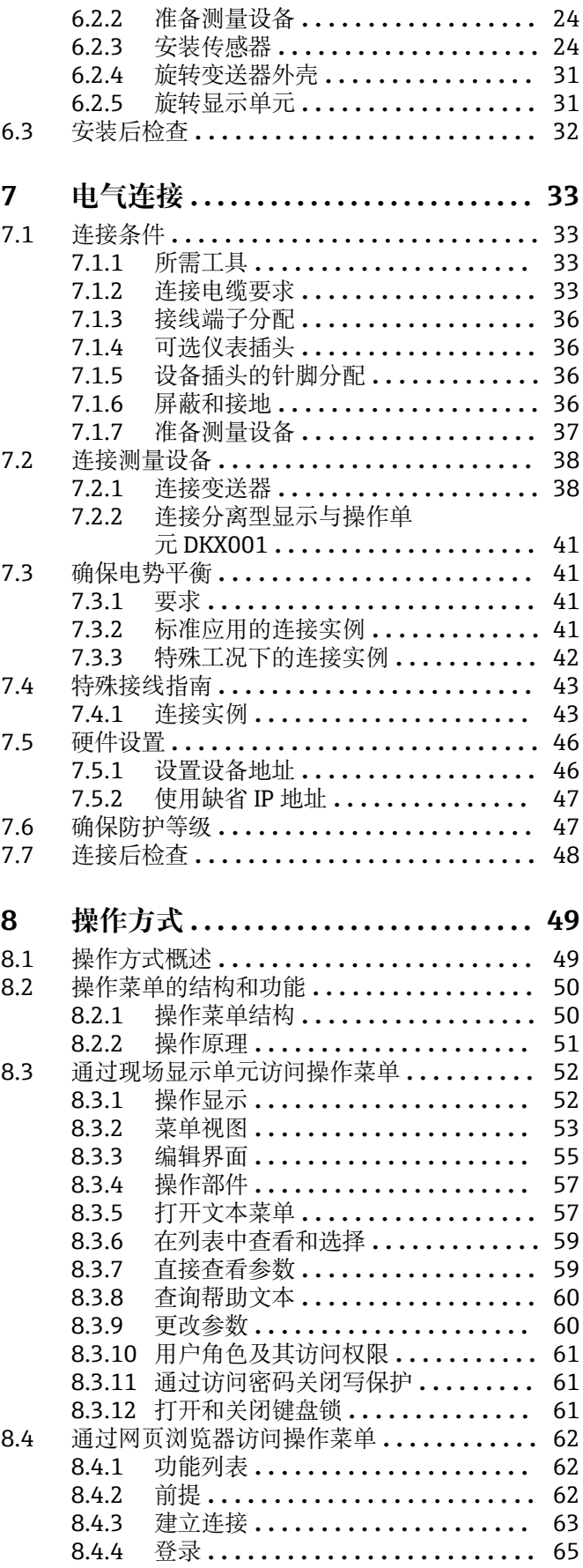

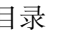

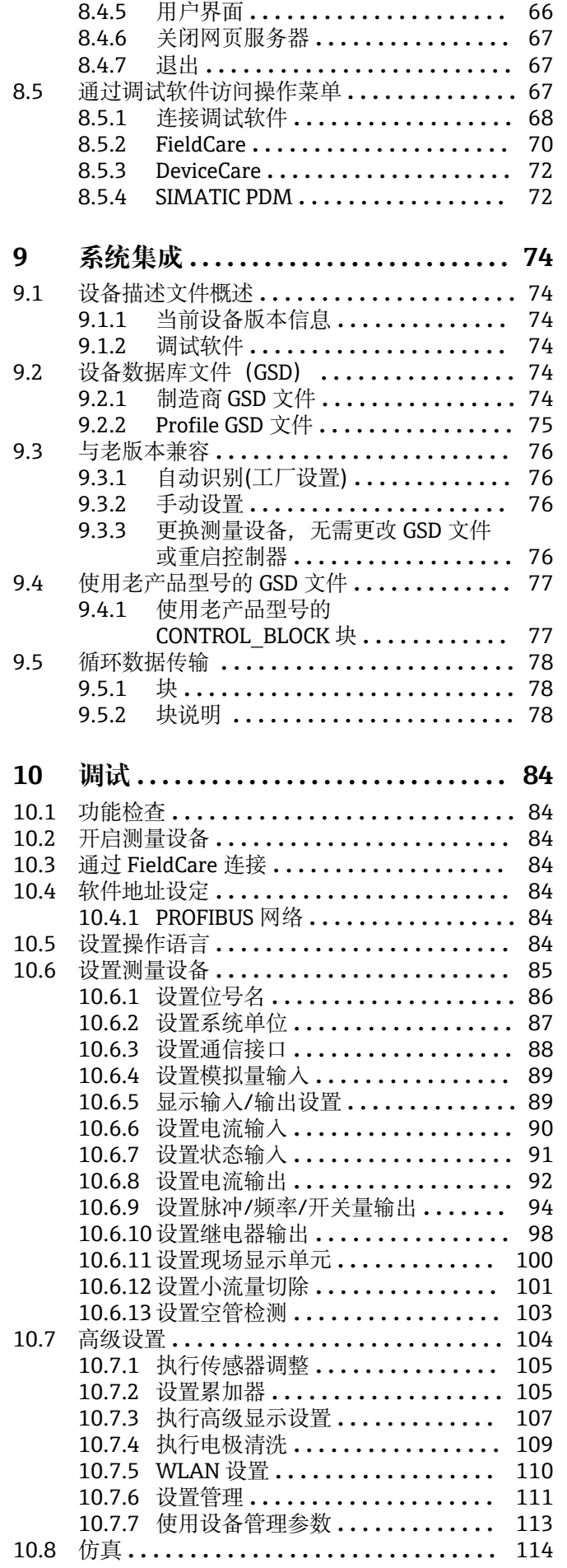

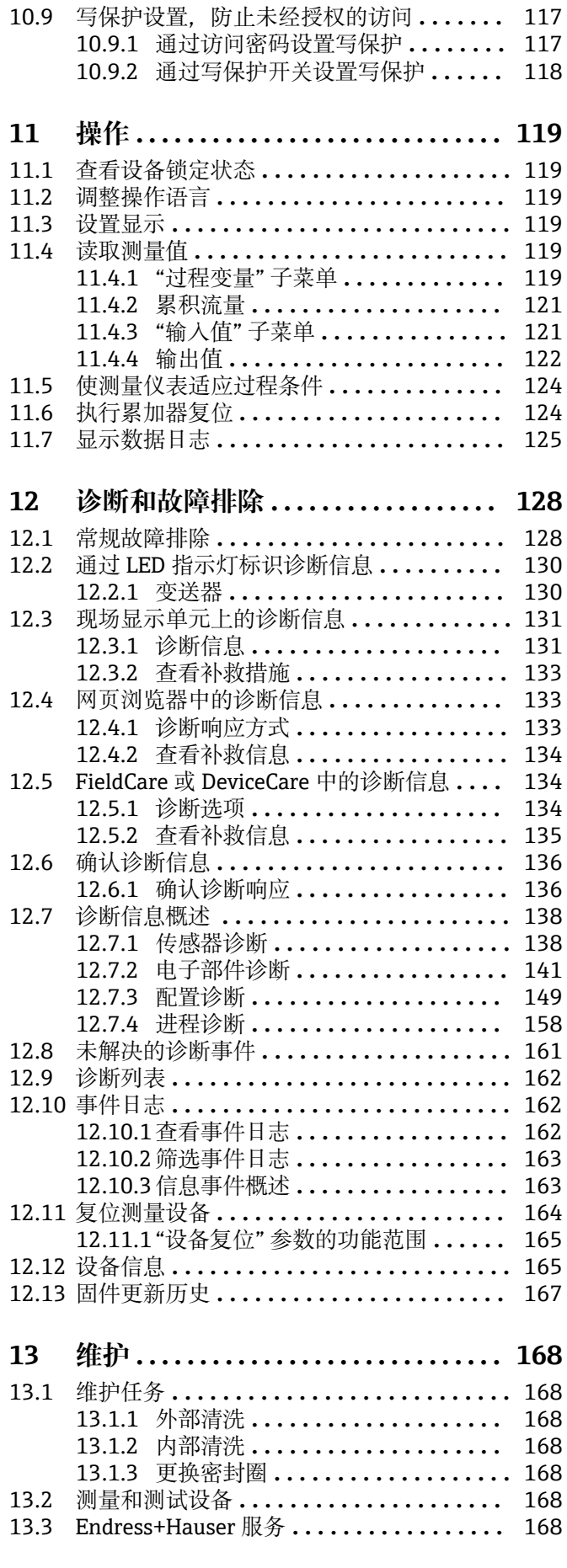

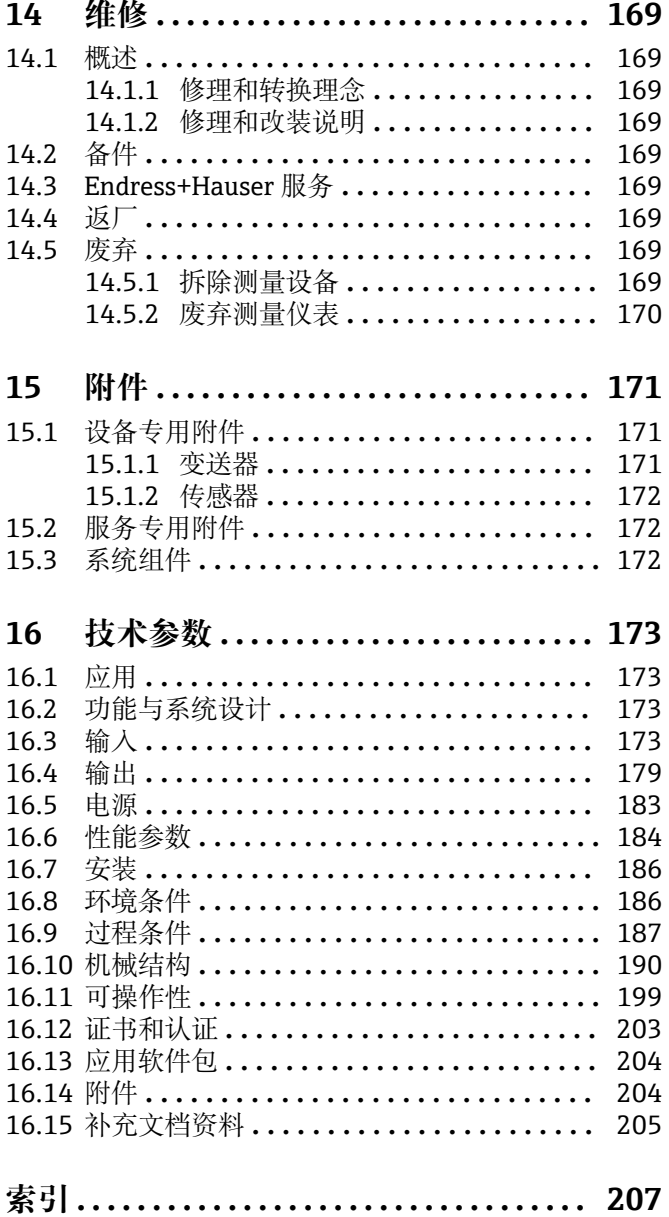

# <span id="page-5-0"></span>**1 文档信息**

# **1.1 文档功能**

文档中包含仪表生命周期各个阶段内所需的所有信息:从产品标识、到货验收和储存, 至安装、电气连接、操作和调试,以及故障排除、维护和废弃。

# **1.2 信息图标**

# **1.2.1 安全图标**

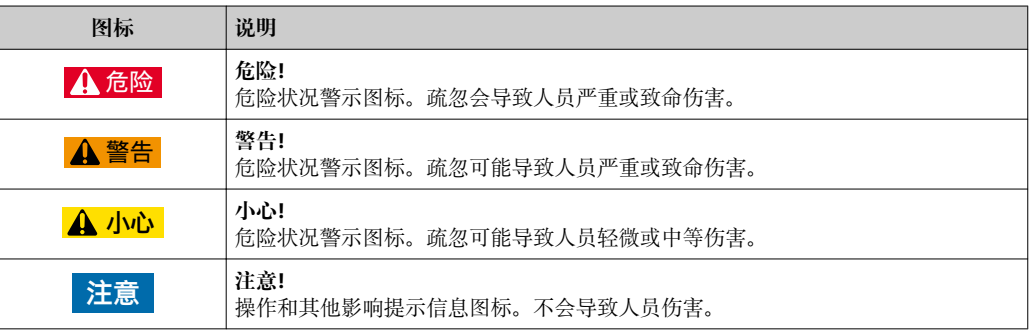

# **1.2.2 电气图标**

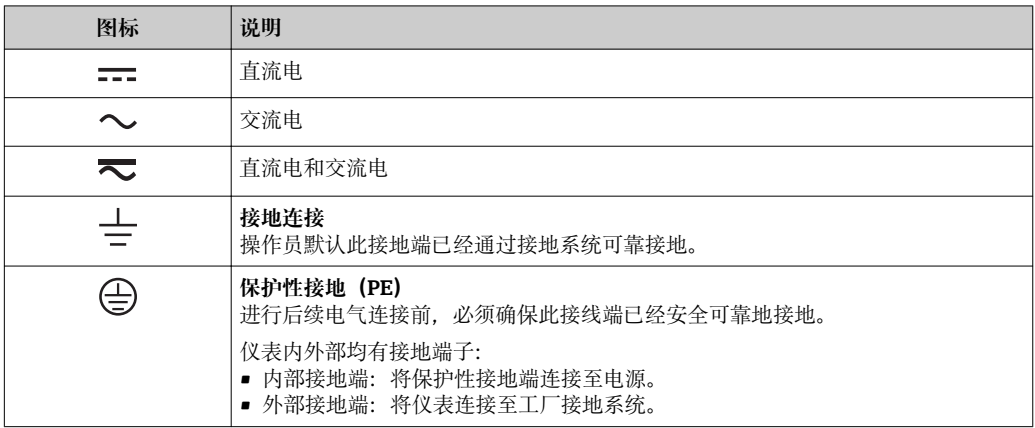

# **1.2.3 通信图标**

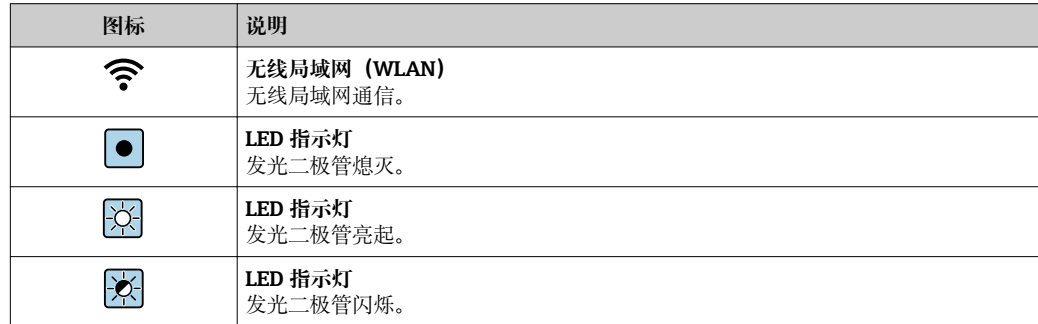

# <span id="page-6-0"></span>**1.2.4 工具图标**

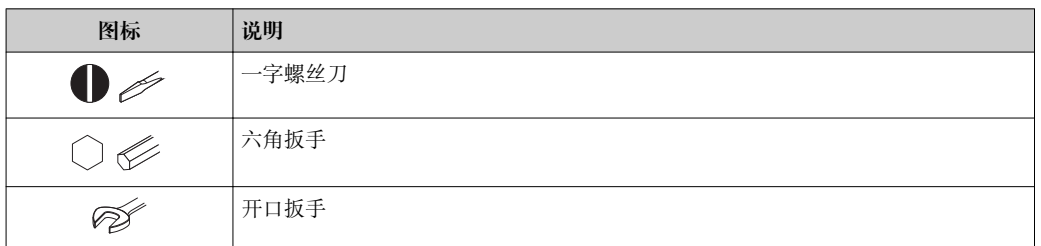

# **1.2.5 特定信息图标**

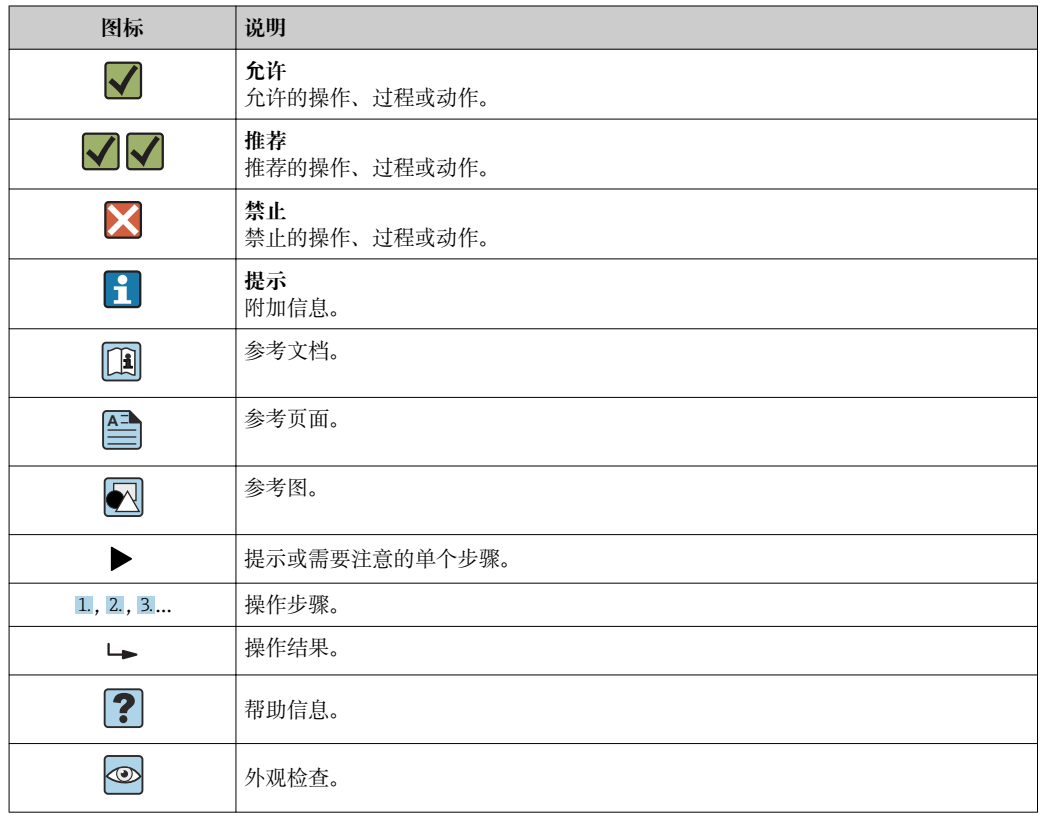

# **1.2.6 图中的图标**

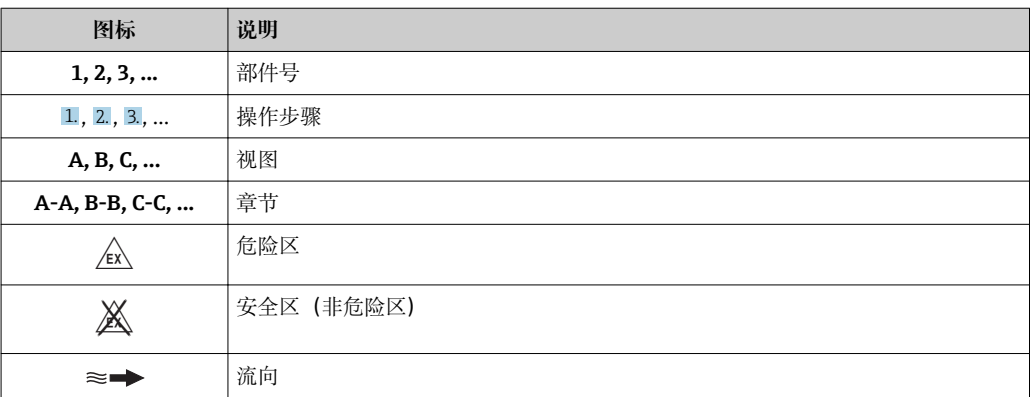

# <span id="page-7-0"></span>**1.3 文档资料**

包装中的技术资料文档信息查询方式如下:

- 在 W@M 设备浏览器中:输入铭牌上的序列号 [\(www.endress.com/deviceviewer](http://www.endress.com/deviceviewer))
	- 在 Endress+Hauser Operations App 中: 输入铭牌上的序列号, 或扫描铭牌上的二 维码 (QR 码)

● 文档资料及其资料代号的详细信息→ ■ 205

# **1.3.1 标准文档资料**

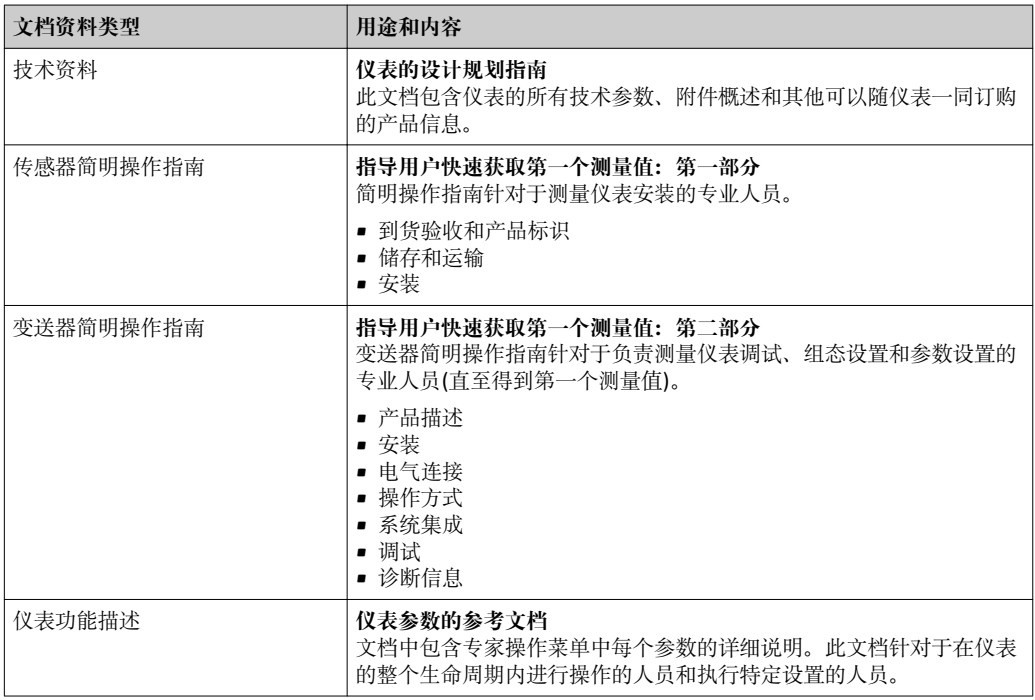

### **1.3.2 补充文档资料**

根据订购的仪表型号,随箱提供相应的附加文档资料:必须始终严格遵守补充文档资料 中的各项说明。补充文档资料是整套设备文档的组成部分。

# **1.4 注册商标**

#### **PROFIBUS®**

PROFIBUS 用户组织的注册商标(德国 Karlsruhe)

# <span id="page-8-0"></span>**2 基本安全指南**

# **2.1 人员要求**

执行安装、调试、诊断和维护操作的人员必须符合下列要求:

- ‣ 经培训的合格专业人员必须具有执行特定功能和任务的资质。
- ‣ 经工厂厂方/操作员授权。
- ‣ 熟悉联邦/国家法规。
- ‣ 开始操作前,专业人员必须事先阅读并理解《操作手册》、补充文档和证书中(取决 于实际应用)的各项规定。
- ‣ 遵守操作指南和基本条件要求。

操作人员必须符合下列要求:

- ‣ 经工厂厂方/操作员针对任务要求的指导和授权。
- ‣ 遵守手册中的指南。

# **2.2 指定用途**

#### **应用和介质**

本文档中介绍的测量设备仅可用于液体的流量测量,被测介质的电导率不小于 5 µS/cm。

取决于订购型号,测量设备还可以测量易爆、易燃、有毒和氧化介质。

允许在危险区、卫生应用场合或过程压力可能增大使用风险的场合中使用的测量设备的 铭牌上有相应标识。

为了确保测量设备在使用寿命内始终正常工作:

- ‣ 始终在指定压力和温度范围内使用。
- ‣ 仅当完全符合铭牌参数要求且满足《操作手册》和补充文档资料中列举的常规要求 时,才能够使用测量设备。
- ‣ 参照铭牌检查订购的设备是否允许在危险区中使用(例如防爆保护、压力容器安 全)。
- ‣ 仅当测量设备的接液部件材质能够耐受被测介质腐蚀时,才能够使用测量设备。
- ‣ 如果测量设备的环境温度高于大气温度,必须遵守设备文档中列举的相关基本条件的 要求。→ 图 8
- ‣ 采取措施始终为测量设备提供防腐保护。

#### **错误使用**

非指定用途危及安全。制造商不对由于不恰当使用或用于非指定指定用途而导致的损坏 承担任何责任。

#### L **警告**

#### **腐蚀性或磨损性流体和环境条件可能导致测量管破裂!**

- ‣ 核实过程流体与传感器材料的兼容性。
- ‣ 确保所有过程接液部件材料均具有足够高的耐腐蚀性。
- ‣ 始终在指定压力和温度范围内使用。

### **注意**

#### **核实临界工况:**

▶ 测量特殊流体和清洗液时, Endress+Hauser 十分乐意帮助您核实接液部件材料的耐 腐蚀性。但是,过程中温度、浓度或物位的轻微变化可能会改变材料的耐腐蚀性。因 此,Endress+Hauser 对此不做任何担保和承担任何责任。

#### **其他风险**

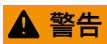

**电子部件和介质可能导致表面温度上升。存在人员烫伤的危险!**

▶ 测量高温流体时, 确保已采取烫伤防护措施。

# <span id="page-9-0"></span>**2.3 工作场所安全**

#### 操作设备时:

‣ 遵守联盟/国家法规,穿戴人员防护装置。

#### 在管路中进行焊接操作时:

‣ 禁止通过测量设备实现焊接单元接地。

湿手操作设备时:

‣ 存在电冲击增大的风险,必须佩戴手套。

# **2.4 操作安全**

存在人员受伤的风险。

- ‣ 仅在正确技术条件和安全条件下使用仪表。
- ‣ 操作员有责任保证仪表在无干扰条件下工作。

#### **改装仪表**

未经授权,禁止改装仪表,会导致无法预见的危险。

▶ 如需要, 请咨询 Endress+Hauser 当地销售中心。

#### **修理**

应始终确保操作安全性和测量可靠性,

- ‣ 仅进行明确允许的仪表修理。
- ‣ 遵守联邦/国家法规中的电子设备修理准则。
- ▶ 仅使用 Endress+Hauser 的原装备件和附件。

# **2.5 产品安全**

测量仪表基于工程实践经验设计,符合最先进的安全要求。通过出厂测试,可以安全使 用。

满足常规安全标准和法律要求。此外,还符合设备 EC 一致性声明中的 EC 准则要求。 Endress+Hauser 确保粘贴有 CE 标志的仪表符合上述要求。

# **2.6 IT 安全**

我们只对按照《操作手册》安装和使用的设备提供质保。设备自带安全保护功能,防止 意外更改设置。

IT 安全措施为设备及相应数据传输提供额外保护,必须操作员本人按照安全标准操作。

# **2.7 设备的 IT 安全**

设备配备多项专有功能,能够为操作员提供有效防护。上述功能由用户自行设置,正确 设置后能够实现更高操作安全性。在后续章节中详细介绍了大多数重要功能。

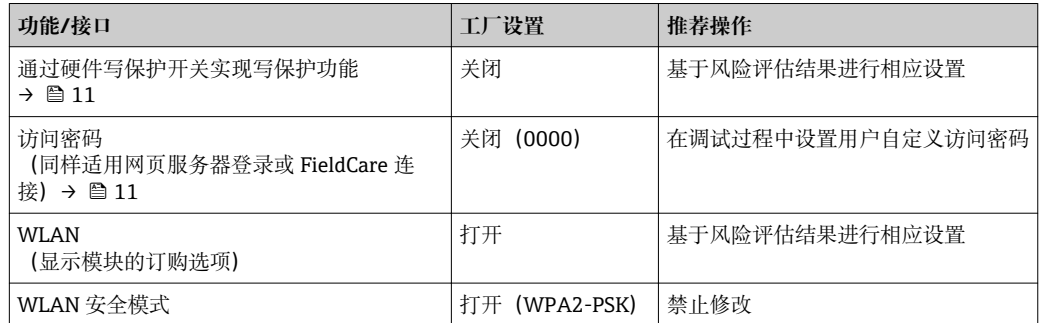

<span id="page-10-0"></span>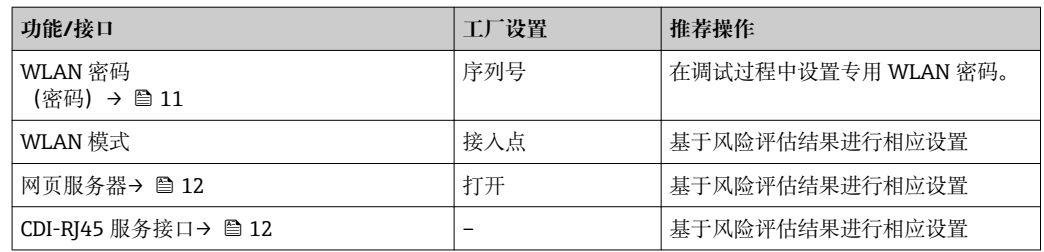

#### **2.7.1 通过硬件写保护实现访问保护**

使用写保护开关(主板上的 DIP 开关)可以关闭通过现场显示单元、网页浏览器或调试 软件(例如 FieldCare、DeviceCare)设置的设备参数写保护功能。如果硬件写保护功能 已打开,仅允许读取参数。

出厂时设备的硬件写保护功能关闭→ □ 118。

#### **2.7.2 密码访问保护**

可以设置多个不同的密码,实现仪表参数写保护或通过 WLAN 接口的仪表写保护。

- 用户自定义访问密码 通过现场显示单元、网页浏览器或调试软件(例如 FieldCare、DeviceCare)实现设备 参数写保护功能。通过用户自定义访问密码可以设置具体访问权限。
- WLAN 密码 网络密钥通过 WLAN 接口保护操作部件(例如笔记本电脑或台式机)和设备间的连 接,WLAN 接口可以单独订购。
- 基础模式 设备在基础模式下工作时, WLAN 密码与操作员设置的 WLAN 密码一致。

#### **用户自定义访问密码**

通过用户自定义访问密码实现通过现场显示单元、网页浏览器或调试软件(例如 FieldCare、DeviceCare) 设置的设备参数写保护功能, 允许修改用户自定义访问密码  $(\rightarrow \text{ } \text{ } \text{ } 117)$  .

设备的出厂缺省访问密码为 0000(公开)。

#### WLAN 密码: 用作 WLAN 接入点

通过 WLAN 接口 (→ 圖 69) 连接操作部件 (例如笔记本电脑或平板电脑) 和设备, WLAN 接口可以单独订购,带网络保护密匙。网络密钥的 WLAN 授权符合 IEEE 802.11 标准。

设备出厂时带预设置网络密钥,与仪表型号相关。在 **WLAN 设置** 子菜单(**WLAN 密码** 参数 (→ △ 111) 中更改。

#### **基础模式**

通过 SSID 和系统密码保护仪表和 WLAN 接入点的连接。访问密码请咨询系统管理员。

#### **常规密码使用说明**

- 应在调试过程中更改仪表的出厂访问密码和网络密钥。
- 设置和管理访问密码或网络密钥时,遵守下列常规规则创建安全密码。
- 用户需要管理和小心设置访问密码和网络密钥。
- 设置访问密码和访问密码丢失时的操作步骤的详细信息请参考"通过访问密码实现写保 护"章节[→ 117](#page-116-0)

#### <span id="page-11-0"></span>**2.7.3 通过网页服务器访问**

通过内置网页服务器的网页浏览器操作和设置仪表 (→ 圖 62)。通过服务接口 (CDI-RJ45) 或 WLAN 接口连接。

出厂时设备的网页服务器已打开。如需要,可以在**网页服务器功能** 参数中关闭网页服务 器(例如完成调试后)。

允许在登录页面中隐藏设备和状态信息, 防止未经授权的信息访问。

[1] 详细设备参数参见: 《仪表功能描述》 → ■ 205。

#### 2.7.4 通过服务接口 (CDI-RJ45) 访问

设备通过服务接口 (CDI-RJ45) 连接至网络中。设备专属功能保证其在网络中安全运 行。

建议遵守国家和国际安全委员会规定的相关工业标准和准则,例如 IEC/ISA62443 或 IEEE。这包括组织安全措施(例如设置访问权限)和技术安全措施(例如网络分区)。

# <span id="page-12-0"></span>**3 产品描述**

设备由一台变送器和一个传感器组成。 设备采用一体型结构: 变送器和传感器组成一个整体机械单元。

# **3.1 产品设计**

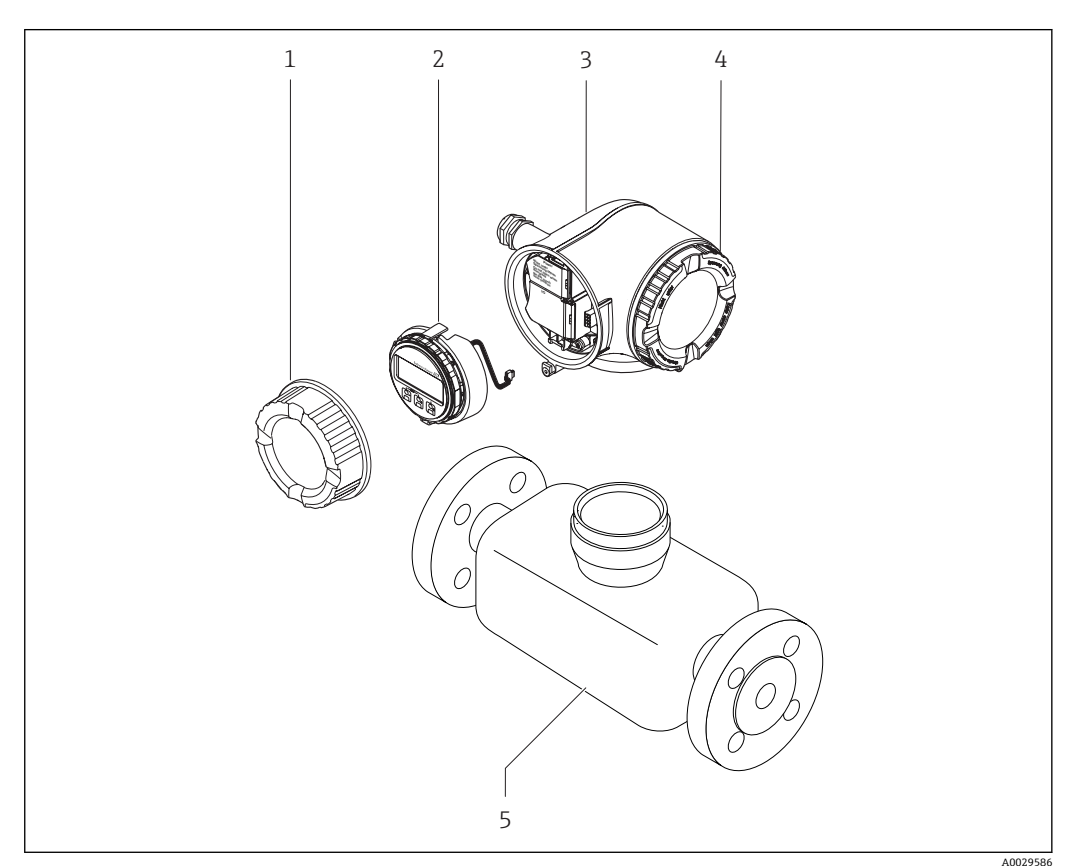

- ■1 测量仪表的主要部件
- 1 接线腔盖
- 2 显示模块
- 3 变送器外壳
- 4 电子腔盖
- 5 传感器

<span id="page-13-0"></span>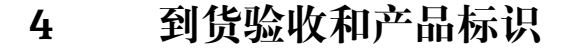

# **4.1 到货验收**

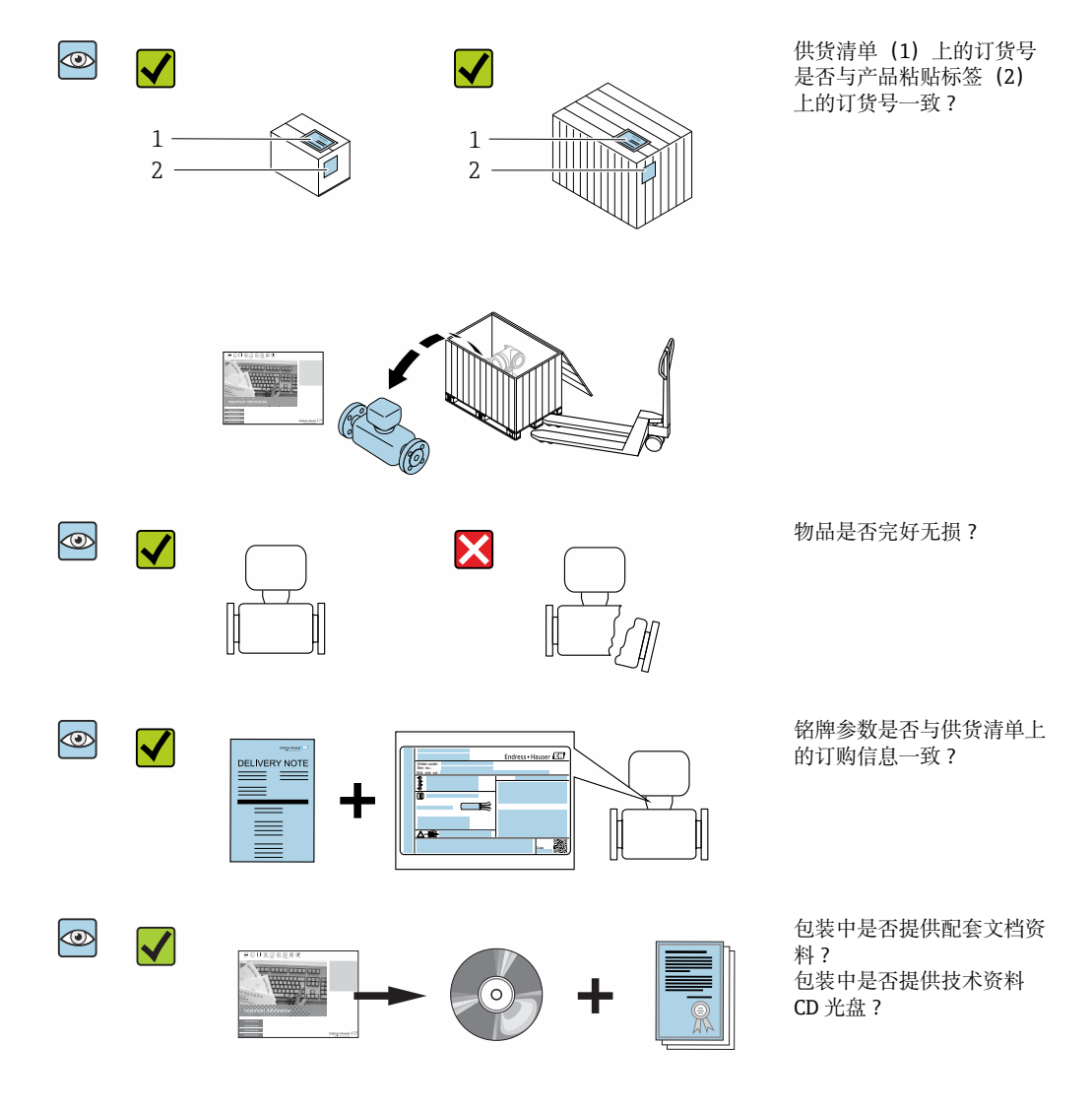

■ 任一上述条件不满足时, 请联系 Endress+Hauser 当地销售中心。  $| \cdot |$ ■ 取决于仪表型号, 包装中可能不含 CD 光盘! 在此情形下, 可以登陆网址或通过 Endress+Hauser Operations App 查询技术文档资料,参考"产品标识"章节。 → 图 15

# **4.2 产品标识**

通过以下方式标识设备:

- 铭牌参数
- 订货号,标识供货清单上的设备订购选项
- 在 W@M 设备浏览器中输入铭牌上的序列号 [\(www.endress.com/deviceviewer](http://www.endress.com/deviceviewer)) : 显 示所有设备信息
- 在 Endress+Hauser Operations App 中输入铭牌上的序列号, 或使用 Endress+Hauser Operations App 扫描铭牌上的二维码 (QR): 显示所有设备信息

<span id="page-14-0"></span>包装中的技术资料文档信息的查询方式如下:

- "其他设备标准文档资料" 和"设备补充文档资料"→ 昌 8→ 昌 8 章节
- 在 W@M 设备浏览器中: 输入铭牌上的序列号 [\(www.endress.com/deviceviewer](http://www.endress.com/deviceviewer))
- Endress+Hauser Operations App: 输入铭牌上的序列号或扫描铭牌上的二维码 (QR 码)

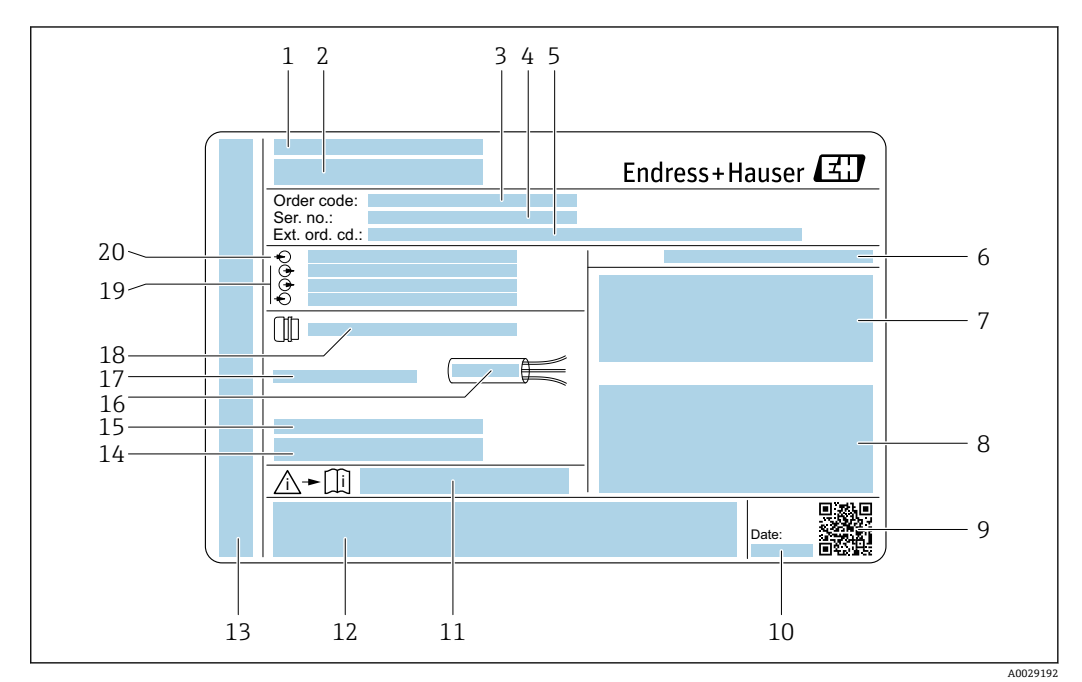

### **4.2.1 变送器铭牌**

- 2 变送器的铭牌示意图
- 1 产地
- 2 变送器名称<br>3 订货号
- 3 订货号<br>4 序列号
- 序列号
- 5 扩展订货号<br>6 防护等级
- 6 防护等级
- 7 防爆认证:在危险区中使用
- 8 电气连接参数:可选输入和输出
- 9 二维码
- 10 生产日期:年-月
- 11 与安全相关的补充文档的资料代号
- 12 认证和证书,例如:CE 认证、C-Tick 认证
- 13 在危险区中使用时的接线腔室和电子腔室的防护等级
- 14 出厂时的固件版本号(FW)和设备修订版本号(Dev.Rev.)
- 15 使用特殊产品时的附加信息
- 16 电缆允许温度范围
- 17 允许环境温度(T<sub>a</sub>)
- 18 缆塞信息
- 19 可选输入和输出、供电电压
- 20 电气连接参数:供电电压

#### **4.2.2 传感器铭牌**

## **日**订货号

提供订货号,可以重新订购测量设备。

#### **扩展订货号**

- 完整列举设备型号(产品类别)和基本参数(必选项)。
- 仅仅列举可选参数(可选项)中的安全参数和认证参数(例如:LA)。同时还订购其 他可选参数时,使用占位符#统一表示(例如:#LA#)。
- 订购的可选参数中不包括安全参数和认证参数时,使用占位符+表示(例如: XXXXXX-ABCDE+)。

# <span id="page-15-0"></span>**4.2.3 测量设备上的图标**

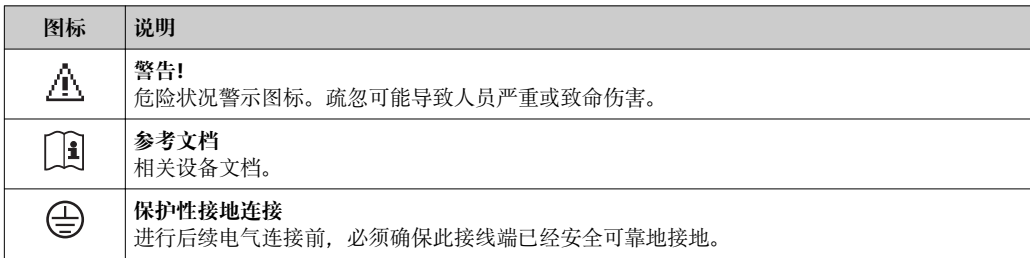

# <span id="page-16-0"></span>**5 储存和运输**

# **5.1 储存条件**

储存时请注意以下几点:

- ‣ 使用原包装储存,原包装具有冲击防护功能。
- ‣ 禁止拆除安装在过程连接上的防护罩或防护帽。防护罩或防护帽用于防止密封表面机 械受损和测量管污染。
- ‣ 采取防护措施,避免仪表直接经受日晒,出现过高表面温度。
- ‣ 选择的储存位置应能避免测量仪表内聚集水汽,霉菌和细菌会损坏测量管内衬。
- ‣ 在干燥、无尘环境中储存。
- ‣ 禁止储存在户外。

储存温[度→ 186](#page-185-0)

# **5.2 运输产品**

使用原包装将测量设备运输至测量点。

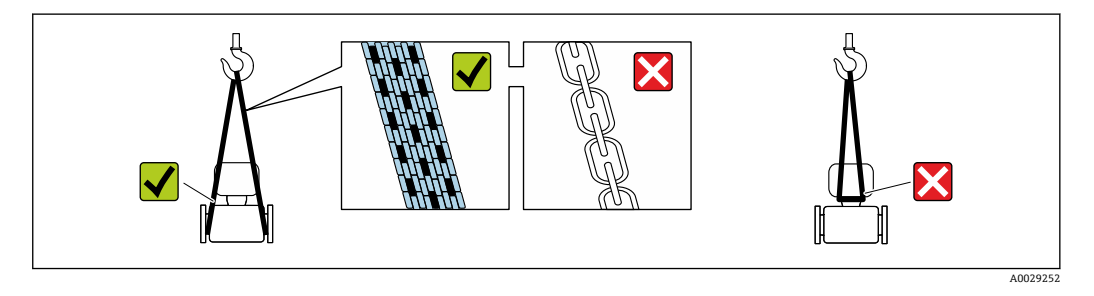

禁止拆除安装在过程连接上的防护罩或防护帽。防护罩或防护帽用于防止密封表面  $| \cdot |$ 机械受损和测量管污染。

### **5.2.1 不带起吊吊环的测量仪表**

### L **警告**

#### **测量设备的重心高于吊绳的起吊点。**

如果测量设备滑动,存在人员受伤的风险。

- ‣ 固定测量设备,防止滑动或旋转。
- 注意包装上的重量参数 (粘帖标签)。

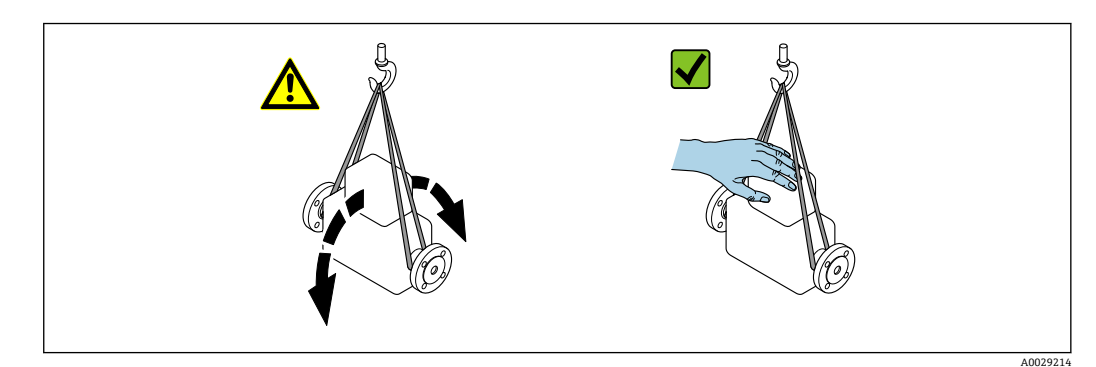

### <span id="page-17-0"></span>**5.2.2 带起吊吊环的测量设备**

### **A** 小心

#### **带起吊吊环设备的的特殊运输指南**

- ‣ 仅允许通过仪表或法兰上的起吊吊环运输设备。
- ‣ 必须始终至少使用两个起吊吊环固定设备。

#### **5.2.3 使用叉车运输**

使用木箱包装运输时,叉车的叉体从纵向或横向伸入至木箱底板下,抬起测量设备。

### **A** 小心

#### **存在损坏电磁线圈的风险**

- ‣ 使用叉车运输时,禁止通过金属外壳抬起传感器。
- ‣ 可能导致外壳弯曲变形,损坏内部励磁线圈。

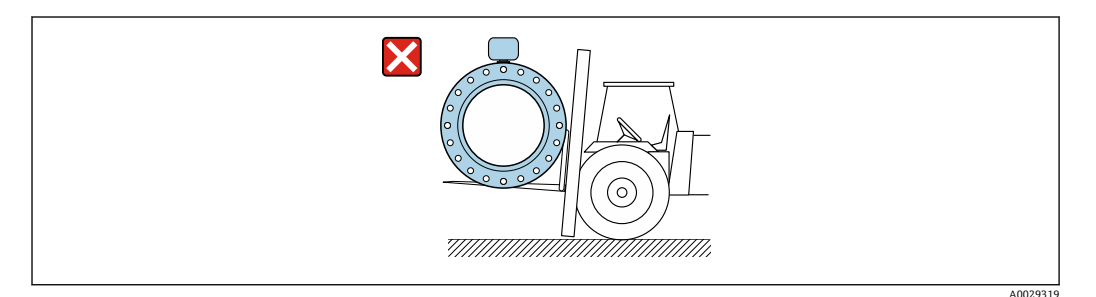

# **5.3 包装处置**

所有包装均采用环保材料,100 %可回收再利用:

- 设备外包装
	- 聚合物缠绕膜, 符合欧盟指令 2002/95/EC (RoHS)
- 包装
	- 木箱, 符合国际贸易中木质包装材料管理准则 (ISPM 15), 带 IPPC 标识
- 纸箱, 符合欧盟包装和包装废物指令 94/62EC, 可回收再利用, 带 Resy 标识
- 搬运材料和固定材料
	- 一次性塑料托盘
	- 塑料肩带
- 塑料胶条
- 填充物

纸垫

- <span id="page-18-0"></span>**6 安装**
- **6.1 安装条件**
- **6.1.1 安装位置**

#### **安装位置**

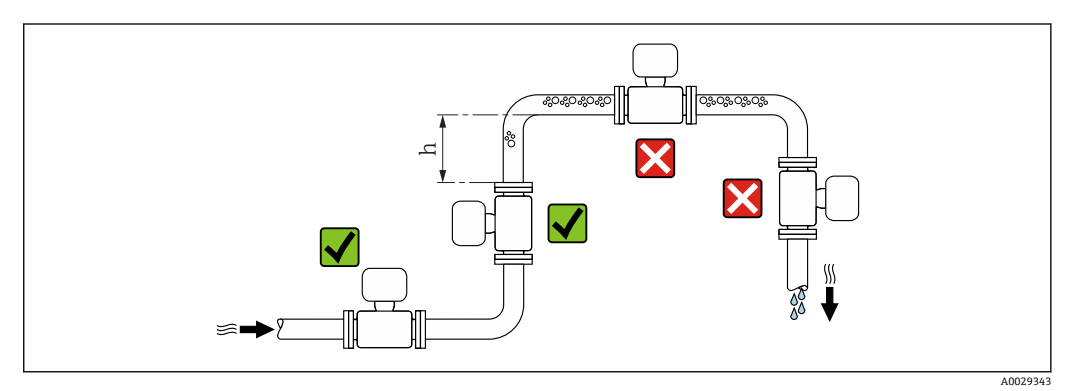

建议将传感器安装在介质自下向上流动的管道中,并确保与相邻管道弯头间预留有足够 大的间距:h ≥ 2 × DN。

订购选项"设计"中选择选型代号 C 时无需考虑

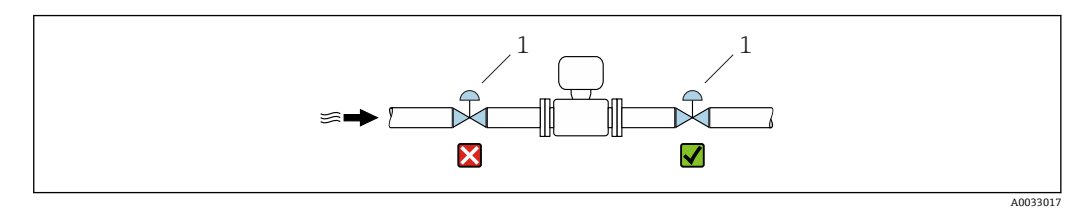

回3 不建议将传感器安装在控制阀后方。

#### **在竖直向下管道中安装**

在竖直向下管道中安装时(h ≥ 5 m (16.4 ft)),需要在传感器的下游管道中安装带泄放阀 的虹吸管, 避免出现低压,以及抽压时损坏测量管。此措施还可以防止系统的测量精度 降低。

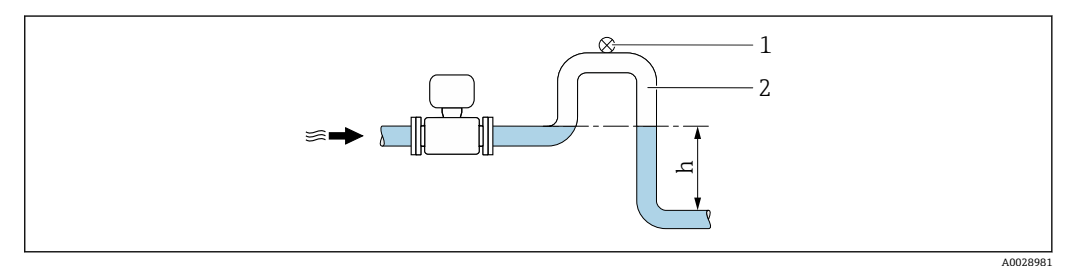

- 4 在竖直向下管道中安装
- 1 泄放阀<br>2 虹吸管
- 虹吸管
- h 竖直向下管道的长度

<sup>1</sup> 控制阀

#### **在非满管管道中安装**

倾斜放置的非满管管道需要安装泄放装置。

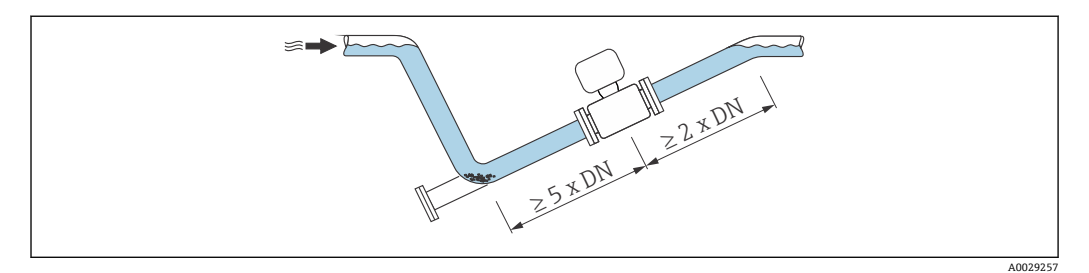

#### **DN ≥ 350 (14")的大重量传感器**

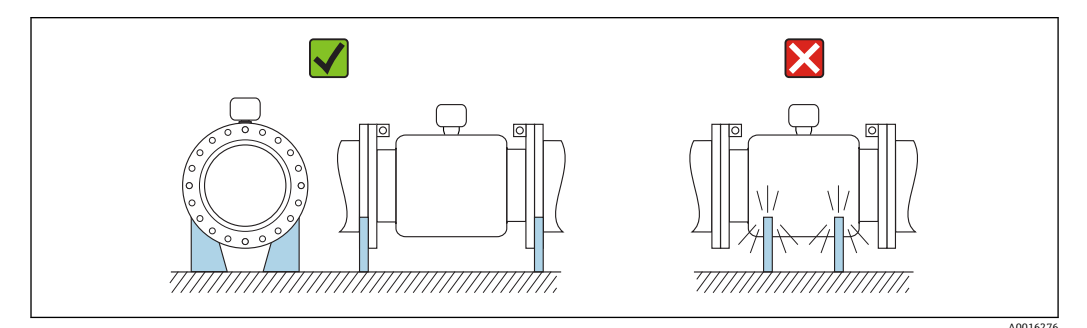

#### **安装方向**

参照传感器铭牌上的箭头指向进行安装,确保箭头指向与管道中介质的流向一致。

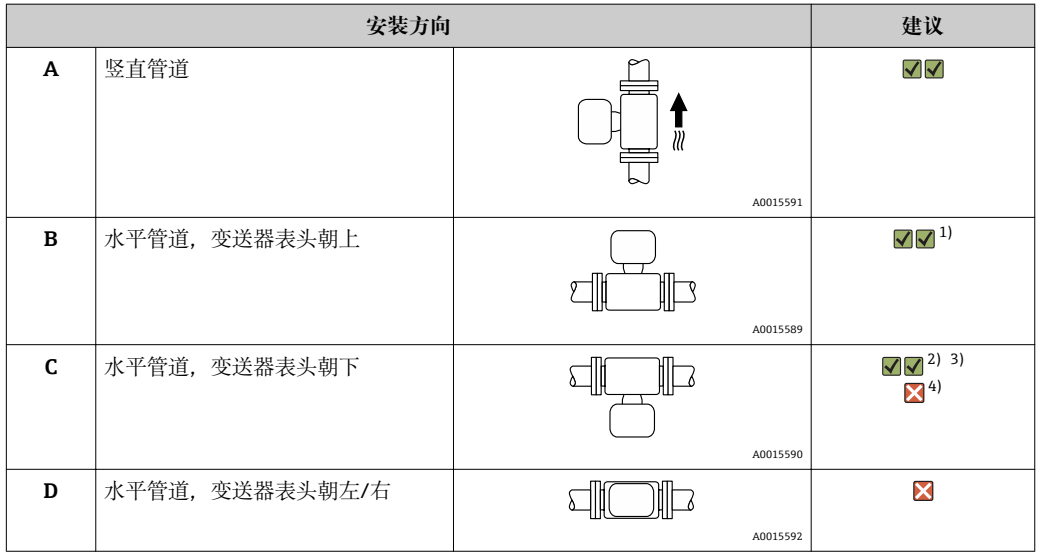

1) 低温工况可能导致环境温度降低。建议采取此安装方向,确保不会低于变送器的最低允许环境温度。<br>2) 高温工况可能导致环境温度升高。建议采取此安装方向,确保不会超过变送器的最高允许环境温度。

2) 高温工况可能导致环境温度升高。建议采取此安装方向,确保不会超过变送器的最高允许环境温度。

4) 空管检测功能开启:只有变送器表头朝上,空管检测功能才正常工作。

**水平管道**

- 在理想情况下测量电极轴应水平放置, 防止夹杂的气泡导致两个测量电极间出现短时 间绝缘。
- 仅当变送器表头朝上安装时空管检测功能(EPD)才能正常工作;否则无法确保在非 满管或空管中空管检测功能正常工作。

<sup>3)</sup> 在温度迅速上升的工艺过程中(例如 CIP 或 SIP 清洗), 变送器表头应朝下安装, 以防电子模块过热。

<span id="page-20-0"></span>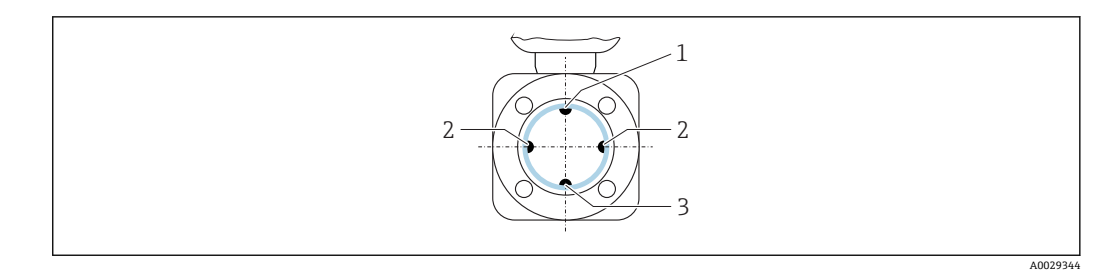

- 1 EPD 电极: 空管检测<br>2 测量电极: 信号检测
- 2 测量电极: 信号检测<br>3 参考电极: 电势平衡
- 参考电极: 电势平衡

#### **前后直管段**

如可能,传感器应安装在管件的上游管道中且安装位置应尽可能远离管件,例如阀门、 三通或弯头。

为了确保指定测量精度,必须满足下列前后直管段长度要求:

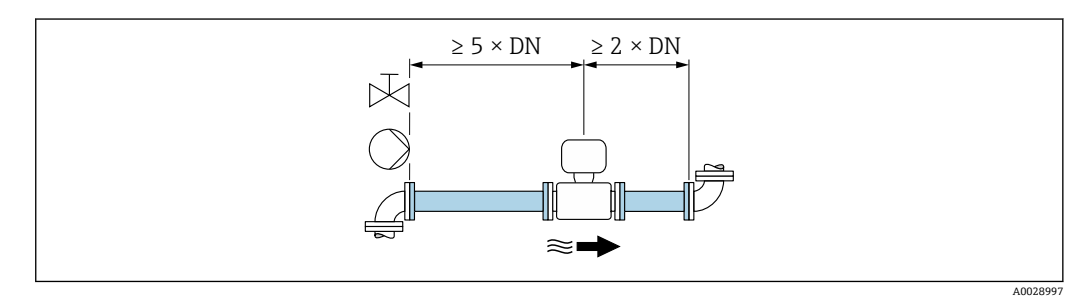

如果在订购选项"设计"中选择选型代号 C"固定法兰", 此类传感器无需考虑前后直管段 长度。

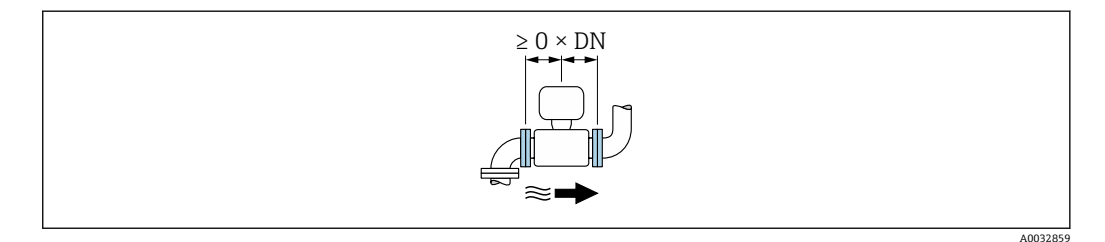

#### **安装尺寸**

仪表的外形尺寸和安装长度的详细信息请参考《技术资料》中的"机械结构"章节。

### **6.1.2 环境条件和过程条件要求**

#### **环境温度范围**

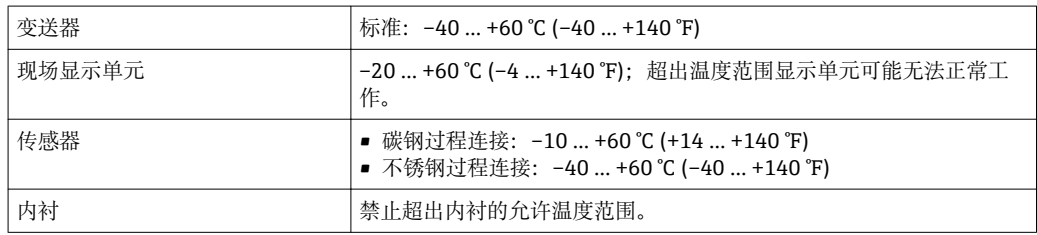

户外使用时:

- 在阴凉处安装测量设备。
- 避免阳光直射, 在气候炎热的地区中使用时特别需要注意。
- 避免直接暴露在气候环境中。

#### **系统压力**

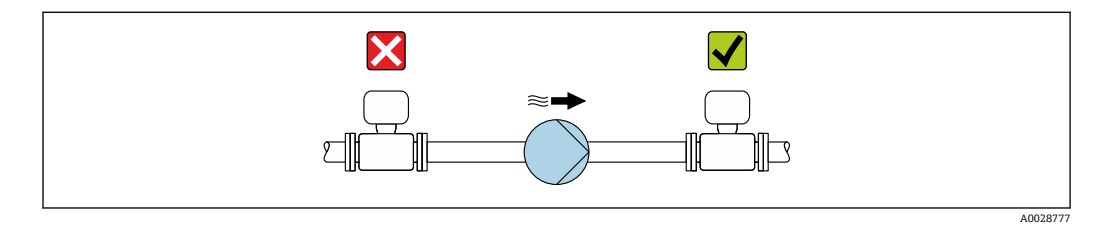

禁止将传感器安装在泵的入口侧,避免低压损坏测量管内衬。

● 此外, 使用活塞泵、隔膜泵或蠕动泵时需要安装脉动流缓冲器。

●1 ■ 测量管内衬抗局部真空能力的详细信息→ 288

- 测量系统抗冲击性的详细信息→ 187
	- 测量系统抗振性的详细信[息→ 187](#page-186-0)

**振动**

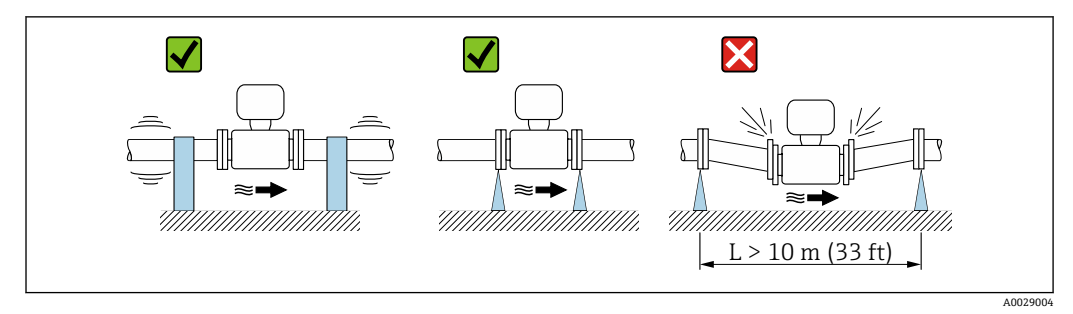

 <sup>5</sup> 设备防振措施

在剧烈振动的环境中使用时,必须支撑并固定管道和传感器。

同时, 建议分开安装传感器和变送器。

- 测量系统抗冲击性的详细信息→ 187
	- 测量系统抗振性的详细信息→ 187

#### **的隔热**

如果被测介质为高温过程流体,必须进行管道隔热,以减少能量损失并防止人员接触热 管道后意外烫伤。请遵守管道隔热的适用标准和指南。

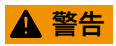

#### **保温层导致电子部件过热!**

‣ 外壳支撑具有散热功能,不能完全裸露(不允许被覆盖)。传感器的最大保温层厚度 不得超过"MAX"标志线。

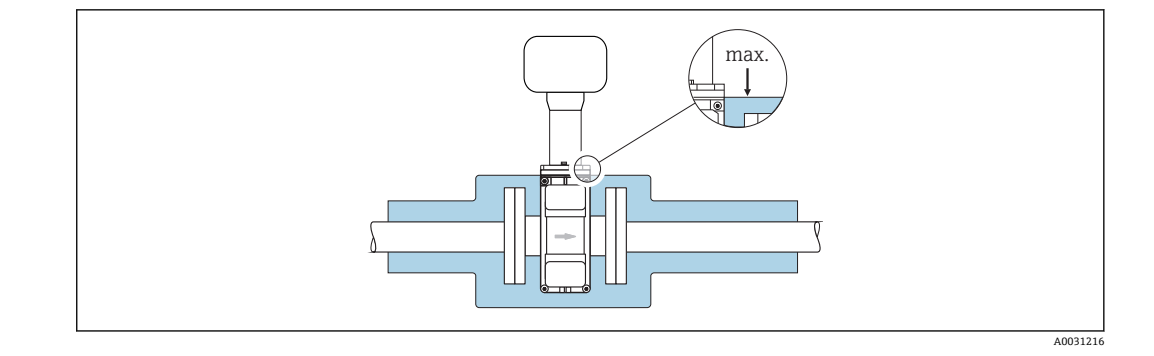

#### **转接管**

需要将传感器安装在较大口径的管道中时,可以使用符合 DIN EN 545 标准的转接管(双 法兰缩径管)安装。测量流动极其缓慢的流体时,增大流速能够提高测量精度。参考下图 计算使用缩径管和扩径管后系统的压损大小。

下图仅适用于粘度与水类似的介质的压损计算。 A

1. 计算直径比 d/D。

2. 参考下图, 根据流速(缩径管下游处)和直径比 d/D 计算压损大小。

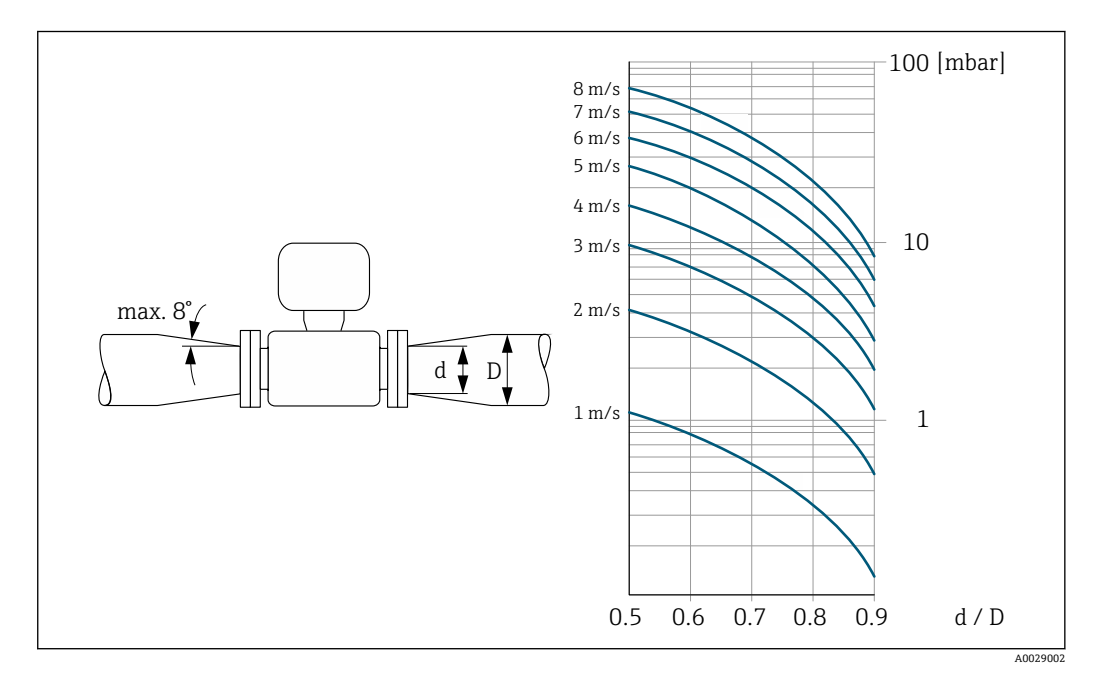

### <span id="page-23-0"></span>**6.1.3 特殊安装指南**

#### **防护罩**

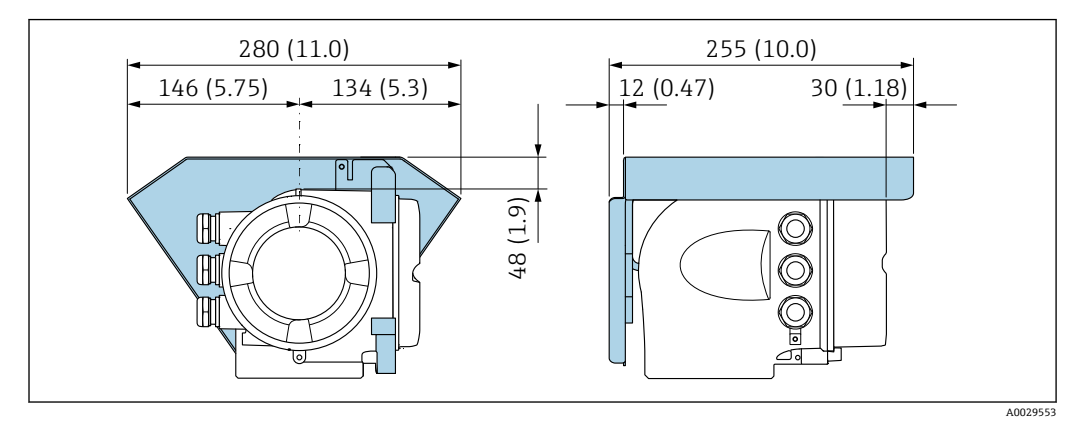

# **6.2 安装测量设备**

#### **6.2.1 所需工具**

#### **传感器**

法兰和其他过程连接:相应安装工具

#### **6.2.2 准备测量设备**

- 1. 拆除所有残留运输包装。
- 2. 拆除传感器上所有的防护罩或防护帽。
- 3. 去除电子腔盖上的粘帖标签。

#### **6.2.3 安装传感器**

#### L **警告**

#### **过程密封不正确会导致危险!**

- ‣ 确保垫圈内径大于或等于过程连接和管路内径。
- ‣ 确保垫圈清洁无损。
- ‣ 正确安装垫圈。
- 1. 确保传感器上的箭头指向与介质流向一致。
- 2. 为了确保符合设备规格参数,测量设备需要安装在管道法兰之间,与管道对中安 装。
- 3. 如果需要使用接地环,请遵守安装指南安装。
- 4. 注意螺丝紧固扭矩要求。

5. 安装测量设备或旋转变送器外壳,确保电缆入口不会朝上放置。

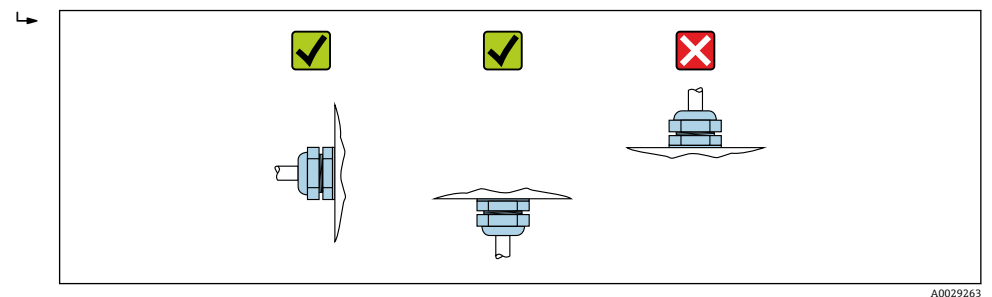

**安装密封垫**

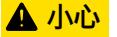

#### **测量管内侧可能会形成导电层!**

存在测量信号短路的风险。

‣ 请勿使用导电性密封件,例如:石墨。

安装密封垫时请遵守下列安装指南:

- 1. 确保密封垫始终对中安装在管道上。
- 2. DIN 法兰:仅允许使用符合 DIN EN 1514-1 标准的密封垫。
- 3. 硬橡胶内衬:**始终**需要单配密封垫。
- 4. 聚氨酯内衬:通常**无**需单配密封垫。

#### **安装接地电缆/接地环**

使用接地电缆/接地环时,需要满足电势平衡和各项安装指南要求。

#### **螺丝紧固扭矩**

请注意以下几点:

- 下表中列举的螺丝紧固扭矩仅适用润滑后的螺丝和不受外力影响的管道。
- 按对角方向依次均匀用力拧紧螺丝。
- 过度用力拧紧螺丝会导致密封表面变形或密封圈损坏。

#### 最大螺丝紧固扭矩: EN 1092-1 (DIN 2501)

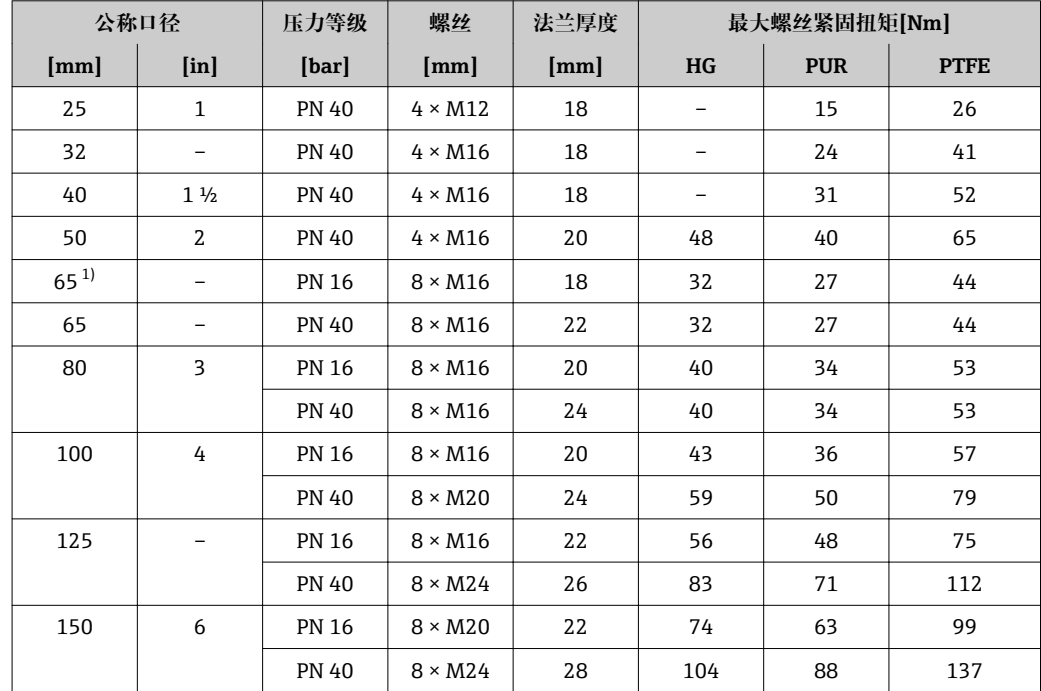

<span id="page-25-0"></span>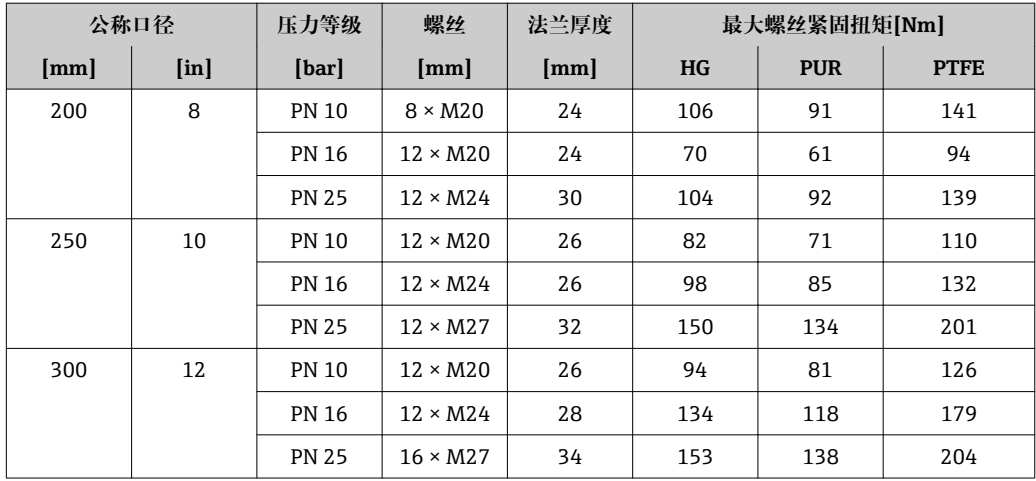

1) 符合 EN 1092-1 标准(不符合 DIN 2501 标准)

#### 标称螺丝紧固扭矩: EN 1092-1 (DIN 2501); 计算符合 EN 1591-1:2014 标准: 适用 **EN 1092-1:2013 法兰**

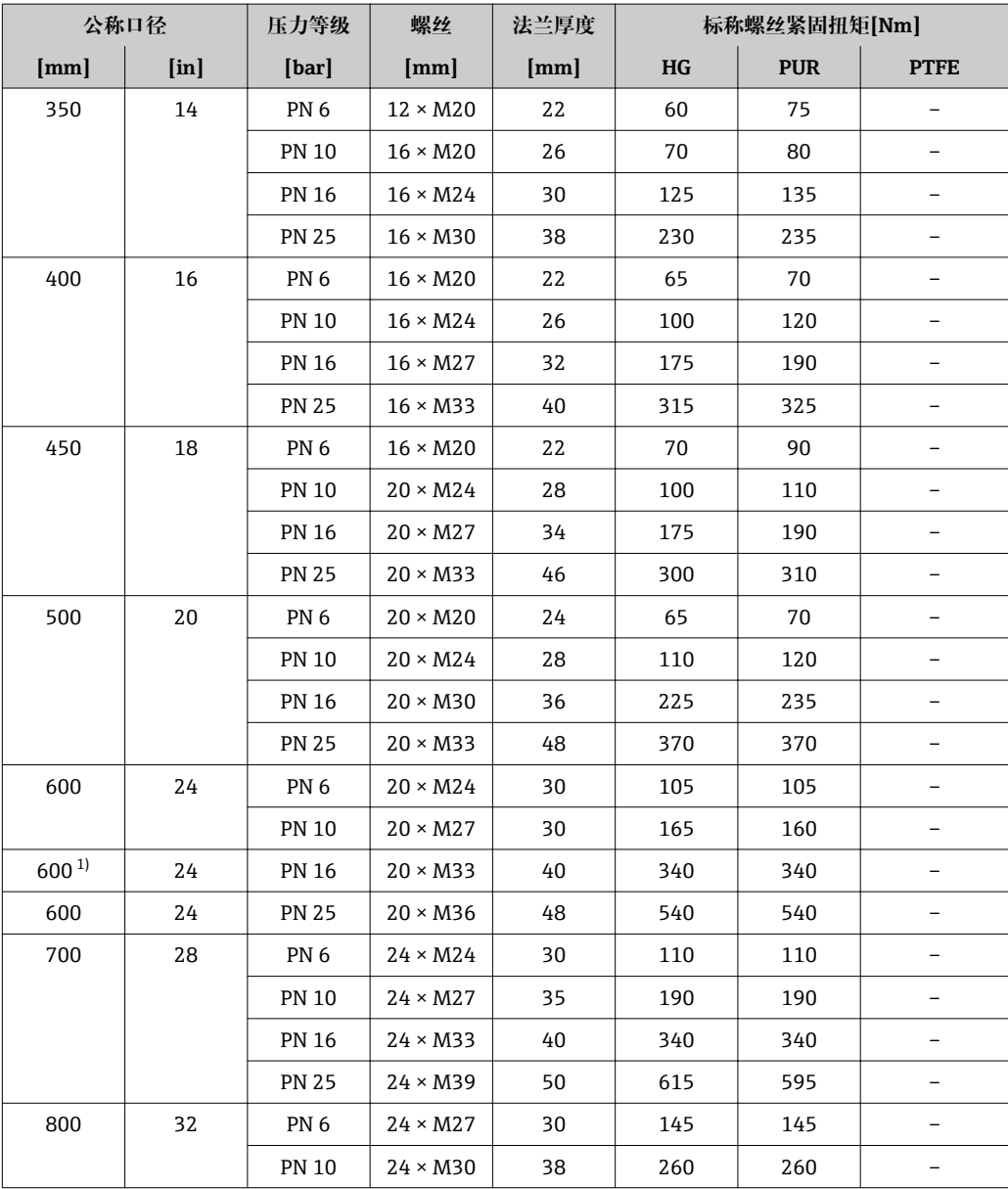

<span id="page-26-0"></span>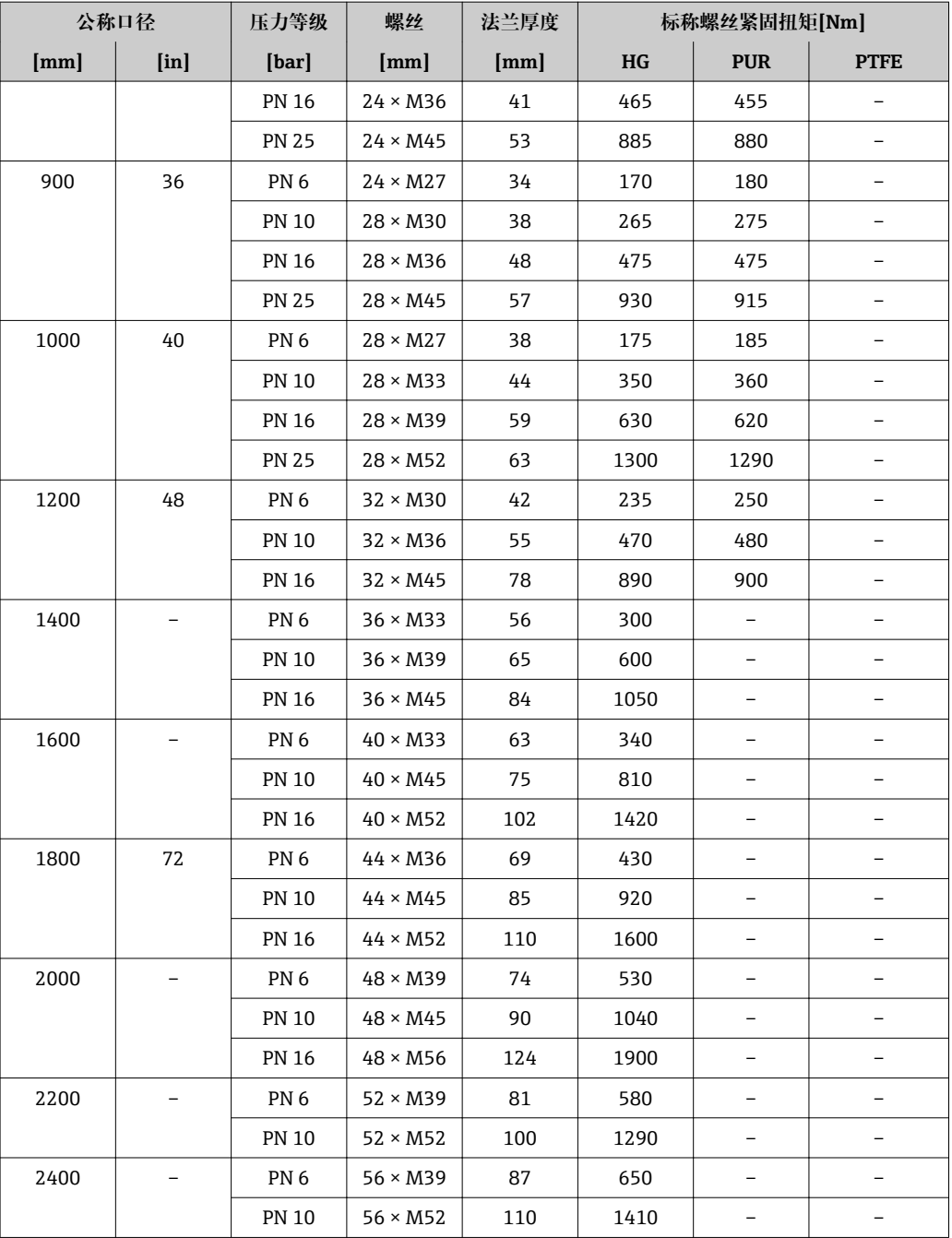

1) 符合 EN 1092-1 标准(不符合 DIN 2501 标准)

#### **最大螺丝拧紧扭矩:ASME B16.5**

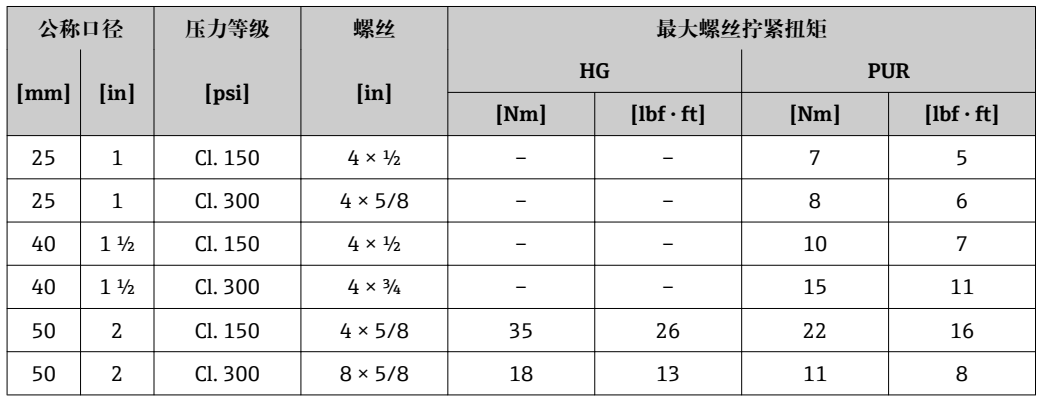

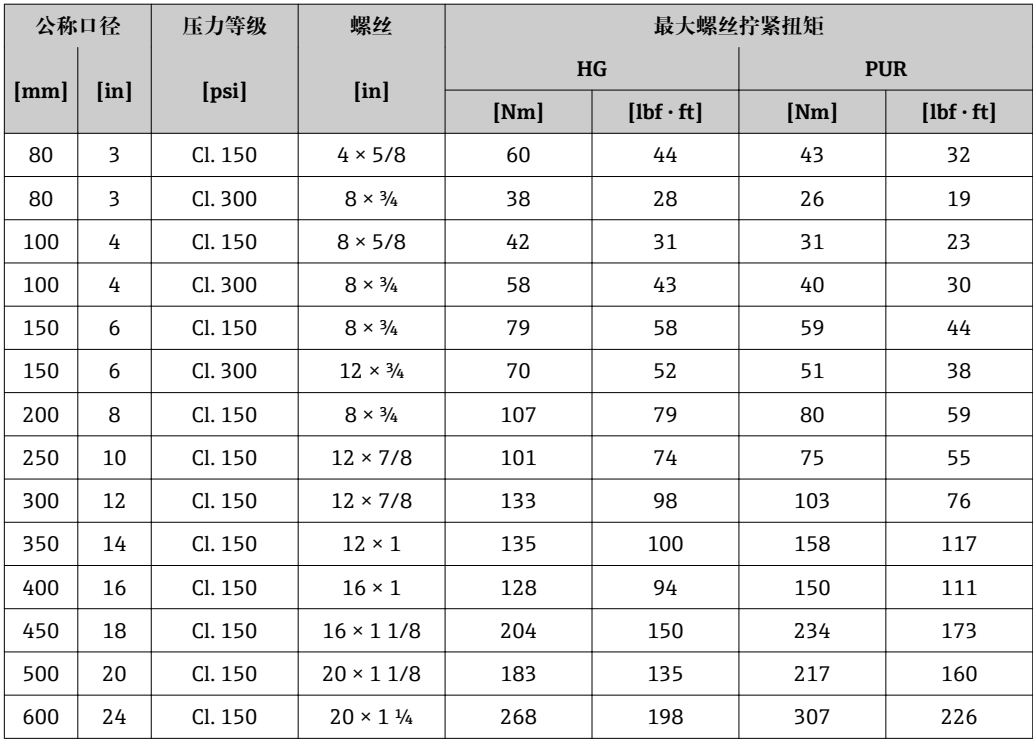

#### **最大螺丝拧紧扭矩:JIS B2220**

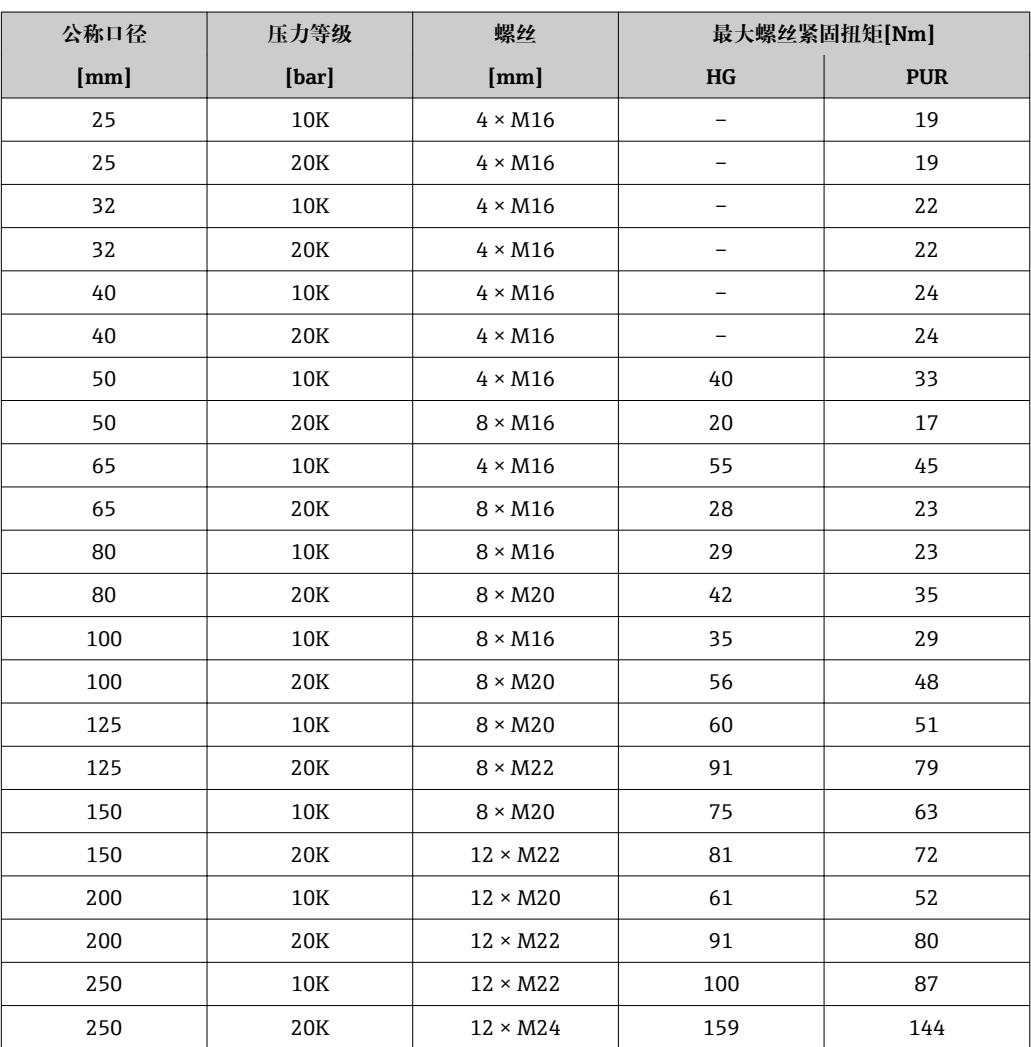

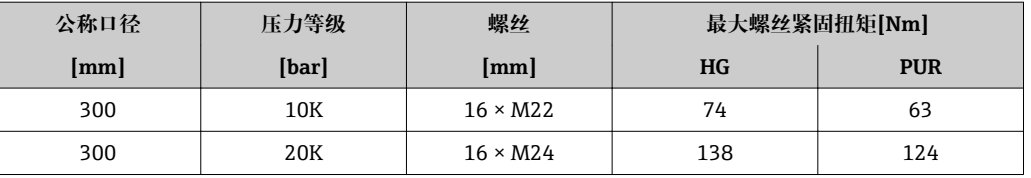

### **标称螺丝拧紧扭矩:JIS B2220**

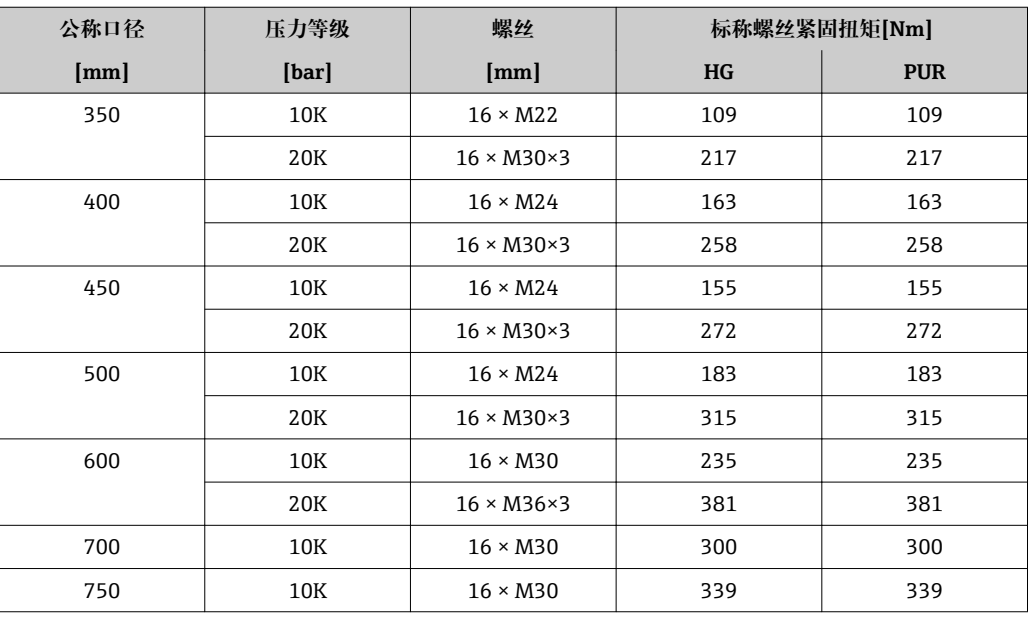

#### 最大螺丝拧紧扭矩: AWWA C207, Cl. D

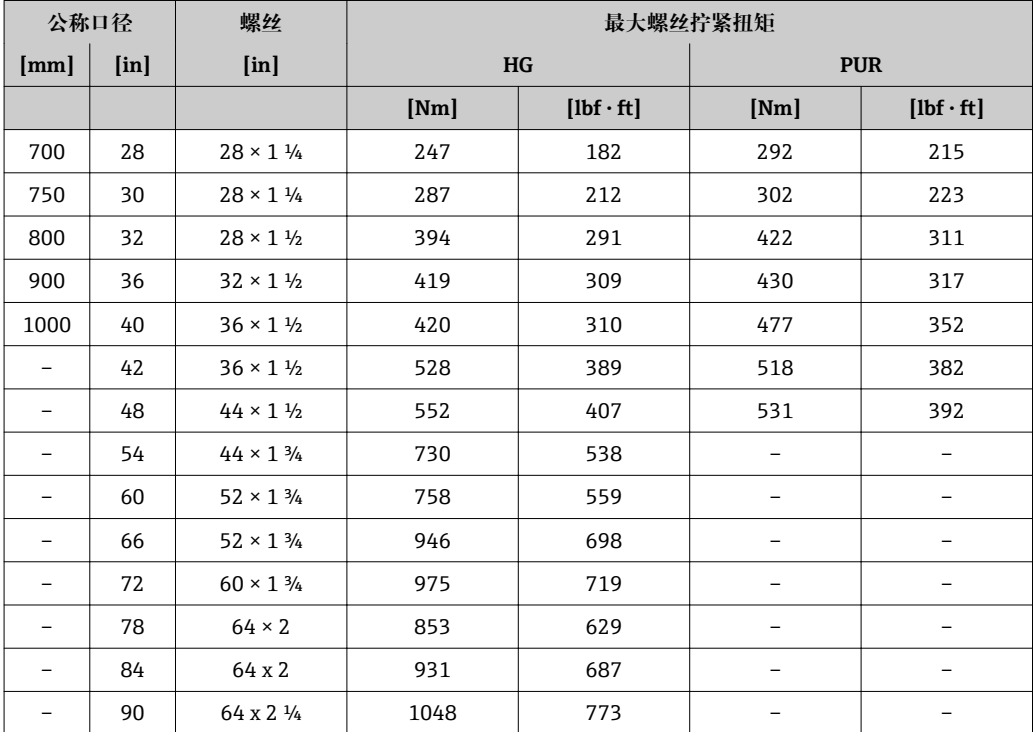

| 公称口径 | 螺丝              | 最大螺丝紧固扭矩[Nm] |                          |
|------|-----------------|--------------|--------------------------|
| [mm] | [mm]            | HG           | <b>PUR</b>               |
| 50   | $4 \times M16$  | 32           |                          |
| 80   | $4 \times M16$  | 49           |                          |
| 100  | $8 \times M16$  | 38           |                          |
| 150  | $8 \times M20$  | 64           |                          |
| 200  | $8 \times M20$  | 96           |                          |
| 250  | $12 \times M20$ | 98           |                          |
| 300  | $12 \times M24$ | 123          |                          |
| 350  | $12 \times M24$ | 203          |                          |
| 400  | $12 \times M24$ | 226          |                          |
| 450  | $16 \times M24$ | 226          |                          |
| 500  | $16 \times M24$ | 271          |                          |
| 600  | $16 \times M30$ | 439          | $\overline{\phantom{0}}$ |
| 700  | $20 \times M30$ | 355          |                          |
| 750  | $20 \times M30$ | 559          |                          |
| 800  | $20 \times M30$ | 631          |                          |
| 900  | $24 \times M30$ | 627          |                          |
| 1000 | $24 \times M30$ | 634          |                          |
| 1200 | $32 \times M30$ | 727          | $\overline{\phantom{0}}$ |

**最大螺丝拧紧扭矩:AS 2129,表 E**

### 最大螺丝拧紧扭矩: AS 4087, PN 16

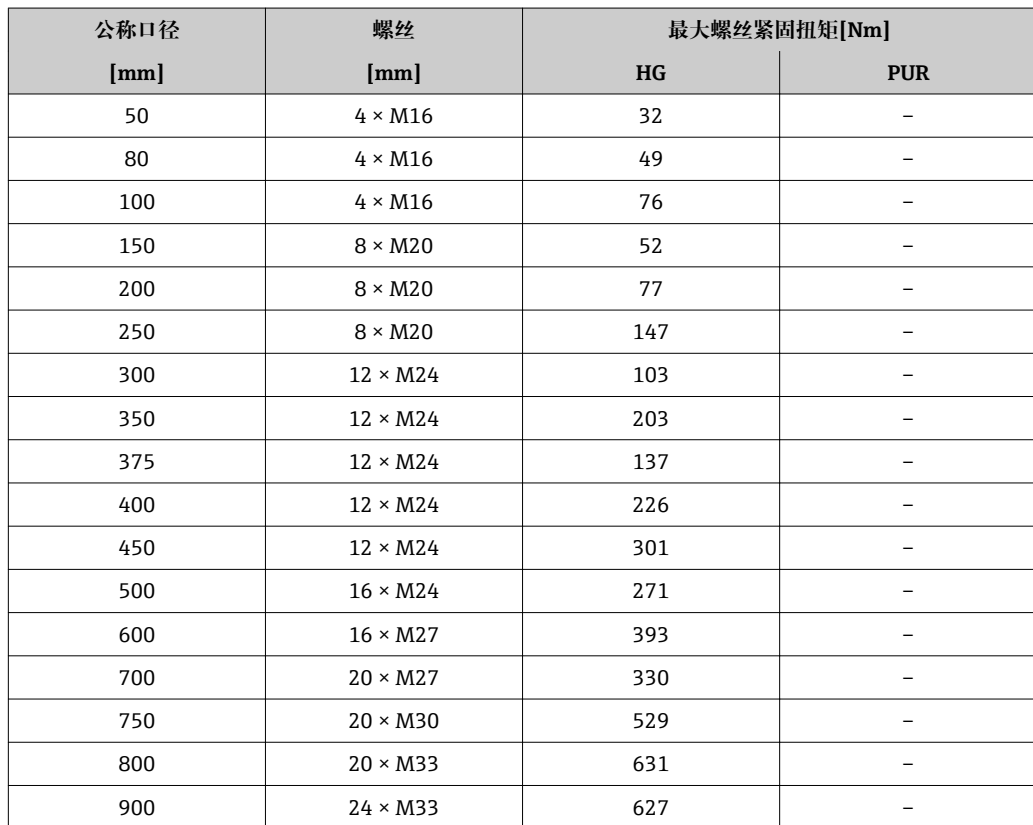

<span id="page-30-0"></span>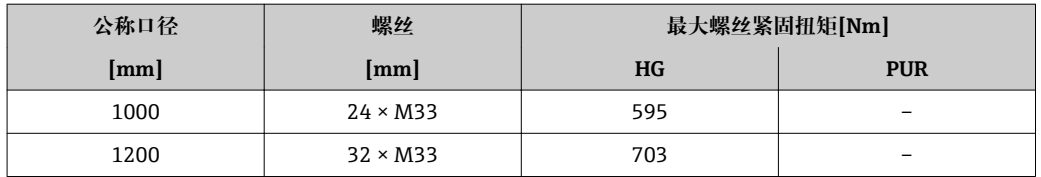

## **6.2.4 旋转变送器外壳**

变送器外壳可以旋转,便于操作接线腔或显示模块。

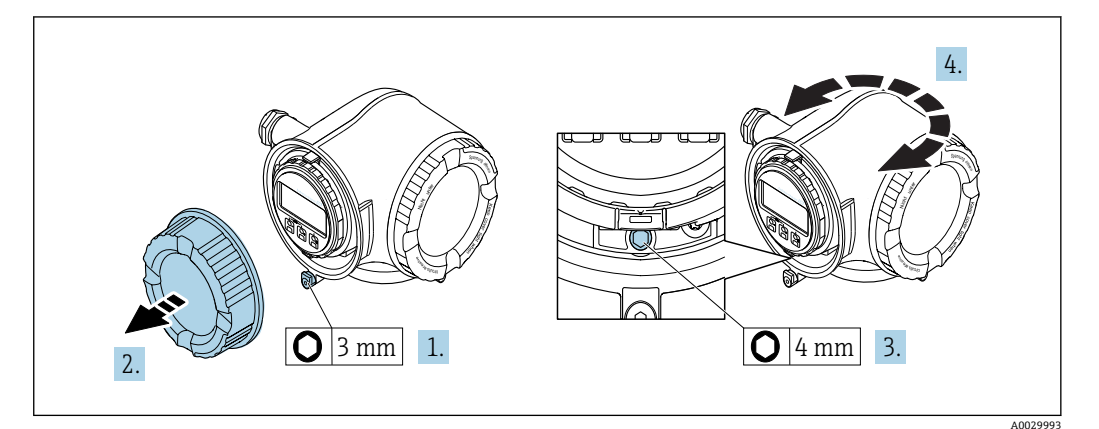

- 1. 取决于仪表型号:松开接线腔盖的固定卡扣。
- 2. 拧松接线腔盖。
- 3. 松开固定螺丝。
- 4. 将外壳旋转至所需位置。
- 5. 牢固拧紧固定螺丝。
- 6. 拧上接线腔盖。
- 7. 取决于仪表型号:关闭接线腔盖的固定卡扣。

#### **6.2.5 旋转显示单元**

显示模块可以旋转,优化显示模块的可读性和操作性。

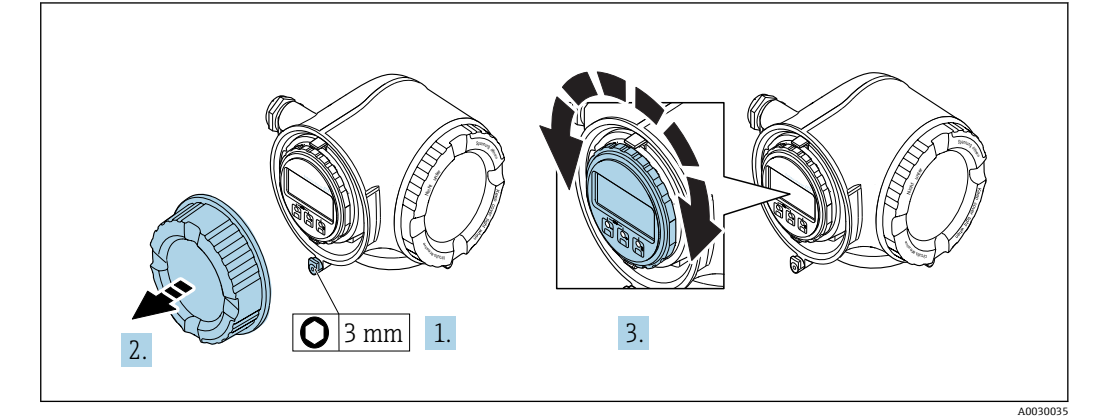

- 1. 取决于仪表型号:松开接线腔盖上的固定卡扣。
- 2. 拧下接线腔盖。
- 3. 将显示模块旋转至所需位置:每个方向上的最大旋转角度均为 8 × 45°。
- 4. 拧上接线腔盖。
- 5. 取决于仪表型号:关闭接线腔盖的固定卡扣。

# <span id="page-31-0"></span>**6.3 安装后检查**

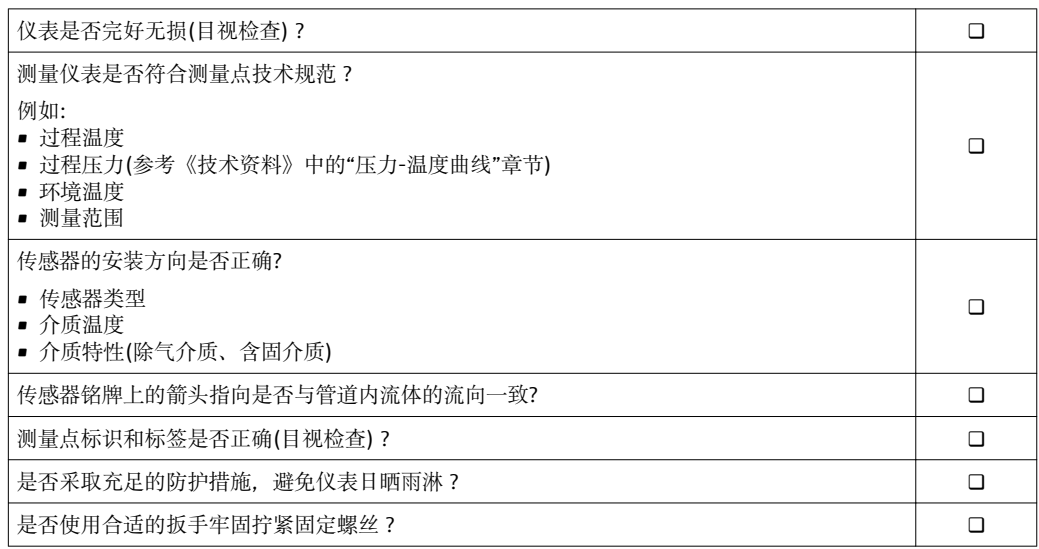

# <span id="page-32-0"></span>**7 电气连接**

**注意**

#### **测量仪表无内部断路保护器。**

- ▶ 因此, 需要为测量仪表安装开关或电源断路保护器, 确保能够方便地切断电源。
- ▶ 测量仪表自带保险丝,但是还是需要在系统中安装附加过电流保护装置(最大 10 A)。

# **7.1 连接条件**

#### **7.1.1 所需工具**

- 电缆入口:适用工具
- 固定卡扣:内六角扳手(3 mm)
- 剥线钳
- 使用线芯电缆时:卡口钳,用于操作线芯末端的线鼻子
- 拆除接线端子上的电缆:一字螺丝刀(≤ 3 mm (0.12 in))

#### **7.1.2 连接电缆要求**

用户自备连接电缆必须符合下列要求。

#### **电气安全**

符合联盟/国家应用规范。

#### **保护性接地电缆**

电缆截面积不小于 2.08 mm<sup>2</sup> (14 AWG) 接地电缆的电阻值必须小于 1 Ω。

#### **允许温度范围**

- 必须遵守安装点所在国家的安装指南要求。
- 电缆必须能够耐受可能出现的最低和最高温度。

#### **供电电缆**

使用标准安装电缆即可。

#### **信号电缆**

#### **PROFIBUS PA**

双芯、屏蔽双绞线。建议使用 A 型电缆。

**FROFIBUS 网络设计和安装的详细信息参见:** 

- 《操作手册》"PROFIBUS DP/PA: 设计与调试指南" (BA00034S)
- PNO 准则 2.092 "PROFIBUS PA 用户手册和安装指南"
- IEC 61158-2(MBP)

#### **0/4...20 mA 电流输出**

使用标准安装电缆即可。

#### **脉冲/频率/开关量输出**

使用标准安装电缆即可。

#### **继电器输出**

使用标准安装电缆即可。

#### **0/4...20 mA 电流输入**

使用标准安装电缆即可。

#### **状态输入**

使用标准安装电缆即可。

#### **电缆直径**

- 缆塞(标准供货件): M20 × 1.5,安装⌀ 6 … 12 mm (0.24 … 0.47 in)电缆
- 压簧式接线端子:适用线芯电缆和带线鼻子的线芯电缆。 导线横截面积 0.2 … 2.5 mm<sup>2</sup> (24 … 12 AWG)。

#### **连接电缆要求 -分离型显示与操作单元 DKX001**

#### **可选连接电缆**

标配电缆取决于订购选项

- 测量设备的订货号:订购选项 **030** "显示;操作",选型代号 **O**; 或
- 测量设备的订货号:订购选项 **030** "显示;操作",选型代号 **M**; 和
- DKX001 的订货号:订购选项 **040** "电缆",选型代号 **A、B、D、E**

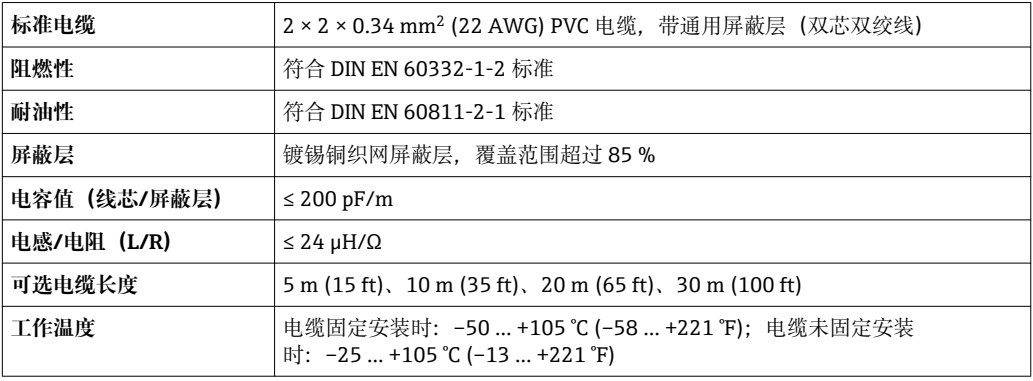

#### **标准电缆 - 用户自备电缆**

选择以下选型代号时包装内不含电缆,必须由用户自备(长度不得超过 300 m (1000 ft)): DKX001 的订货号:订购选项 **040** "电缆",选型代号 **1** "无,用户自备,长度不超过 300 m"

标准电缆用作连接电缆。

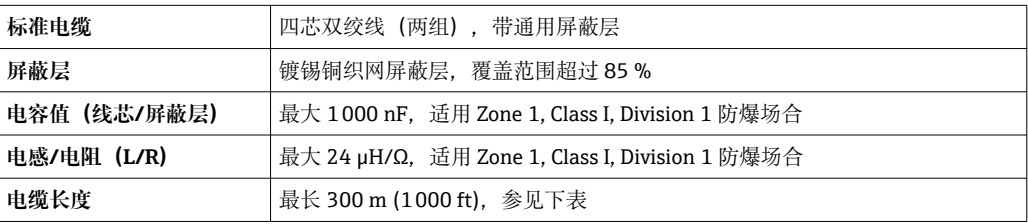

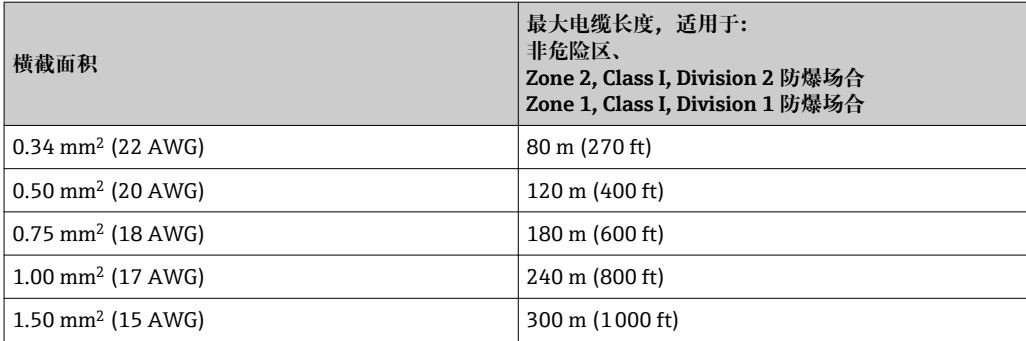

#### <span id="page-35-0"></span>**7.1.3 接线端子分配**

#### **变送器:电源、输入/输出**

输入和输出的接线端子分配与仪表的订购型号相关。接线腔盖板上带仪表接线端子分配 的粘贴标签。

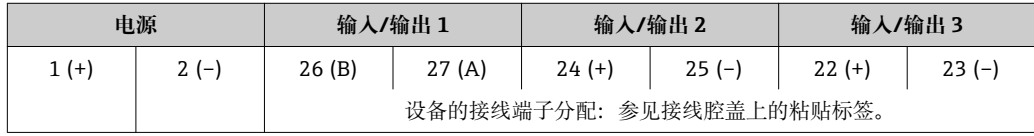

● 分离型显示与操作单元的接线端子分配→ △ 41。

#### **7.1.4 可选仪表插头**

仪表插头不能在危险区中使用!

#### **订购选项"输入;输出 1",选型代号 GA "PROFIBUS PA"**

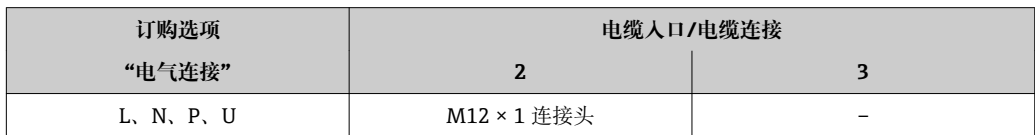

## **7.1.5 设备插头的针脚分配**

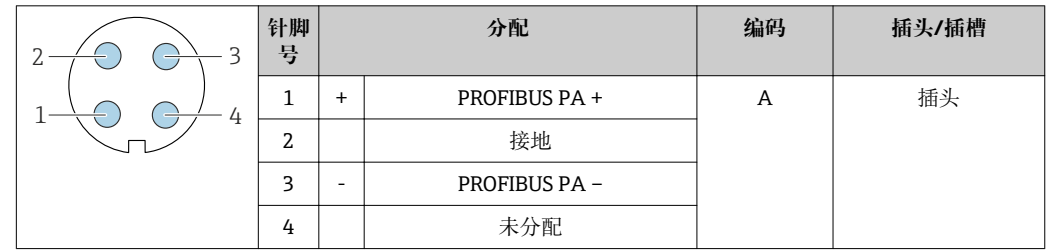

#### **7.1.6 屏蔽和接地**

对系统组件(尤其是连接线)进行屏蔽处理,使得屏蔽层尽可能覆盖整个系统,才能确 保现场总线系统具有最佳电磁兼容性(EMC)。在理想情况下屏蔽覆盖范围为 90 %。

1. 为了确保最佳屏蔽效果,屏蔽层和参考接地端之间的连接线应尽可能短。

2. 从防爆角度考虑, 建议不接地。

为了满足上述两个要求,现场总线系统可以采用不同的屏蔽方式:

- 两端屏蔽
- 进线侧单端屏蔽,且现场设备端连接电容
- 进线侧单端屏蔽

在大多数情形下进线侧单端屏蔽(现场设备端无需安装电容)即可获得最佳电磁兼容性 (EMC)防护效果。存在 EMC 干扰时,应采取恰当措施以保证接线不受干扰。设备必 须采取此类屏蔽措施。存在强扰动因素时应遵守 NAMUR NE21 标准进行连接,确保电 磁兼容性(EMC)。

1. 遵守国家安装法规要求和安装指南。
- 2. 各个接地点的电势差值较大时, 仅将屏蔽层的一端直接连接至参考接地端。
- 3. 在非电势平衡系统中使用时, 现场总线系统的电缆屏蔽层只能单端接地,例如在现场总线电源或安全栅接地。

#### **注意**

**在非等电势系统中,电缆屏蔽层多点接地会产生强匹配电流!** 损坏总线电缆屏蔽层。

- ▶ 仅需将总线电缆屏蔽层单端连接至本地接地端或保护性接地端。
	- ‣ 对未连接的屏蔽层进行绝缘处理。

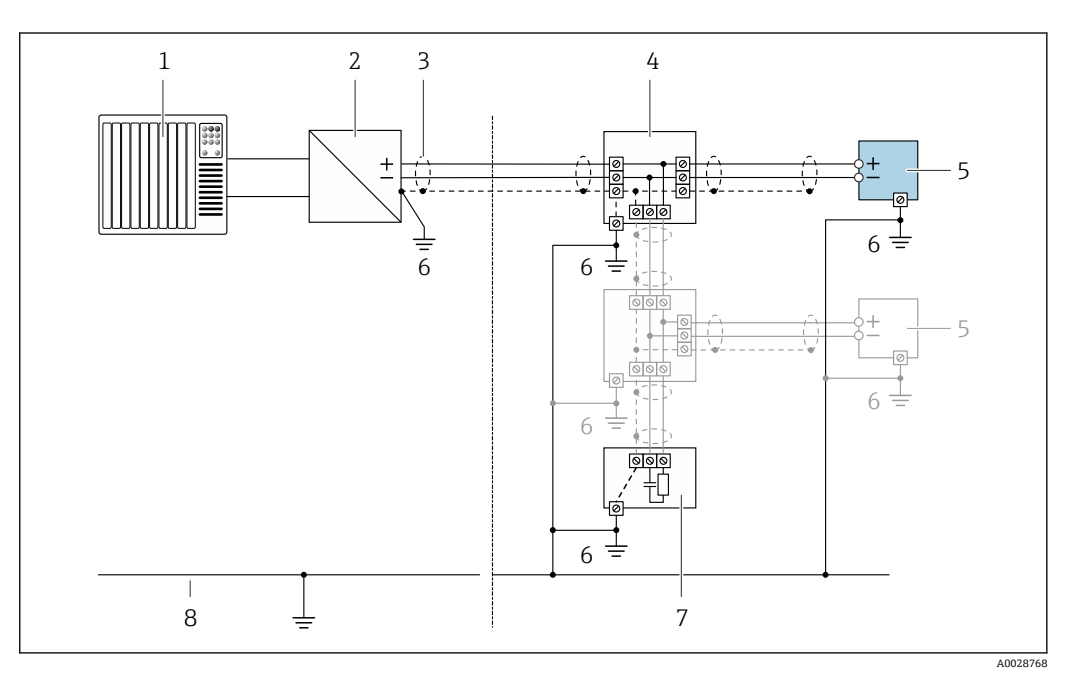

- 6 PROFIBUS PA 的接线实例
- 1 控制系统(例如 PLC)
- 2 PROFIBUS PA 段耦合器<br>3 电缆屏蔽层: 电缆屏蔽
- 3 电缆屏蔽层:电缆屏蔽层必须两端接地才能满足 EMC 要求;注意电缆规格
- 4 T 型盒
- 5 测量仪表
- 6 本地接地端
- 7 总线端接器
- 8 电势平衡导线

## **7.1.7 准备测量设备**

#### **注意**

**外壳未充分密封!**

测量仪表的操作可靠性受影响。

- ‣ 使用满足防护等级要求的合适缆塞。
- 1. 拆除堵头(可选)。
- 2. 未安装堵头的测量设备: 提供与连接电缆配套的缆塞。
- 3. 安装有堵头的测量设备: 注意连接电缆的要求→ △ 33。

## **7.2 连接测量设备**

## **注意**

## **错误连接会影响电气安全!**

- ‣ 仅允许经培训的专业人员执行电气连接操作。
- ‣ 遵守适用联邦/国家安装准则和法规。
- ‣ 遵守当地工作场所安全法规。
- ▶ 进行其他电缆连接前, 始终确保已连接保护性接地电缆 ;
- ‣ 在潜在爆炸性环境中使用时,遵守设备配套防爆手册中的要求。

## **7.2.1 连接变送器**

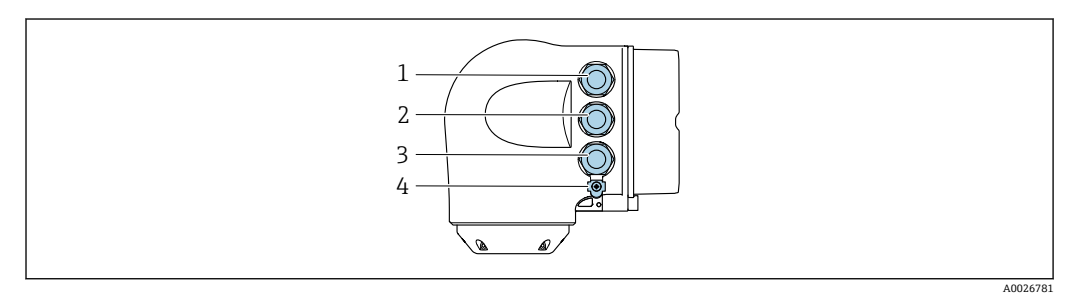

- 1 接线端子,连接供电电压
- 2 接线端子,连接信号传输、输入/输出
- 3 接线端子,连接信号传输、输入/输出;或通过服务接口 (CDI-RJ45) 进行网络连接;可选: 连接外接 WLAN 天线或分离型显示与操作单元 DKX001
- 4 保护性接地端(PE)

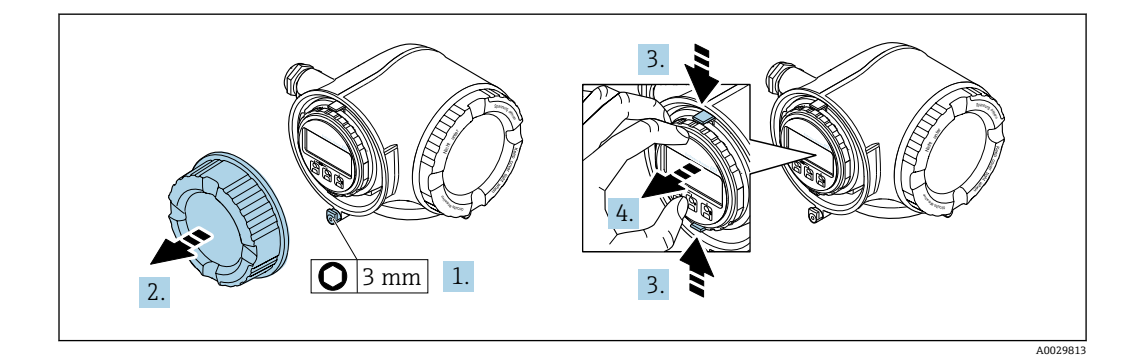

- 1. 松开接线腔盖固定卡扣。
- 2. 拧下接线腔盖。
- 3. 粘合显示模块支架上的标签。
- 4. 拆除显示模块支架。

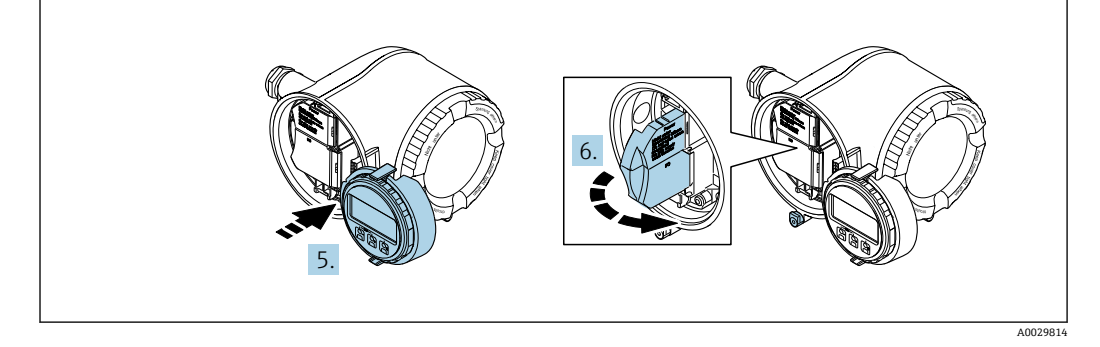

- 5. 将支架安装在电子腔边缘。
- 6. 打开接线盒盖。

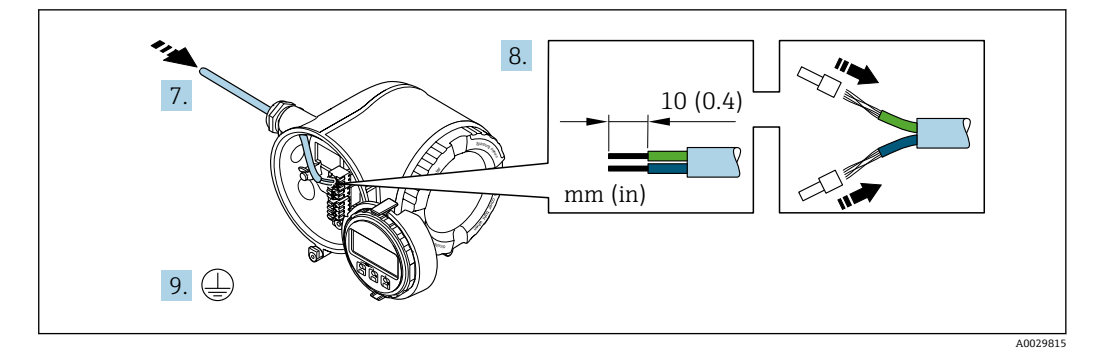

- 7. 将电缆插入电缆入口中。请勿拆除电缆入口上的密封圈,确保牢固密封。
- 8. 去除电缆及电缆末端的外层。使用线芯电缆时,将其固定在末端线鼻子中。
- 9. 连接保护性接地端。

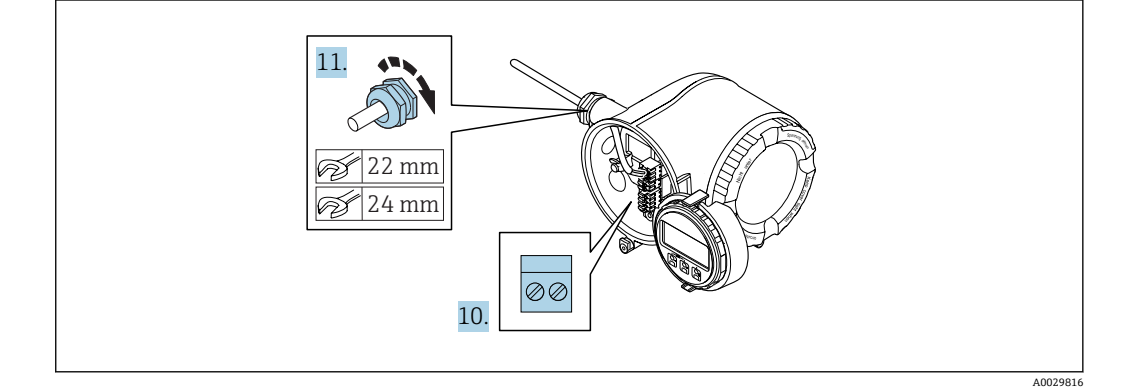

- 10. 参考接线端子分配连接电缆。
	- **信号电缆的接线端子分配:** 接线盒的粘贴标签上标识有仪表的接线端子分配。 供电电压的接线端子分配: 接线盒中的粘贴标签→ △ 36。
- 11. 牢固拧紧缆塞
	- 以上步骤已包括传感器连接操作。
- 12. 关闭接线盒盖。
- 13. 将显示模块支座安装电子腔内。
- 14. 拧上接线腔盖。
- 15. 扣上接线腔盖固定卡扣。

### **拆除电缆**

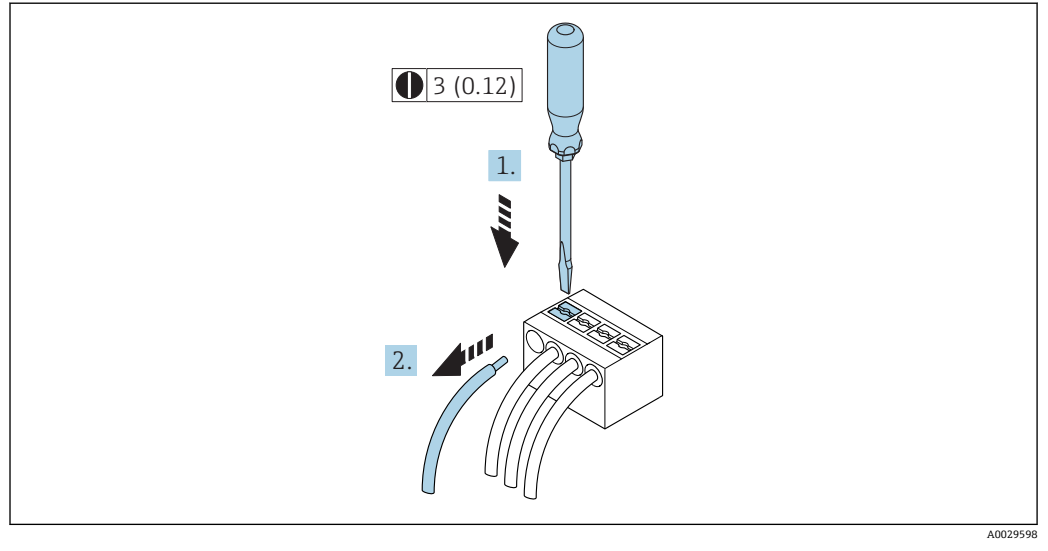

**图 7** 单位: mm (in)

1. 拆除接线端子中的电缆时,将一字螺丝刀插入两个接线孔间的插槽中,并下压。

2. 同时向外拔出电缆。

## **7.2.2 连接分离型显示与操作单元 DKX001**

[- 可以单独订购分离型显示与操作单元 DKX001→ □ 171。

- 同时订购测量设备和分离型显示与操作单元 DKX001 时, 出厂包装内的测量设备 上安装有堵头。此时变送器无法显示,也无法操作变送器。
- 如果日后订购,分离型显示与操作单元 DKX001 不能与测量设备的现有显示单元 同时使用。在操作过程中变送器只允许连接一台显示与操作单元使用。

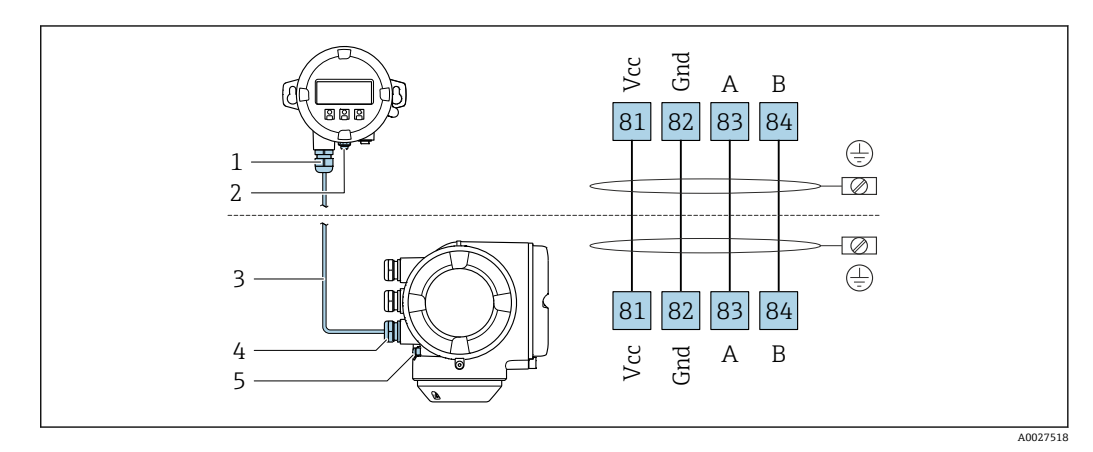

- 1 分离型显示与操作单元 DKX001
- 2 保护性接地端 (PE)<br>3 连接电缆
- 连接电缆
- 4 测量设备<br>5 保护性接
- 保护性接地端 (PE)

## **7.3 确保电势平衡**

## **7.3.1 要求**

**A** 小心

**电极损坏会导致整台设备故障!**

- ‣ 流体和传感器等电势
- ‣ 工厂内部的接地规范
- ‣ 管道材质和接地

## **7.3.2 标准应用的连接实例**

**已接地的金属管道**

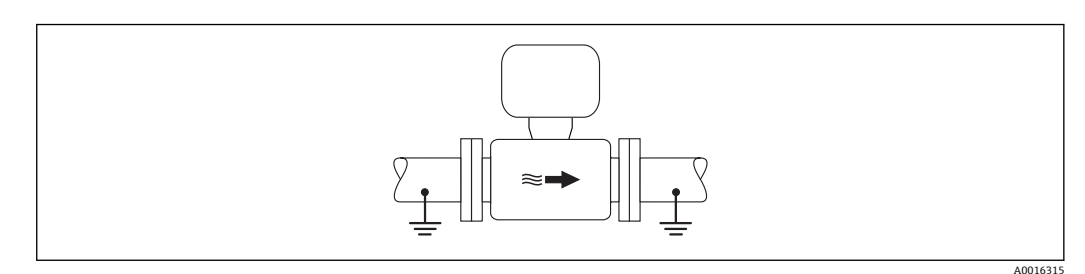

8 通过测量管实现电势平衡

## **7.3.3 特殊工况下的连接实例**

#### **无内衬的未接地金属管道**

此连接方式还适用于:

- 通过非常规方法实现系统电势平衡
- 存在平衡电流

**接地电缆 | 铜线,横截面积至少为 6 mm<sup>2</sup> (0.0093 in<sup>2</sup>)** 

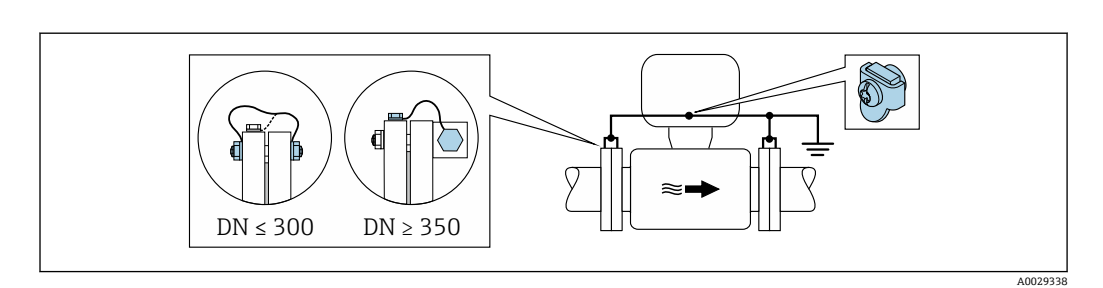

9 通过接地端子和管道法兰实现电势平衡

1. 通过接地电缆将两个传感器法兰连接至管道法兰,并接地。

- 2. 口径 DN ≤ 300 (12")时: 通过法兰螺丝将接地电缆直接安装在传感器的导电性法兰 涂层上 。
- 3. 口径 DN ≥ 350 (14")时: 将接地电缆直接安装在金属运输支架上 遵守螺纹紧固扭矩 要求:参考《传感器简明操作指南》。
- 4. 将变送器或传感器接线盒连接至专用等电势接地端子上。

#### **塑料管道或带绝缘内衬的管道**

此连接方式还适用于:

- 通过非常规方法实现系统电势平衡
- 存在平衡电流

**接地电缆 | 铜线,横截面积至少为 6 mm<sup>2</sup> (0.0093 in<sup>2</sup>)** 

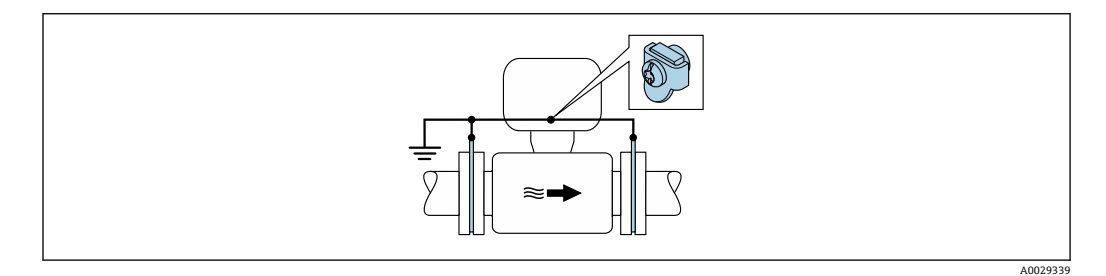

■ 10 通过接地端子和接地环实现系统电势平衡

1. 通过接地电缆将接地环连接至接地端子上。

2. 将接地环连接至等电势接地端。

#### **带阴极保护功能的管道**

仅当完全满足下列两个条件时才能采用此连接方式:

- 不带内衬的金属管道,或带导电性内衬的管道
- 人员防护设备中内置阴极保护单元

**接地电缆 铜线**,横截面积至少为 6 mm<sup>2</sup> (0.0093 in<sup>2</sup>)

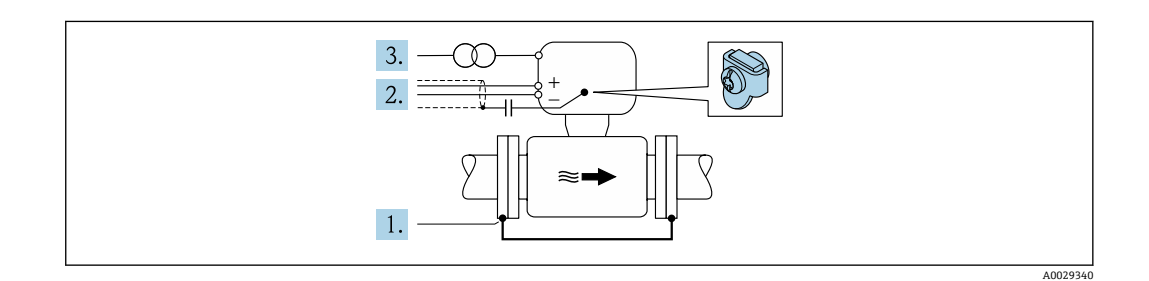

前提:在管道中安装传感器,确保电气绝缘。

1. 通过接地电缆连接两个管道法兰。

2. 信号线屏蔽层连接至电容器。

3. 将测量设备连接至相对于保护性接地端处于正电位的电源(隔离变压器)。

## **7.4 特殊接线指南**

## **7.4.1 连接实例**

#### **PROFIBUS PA**

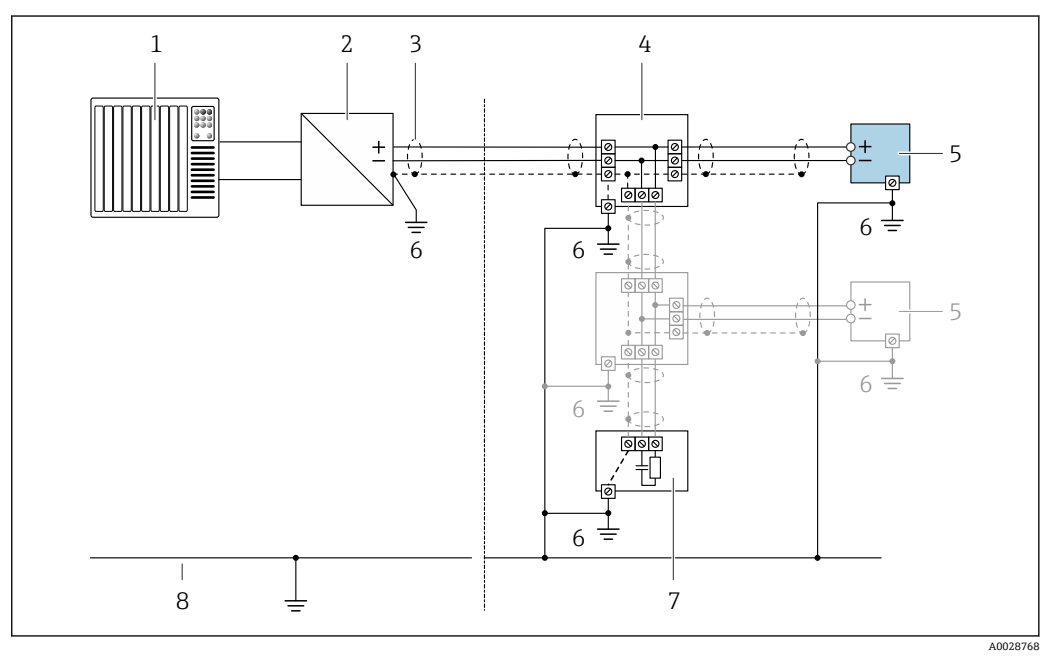

■ 11 PROFIBUS PA 的连接示例

- 
- 1 控制系统 (例如 PLC)<br>2 PROFIBUS PA 段耦合: PROFIBUS PA 段耦合器
- 3 电缆屏蔽层:电缆屏蔽层必须两端接地,确保满足 EMC 要求;注意电缆规格
- 4 T 型盒
- 5 测量设备
- 6 本地接地端
- 7 总线端接器
- 8 等电势线

### **4...20 mA 电流输出**

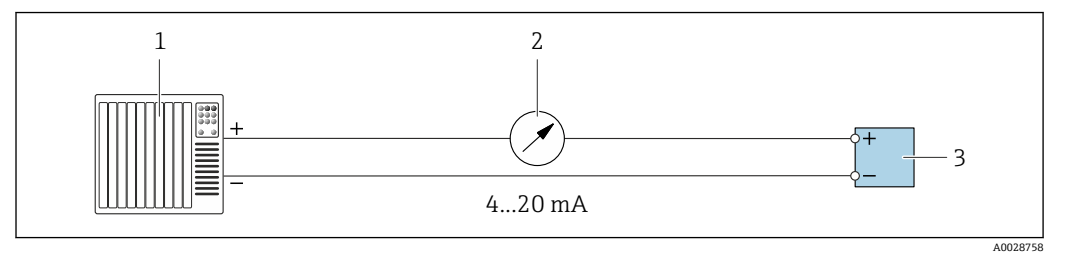

#### **2** 12 4...20 mA 有源电流输出的连接示例

- 1 带电流输入的自动化系统(例如 PLC)
- 2 模拟式显示单元: 注意最大负载<br>3 变送器

3 变送器

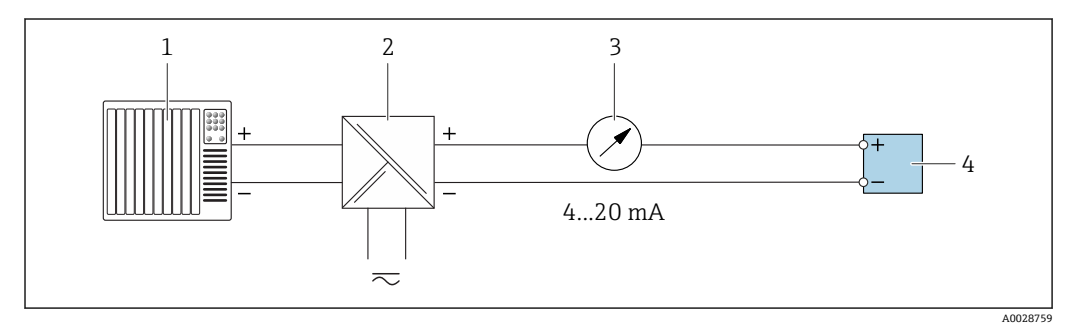

- **13 4...20 mA** 电流输出 (无源) 的连接示例
- 1 带电流输入的自动化系统(例如 PLC)
- 2 带电源的有源安全栅(例如 RN221N)
- 3 模拟式显示单元:注意最大负载<br>4 变送器
- 变送器

#### **脉冲/频率输出**

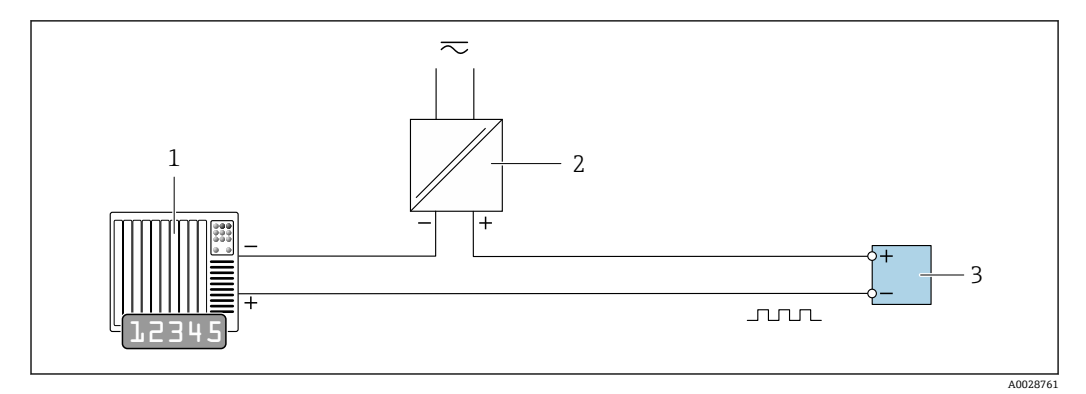

14 脉冲/频率输出(无源)的连接实例

- 1 自动化系统,带脉冲/频率输入(例如 PLC)
- 
- 2 电源<br>3 变送 变送器: 注意输入参数→ ■ 179

**开关量输出**

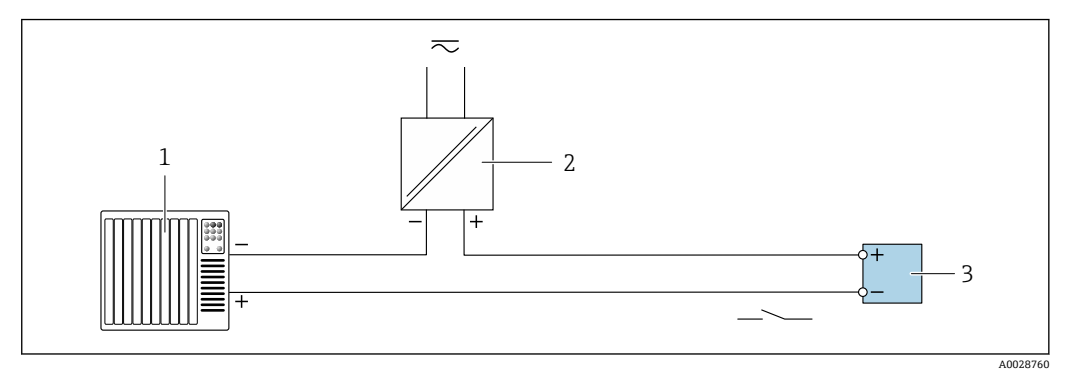

- 15 开关量输出(无源信号)的连接实例
- 1 自动化系统,带开关量输入(例如: PLC)<br>2 电源
- 电源 3 变送器: 注意输入参数→ ■ 179

## **继电器输出**

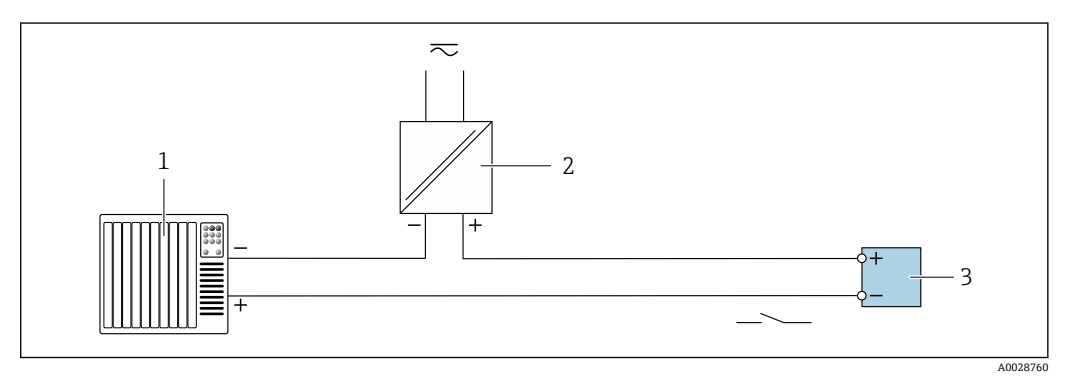

- 16 继电器输出的连接实例(无源)
- 1 带继电器输入的自动化系统(例如:PLC)
- 2 电源<br>3 变送 变送器: 注意输入参数→ ■ 180
- **电流输入**

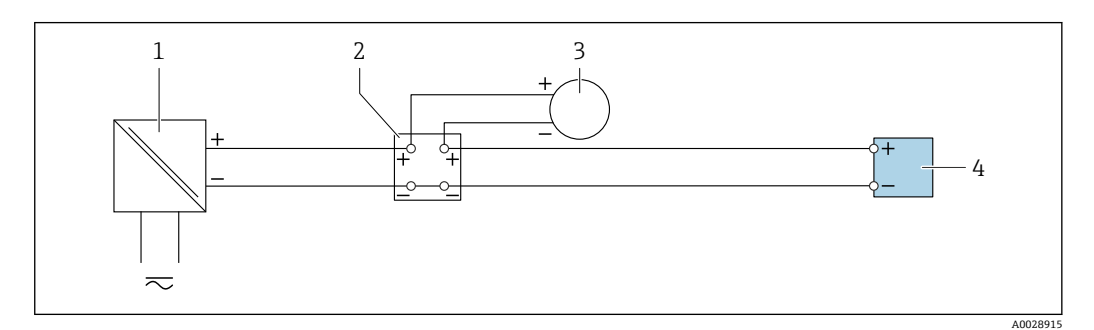

**2** 17 4 ... 20 mA 电流输入的连接示例

- 1 电源<br>2 接线
- 接线盒
- 3 外接测量设备(例如用于读取压力或温度值)
- 变送器

## **状态输入**

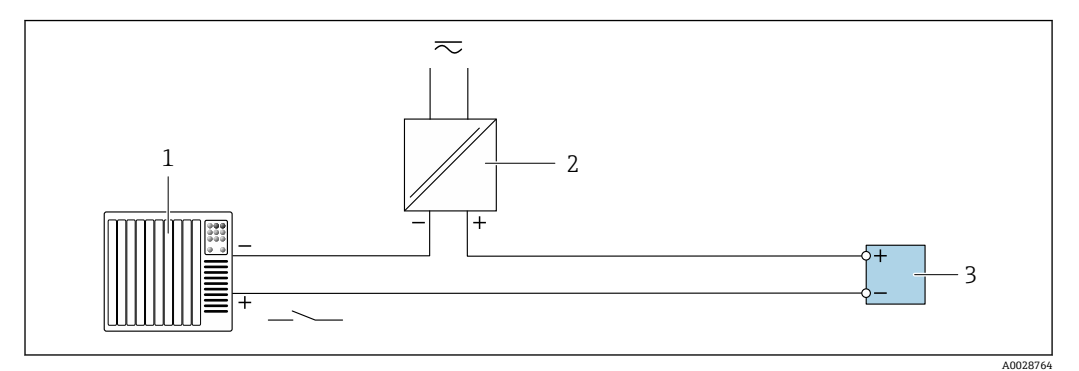

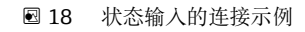

- 1 带状态输出的自动化系统 (例如 PLC)<br>2 电源
- 2 电源
- 3 变送器

## **7.5 硬件设置**

## **7.5.1 设置设备地址**

必须设置 PROFIBUS DP/PA 型设备的地址。有效地址范围在 1...126 之间。在 PROFIBUS DP/PA 网络中,每个地址只能被分配一次。如果地址设置错误,设备无法被主站识别。 出厂时,所有测量设备的地址均为 126 并处于软件地址设定模式。

打开变送器外壳时存在电冲击风险。

- ‣ 打开变送器外壳前:
- ‣ 切断设备电源。

### **硬件地址设定**

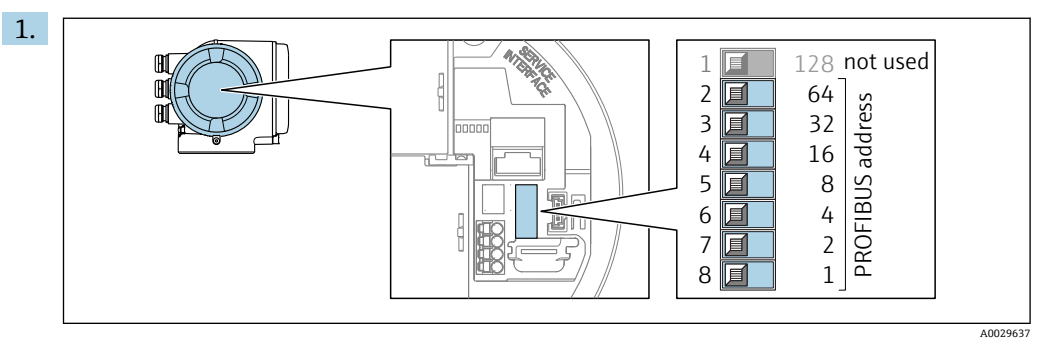

通过接线腔中的 DIP 开关设置设备地址。

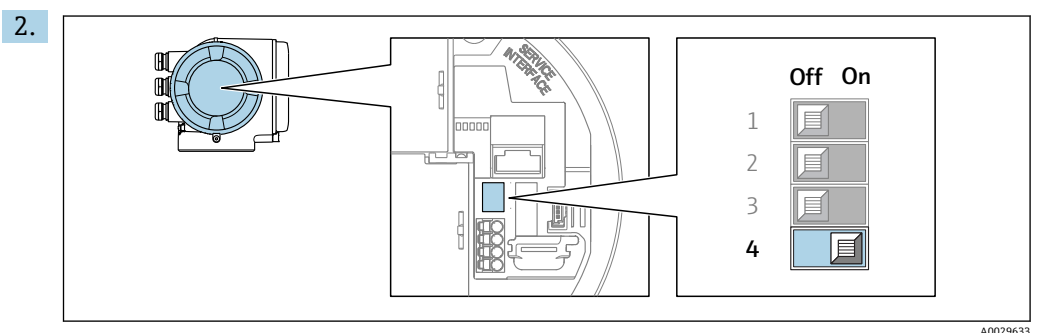

从软件地址设定模式切换至硬件地址设定模式:

10 秒后,更改后的设备地址生效。重启设备。

#### <span id="page-46-0"></span>**软件地址设定**

- ‣ 从硬件地址设定模式切换至软件地址设定模式:将 DIP 开关放置在 4 **关 (Off)**位置 上。
	- **← 10 秒后, 在设备地址 参数 (→ 图 88)中设置的设备地址生效。重启设备。**

## **7.5.2 使用缺省 IP 地址**

通过 DIP 开关选择使用缺省 IP 地址 192.168.1.212。

#### **通过 DIP 开关启用缺省 IP 地址**

打开变送器外壳时存在电冲击风险。

- ‣ 打开变送器外壳之前:
- ‣ 切断设备电源。

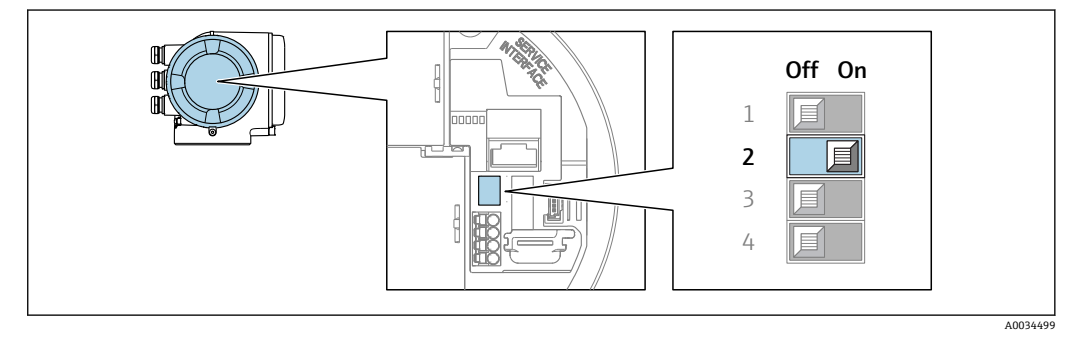

- 1. 取决于外壳类型,打开外壳盖的固定卡扣或拧松外壳盖的固定螺丝。
- 2. 取决于外壳类型,拧下或打开外壳盖;如需要,断开主要电子模块和现场显示单元 间的连接。
- 3. 将 I/O 电子模块上的 DIP 开关 2 从 **OFF** 拨至 **ON**。
- 4. 变送器的安装步骤与拆卸步骤相反。
- 5. 重新接通设备电源。
	- 重启后的设备使用缺省 IP 地址。

## **7.6 确保防护等级**

测量仪表满足 IP66/67, Type 4X 防护等级的所有要求。

完成电气连接后请执行下列检查才能保证 IP66/67, Type 4X 防护等级:

- 1. 检查并确保外壳密封圈洁净无尘且安装正确。
- 2. 如需要,可以擦干、清洁或更换密封圈。
- 3. 拧紧所有外壳螺丝和螺纹外壳盖。
- 4. 牢固拧紧缆塞。
- 5. 为了确保水汽不会渗入至电缆入口内: 首先向下弯曲电缆,再将电缆插入至电缆入口中("聚水器")。

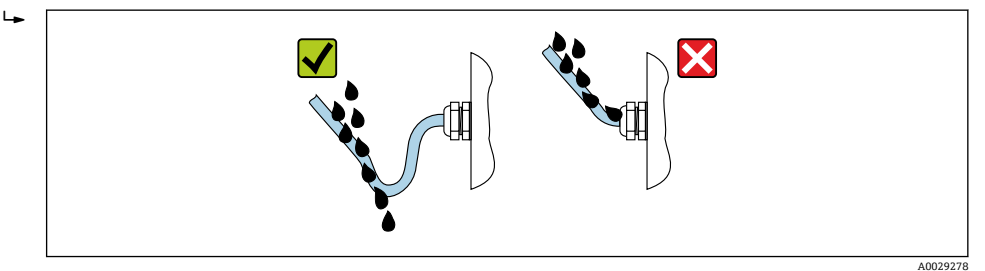

6. 未使用的电缆入口上需要安装堵头。

# **7.7 连接后检查**

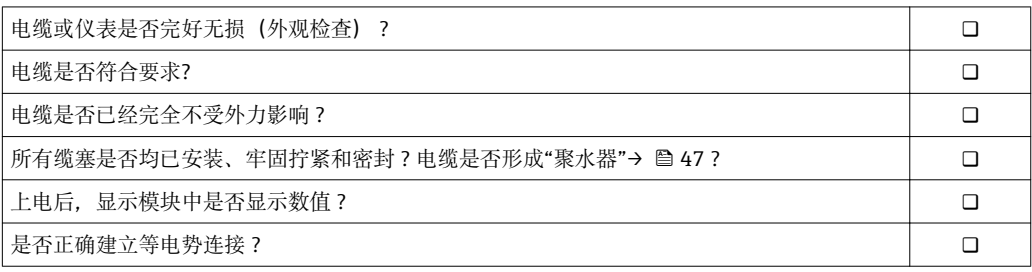

# **8 操作方式**

## **8.1 操作方式概述**

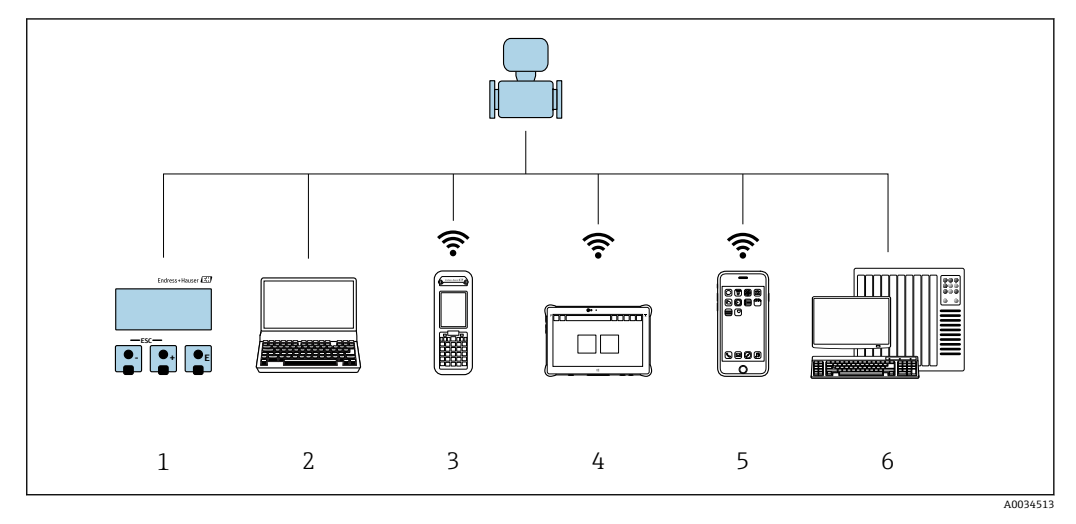

- 1 通过显示模块进行现场操作
- 2 计算机,带网页浏览器(例如互联网浏览器),或安装有调试软件(例如 FieldCare、DeviceCare、AMS 设备管理器、SIMATIC PDM)
- 3 Field Xpert SFX350 或 SFX370
- 4 Field Xpert SMT70
- 5 移动手操器
- 6 控制系统(例如 PLC)

## **8.2 操作菜单的结构和功能**

## **8.2.1 操作菜单结构**

□ 专家菜单说明: 仪表随箱的《仪表功能描述》→ △ 205

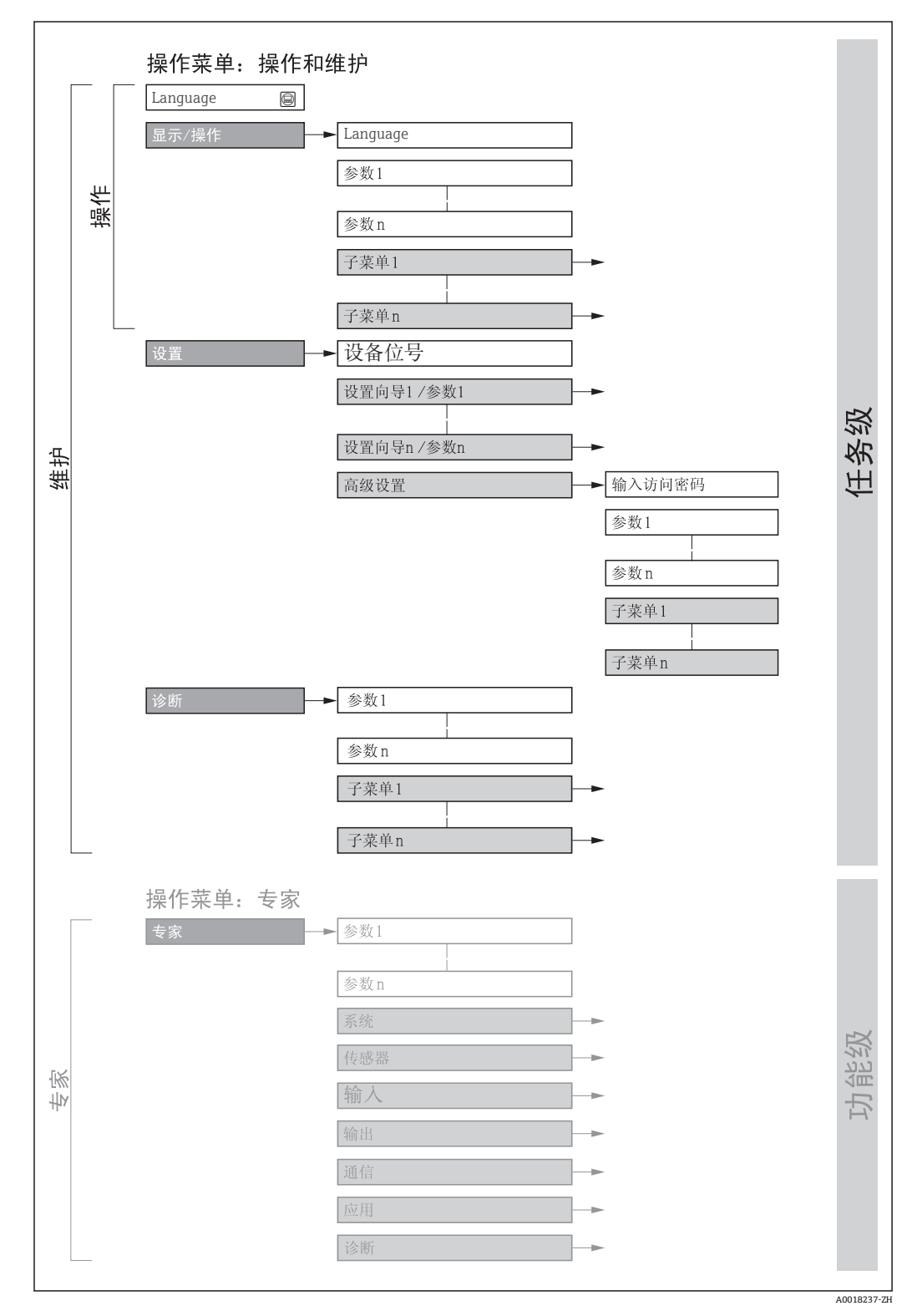

#### ■19 操作菜单的结构示意图

## **8.2.2 操作原理**

操作菜单的各个部分均针对特定用户角色(操作员、维护等)。针对设备生命周期内的典 型任务设计每个用户用色。

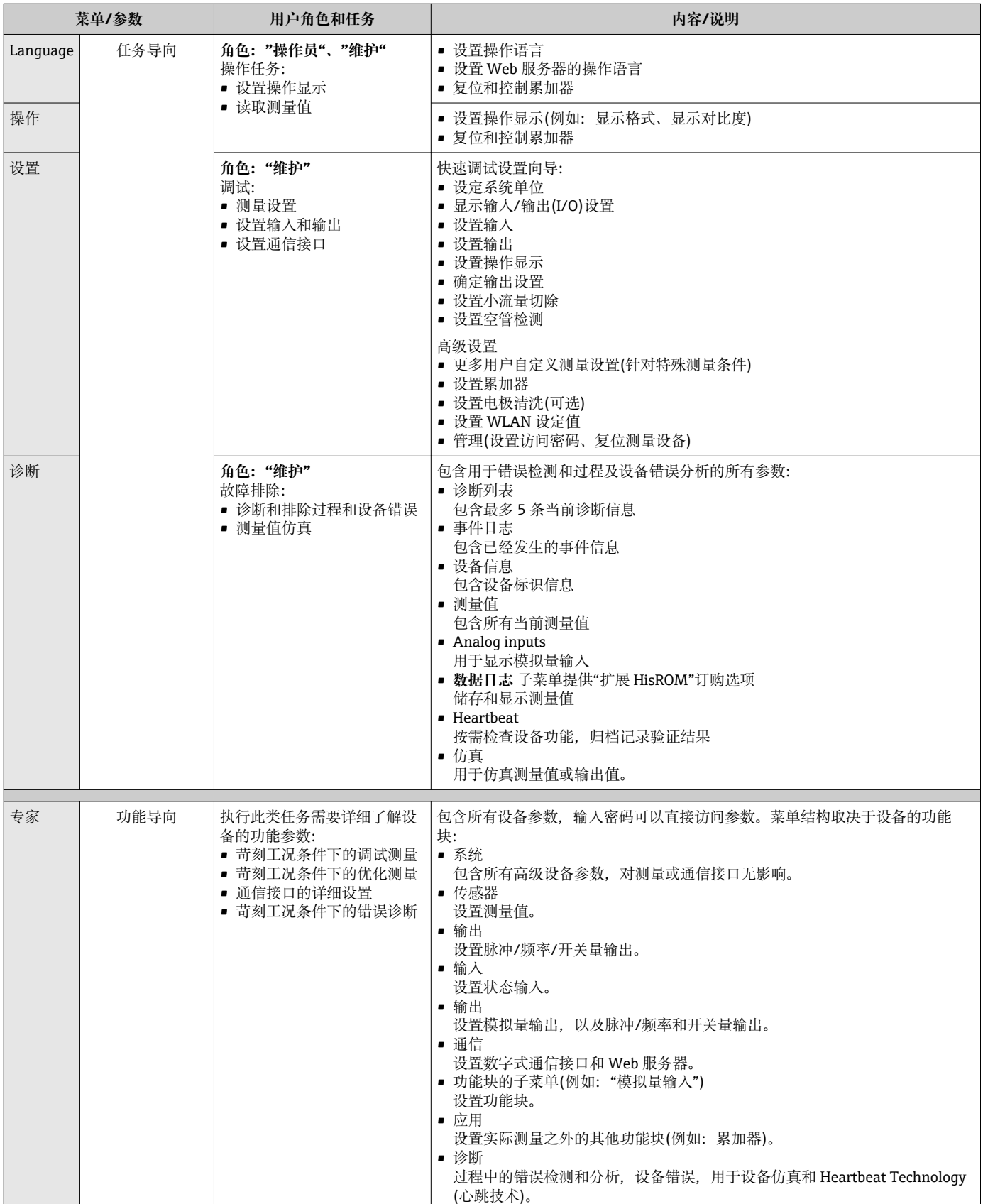

## **8.3 通过现场显示单元访问操作菜单**

## **8.3.1 操作显示**

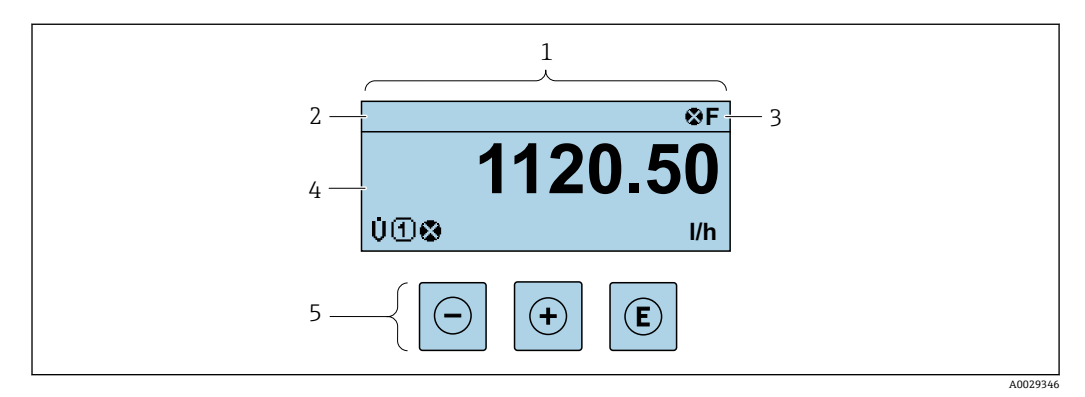

- 1 操作显示
- 2 设备位[号→ 86](#page-85-0)
- 状态区
- 4 测量值显示区 (四行)<br>5 操作部件→ △ 57 操作部件→ ■ 57
- 

#### **状态区**

在顶部右侧的操作显示状态区中显示下列图标:

- 状态信号→ 131
	- **F**: 故障
	- C: 功能检查
	- S: 超出规范
	- M: 需要维护
- 诊断响应[→ 131](#page-130-0)
	- 3: 报警
	- $\triangle$ : 警告
- 台: 锁定(硬件锁定仪表)
- →: 通信(允许通过远程操作通信)

## **显示区**

在显示区中,每个测量值前均显示特定图标,详细说明如下:

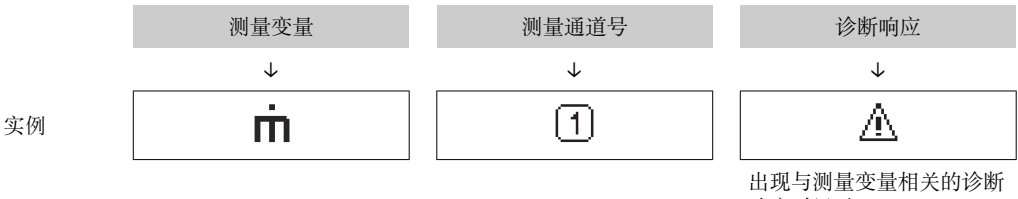

响应时显示。

#### **测量值**

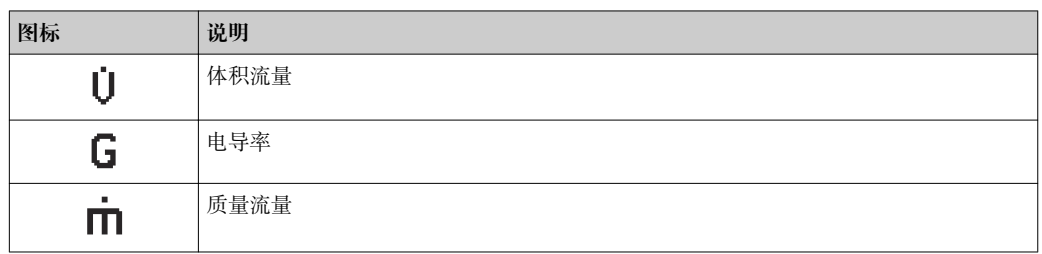

<span id="page-52-0"></span>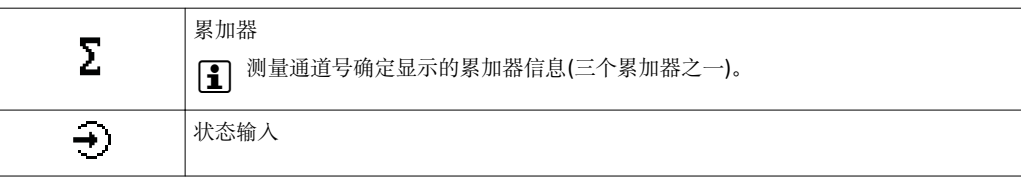

## **测量通道号**

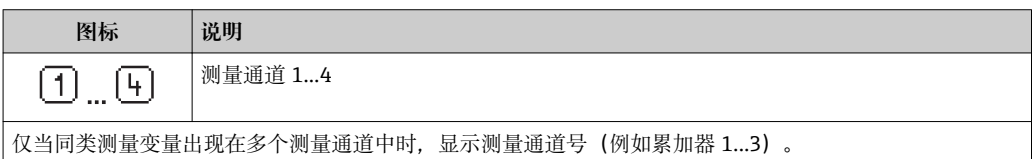

#### **诊断响应**

显示测量值相关诊断事件对应的诊断响应。

图标信[息→ 131](#page-130-0)

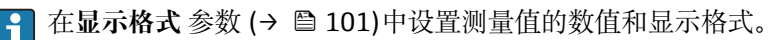

## **8.3.2 菜单视图**

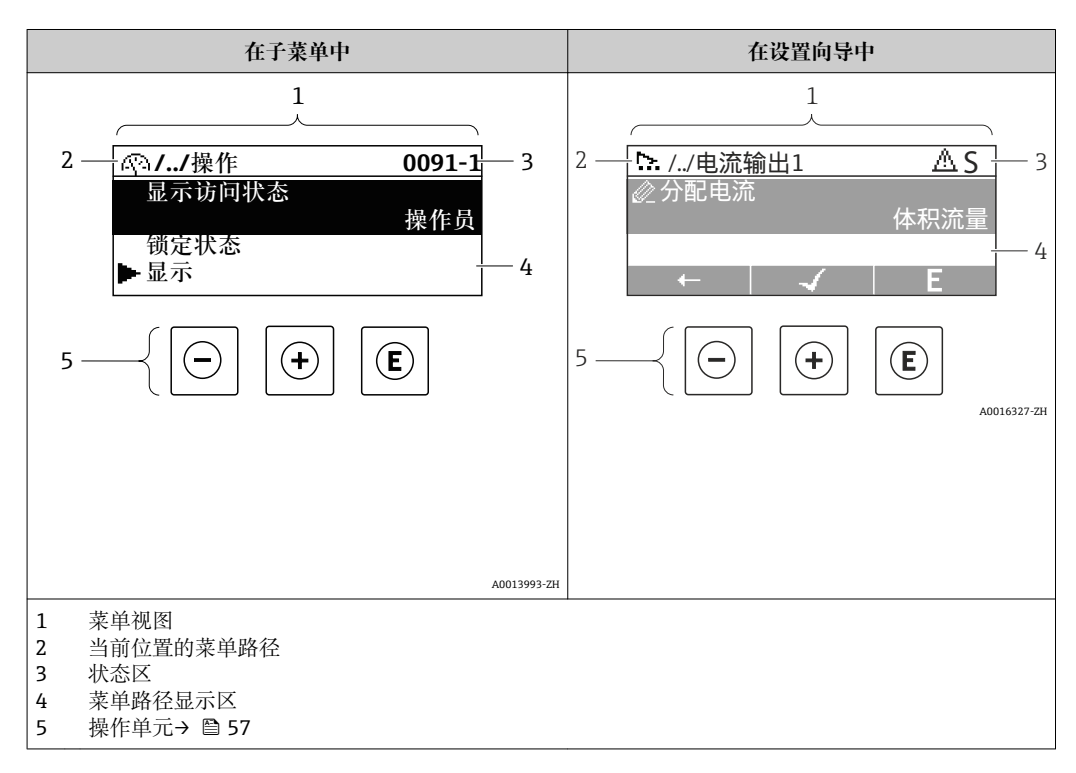

## **菜单路径**

在菜单视图的左上方显示菜单路径,包含以下部分:

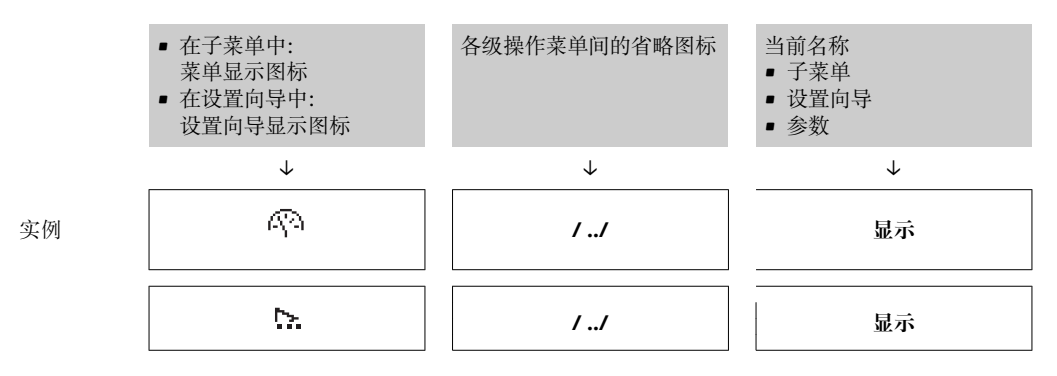

● 菜单中图标的详细信息请参考"显示区"章节→ 圖 54

#### **状态区**

显示在右上角菜单视图的状态区中:

- 在子菜单中
	- 直接输入参数访问密码(例如:0022-1)
	- 发生诊断事件时,显示诊断响应和状态信号
- 在设置向导中

发生诊断事件时,显示诊断响应和状态信号

- 1 诊断响应和状态信号的详细信息→ 131
	- 访问密码的功能和输入信息→ 圖 59

**显示区**

**菜单**

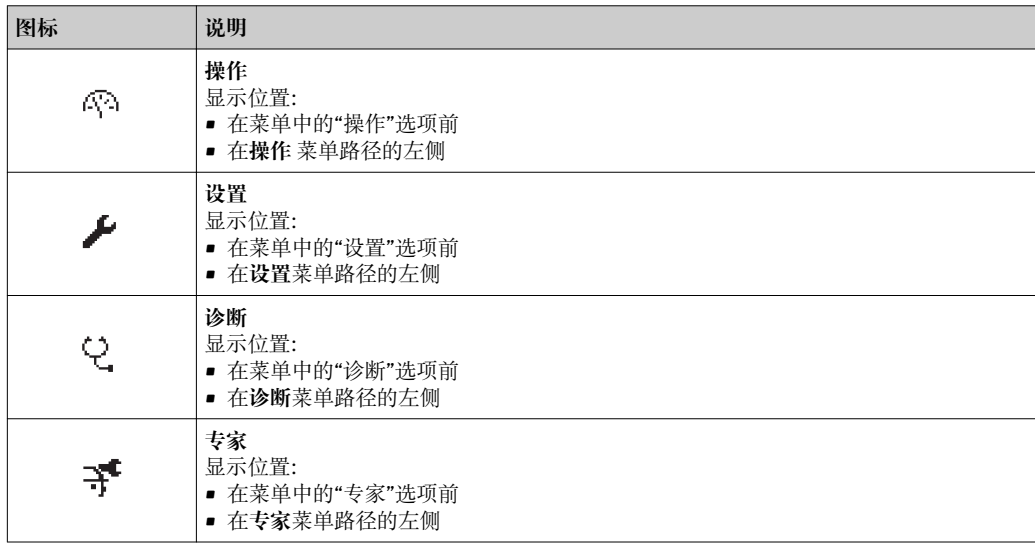

#### **子菜单、设置向导、参数**

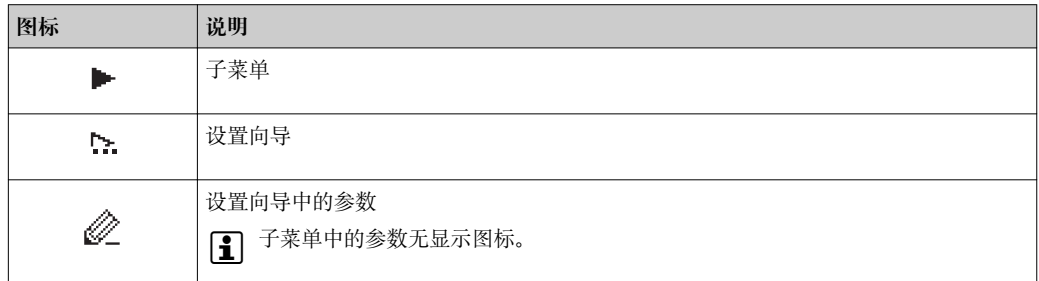

#### **锁定**

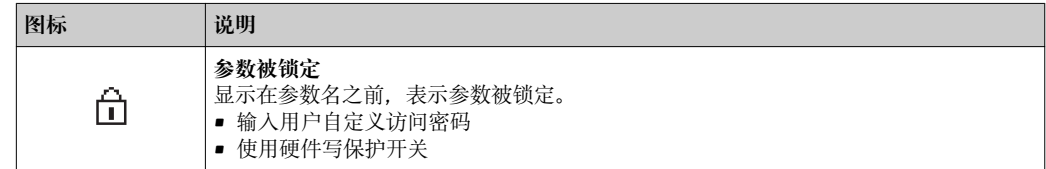

## <span id="page-54-0"></span>**设置向导**

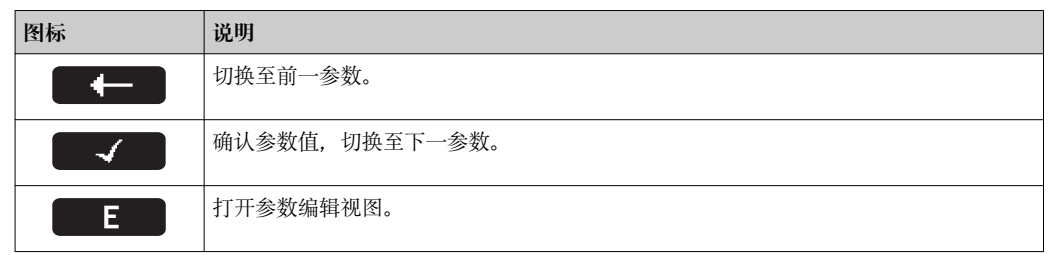

#### **8.3.3 编辑界面**

**数字编辑器**

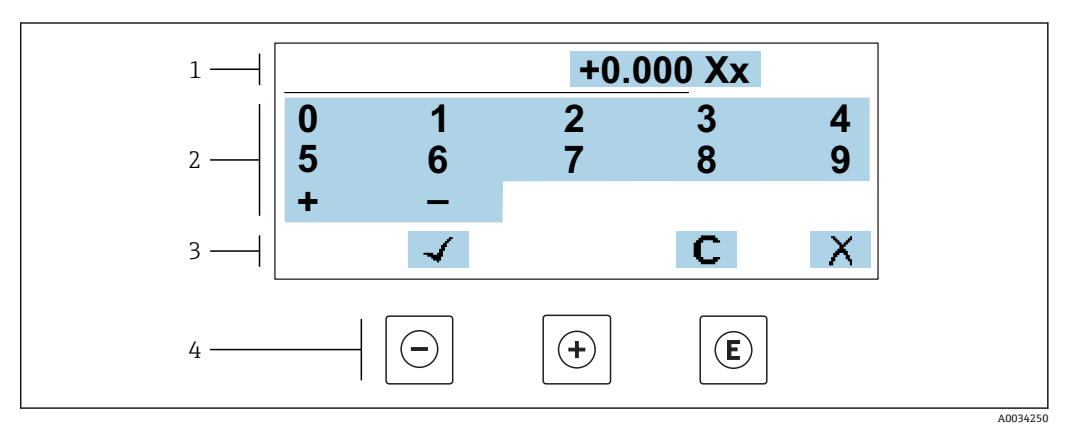

20 输入参数数值(例如限定值)

- 1 输入显示区
- 
- 2 输入界面<br>3 确认、删 确认、删除或放弃输入
- 4 操作部件

## **文本编辑器**

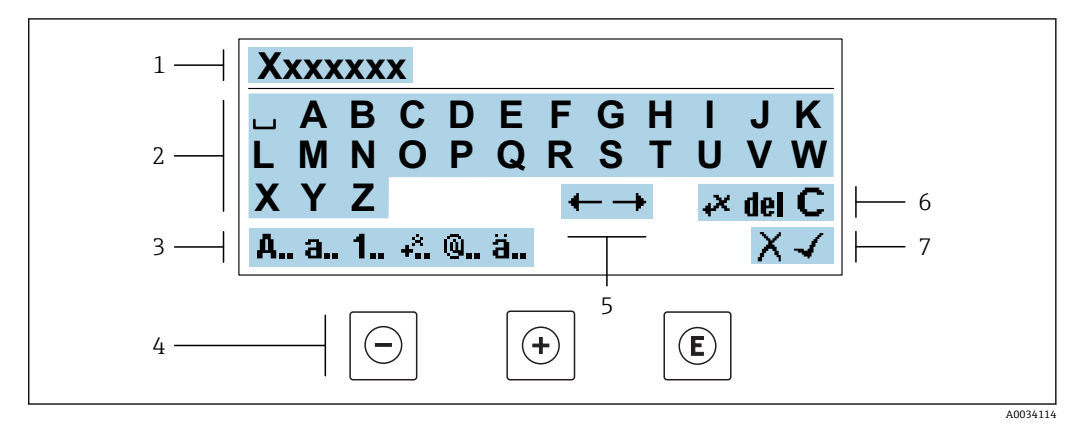

21 输入参数文本(例如位号名)

- 1 输入显示区
- 2 当前输入界面
- 3 更改输入界面
- 4 操作部件
- 5 移动输入位置<br>6 删除输入
- 6 删除输入
- 7 放弃或确认输入

## **在编辑界面中使用操作单元**

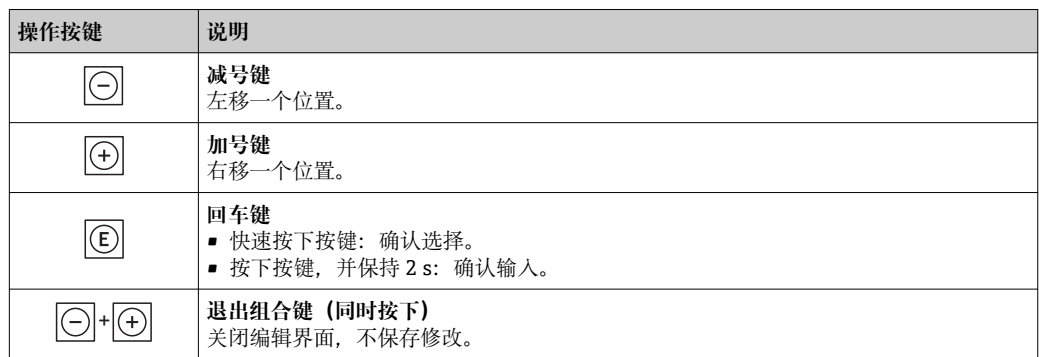

## **输入界面**

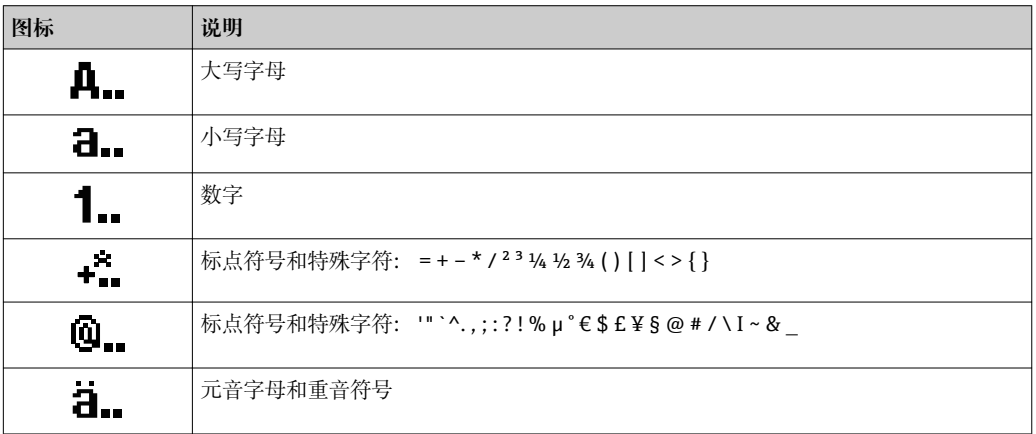

## **控制数据输入**

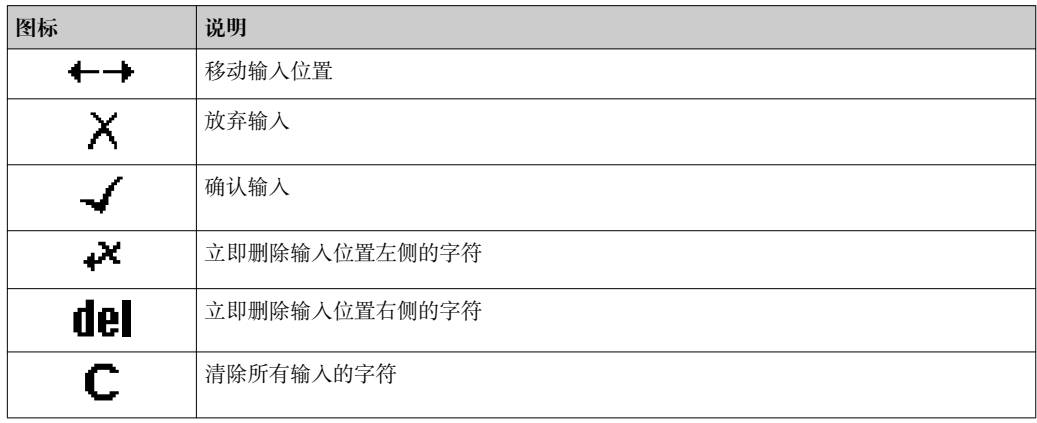

## <span id="page-56-0"></span>**8.3.4 操作部件**

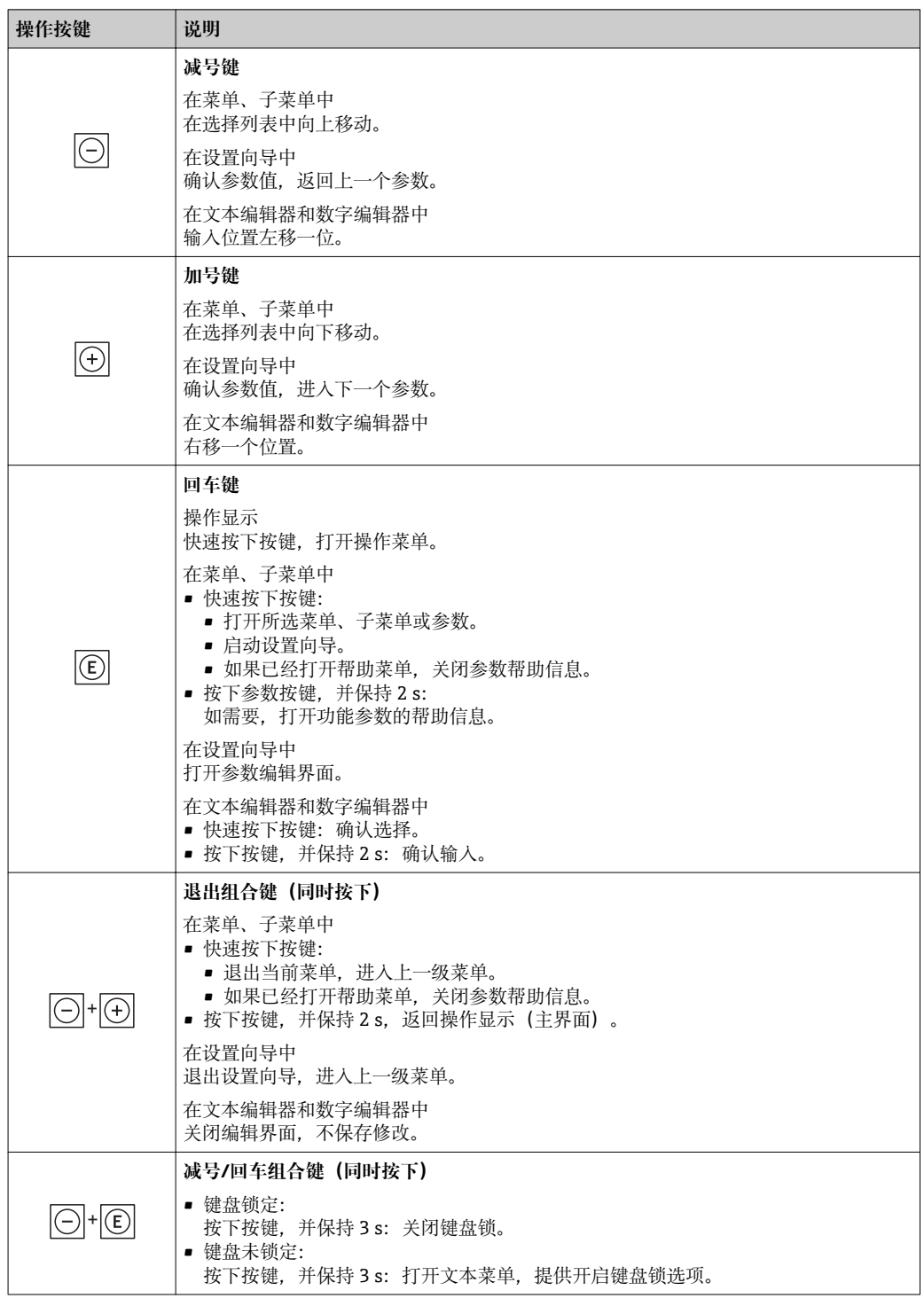

## **8.3.5 打开文本菜单**

使用文本菜单用户可以在操作显示中直接快速访问下列菜单:

- 设置
- 数据备份
- 仿真

### **查看和关闭文本菜单**

用户处于操作显示。

- 1. 同时按下曰和回键,并至少保持 3 秒。
	- 打开文本菜单。

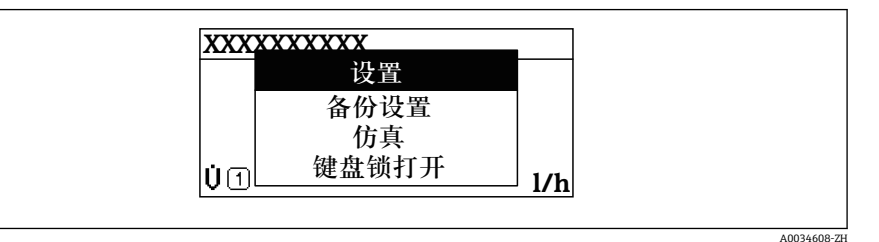

2. 同时按下曰键 + 日键。

关闭文本菜单,显示操作显示。

**通过文本菜单查看菜单**

- 1. 打开文本菜单。
- 2. 按下田键,进入所需菜单。
- 3. 按下回键,确认选择。
	- 打开所选菜单。

## <span id="page-58-0"></span>**8.3.6 在列表中查看和选择**

使用不同的操作按键浏览操作菜单。标题栏左侧显示菜单路径。每个菜单前均带显示图 标。在浏览过程中,标题栏中显示图标。

← 带图标的菜单路径和操作按键的详细说明→ 63

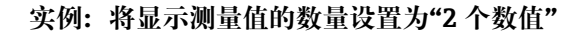

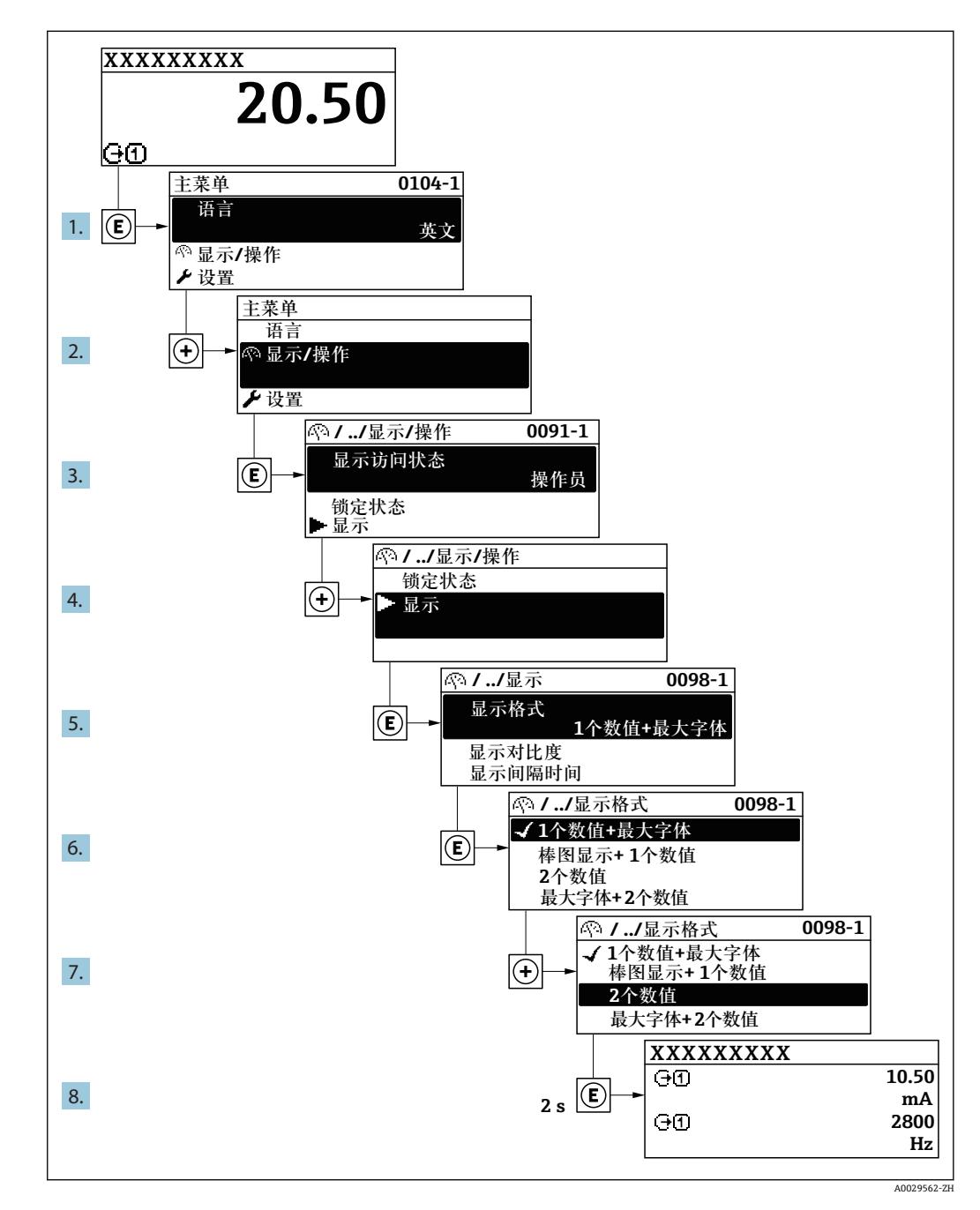

## **8.3.7 直接查看参数**

每个参数均有菜单号,可以通过现场显示直接访问参数。在**输入密码** 参数中输入访问密 码,直接查看参数。

#### **菜单路径**

专家 → 输入密码

直接访问密码由(最多)5 个数字和通道号组成,通道号标识过程变量所在的通道,例 如 00914-2。在菜单中显示在所选参数标题栏的右侧。

A0029414

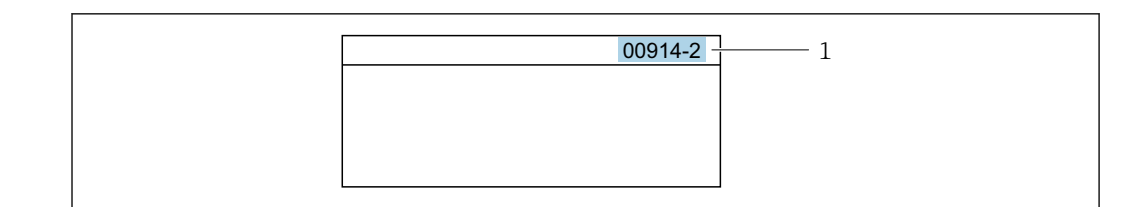

1 直接访问密码

输入直接访问密码时请注意以下几点:

- 输入直接访问密码时无需输入前导 0。 例如:输入**"914"**,而不是输入**"00914"**
- 如果没有输入通道号,自动选择通道 1。 例如:输入 **00914** → **分配过程变量** 参数
- 如果需要访问其他通道:输入带相应通道号的直接访问密码。 例如:输入 **00914-2** → **分配过程变量** 参数

□ 每个参数的直接访问密码请参考仪表的《仪表功能描述》

## **8.3.8 查询帮助文本**

部分参数带帮助文本,可以通过菜单视图查看。帮助文本提供参数功能的简单说明,支 持快速安全调试。

#### **查询和关闭帮助文本。**

用户正在查看菜单视图和选择参数。

- 1. 按下键,并保持 2 s。
	- 打开所选参数的帮助文本。

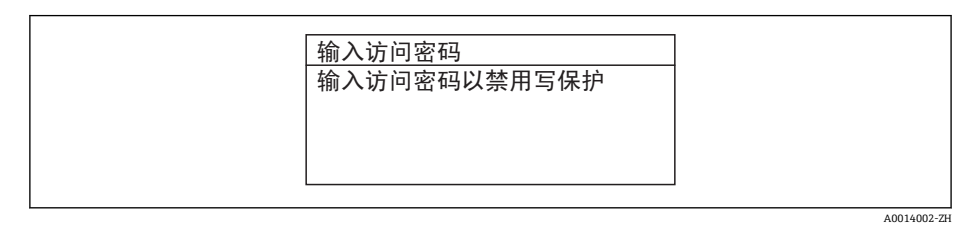

■ 22 例如: "输入访问密码"参数的帮助文本

- 2. 同时按下曰键+ 日键。
	- 关闭帮助文本。

#### **8.3.9 更改参数**

可以在数字编辑器或文本编辑器中更改参数。

- 数字编辑器:更改参数的数值,例如限定值规格参数。
- 文本编辑器:输入参数的文本,例如位号名称。

输入值超出允许值范围时,显示信息。

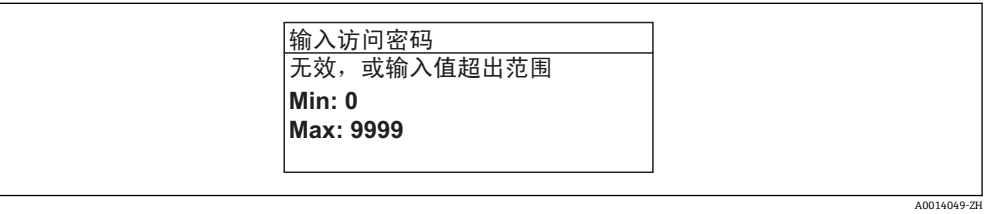

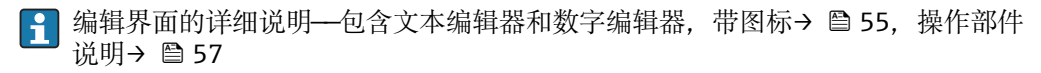

## **8.3.10 用户角色及其访问权限**

用户设置访问密码后,"操作员"和"维护"两种用户角色具有不同的参数写访问权限。保 护设备设置,防止通过现场显示单元进行未经授权的修改→ △ 117。

#### **设置不同用户角色的访问权限**

设备出厂时没有设置访问密码。设备的访问权限(读访问和写访问)不受限,对应"维 护"用户角色。

- ‣ 设置访问密码。
	- 除了"维护"用户角色外,还可重新设置"操作员"用户角色。两种用户角色的访问 权限不同。

#### **参数访问权限:"维护"用户角色**

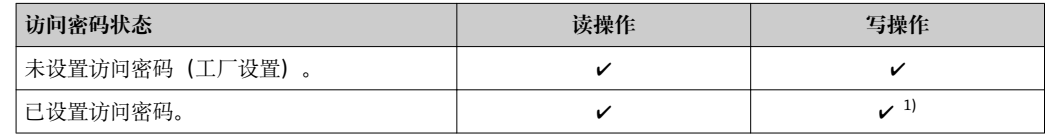

1) 输入访问密码后用户只能进行写访问。

#### **参数访问权限:"操作员"用户角色**

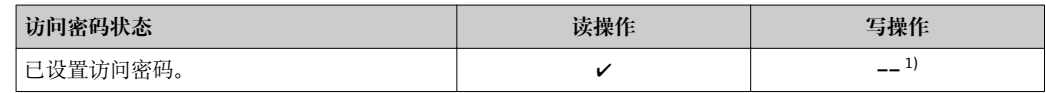

1) 即使已设置访问密码,不影响测量的部分参数仍始终允许修改,不受写保护限制。参见"通过访问密码 设置写保护"章节

**[← 当前登录的用户角色在访问状态 参数中显示。菜单路径: 操作→访问状态** 

## **8.3.11 通过访问密码关闭写保护**

现场显示单元中的参数前显示图标时,表示参数已被用户密码锁定保护,不能通过现 场显示单元更改参数值→ 2117。

在**输入访问密码** 参数中输入用户自定义访问密码可以关闭参数写保护。

1. 按下键,立即显示密码输入提示。

2. 输入访问密码。

参数前的图标消失;所有先前写保护参数重新开启。

## **8.3.12 打开和关闭键盘锁**

键盘锁定后无法通过现场操作访问整个操作菜单。因此,不能继续查看操作菜单或修改 特定参数。用户只能在操作显示中查看测量值。

通过文本菜单打开或关闭键盘锁。

#### **打开键盘锁**

自动打开键盘锁:

- 如果未通过显示单元操作设备的时间超过 1 分钟。
- 设备每次重启后。

## **手动打开键盘锁:**

- 1. 设备上显示测量值。 同时按下曰和回键,并至少保持 3 秒。 显示文本菜单。
- 2. 在文本菜单中选择**键盘解锁**选项。 打开键盘锁。

如果用户尝试在键盘锁打开的状态下访问操作菜单,显示 **键盘解锁**信息。

### **关闭键盘锁**

- ‣ 打开键盘锁。 同时按下曰和回键,并至少保持 3 秒。
	- 关闭键盘锁。

## **8.4 通过网页浏览器访问操作菜单**

## **8.4.1 功能列表**

设备自带网页服务器,可以通过网页浏览器和服务接口 (CDI-RJ45) 或 WLAN 接口操作 设备。操作菜单的结构与现场显示相同。 除了测量值,还可以显示状态信息,帮助用户 监控仪表状态。此外还可以管理设备参数和设置网络参数。

WLAN 连接只适用带 WLAN 接口的设备 (可以单独订购): 订购选项"显示; 操作", 选 型代号 G "四行背光显示; 触摸键操作+ WLAN"。设备相当于接入点, 与计算机或移动 手操器通信。

图 网页服务器的详细信息参见设备的特殊文档

## **8.4.2 前提**

#### **计算机软件**

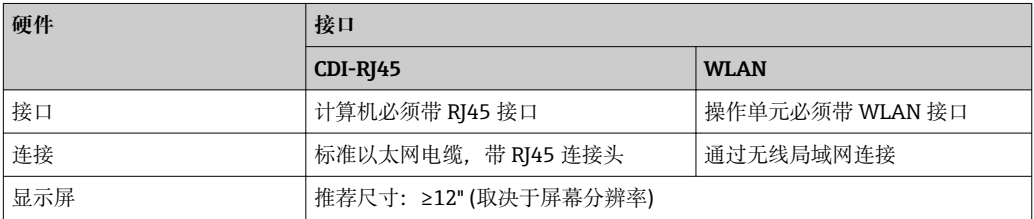

#### **计算机软件**

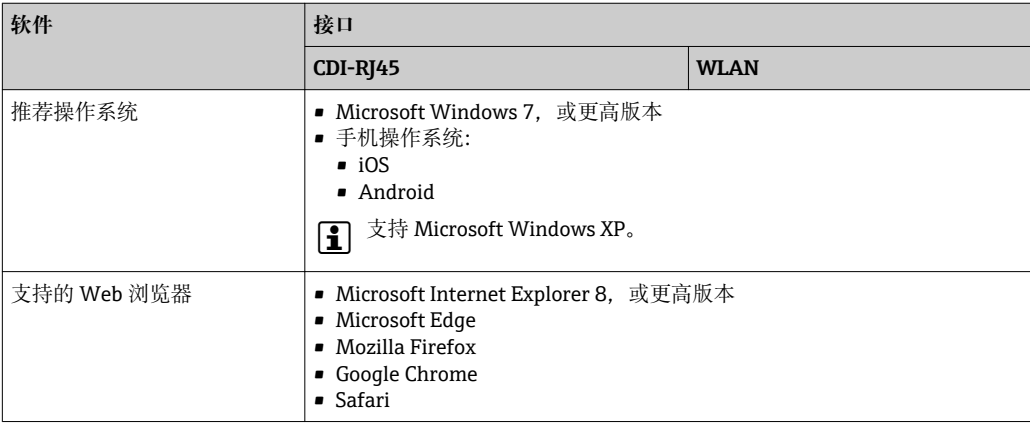

### <span id="page-62-0"></span>**计算机设置**

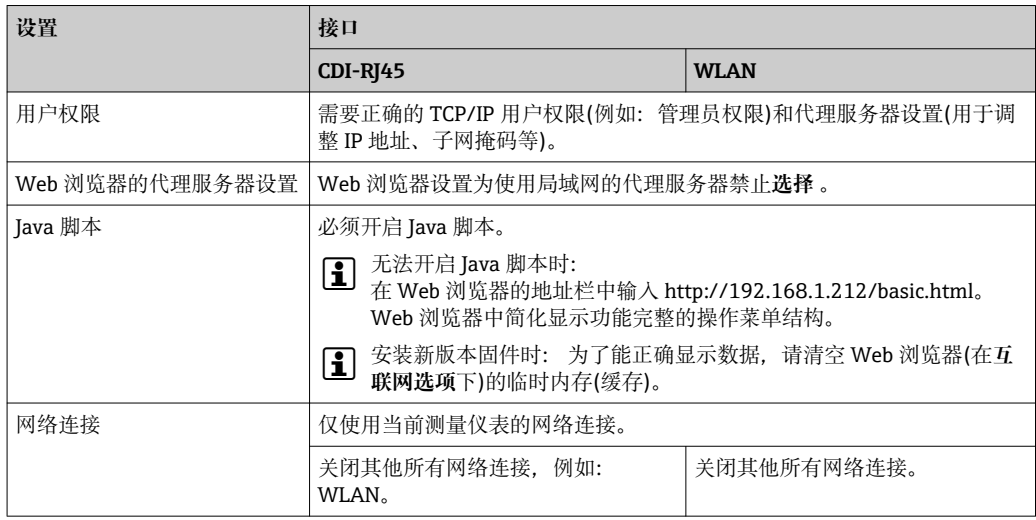

## ● 出现连接问题时: → ■ 128

#### **测量设备:通过 CDI-RJ45 服务接口**

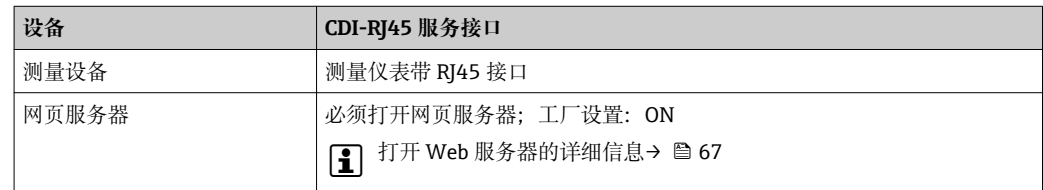

## **测量设备:通过 WLAN 接口操作**

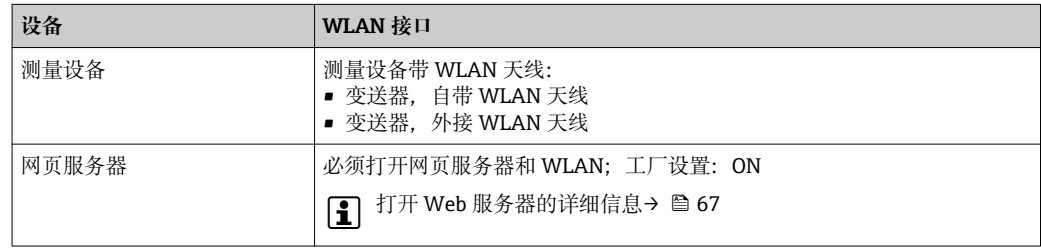

## **8.4.3 建立连接**

### **通过服务接口(CDI-RJ45)**

#### **准备测量设备**

- 1. 取决于外壳类型: 打开安全卡扣或松开外壳盖锁定螺丝。
- 2. 取决于外壳类型: 拧松或打开外壳盖。
- 3. 连接插槽的位置与测量仪表和通信方式相关: 使用标准以太网连接电缆连接计算机和 RJ45 连接头。

### **设置计算机的 Internet 通信**

以下说明针对仪表的缺省以太网设置。

仪表的 IP 地址:192.168.1.212 (工厂设置)

## 1. 打开测量设备。

2. 通过电缆连接计算机→ ■ 68。

- 3. 未使用第 2 张网卡时, 关闭笔记本电脑上的所有应用程序。
	- 需要使用 Internet 或网络的应用程序,例如电子邮件、SAP、Internet 或 Windows Explorer。
- 4. 关闭所有打开的 Internet 浏览器。

5. 参照表格设置 Internet 协议的属性 (TCP/IP)。

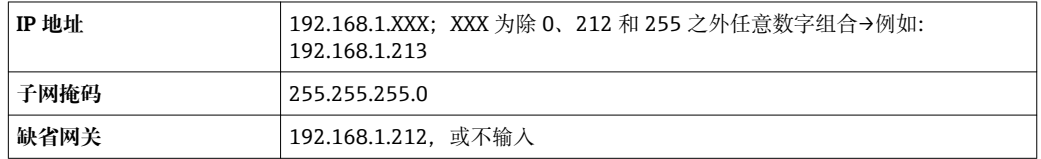

#### **通过 WLAN 接口**

**设置移动终端的互联网协议**

#### **注意**

**在设置过程中,如果 WLAN 连接丢失,设定值可能会丢失。**

▶ 确保仪表设置过程中 WLAN 连接不会断开。

#### **注意**

**理论上,应避免通过服务接口(CDI-RJ45)和 WLAN 接口从同一个移动终端同时访问测量 设备。可能会引起网络冲突。**

- ▶ 仅使用一个服务接口(CDI-RJ45 服务接口或 WLAN 接口)。
- ▶ 需要同时通信时: 设置不同的 IP 地址范围, 例如: 192.168.0.1 (WLAN 接口)和 192.168.1.212 (CDI-RJ45 服务接口)。

#### 准备移动终端

‣ 开启操作单元上的 WLAN 接收功能。

建立移动终端和测量设备之间的连接

1. 在移动终端的 WLAN 设置中:

在 SSID 中选择测量设备(例如 EH\_Promag\_300\_A802000)。

- 2. 如需要, 选择 WPA2 加密方式。
- 3. 输入密码:测量设备的序列号)(例如 L100A802000)。
	- 显示单元上的 LED 指示灯闪烁:可以通过网页浏览器、FieldCare 或 DeviceCare 操作测量设备。
- 铭牌上标识有序列号。
- $\left\lceil \frac{1}{2} \right\rceil$  为了确保安全快速地将 WLAN 网络分配给测量点, 建议更改 SSID 名称。需要清晰 地将新 SSID 名称分配给测量点(例如位号名称), 因为它被显示为 WLAN 网络。

#### 断开

‣ 完成设备设置后: 断开操作单元和测量设备的 WLAN 连接。

#### **打开 Web 浏览器**

1. 打开计算机的 Web 浏览器。

2. 在 Web 浏览器的地址栏中输入 Web 服务器的 IP 地址:192.168.1.212。 显示登录界面。

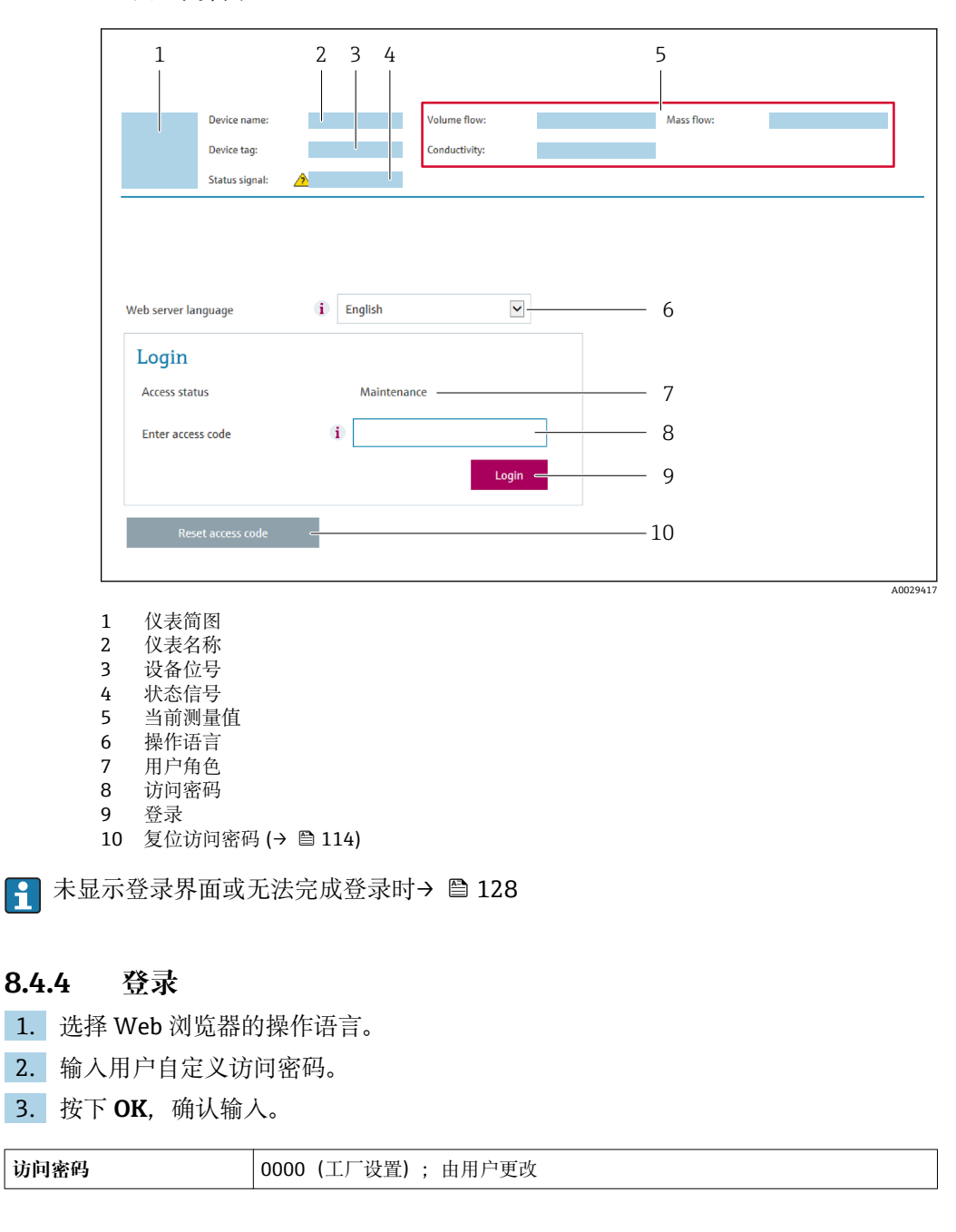

[ ] 10 min 内无任何操作, 网页浏览器自动返回登录界面。

## **8.4.5 用户界面**

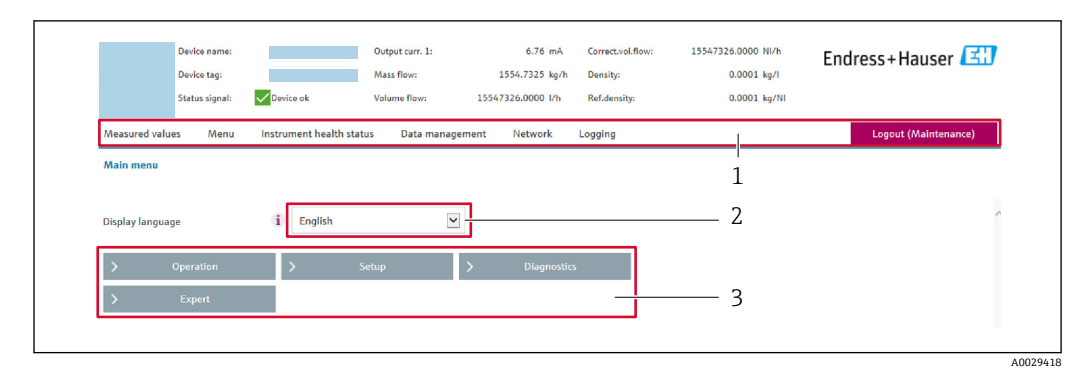

- 1 功能行<br>2 显示语
- 2 显示语言<br>3 菜单路径
- 菜单路径

### **标题栏**

标题栏中显示下列信息:

- 设备名称
- 设备位号
- 设备状态, 含状态信号→ 134
- 当前测量值

#### **功能栏**

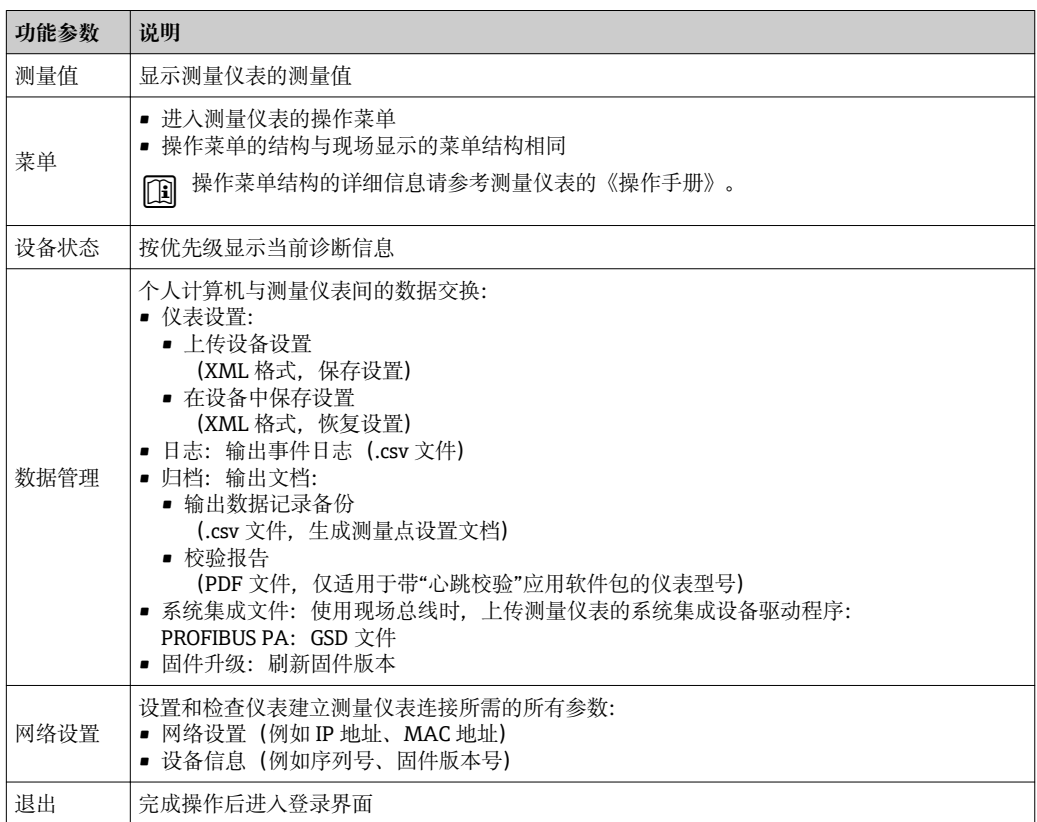

#### **菜单区**

在功能行中选择功能后,在菜单视图中打开功能子菜单。用户可以浏览整个菜单。

### <span id="page-66-0"></span>**工作区**

取决于所选功能及相关子菜单,可以执行下列操作:

- 设置参数
- 读取测量值
- 查看帮助文本
- 启动上传/下载

## **8.4.6 关闭网页服务器**

在**网页服务器功能** 参数中按需打开和关闭测量仪表的 Web 服务器。.

#### **菜单路径**

"专家" 菜单 → 通信 → 网页服务器

#### **参数概览和简要说明**

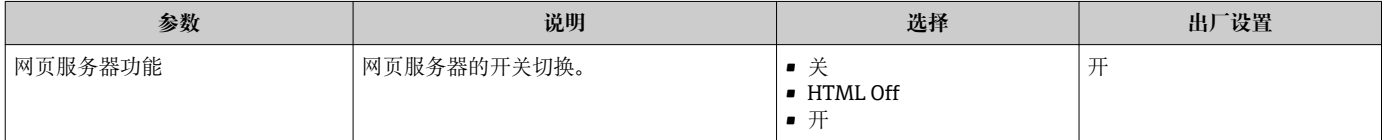

#### **"网页服务器功能" 参数的功能范围**

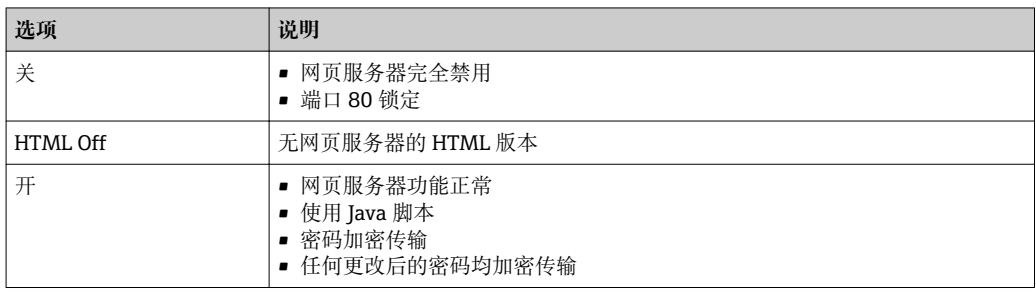

#### **打开 Web 服务器**

Web 服务器关闭时,只能在**网页服务器功能** 参数中通过以下方式重新打开:

- 通过现场显示单元
- 通过调试软件"FieldCare"
- 通过"DeviceCare"调试软件

## **8.4.7 退出**

退出前,如需要,通过**数据管理**功能参数(上传设备设置)执行数据备份。

1. 在功能行中选择**退出**。

显示带登录对话框的主界面。

- 2. 关闭 Web 浏览器。
- 3. 不再需要时: 复位修改后的 Internet 协议(TCP/IP) [→ 63](#page-62-0)。

## **8.5 通过调试软件访问操作菜单**

调试工具中的操作菜单结构与通过现场显示操作的菜单结构相同。

## <span id="page-67-0"></span>**8.5.1 连接调试软件**

### **通过 PROFIBUS PA 网络**

PROFIBUS PA 型仪表带通信接口。

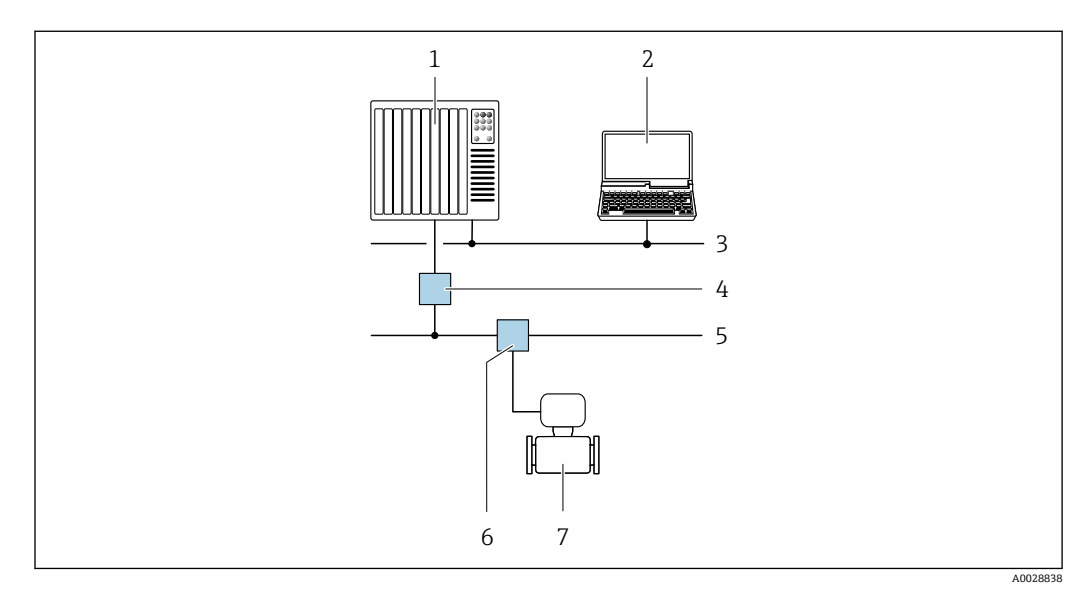

■ 23 通过 PROFIBUS PA 网络进行远程操作

- 1 自动化系统
- 2 带 PROFIBUS 网卡的计算机<br>3 PROFIBUS DP 网络
- **PROFIBUS DP 网络**
- 4 PROFIBUS DP/PA 段耦合器<br>5 PROFIBUS PA 网络
- 5 PROFIBUS PA 网络
- 6 T 型盒
- 7 测量仪表

**服务接口**

#### **通过服务接口(CDI-RJ45)**

现场设置设备时可以建立点对点连接。外壳打开时,通过设备的服务接口(CDI-RJ45) 直接建立连接。

1 可选 RJ45 和 M12 转接头:

订购选项"附件",选型代号 NB: "RJ45 M12 接头 (服务接口)"

转接头将服务接口 (CDI-RJ45) 连接至电缆入口上的 M12 连接头。因此, 无需打开 设备即可通过 M12 连接头连接服务接口。

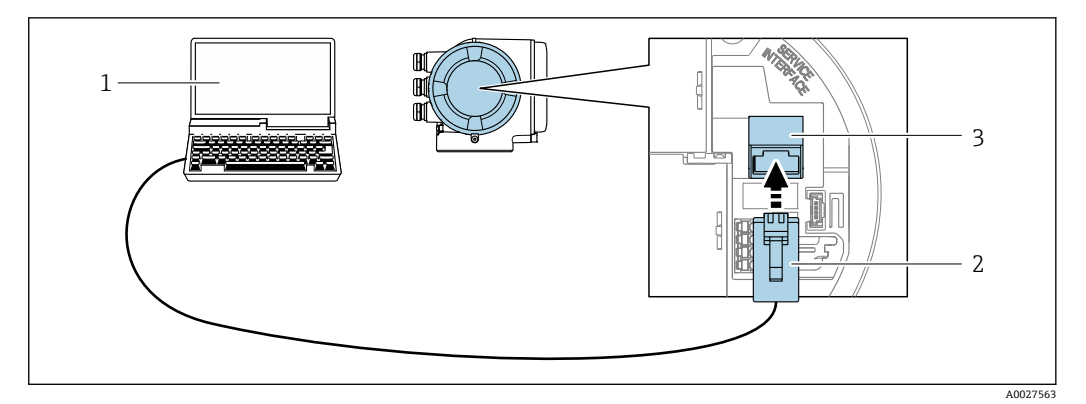

■ 24 通过服务接口 (CDI-RJ45) 连接

- 1 计算机, 安装有网页浏览器(例如 Microsoft Internet 浏览器、Microsoft Edge), 用于访问设备内置以 太网服务器;或安装有 FieldCare、DeviceCare 调试软件,带 COM DTM "CDI 通信 TCP/IP"
- 2 标准以太网连接电缆,带 RJ45 连接头
- 3 测量设备的服务接口 (CDI-RJ45), 内置以太网服务器访问接口

#### **通过 WLAN 接口操作**

下列设备型号可选配 WLAN 接口: 订购选项"显示;操作",选型代号 G"四行背光图形显示;光敏键操作+ WLAN 接口"

<span id="page-68-0"></span>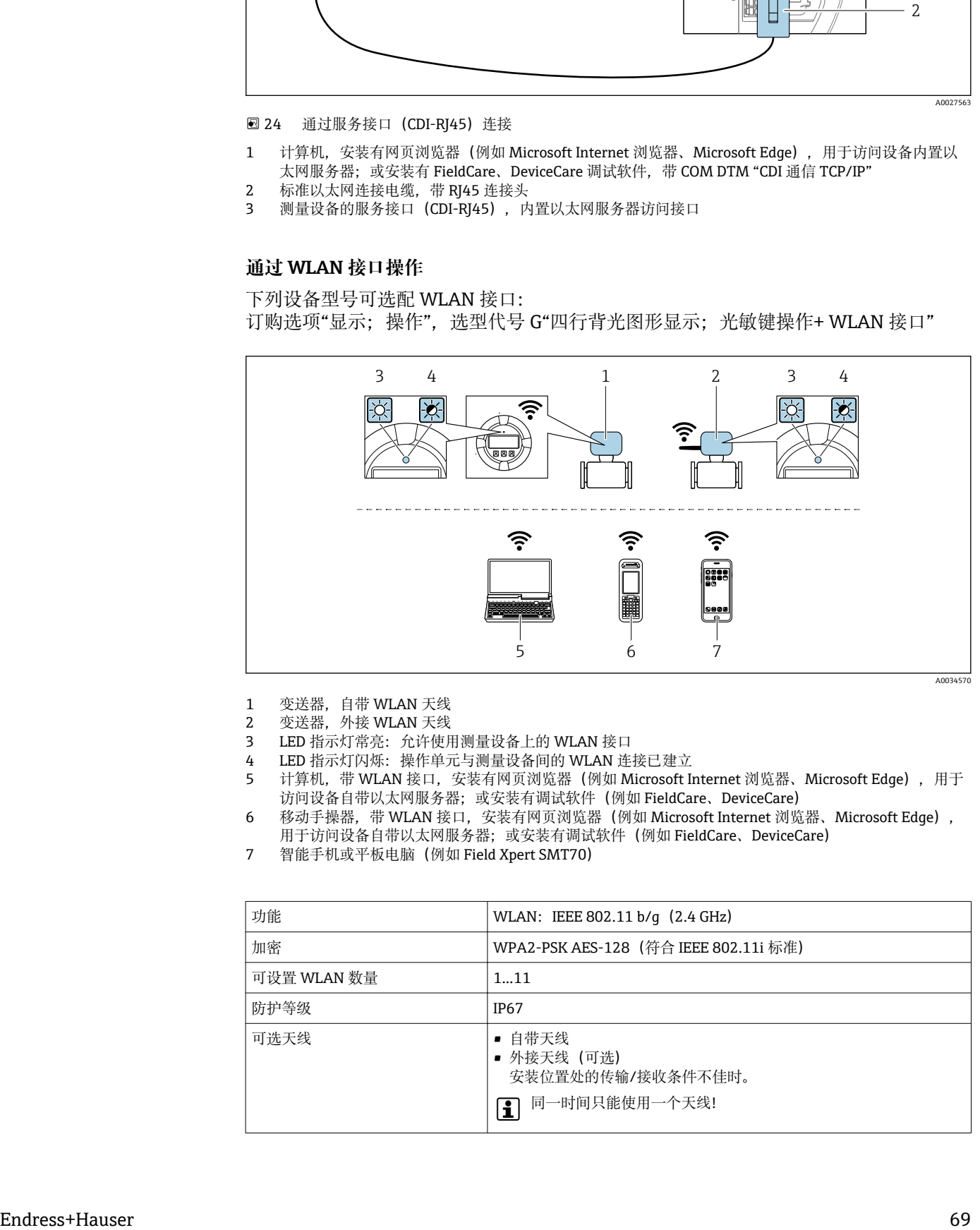

- 1 变送器,自带 WLAN 天线
- 2 变送器, 外接 WLAN 天线
- 3 LED 指示灯常亮: 允许使用测量设备上的 WLAN 接口<br>4 LED 指示灯闪烁: 操作单元与测量设备间的 WLAN 连
- LED 指示灯闪烁: 操作单元与测量设备间的 WLAN 连接已建立
- 5 计算机,带 WLAN 接口,安装有网页浏览器 (例如 Microsoft Internet 浏览器、Microsoft Edge), 用于 访问设备自带以太网服务器;或安装有调试软件(例如 FieldCare、DeviceCare)
- 6 移动手操器,带 WLAN 接口,安装有网页浏览器(例如 Microsoft Internet 浏览器、Microsoft Edge), 用于访问设备自带以太网服务器;或安装有调试软件(例如 FieldCare、DeviceCare)
- 7 智能手机或平板电脑(例如 Field Xpert SMT70)

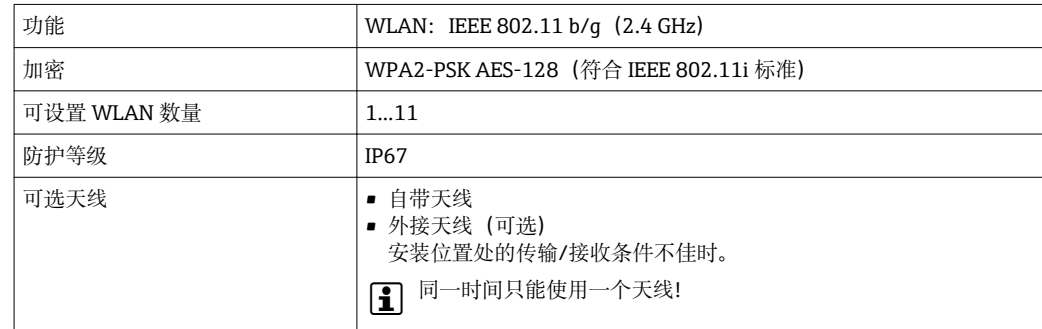

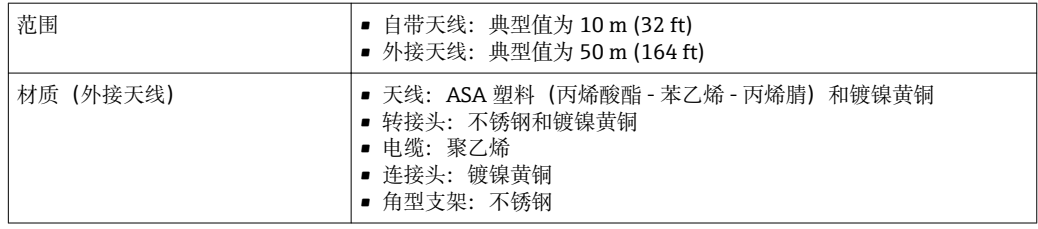

#### **设置移动终端的互联网协议**

### **注意**

**在设置过程中,如果 WLAN 连接丢失,设定值可能会丢失。**

▶ 确保仪表设置过程中 WLAN 连接不会断开。

## **注意**

#### **理论上,应避免通过服务接口(CDI-RJ45)和 WLAN 接口从同一个移动终端同时访问测量 设备。可能会引起网络冲突。**

- ‣ 仅使用一个服务接口(CDI-RJ45 服务接口或 WLAN 接口)。
- ▶ 需要同时通信时: 设置不同的 IP 地址范围, 例如: 192.168.0.1 (WLAN 接口)和 192.168.1.212 (CDI-RJ45 服务接口)。

#### 准备移动终端

‣ 开启操作单元上的 WLAN 接收功能。

建立移动终端和测量设备之间的连接

- 1. 在移动终端的 WLAN 设置中: 在 SSID 中选择测量设备(例如 EH\_Promag\_300\_A802000)。
- 2. 如需要,选择 WPA2 加密方式。
- 3. 输入密码:测量设备的序列号)(例如 L100A802000)。
	- 显示单元上的 LED 指示灯闪烁:可以通过网页浏览器、FieldCare 或 DeviceCare 操作测量设备。
- 铭牌上标识有序列号。
- 3 为了确保安全快速地将 WLAN 网络分配给测量点, 建议更改 SSID 名称。需要清晰 地将新 SSID 名称分配给测量点(例如位号名称),因为它被显示为 WLAN 网络。

断开

‣ 完成设备设置后: 断开操作单元和测量设备的 WLAN 连接。

### **8.5.2 FieldCare**

#### **功能范围**

Endress+Hauser 基于 FDT 技术的工厂资产管理工具。可以对系统中的所有智能现场设 备进行设置,帮助用户管理设备。基于状态信息,还可以简单有效地检查设备状态和状 况。

访问方式:

- PROFIBUS PA 通信→ 68
- CDI-RJ45 服务接口[→ 68](#page-67-0)
- WLAN 接口→  $\bigcirc$  69

典型功能:

- 设置变送器参数
- 上传和保存设备参数(上传/下载)
- 编制测量点文档
- 显示测量值储存单元(在线记录仪)和事件日志

FieldCare 的详细信息请参考《操作手册》BA00027S 和 BA00059S

#### **设备描述文件的获取方式**

参考信息→ △74

#### **建立连接**

- 1. 启动 FieldCare, 创建项目。
- 2. 在网络中:添加设备。
	- 显示 **Add device** 窗口。
- **3. 从列表中选择 CDI Communication TCP/IP 选项, 按下 OK 确认。**
- **4. 右击 CDI Communication TCP/IP, 在打开的文本菜单中选择 Add device 选项。**
- 5. 从列表中选择所需设备,按下 **OK** 确认。
	- **► 显示 CDI Communication TCP/IP (Configuration)**窗口。
- 6. 在 **IP 地址**栏中输入设备地址:192.168.1.212,按下**回车键**确认。
- 7. 在线连接设备。
- 详细信息参见《操作手册》BA00027S 和 BA00059S

#### **用户界面**

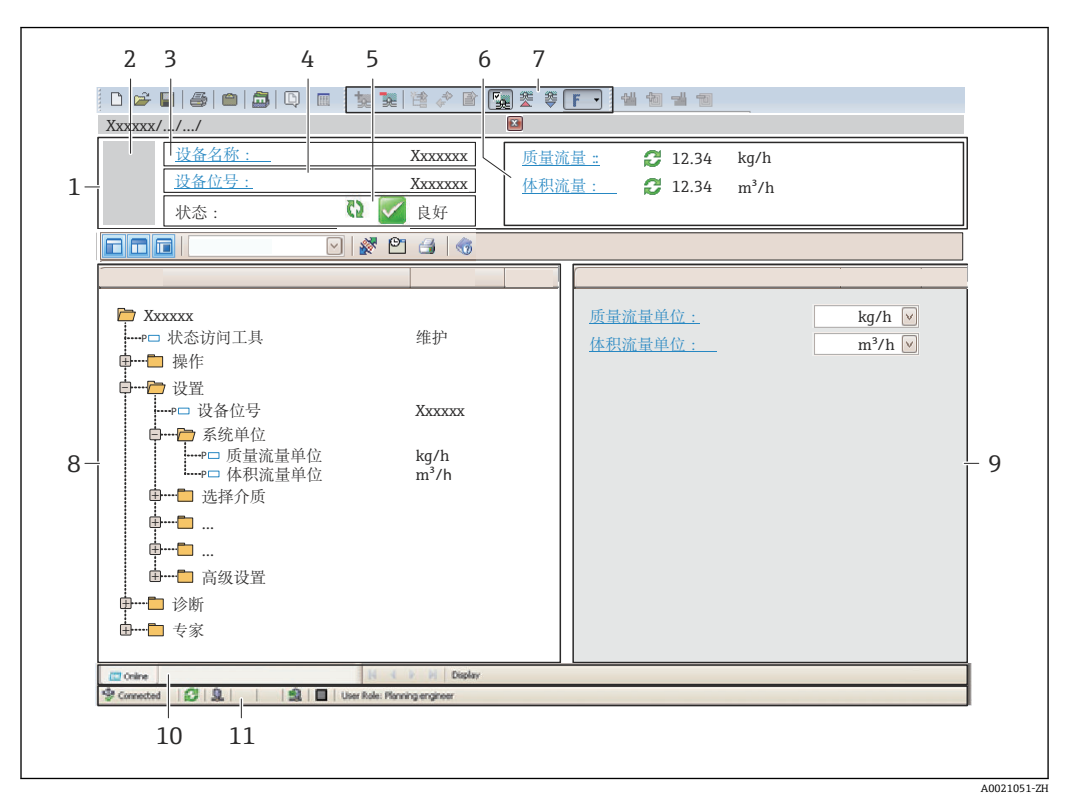

- 1 标题栏
- 2 设备简图<br>3 设备名称
- 设备名称
- 4 设备位号
- 5 状态显示区,显示状态信[号→ 134](#page-133-0)
- 6 当前测量值显示区
- 7 编辑工具栏,提供附加功能,例如保存/复位、显示事件列表和创建文档
- 8 菜单路径区,显示操作菜单
- 9 工作区
- 10 当前操作
- 11 状态区

## **8.5.3 DeviceCare**

#### **功能范围**

连接和设置 Endress+Hauser 现场设备的调试工具。

专用"DeviceCare"调试工具是设置 Endress+Hauser 现场设备的最便捷方式。与设备型号 管理器(DTM)配套使用, 提供便捷完整的解决方案。

详细信息请参考《创新手册》IN01047S

#### **设备描述文件的获取方式**

参考信息→ ■ 74

#### **8.5.4 SIMATIC PDM**

#### **功能范围**

SIMATIC PDM 是西门子的标准化程序,与制造商无关,通过 PROFIBUS PA 通信对智能 型现场设备进行操作、设置、维护和诊断
## **设备描述文件的来源**

参考数据→ 图 74

# <span id="page-73-0"></span>**9 系统集成**

# **9.1 设备描述文件概述**

## **9.1.1 当前设备版本信息**

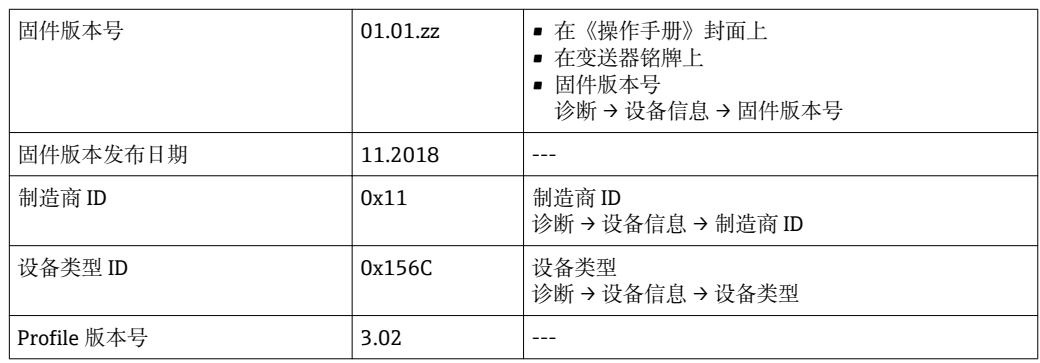

● 不同版本号的设备固件→ ■ 167

## **9.1.2 调试软件**

下表中列举了各类调试软件使用的设备描述文件及其获取途径。

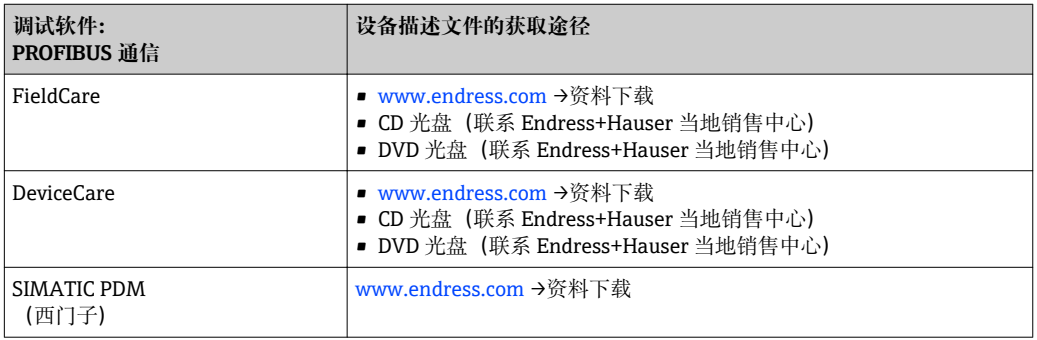

# **9.2 设备数据库文件(GSD)**

为了将现场设备集成至总线系统中, PROFIBUS 系统需要设备参数说明, 例如输出参 数、输入参数、数据格式、数据大小和支持的传输速度。

设备数据库文件(GSD)中包含上述参数信息,调试通信系统时传输至 PROFIBUS 主 站。此外,还可以提供设备位图显示功能,以图标显示在网络结构中。

使用 Profile 3.02 设备数据库文件 (GSD) 可以替换不同制造商提供的现场设备, 无需重 新设置。

通常使用两种不同版本的 GSD 文件 (Profile 3.02 或更高版本): 制造商 GSD 文件和 Profile GSD 文件。

● 进行设置之前, 用户必须确定系统使用的 GSD 文件。

• 通过 2 类主站可以更改设置。

## **9.2.1 制造商 GSD 文件**

GSD 文件保证测量设备所有功能正常, 提供设备过程参数和功能信息。

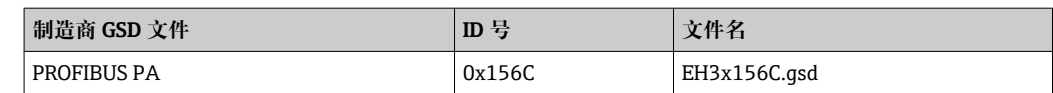

#### **使用制造商 GSD 文件**

在 **Ident number selector** 参数中选择**制造商** 选项。

<sup>2</sup> 制造商 GSD 文件的获取途径:

- 使用内置网页服务器直接导出文件: Data management → Documents → Export GSD file
- 登陆 Endress+Hauser 网站下载文件:

[www.endress.com](http://www.endress.com) → 资料下载

## **9.2.2 Profile GSD 文件**

以模拟量输入块 (AI) 和测量值的数量进行分类。使用 Profile GSD 进行系统设置时, 可 以替换不同制造商生产的设备。但是,必须确保过程值循环传输序列正确。

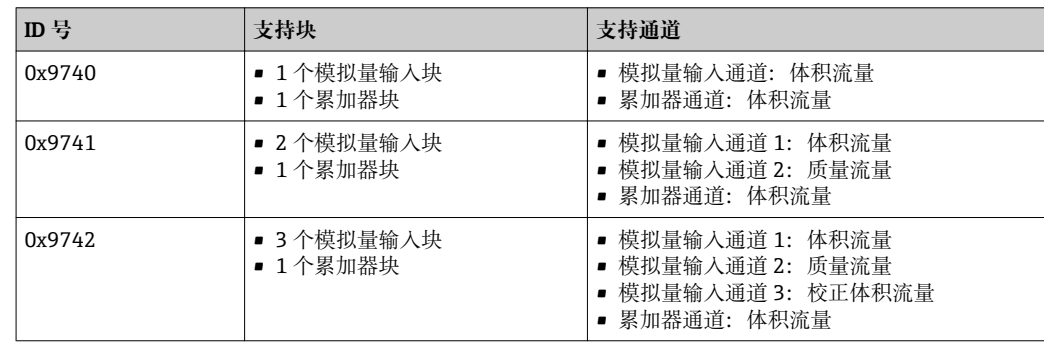

**使用 Profile GSD 文件**

在 **Ident number selector** 参数中进行设置:

- ID 0x9740:**1 AI, 1 Totalizer (0x9740)** 选项
- ID 0x9741:**2 AI, 1 Totalizer (0x9741)** 选项
- ID 0x9742:**Profile** 选项

## **9.3 与老版本兼容**

更换仪表时,测量仪表 Promag 300 能够与老产品型号的循环数据兼容。使用 Promag 300 GSD 文件无需调整 PROFIBUS 网络的工程参数。

老产品:

- Promag 50 PROFIBUS PA
	- ID 代号:1525 (十六进制)
	- 扩展 GSD 文件: EH3x1525.gsd
	- 标准 GSD 文件: EH3\_1525.gsd
- Promag 53 PROFIBUS PA
	- ID 代号:1527 (十六进制)
	- 扩展 GSD 文件: EH3x1527.gsd
	- 标准 GSD 文件: EH3\_1527.gsd

## **9.3.1 自动识别(工厂设置)**

Promag 300 PROFIBUS PA 自动识别自动化系统中设置的测量仪表(Promag 50 PROFIBUS PA 或 Promag 53 PROFIBUS PA). 并在循环数据交换过程中使用相同的输入 数据、输出数据和测量值状态。

自动识别在 **Ident number selector** 参数中设置,选择 **Automatic mode** 选项 (工厂设 置)。

### **9.3.2 手动设置**

在 **Ident number selector** 参数中输入 **Promag 50 (0x1525)** 选项或 **Promag 53 (0x1527)** 选项,进行手动设置。

随后,Promag 300 PROFIBUS PA 使用相同的输入数据、输出数据和测量值状态信息进 行循环数据交换。

- 通过调试软件(2 类主站)非循环设置 Promag 300 PROFIBUS PA 时, 通过块结构或测量 设备参数可以直接访问。
- 更换设备的参数被更改时(Promag 50 PROFIBUS PA 或 Promag 53 PROFIBUS PA) (参 数设定值不再保留出厂设置),必须通过调试软件(2 类主站)在新替换设备中(Promag 300 PROFIBUS PA)进行相应的参数更改。

#### **实例**

当前使用的 Promag 50 PROFIBUS PA 的小流量切除设置已从质量流量(工厂设置)更改为 校正体积流量。仪表被更换为 Promag 300 PROFIBUS PA。

更换仪表后, 必须在 Promag 300 PROFIBUS PA 中手动更改小流量切除设置, 即将小流 量切除设置更改为校正体积流量,保证测量设备正确测量。

## **9.3.3 更换测量设备,无需更改 GSD 文件或重启控制器**

参考下列步骤更换设备,无需中断当前操作或重启控制器。但是上述步骤不能完全集成 测量设备!

- 1. 将测量仪表 Promag 50 PROFIBUS PA 或 Promag 53 PROFIBUS PA 更换为 Promag 300 PROFIBUS PA。
- 2. 设置设备地址:必须使用相同的设备地址,即 Promag 50 或 Promag 53 PROFIBUS PA 的地址。
- 3. 连接测量设备 Promag 300 PROFIBUS PA。

被替换的设备的工厂设置已被更改时(Promag 50 PROFIBUS PA 或 Promag 53 PROFIBUS PA),必须更改下列设置:

- 1. 应用类参数设置。
- 2. 在模拟量输入或累加器功能块中通过 **Channel** 参数选择传输的过程变量。

3. 设置过程变量的单位。

# **9.4 使用老产品型号的 GSD 文件**

在兼容模式下,自动化系统中所有已设置块均支持循环数据传输。但是,以下 Promag 300 块无此功能:

- DISPLAY\_VALUE
- BATCHING\_QUANTITY
- BATCHING\_FIX\_COMP\_QUANTITY

更换设备时, Promag 300 能够与老产品型号进行循环数据传输。使用 Promag 300 GSD 文件无需调整 PROFIBUS 网络的设计参数。

通过老产品型号的 GSD 文件向 DCS 系统发送的诊断信息可能与设备诊断信息不完全一 致。设备诊断信息十分重要。

## **9.4.1 使用老产品型号的 CONTROL\_BLOCK 块**

老产品中使用 CONTROL\_BLOCK 块时,如果能在 Promag 300 中分配相关功能, 就能够 后续处理控制变量。

支持的功能与老产品型号相关:

#### 老产品型号: Promag 50 PROFIBUS PA

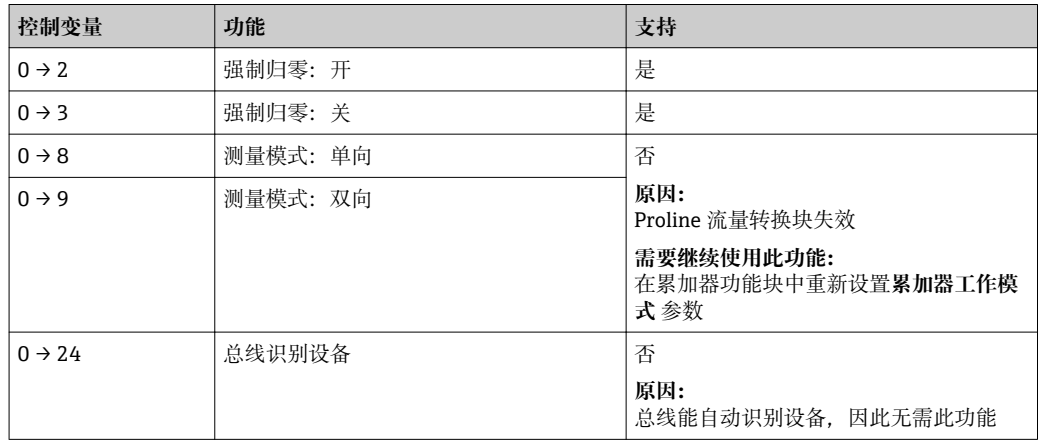

#### 老产品型号: Promag 53 PROFIBUS PA

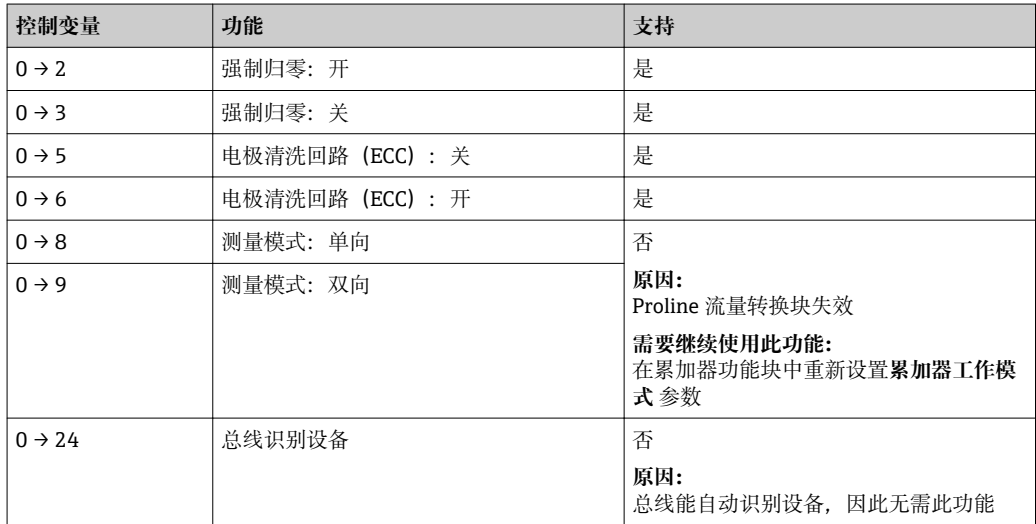

# **9.5 循环数据传输**

使用设备主文件(GSD)实现循环数据传输。

## **9.5.1 块**

块模块显示进行循环数据交换时测量设备的输入和输出数据。通过 PROFIBUS 主站(1 类)进行循环数据交换,例如:控制系统等。

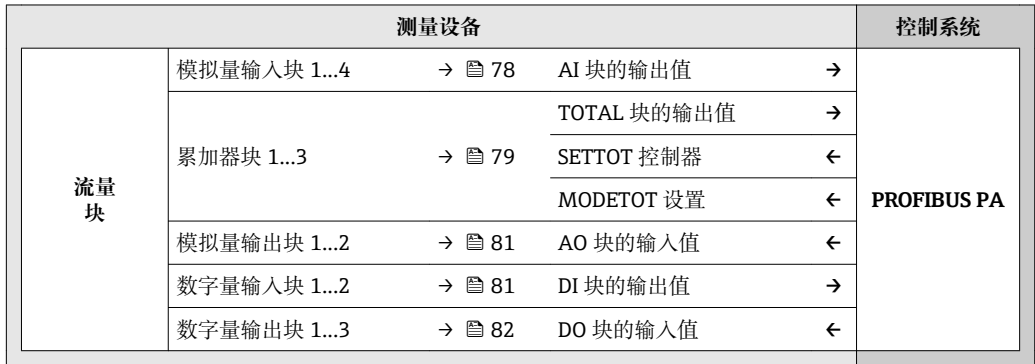

### **确定块顺序**

测量设备用作模块化 PROFIBUS 从设备。相比于一体式从设备,模块化从设备结构多 样,由多个独立块组成。设备数据库文件(GSD)包含每个块说明(输入参数和输出参 数),以及对应属性描述。

块序号固定分配,即进行块设置块时必须注意块的排序。

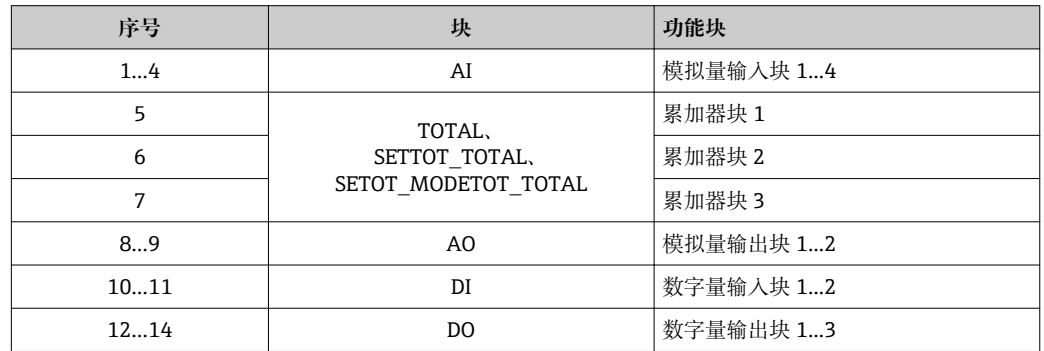

为了实现最优 PROFIBUS 网络吞吐率, 建议仅设置 PROFIBUS 主站中的块。如果已设置 块之间存在空置序号,必须设置为 EMPTY\_MODULE。

## **9.5.2 块说明**

数据结构由相应的 PROFIBUS 主站确定。

- 输入数据:测量设备发送至 PROFIBUS 主站。
- 输出数据:PROFIBUS 主站发送至测量设备。

#### **AI 块(模拟量输入)**

由测量设备将输入变量传输至 PROFIBUS 主站(1 类)中。

所选输入变量及其状态通过 AI 模块循环传输至 PROFIBUS 主站(1 类)中。输入变量由前 四个字节描述,采用浮点数格式,符合 IEEE 754 标准。第五个字节包含输入变量的标准 化状态信息。

提供四个模拟量输入块(序号 1...4)。

## <span id="page-78-0"></span>**选择:输入变量**

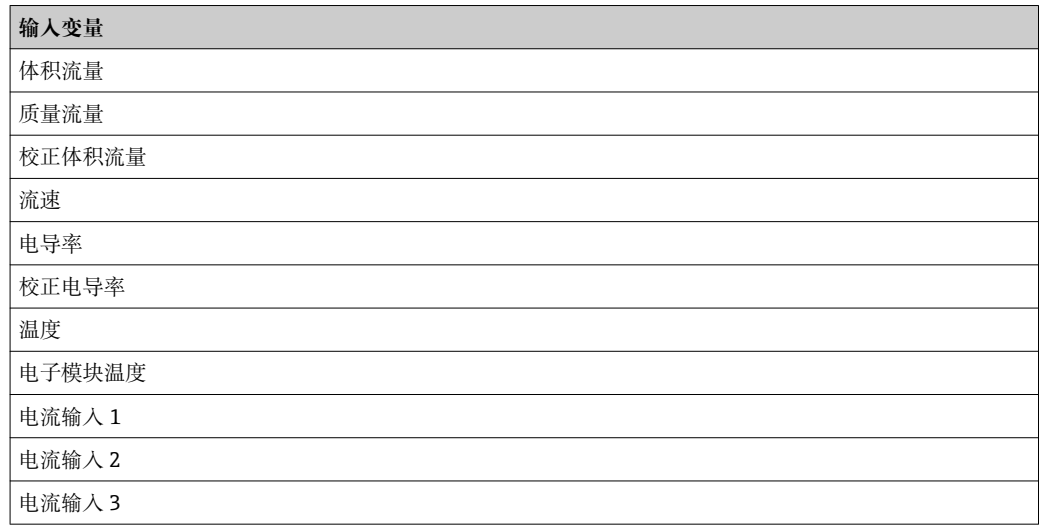

### **工厂设置**

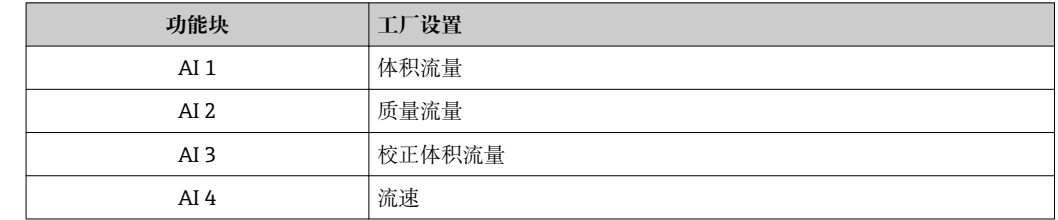

## **数据结构**

#### **模拟量输入的输入数据**

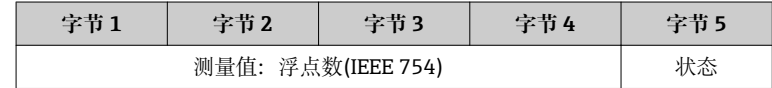

### **TOTAL 块**

将累积量从测量设置传输至 PROFIBUS 主站(1 类)中。

通过 TOTAL 模块所选累积量及其状态循环传输至 PROFIBUS 主站(1 类)中。累积量由前 四个字节描述,采用浮点数格式,符合 IEEE 754 标准。第五个字节包含累积量的标准化 状态信息。

提供三个累加器块(序号 5...7)。

## **选择:累积流量**

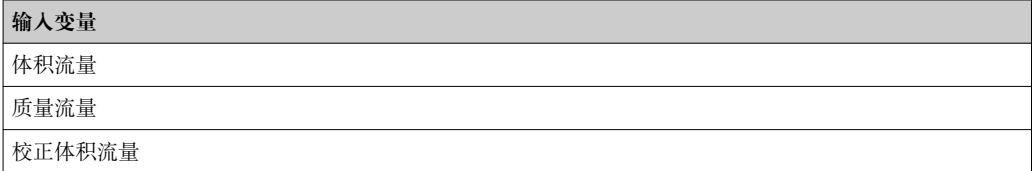

## **数据结构**

## **TOTAL 的输入数据**

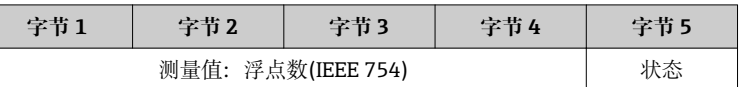

### **SETTOT\_TOTAL 块**

模块由 SETTOT 和 TOTAL 功能组成:

• SETTOT:通过 PROFIBUS 主站控制累加器。

• TOTAL:将累加器值及其状态传输至 PROFIBUS 主站。

提供三个累加器块(序号 5...7)。

#### 选择: 控制累加器

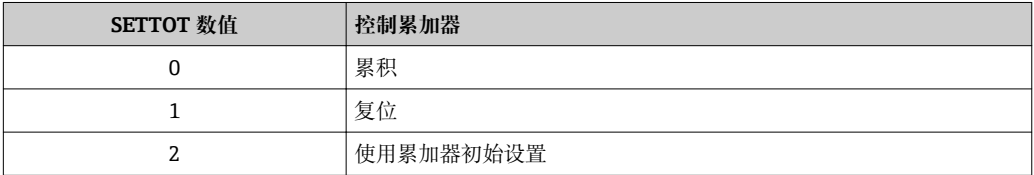

#### **工厂设置**

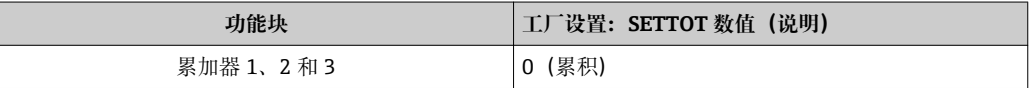

#### **数据结构**

#### **SETTOT 的输出数据**

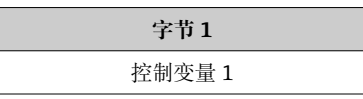

## **TOTAL 的输入数据**

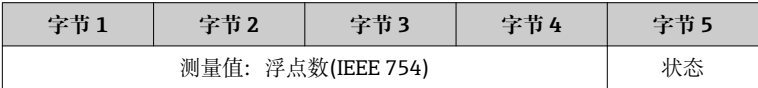

#### **SETTOT\_MODETOT\_TOTAL 块**

模块由 SETTOT、MODETOT 和 TOTAL 功能组成:

- SETTOT:通过 PROFIBUS 主站控制累加器。
- MODETOT:通过 PROFIBUS 主站设置累加器。
- TOTAL:将累加器值及其状态传输至 PROFIBUS 主站。

提供三个累加器块(序号 5...7)。

#### **选择:累加器设置**

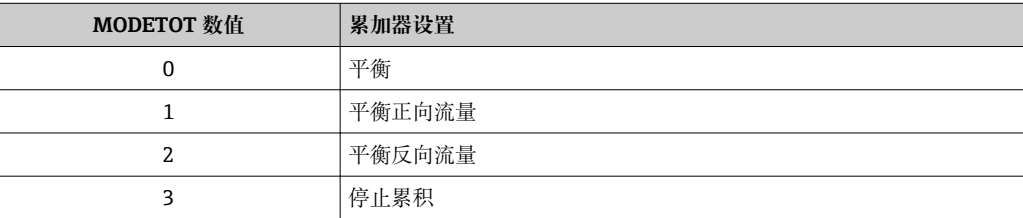

#### <span id="page-80-0"></span>**工厂设置**

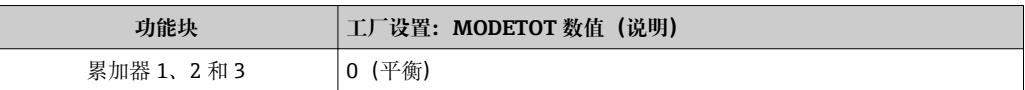

#### **数据结构**

#### **SETTOT 和 MODETOT 的输出数据**

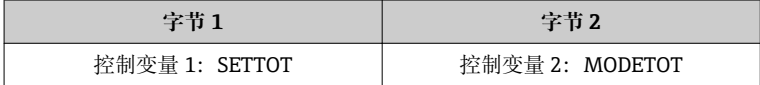

#### **TOTAL 的输入数据**

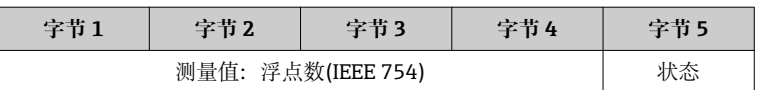

#### **AO 块(模拟量输出)**

将补偿值从 PROFIBUS 主站(1 类)传输至测量设备中。

通过 AO 模块将补偿值及其状态循环传输至 PROFIBUS 主站(1 类)中。补偿值由前四个字 节描述,采用浮点数格式,符合 IEEE 754 标准。第五个字节提供补偿值的标准状态信 息。

提供两个模拟量输出块(序号 8...9)。

#### **已分配的补偿值**

补偿值固定分配给各个模拟量输出块。

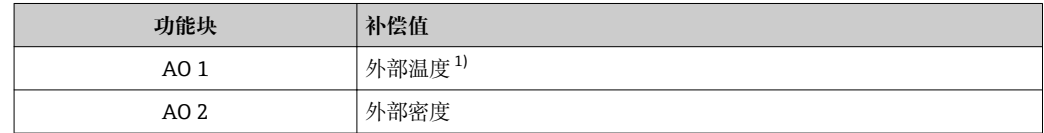

1) 必须将 SI 单位的补偿值传输至设备中

● 在以下菜单中选择: 专家 → 传感器 → 外部补偿

#### **数据结构**

#### **模拟量输出的输出数据**

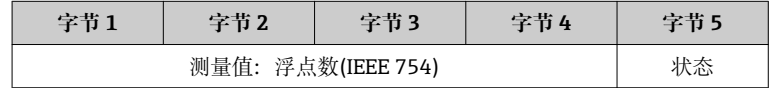

#### **DI 块(数字量输入)**

将数字量输入值从测量设备传输至 PROFIBUS 主站(1 类)中。测量设备使用数字量输入 值将设备状态传输至 PROFIBUS 主站(1 类)中。

DI 模块将数字量输入值及其状态循环传输至 PROFIBUS 主站(1 类)中。数字量输入值在 第一个字节描述。第二个字节提供输入值相关的标准状态信息。

提供两个数字量输入块(序号 10...11)。

## <span id="page-81-0"></span>选择: 设备功能

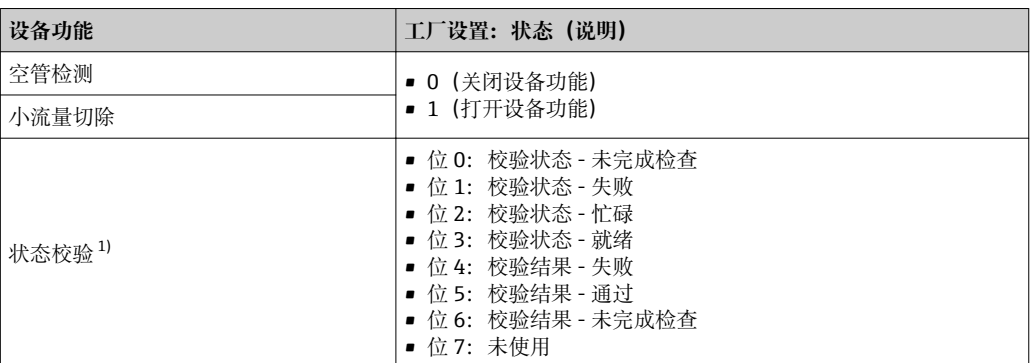

1) 需要同时订购心跳校验应用软件包

#### **工厂设置**

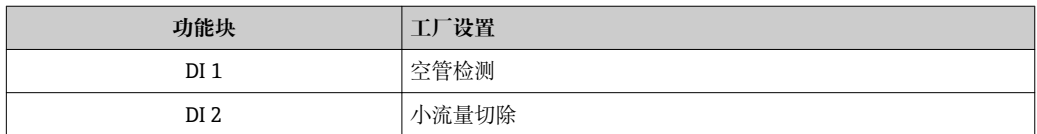

#### **数据结构**

#### **数字量输入的输入数据**

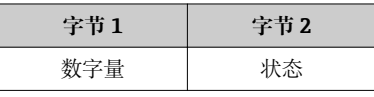

### **DO 块(数字量输出)**

将数字量输出值从 PROFIBUS 主站(1 类)传输至测量设备中。PROFIBUS 主站(1 类)使用 数字量输出值打开和关闭设备功能。

DO 模块循环传输数字量输出值及其状态至测量设备中。数字量输出值由第一个字节描 述。第二个字节包含输出值相关的标准状态信息。

提供三个数字量输出块(序号 12...14)。

### **已分配的设备功能**

设备功能固定分配给各个数字量输出块。

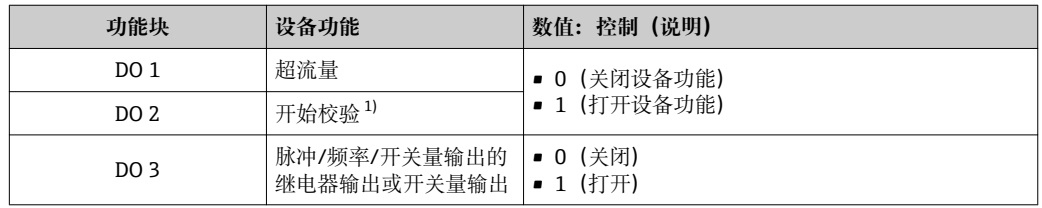

1) 需要同时订购心跳校验应用软件包

### **数据结构**

## **数字量输出的输出数据**

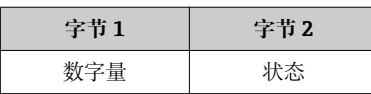

### **EMPTY\_MODULE 模块**

此模块用于分配插槽中空置模块位置。

测量设备用作模块化 PROFIBUS 从设备。相比于一体式从设备,模块化 PROFIBUS 从设 备设计各不相同,包含数个独立模块。GSD 文件包含各个模块及其各自属性说明。

模块固定分配至插槽。进行模块设置时,必须注意模块的序列和分布。已设置模块间的 任何间隔必须的由 EMPTY\_MODULE 填充。

# **10 调试**

## **10.1 功能检查**

调试测量仪表之前:

- ‣ 确保已完成安装后检查和连接后检查。
- "安装后检查"的检查列表→ △ 32
- "连接后检查"的检查列表→ 48

# **10.2 开启测量设备**

- ‣ 成功完成功能检查后,开启测量设备。
	- 成功启动后,现场显示从启动显示自动切换至测量值显示。

现场显示单元上无显示或显示诊断信息时,请参考"诊断和故障排除"章节  $\rightarrow$   $\oplus$  128.

## **10.3 通过 FieldCare 连接**

- FieldCare → 68 连接
- 通过 FieldCare → 71 连接
- FieldCare → 圖 72 用户接口

## **10.4 软件地址设定**

在**"通信" 子菜单**中可以设置设备地址。

#### **菜单路径**

"设置" 菜单 → 通信 → 设备地址

### **10.4.1 PROFIBUS 网络**

测量设备的出厂设置如下:

**设备地址** 126

1 · 显示当前设备地址: 设备地址 参数 → <sup>△</sup>88 ■ 如果开启硬件地址设定, 软件设定地址自动关闭→ △ 46

# **10.5 设置操作语言**

工厂设置:英文或订购的当地语言

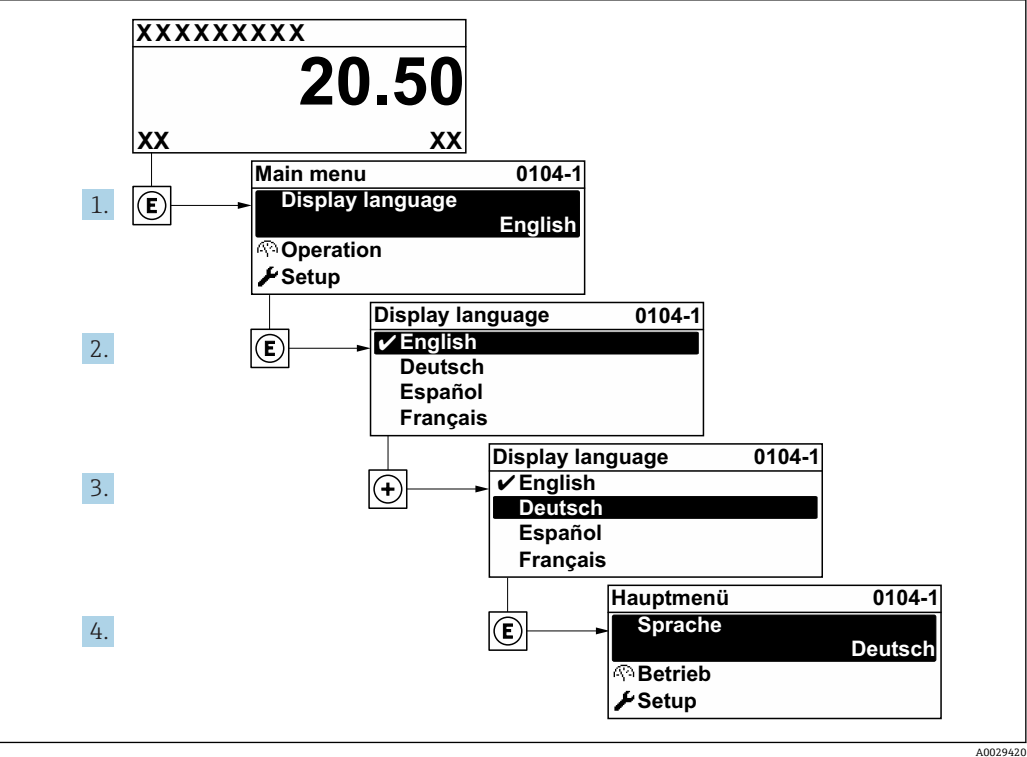

25 现场显示示意图

# **10.6 设置测量设备**

- **设置** 菜单及其设置向导中包含标准操作所需的所有参数。
- **设置** 菜单菜单路径

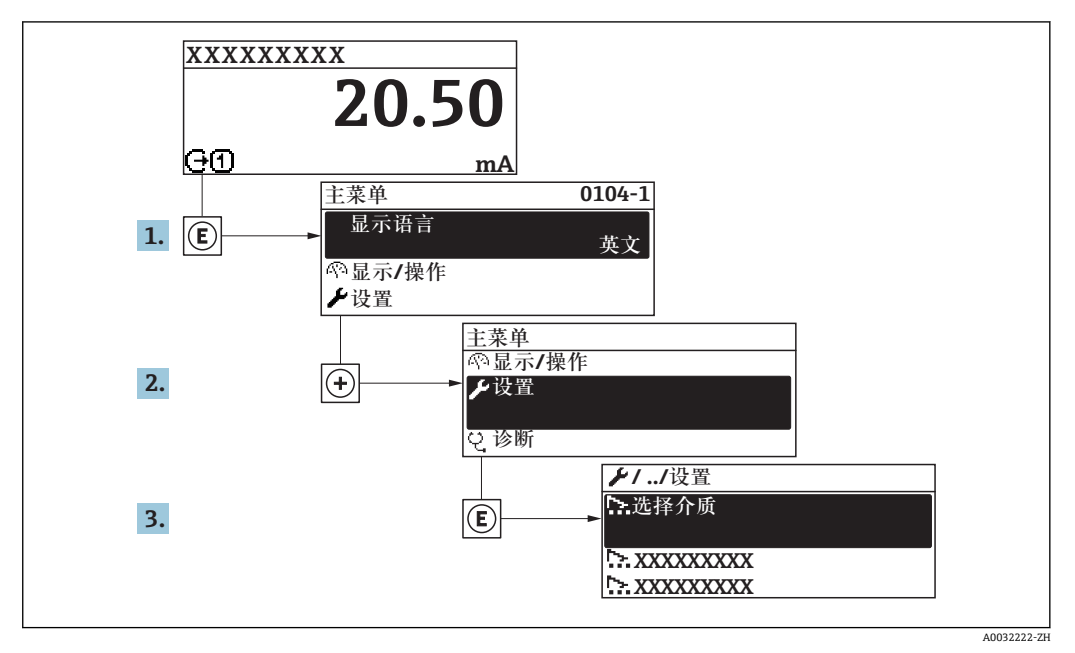

26 现场显示单元示例

子菜单及菜单参数数量与设备具体型号相关。部分子菜单及其参数未在本《操作手 册》中介绍,详细信息参见设备的特殊文档资料(参见补充文档资料"章节)。

## **菜单路径**

"设置" 菜单

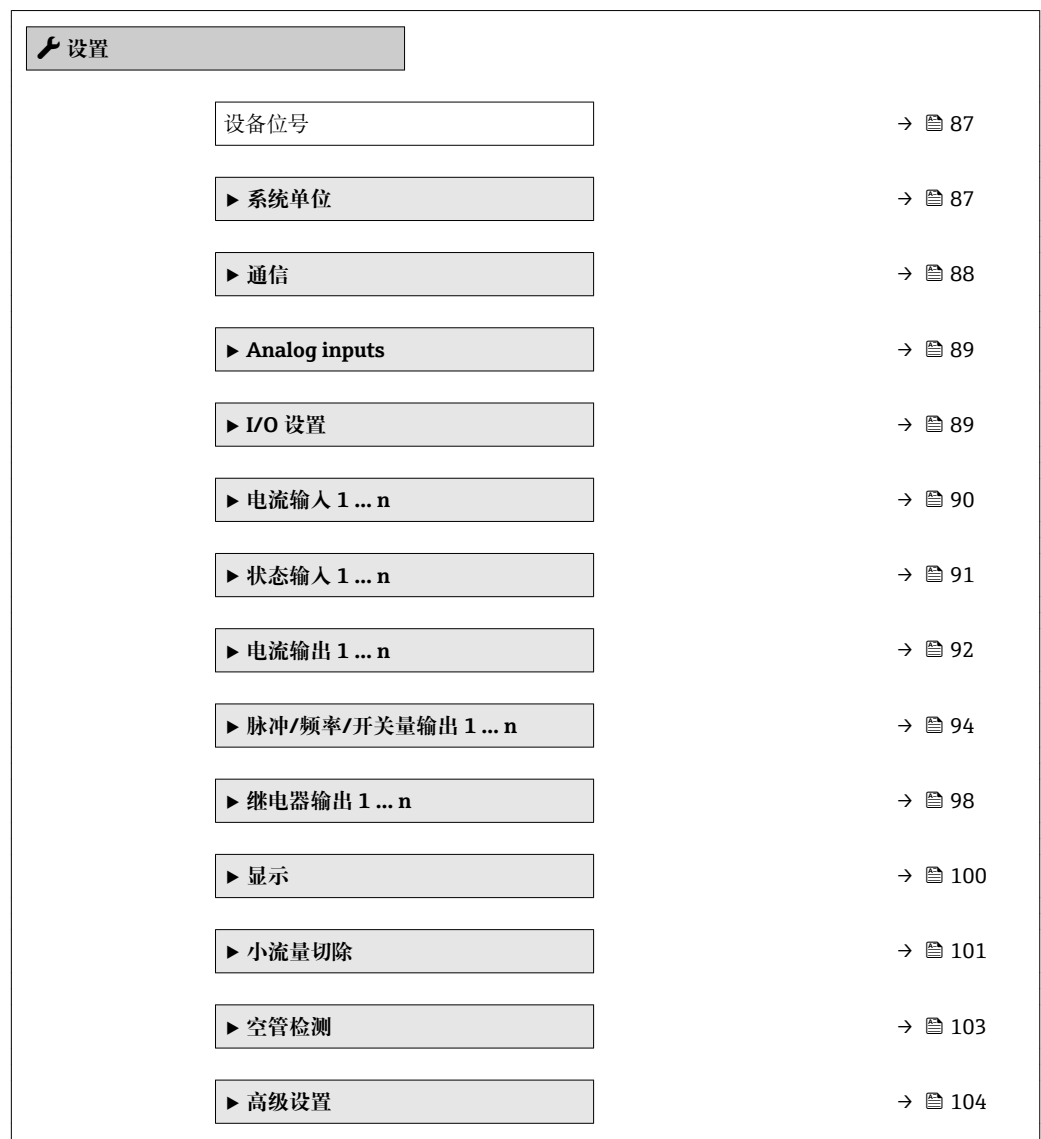

## **10.6.1 设置位号名**

为了快速识别系统中的测量点,可以在**设备位号** 参数中输入唯一的标识,从而更改工厂 设置。

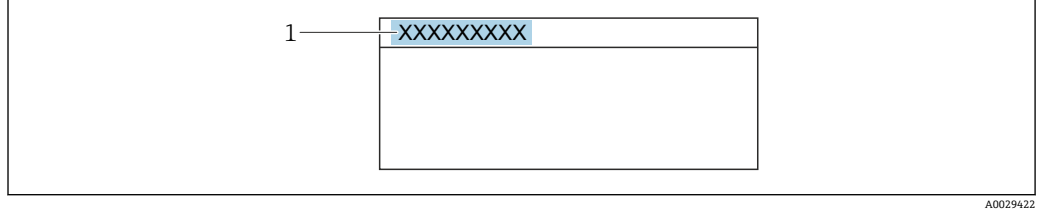

27 带位号名的操作显示的标题栏

1 位号名

 $\left\{ \begin{array}{l} \text{if} \ \text{if} \ \text{if$ 

**菜单路径** "设置" 菜单 → 设备位号

#### **参数概览和简要说明**

<span id="page-86-0"></span>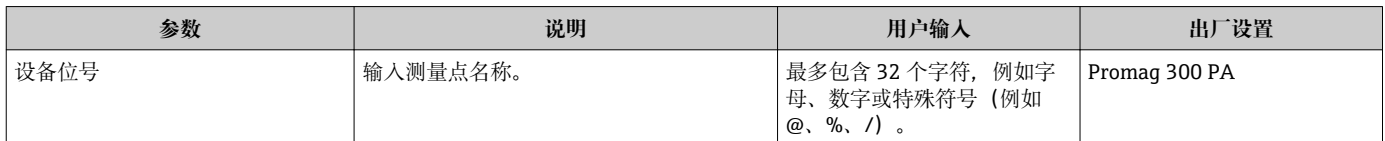

## **10.6.2 设置系统单位**

在**系统单位** 子菜单中,可以设置所有测量值的单位。

取决于仪表型号,不是每台仪表中都会出现所有子菜单和参数。不同订货号提供不 同选项。

### **菜单路径**

"设置" 菜单 → 系统单位

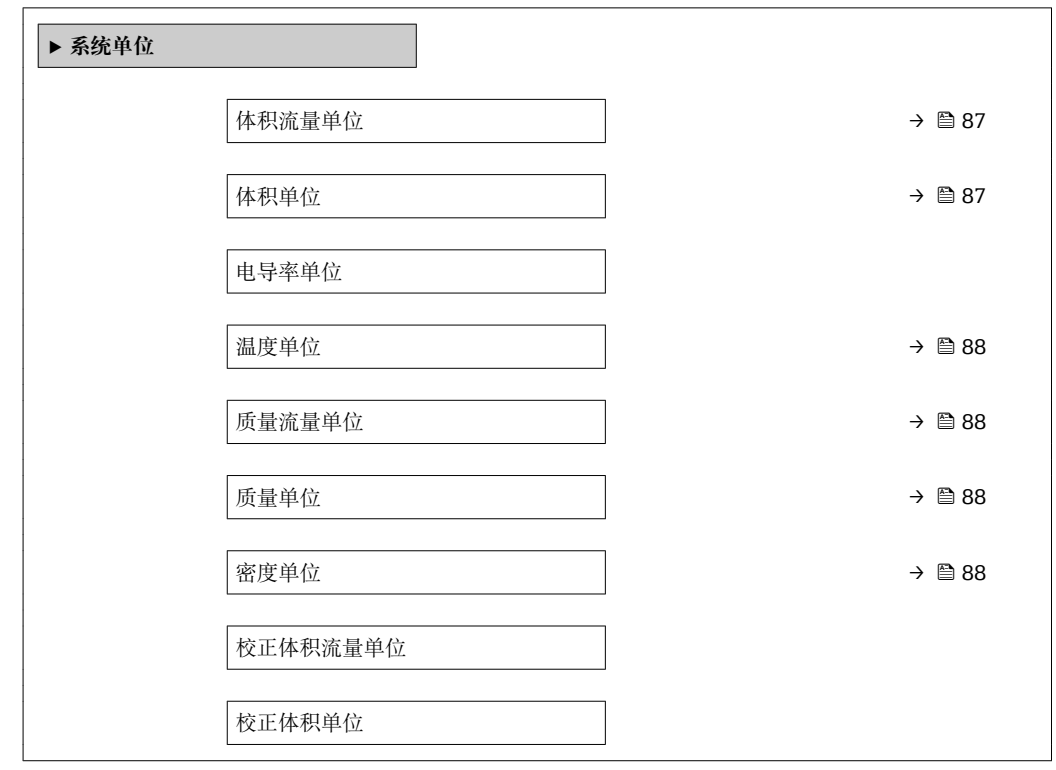

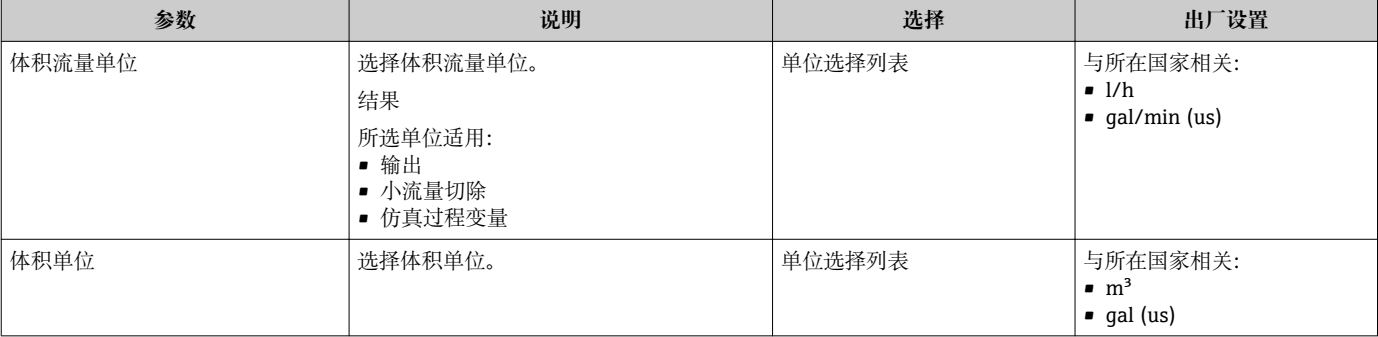

<span id="page-87-0"></span>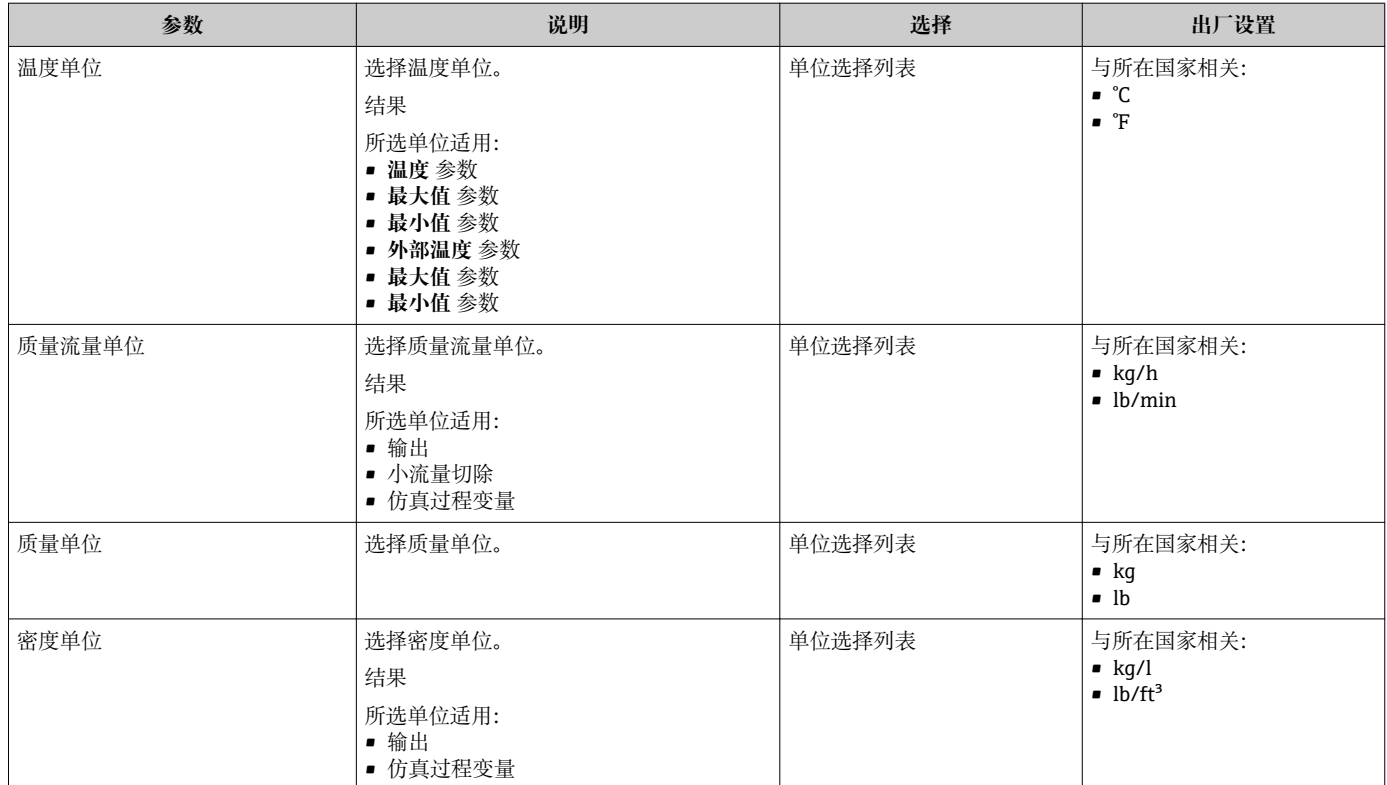

## **10.6.3 设置通信接口**

**通信** 子菜单引导用户系统地设置选择和设置通信接口所必需的所有参数。

### **菜单路径**

"设置" 菜单 → 通信

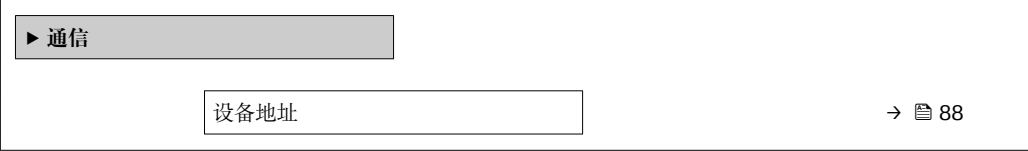

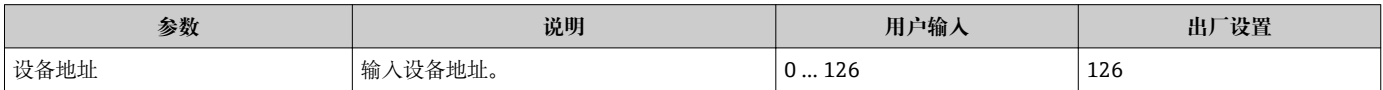

## <span id="page-88-0"></span>**10.6.4 设置模拟量输入**

**Analog inputs** 子菜单引导用户系统地完成各个 **Analog input 1 … n** 子菜单设置。在此 可以查看每个模拟量输入的参数。

#### **菜单路径**

"设置" 菜单 → Analog inputs

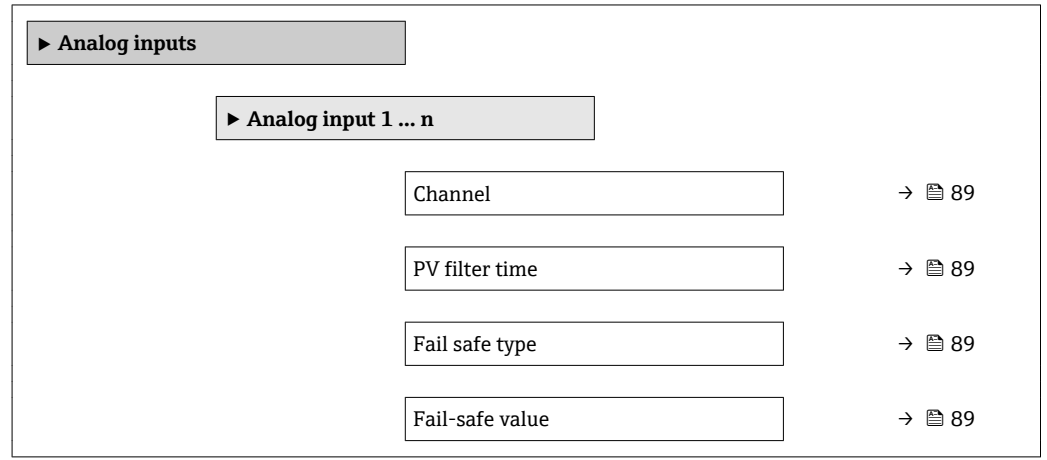

## **参数概览和简要说明**

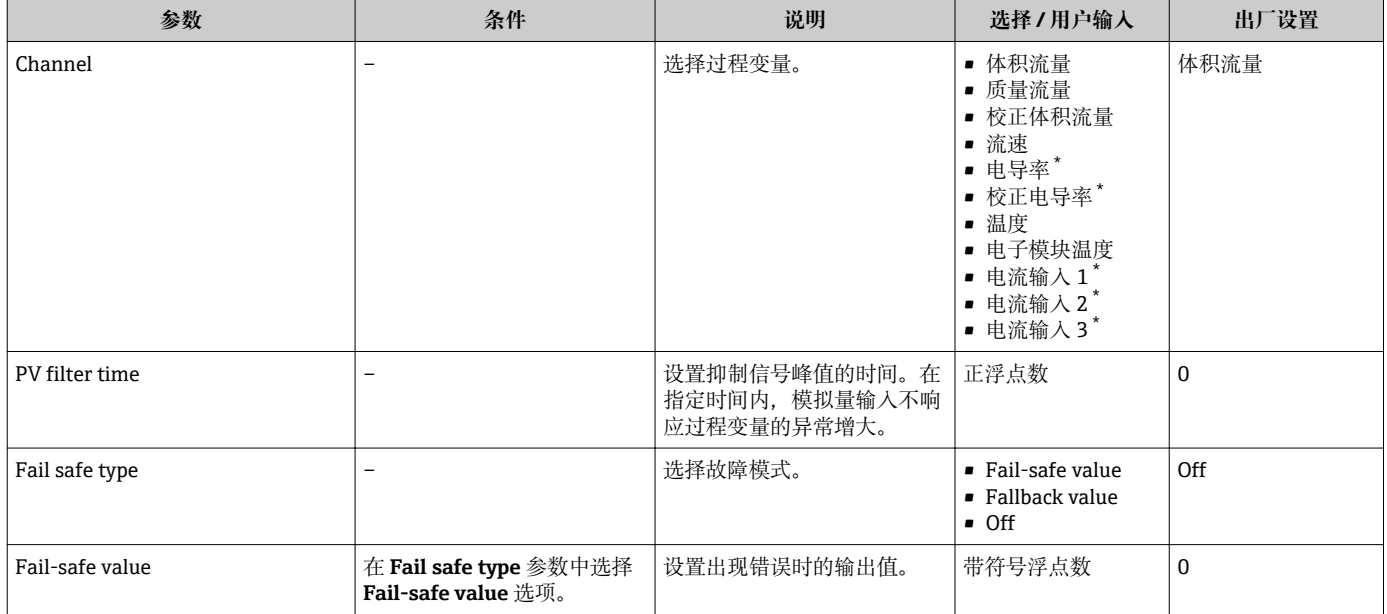

是否可见与选型或设置有关

# **10.6.5 显示输入/输出设置**

**I/O 设置** 子菜单引导用户系统地完成显示设置输入/输出(I/O)设置的所有参数设置。

## <span id="page-89-0"></span>**菜单路径**

"设置" 菜单 → I/O 设置

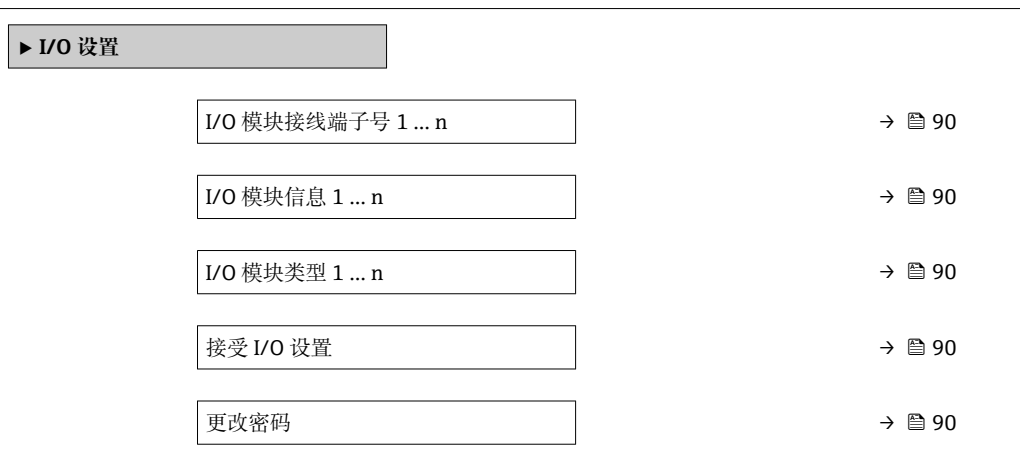

## **参数概览和简要说明**

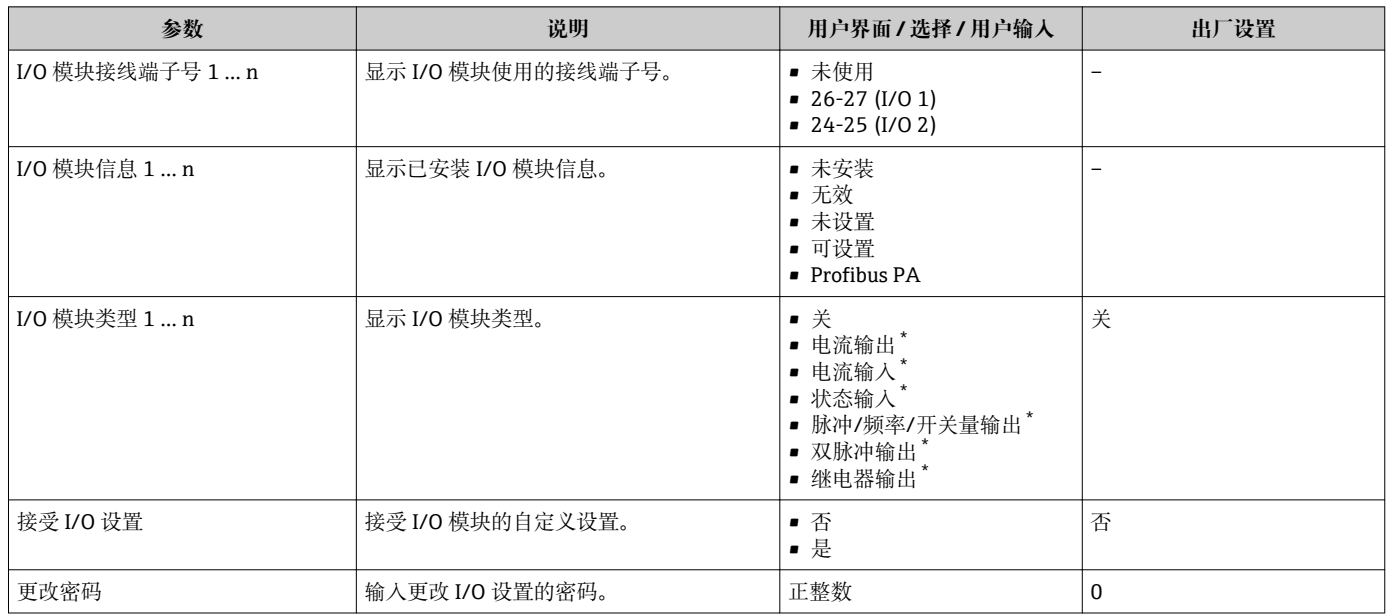

\* 是否可见与选型或设置有关

## **10.6.6 设置电流输入**

**"电流输入" 向导**引导用户系统地完成设置电流输入所需的所有参数设置。

#### **菜单路径**

"设置" 菜单 → 电流输入

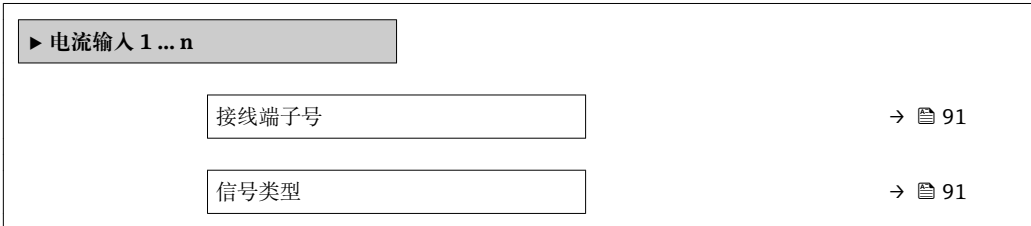

<span id="page-90-0"></span>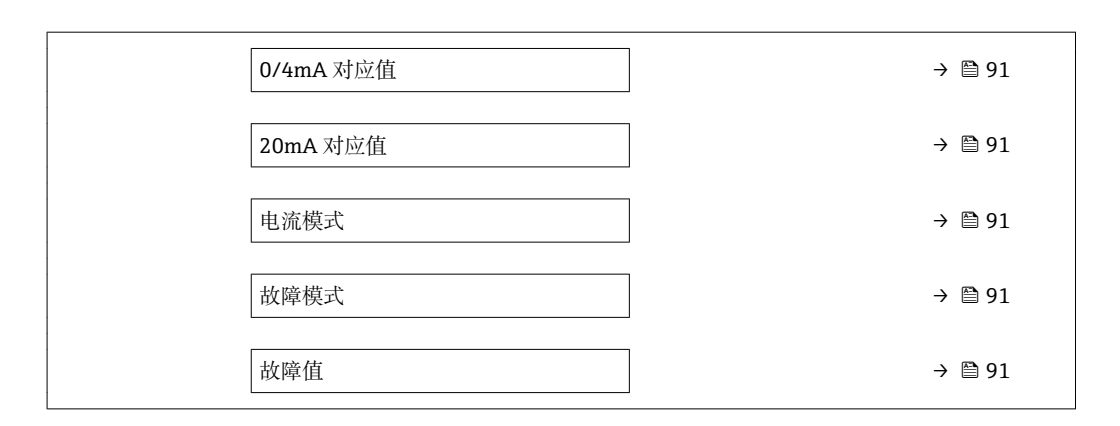

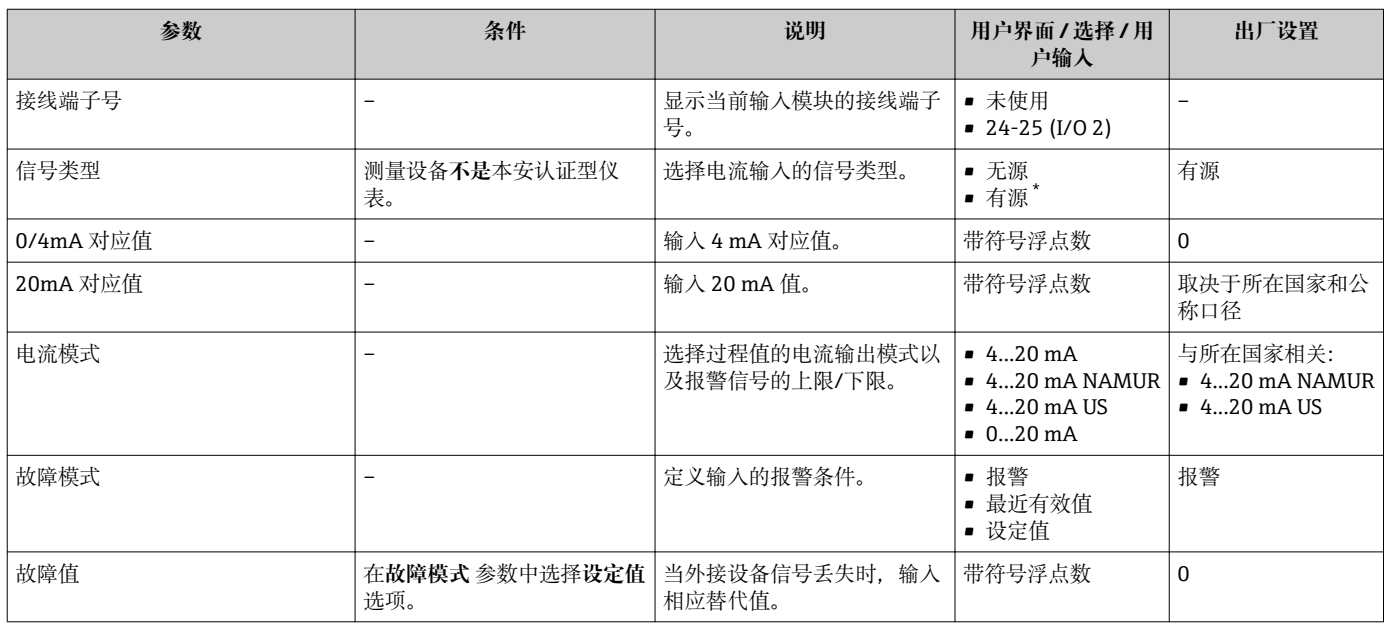

\* 是否可见与选型或设置有关

## **10.6.7 设置状态输入**

**状态输入** 子菜单引导用户系统地完成设置状态输入所需的所有参数设置。

### **菜单路径**

"设置" 菜单 → 状态输入

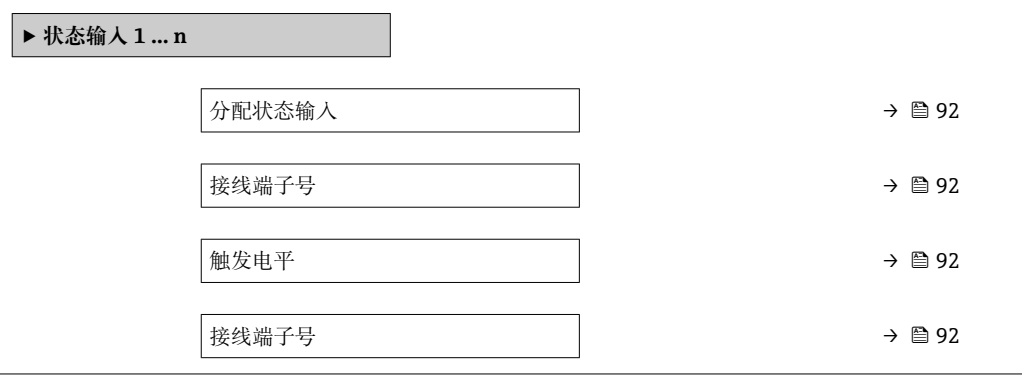

<span id="page-91-0"></span>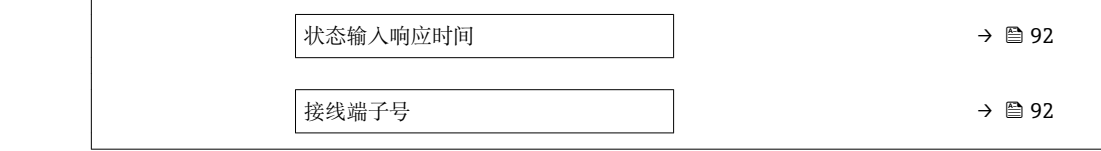

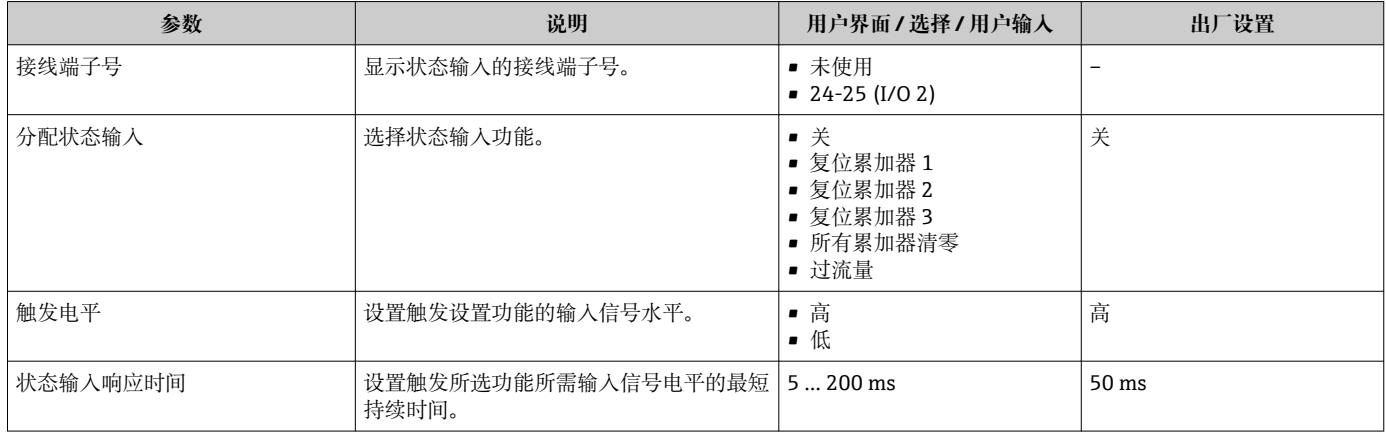

# **10.6.8 设置电流输出**

**电流输出** 向导引导用户系统地完成设置电流输出所必需的所有参数设置。

## **菜单路径**

"设置" 菜单 → 电流输出

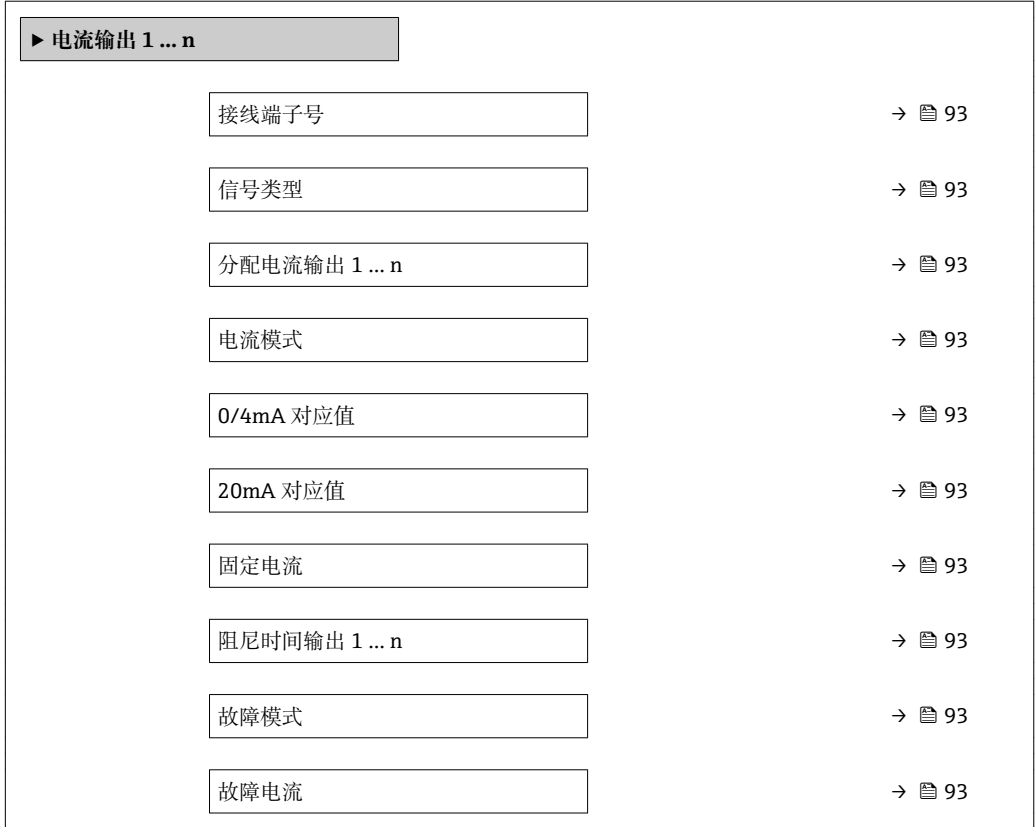

<span id="page-92-0"></span>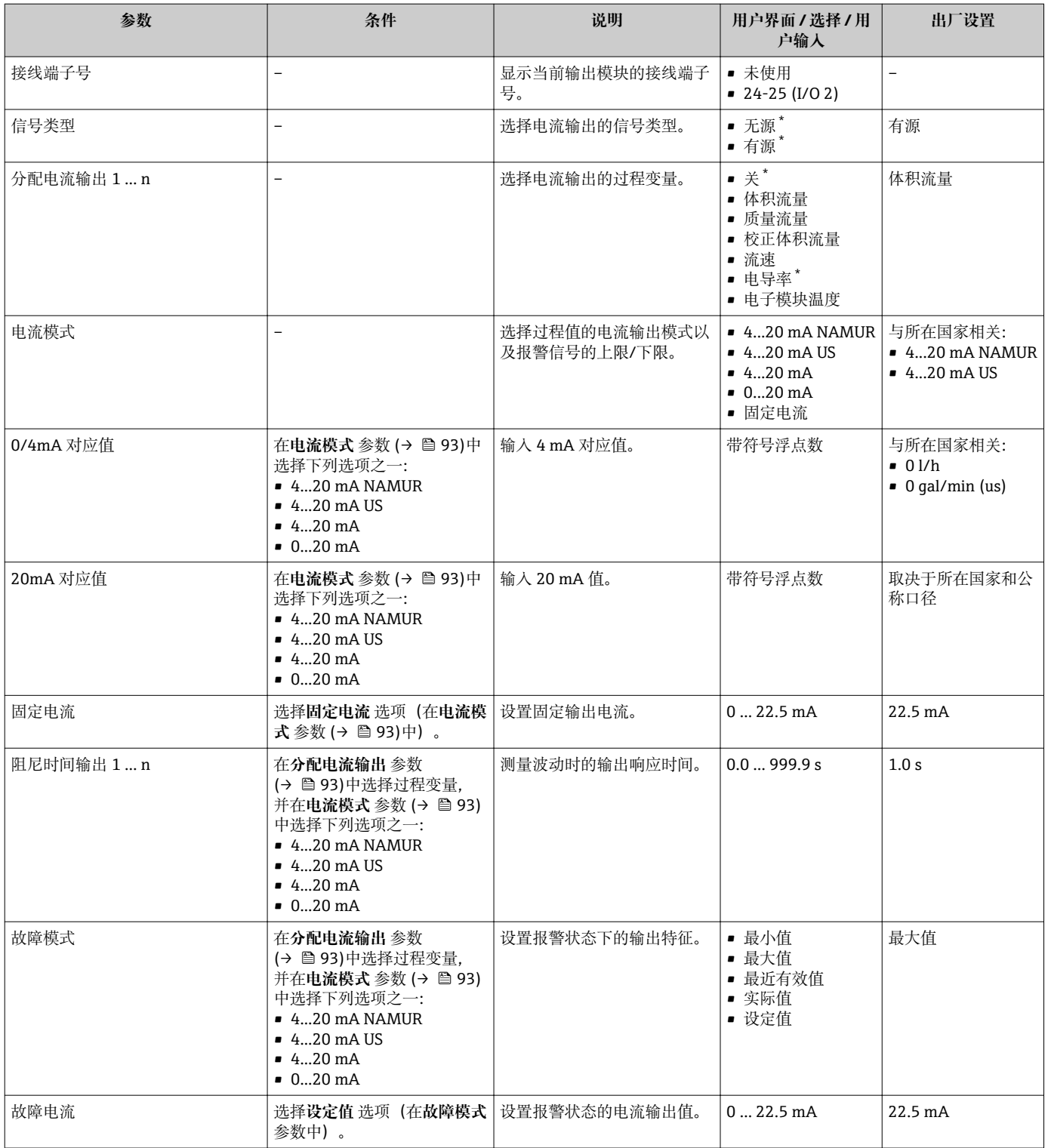

\* 是否可见与选型或设置有关

## <span id="page-93-0"></span>**10.6.9 设置脉冲/频率/开关量输出**

**脉冲/频率/开关量输出** 向导引导用户系统地完成设置所选输出类型所需的所有参数设 置。

#### **菜单路径**

"设置" 菜单 → 高级设置 → 脉冲/频率/开关量输出

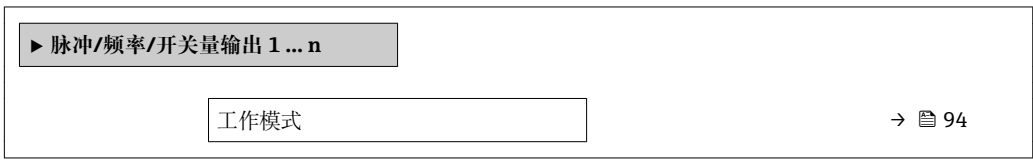

#### **参数概览和简要说明**

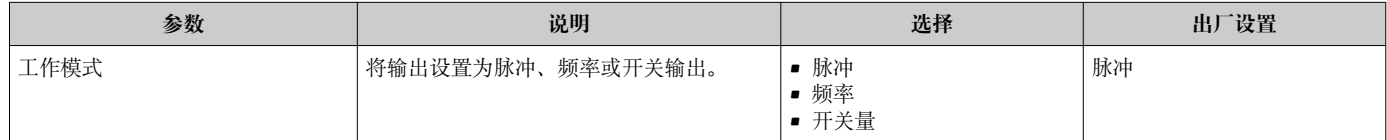

## **设置脉冲输出**

#### **菜单路径**

"设置" 菜单 → 脉冲/频率/开关量输出

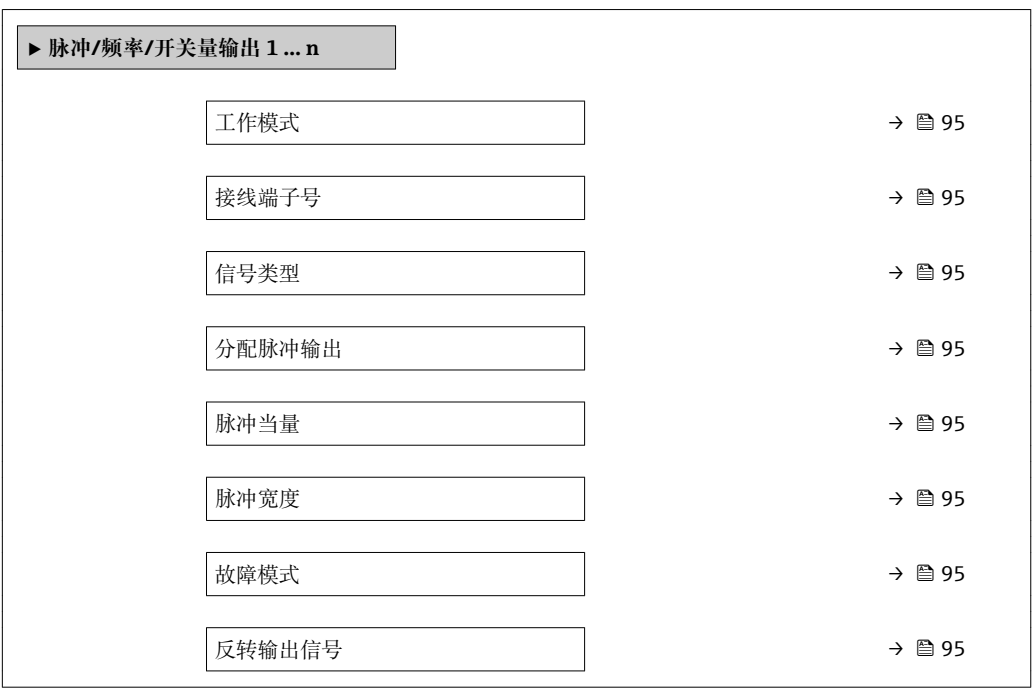

<span id="page-94-0"></span>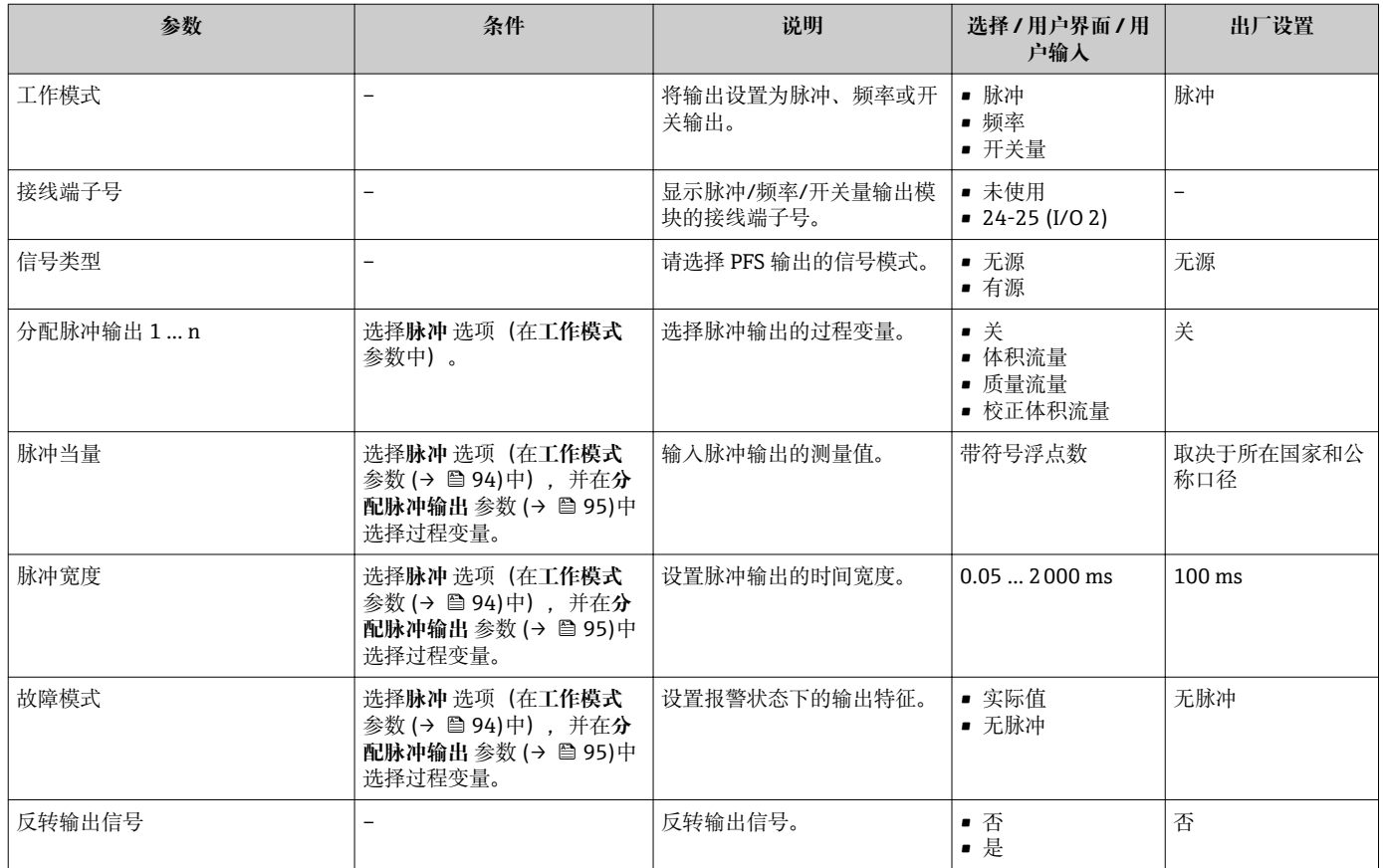

## **设置频率输出**

## **菜单路径**

"设置" 菜单 → 脉冲/频率/开关量输出

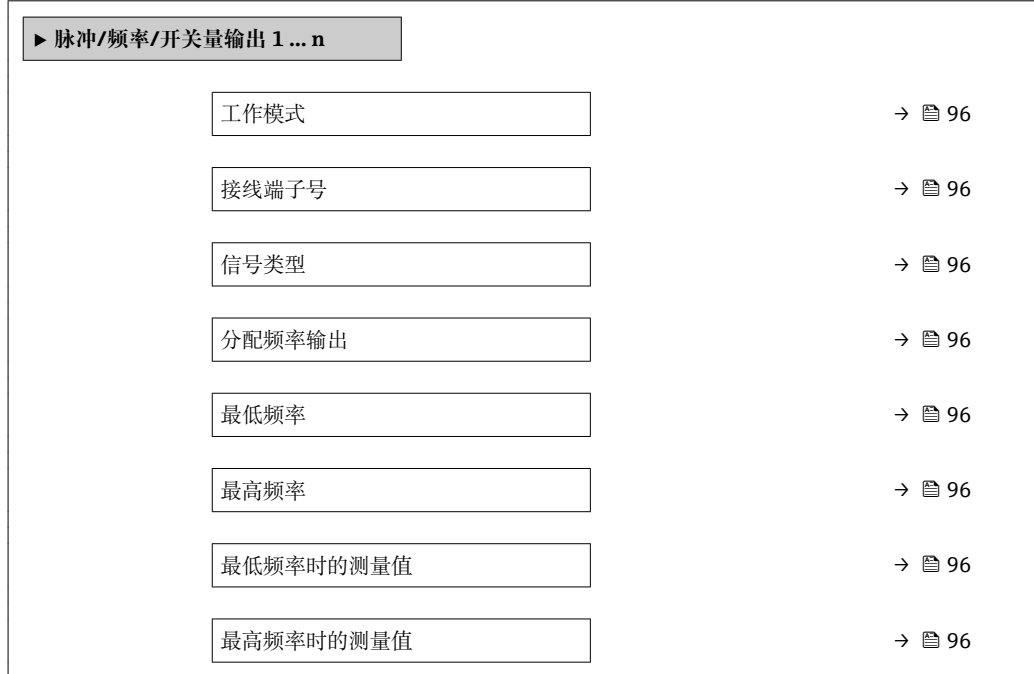

<span id="page-95-0"></span>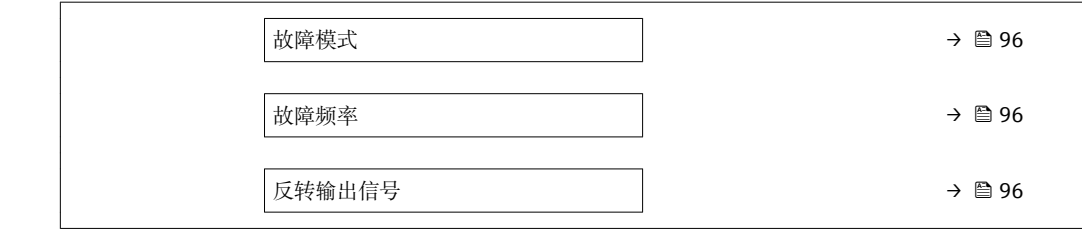

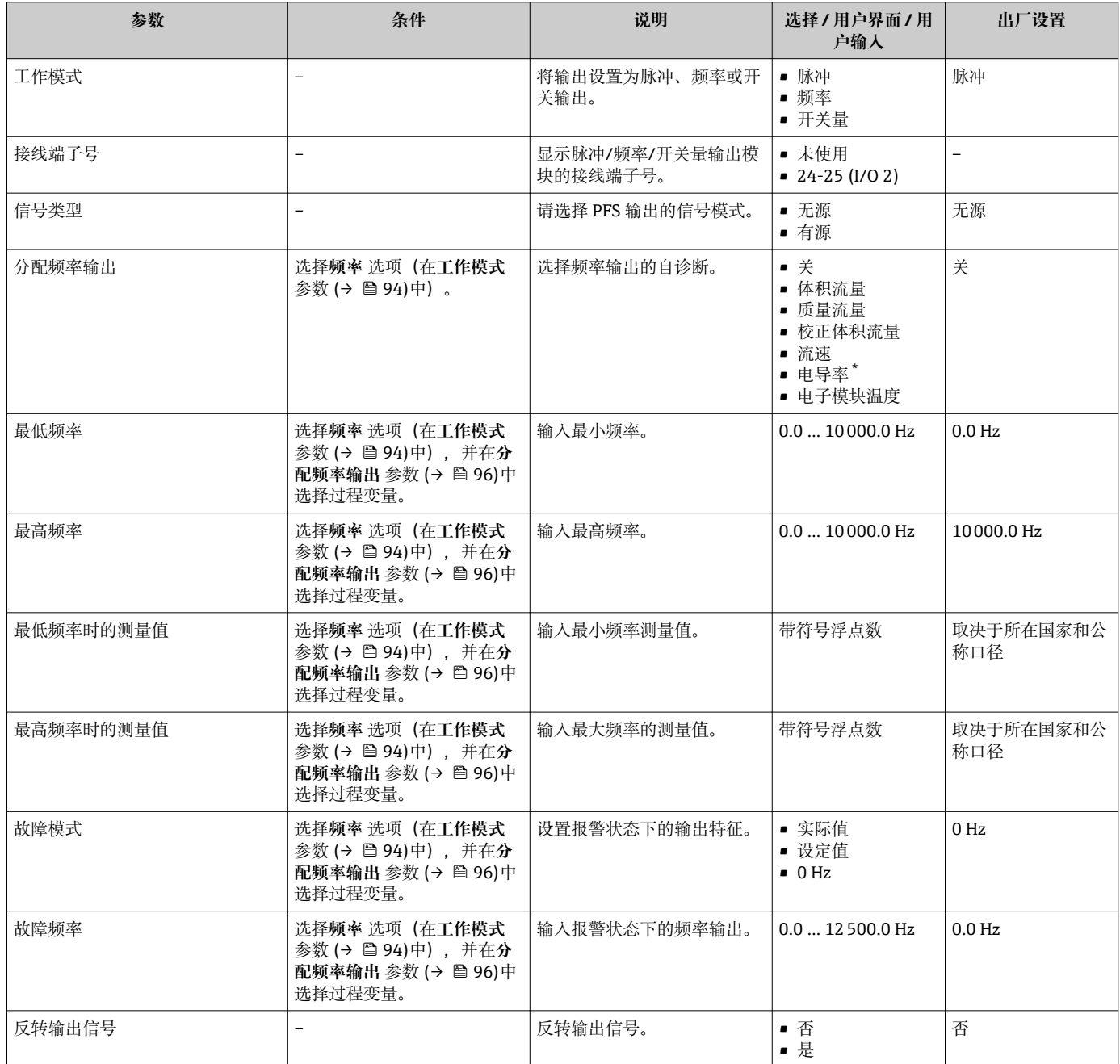

\* 是否可见与选型或设置有关

### **菜单路径**

"设置" 菜单 → 脉冲/频率/开关量输出

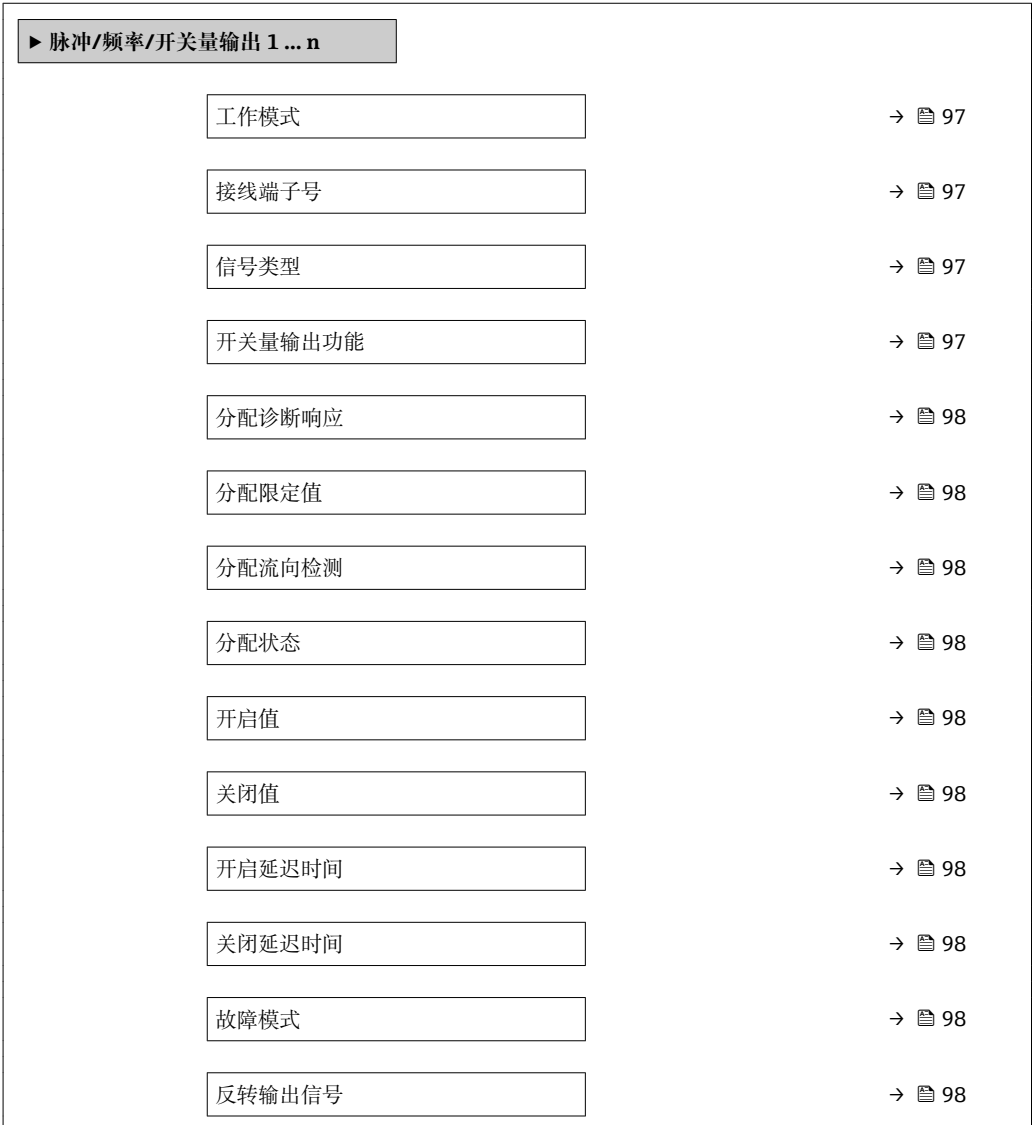

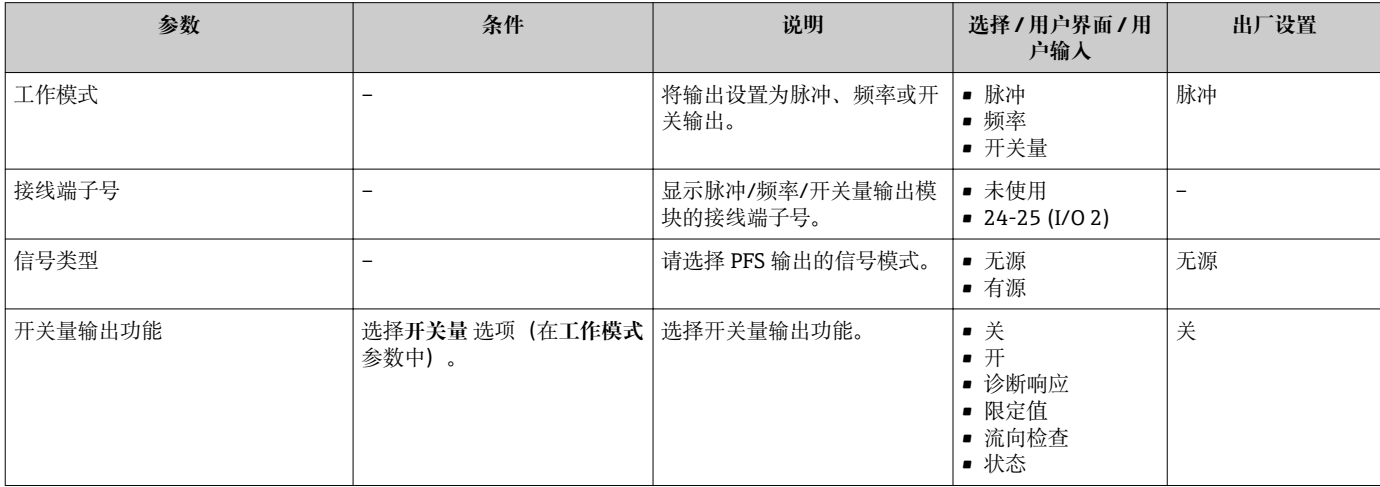

<span id="page-97-0"></span>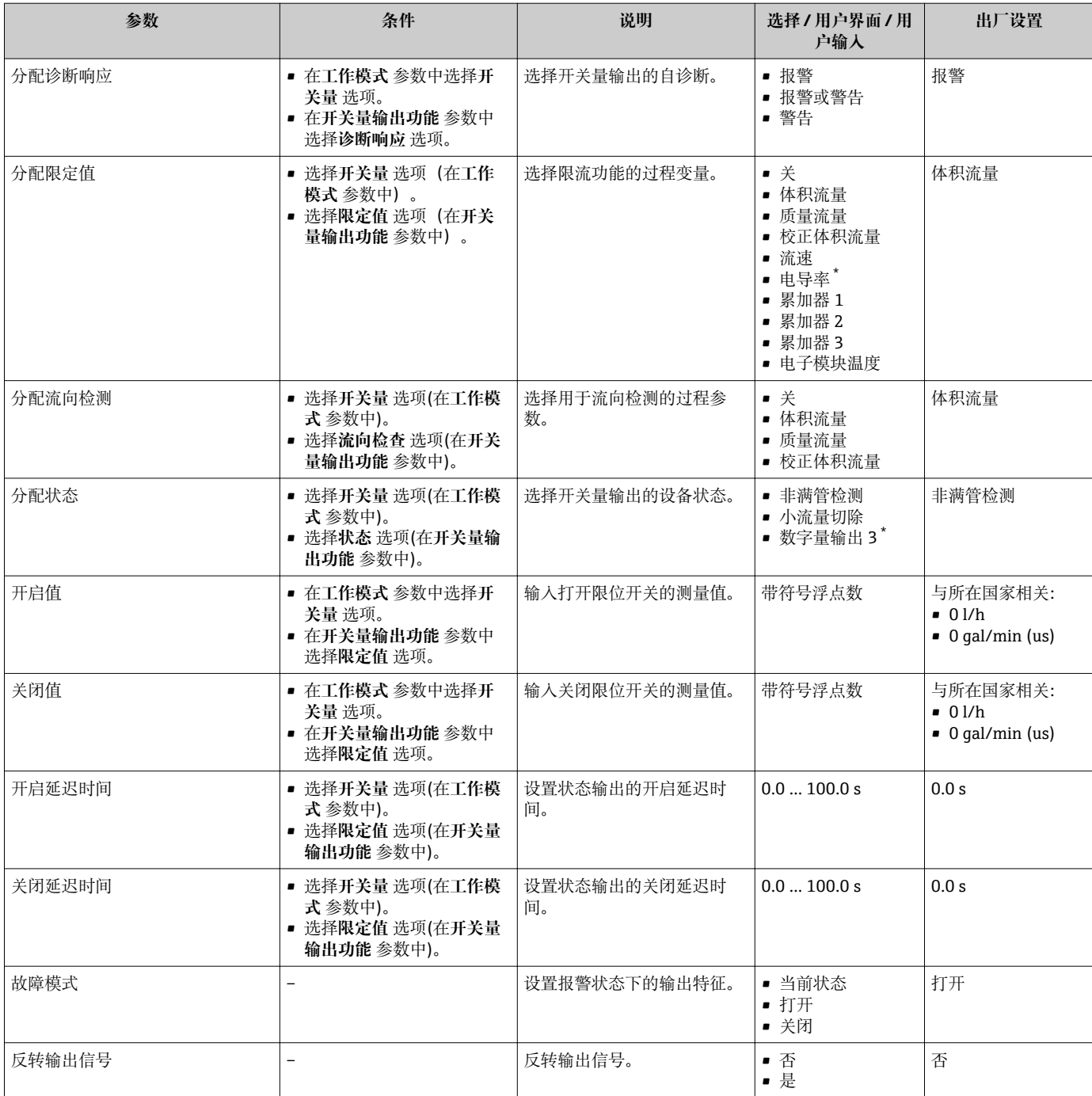

是否可见与选型或设置有关

# **10.6.10 设置继电器输出**

**继电器输出** 向导引导用户系统地完成设置继电器输出所需的所有参数设置。

### **菜单路径**

"设置" 菜单 → 继电器输出 1 … n

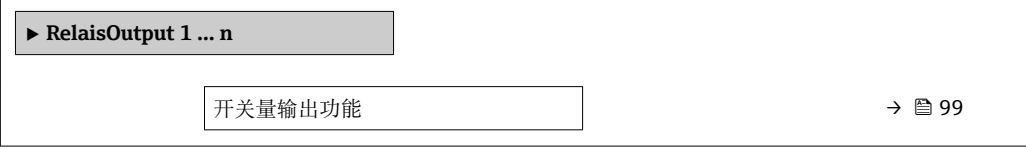

<span id="page-98-0"></span>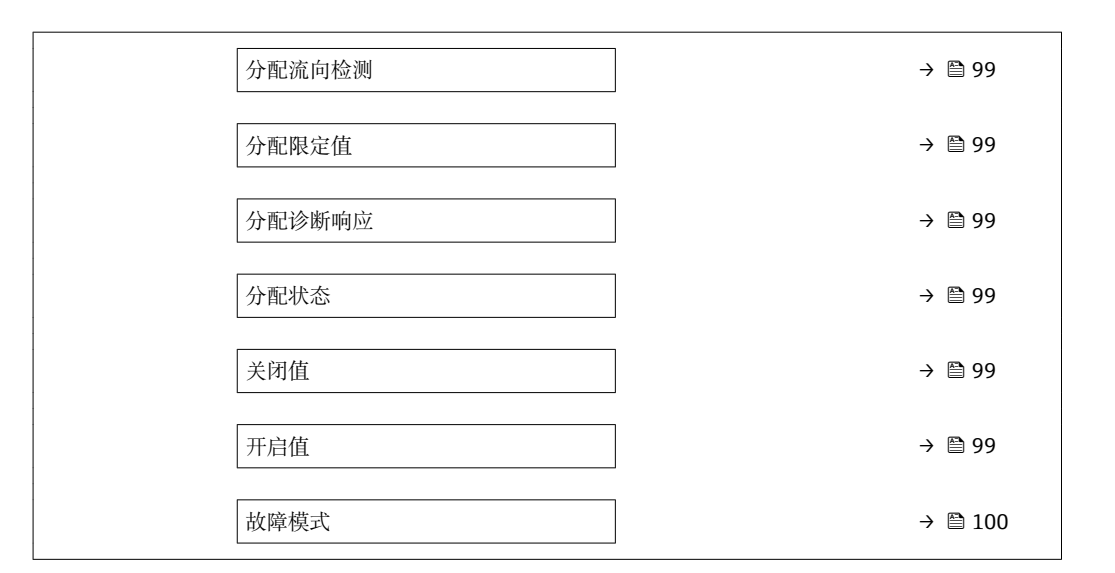

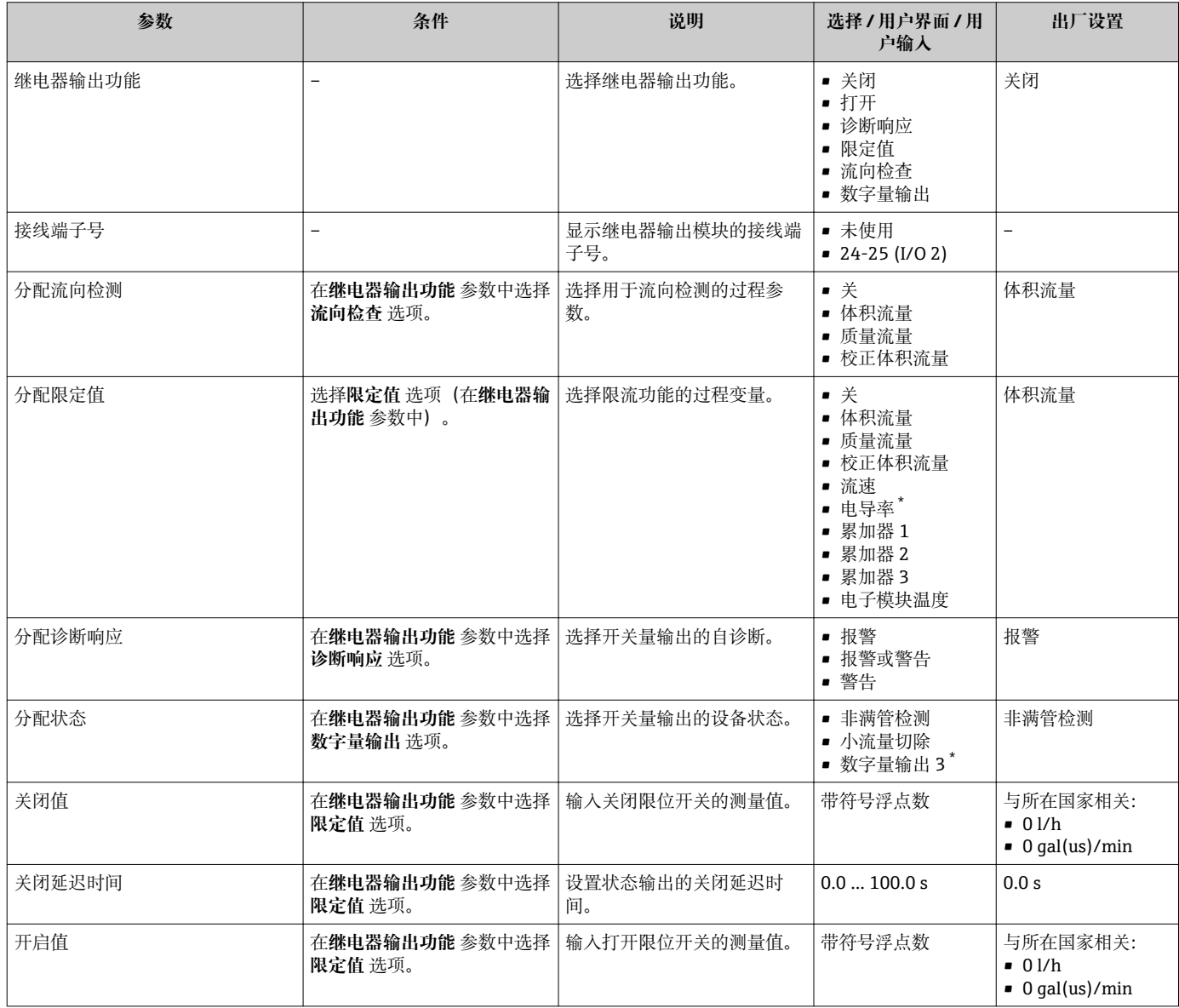

<span id="page-99-0"></span>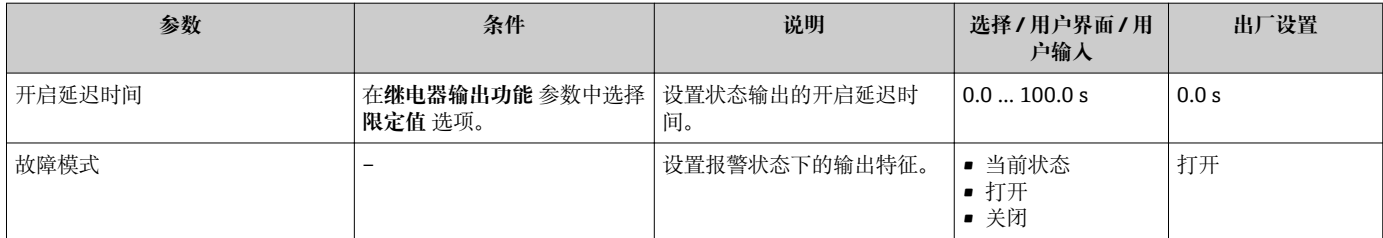

\* 是否可见与选型或设置有关

# **10.6.11 设置现场显示单元**

**显示** 向导引导用户系统地完成设置现场显示所必须的所有参数设置。

## **菜单路径**

"设置" 菜单 → 显示

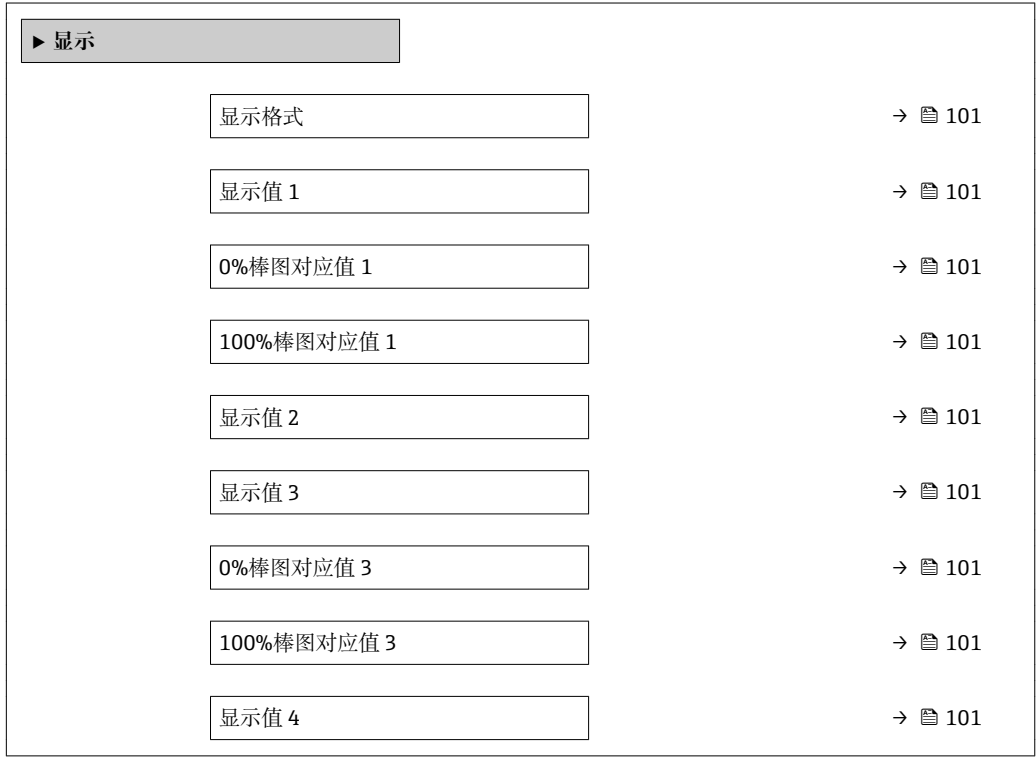

<span id="page-100-0"></span>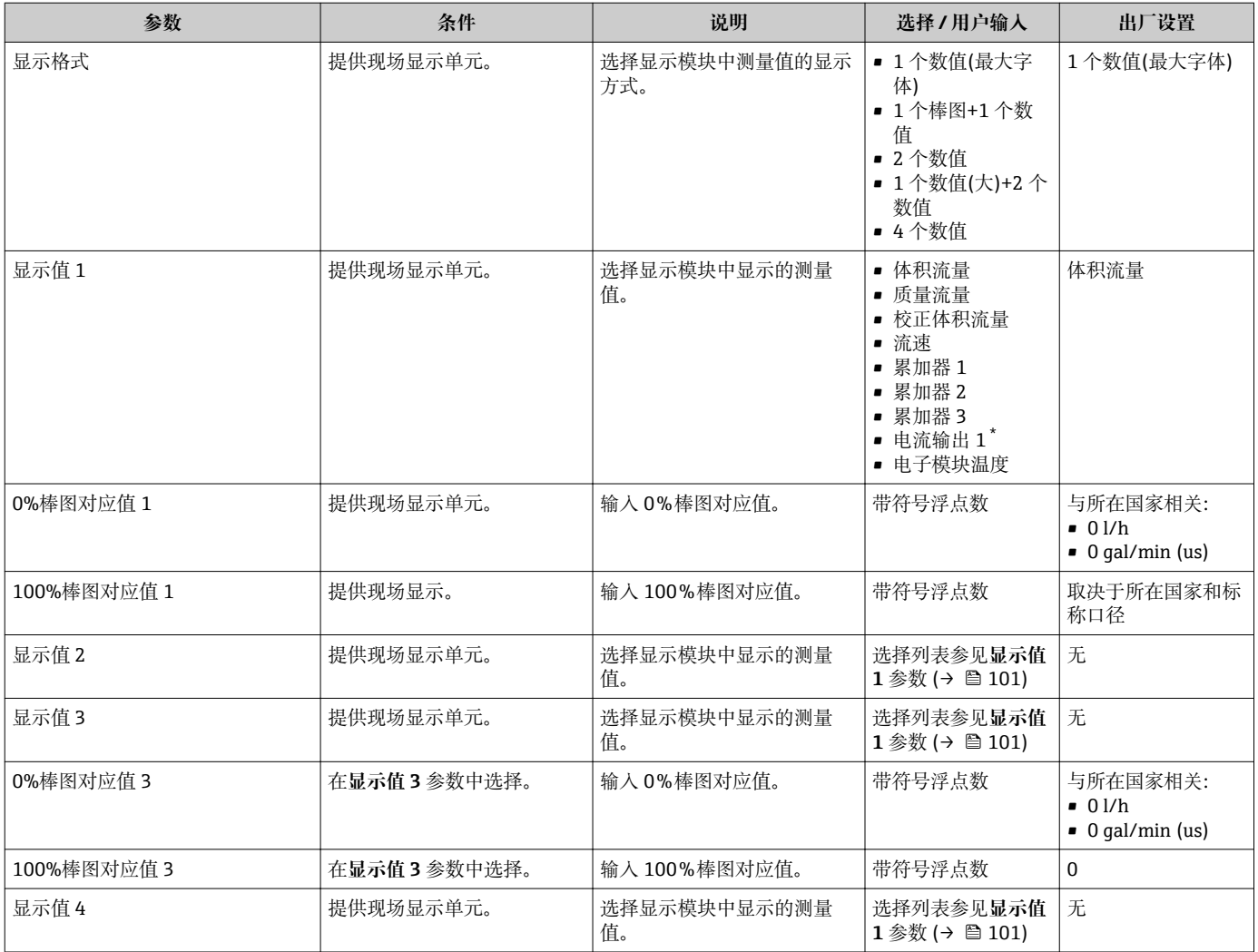

\* 是否可见与选型或设置有关

## **10.6.12 设置小流量切除**

**小流量切除** 向导引导用户系统地完成设置小流量切除所需的所有参数设置。

### **菜单路径**

"设置" 菜单 → 小流量切除

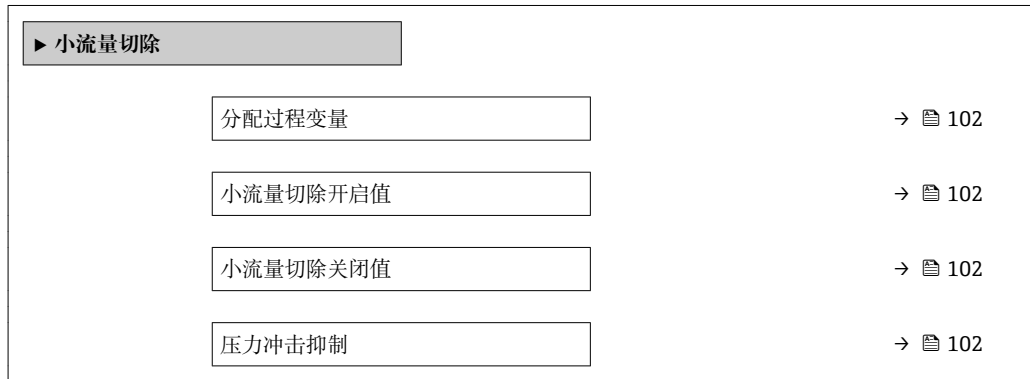

<span id="page-101-0"></span>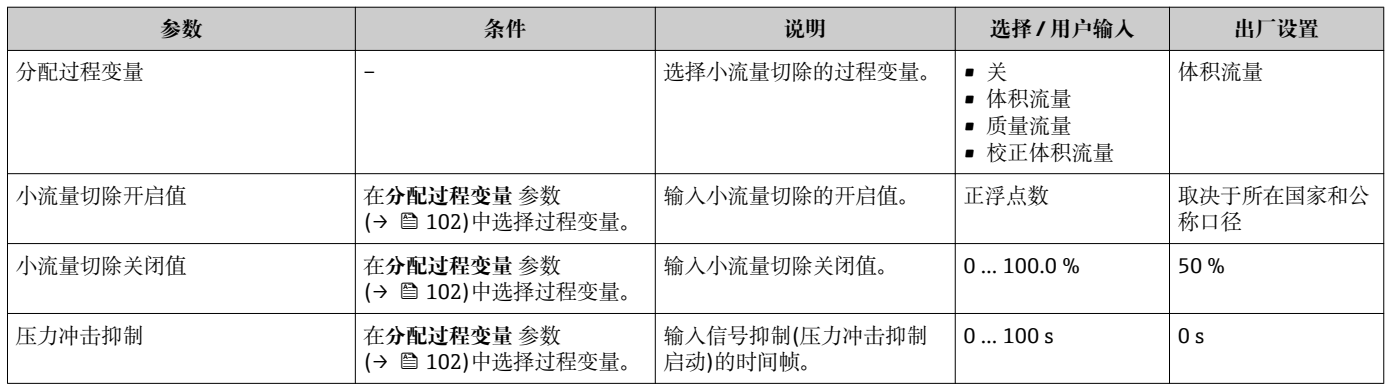

## <span id="page-102-0"></span>**10.6.13 设置空管检测**

**空管检测** 子菜单中包含空管检测设置所需设置的参数。

### **菜单路径**

"设置" 菜单 → 空管检测

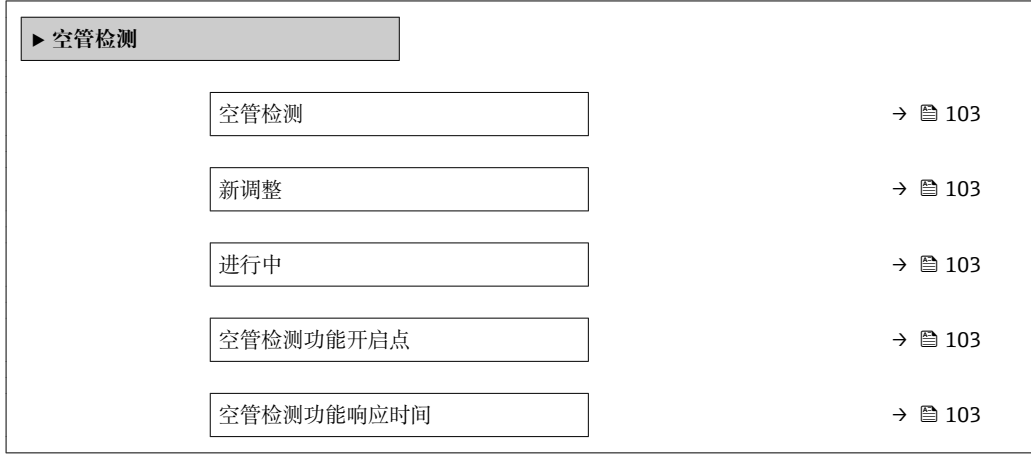

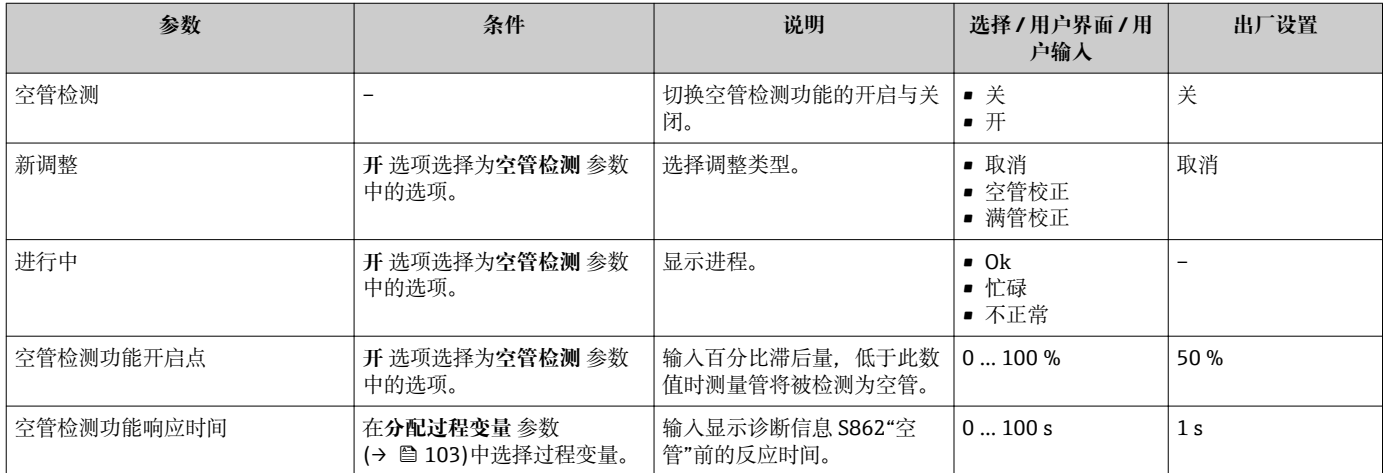

# <span id="page-103-0"></span>**10.7 高级设置**

**高级设置** 子菜单及其子菜单中包含特定设置的参数。

"高级设置" 子菜单菜单路径

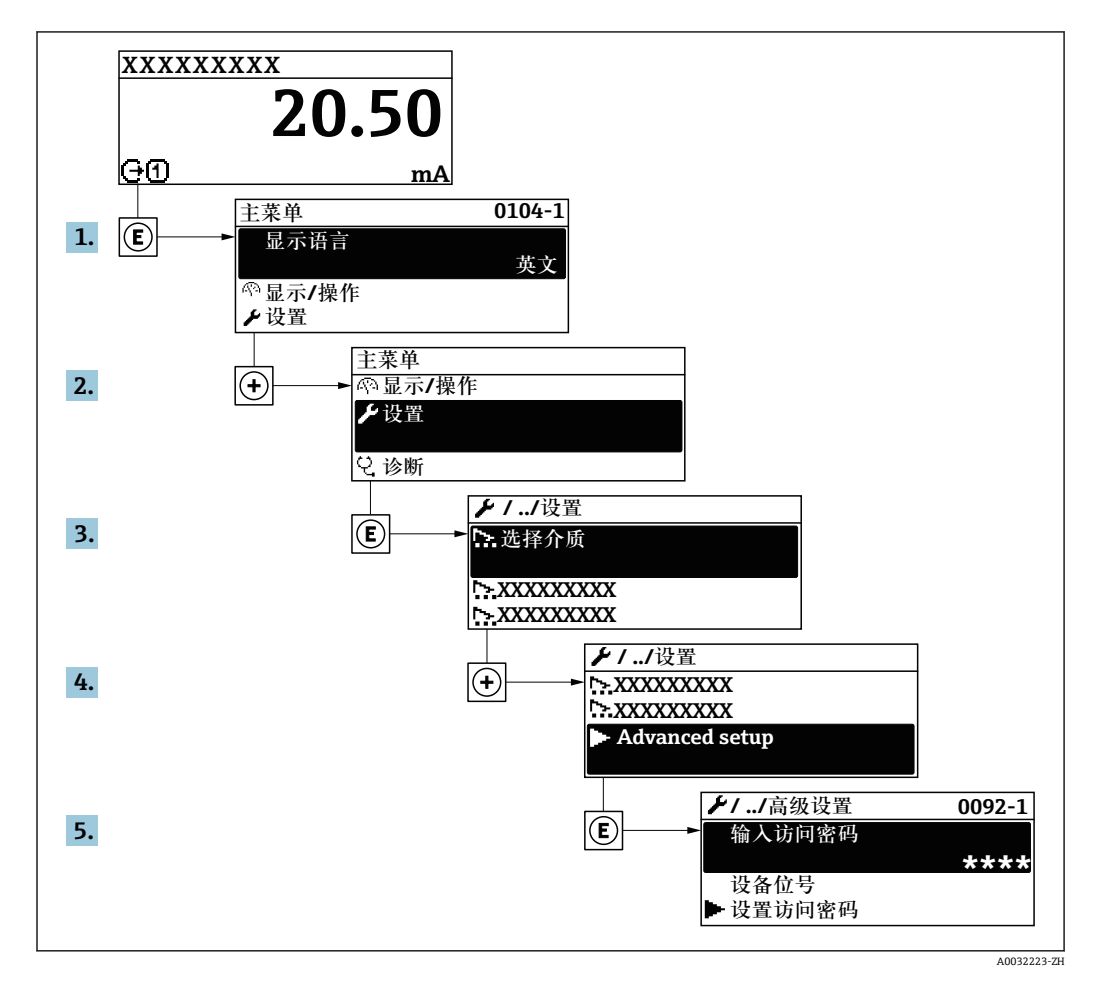

子 子菜单数量取决于仪表型号。部分子菜单未在《操作手册》中介绍。此类子菜单及 其参数请参考仪表的特殊文档资料。

### **菜单路径**

"设置" 菜单 → 高级设置

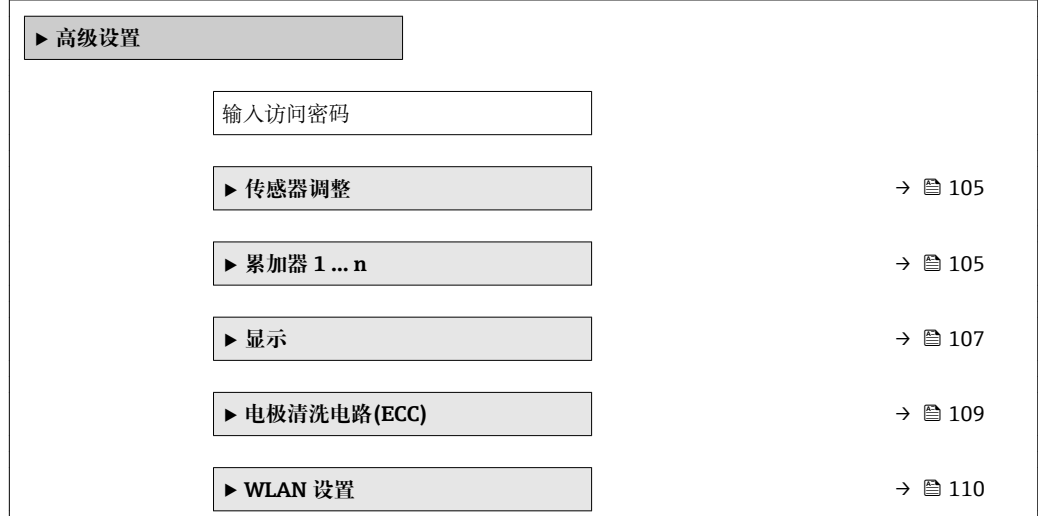

<span id="page-104-0"></span>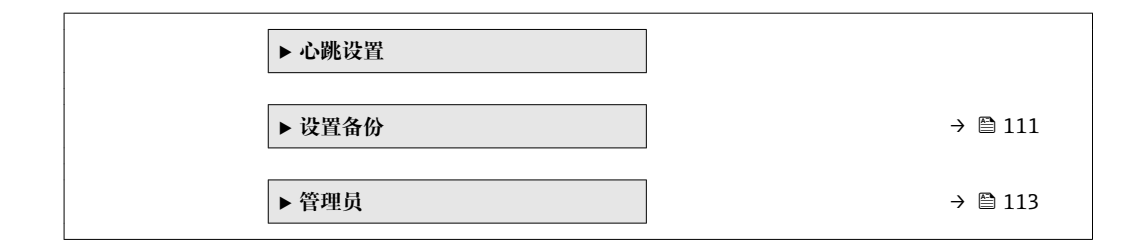

## **10.7.1 执行传感器调整**

**传感器调整** 子菜单包含与传感器功能相关的功能参数。

#### **菜单路径**

"设置" 菜单 → 高级设置 → 传感器调整

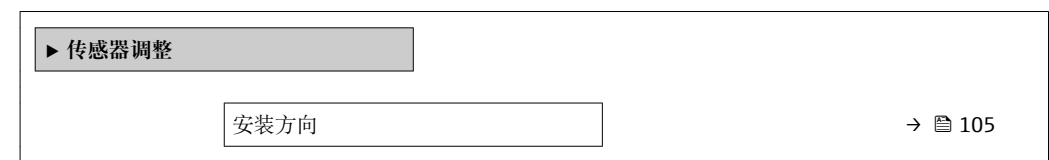

#### **参数概览和简要说明**

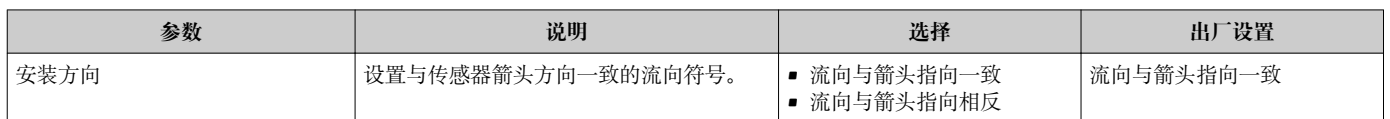

## **10.7.2 设置累加器**

在**"累加器 1 … n" 子菜单**中可以分别设置每个累加器。

#### **菜单路径**

"设置" 菜单 → 高级设置 → 累加器 1 … n

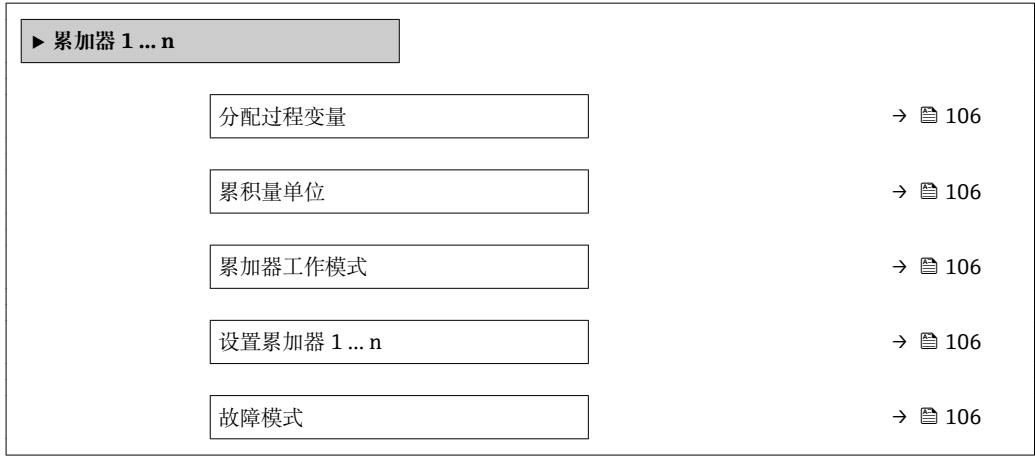

<span id="page-105-0"></span>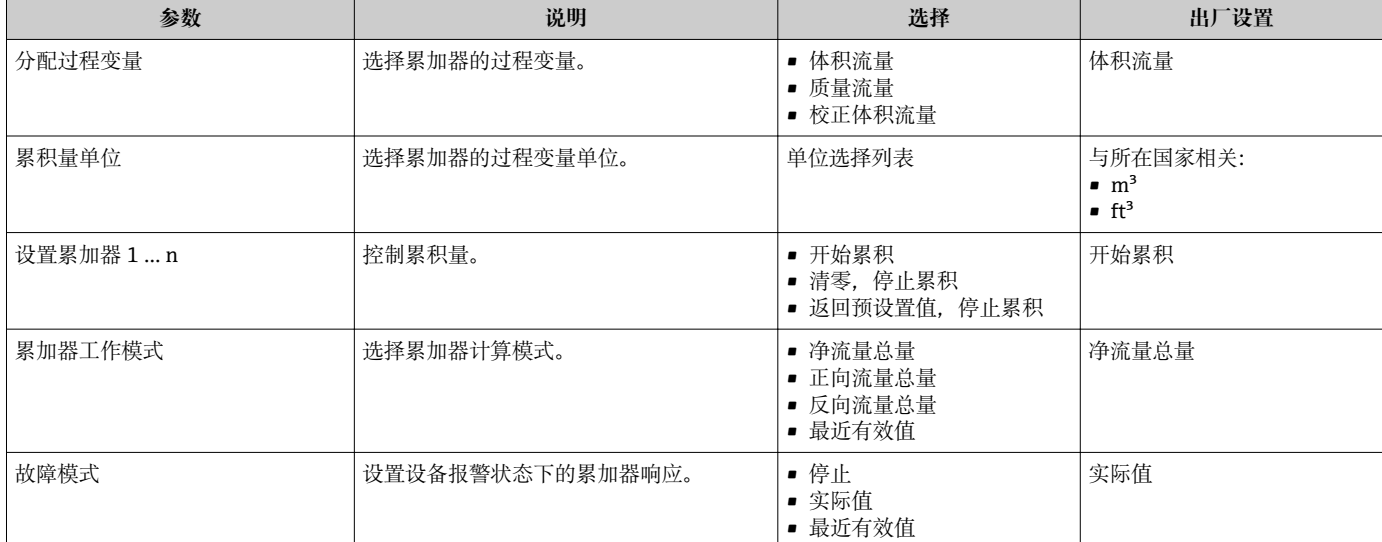

# <span id="page-106-0"></span>**10.7.3 执行高级显示设置**

在**显示** 子菜单中可以设置与现场显示相关的所有功能参数。

### **菜单路径**

"设置" 菜单 → 高级设置 → 显示

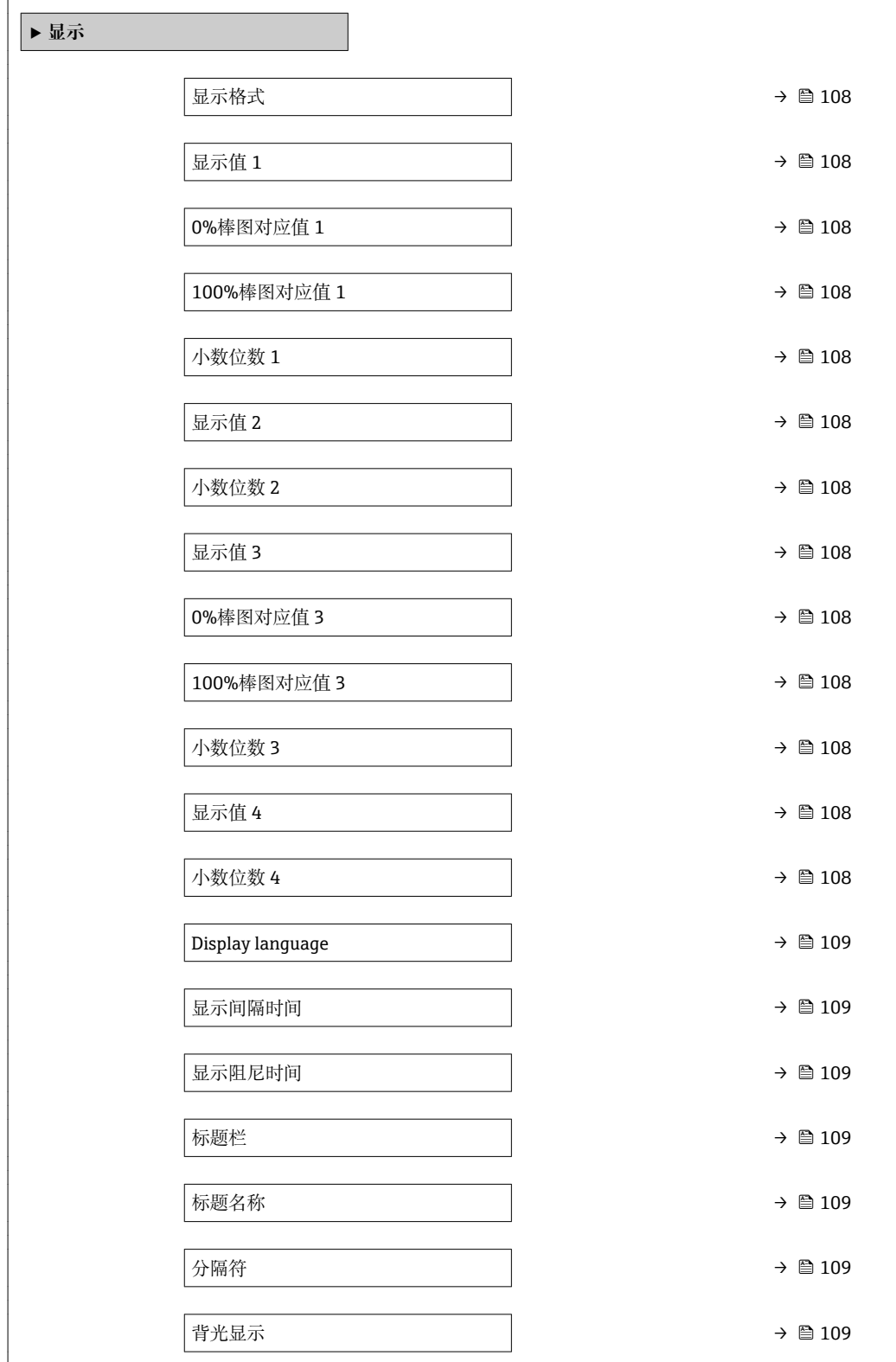

<span id="page-107-0"></span>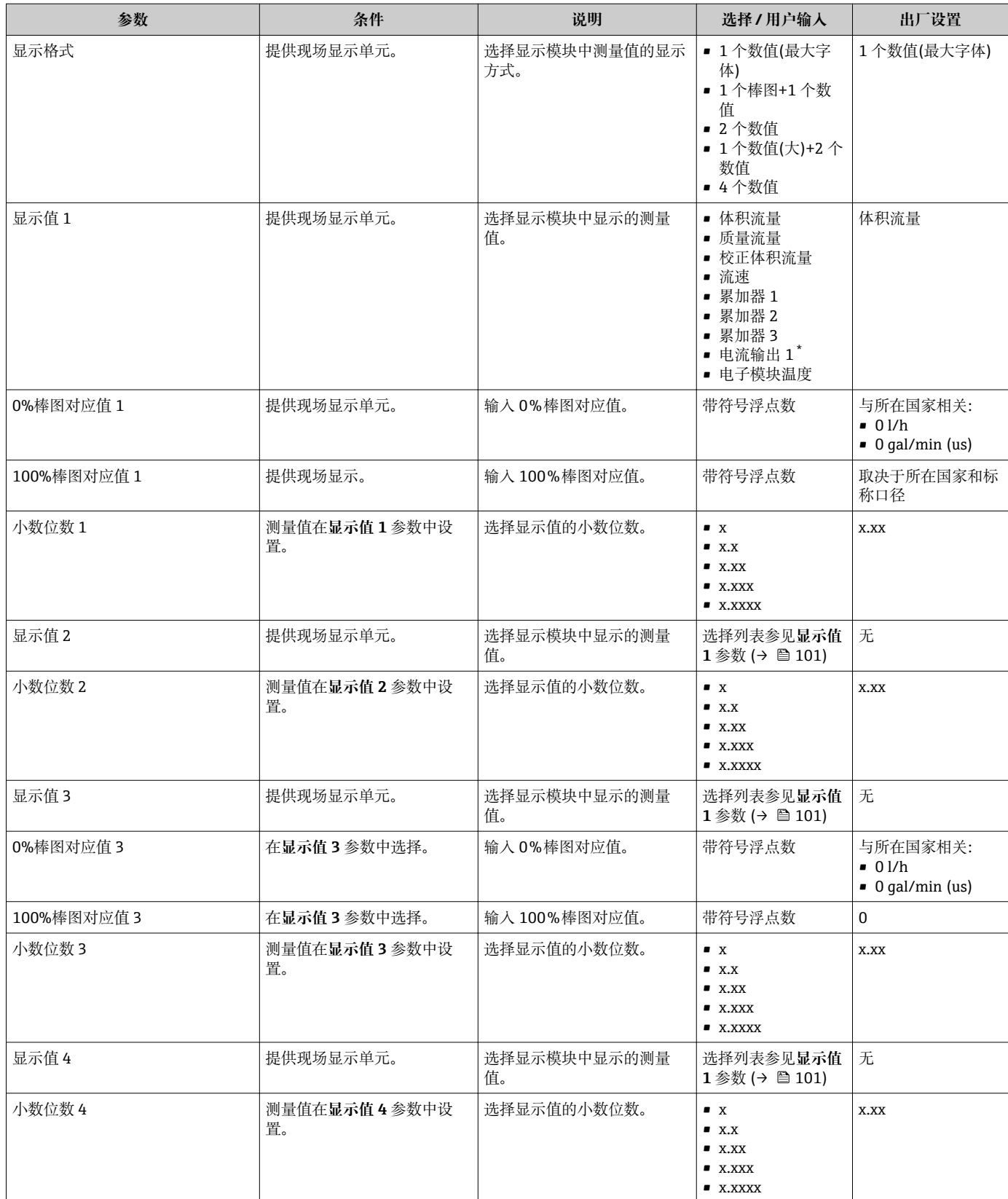
<span id="page-108-0"></span>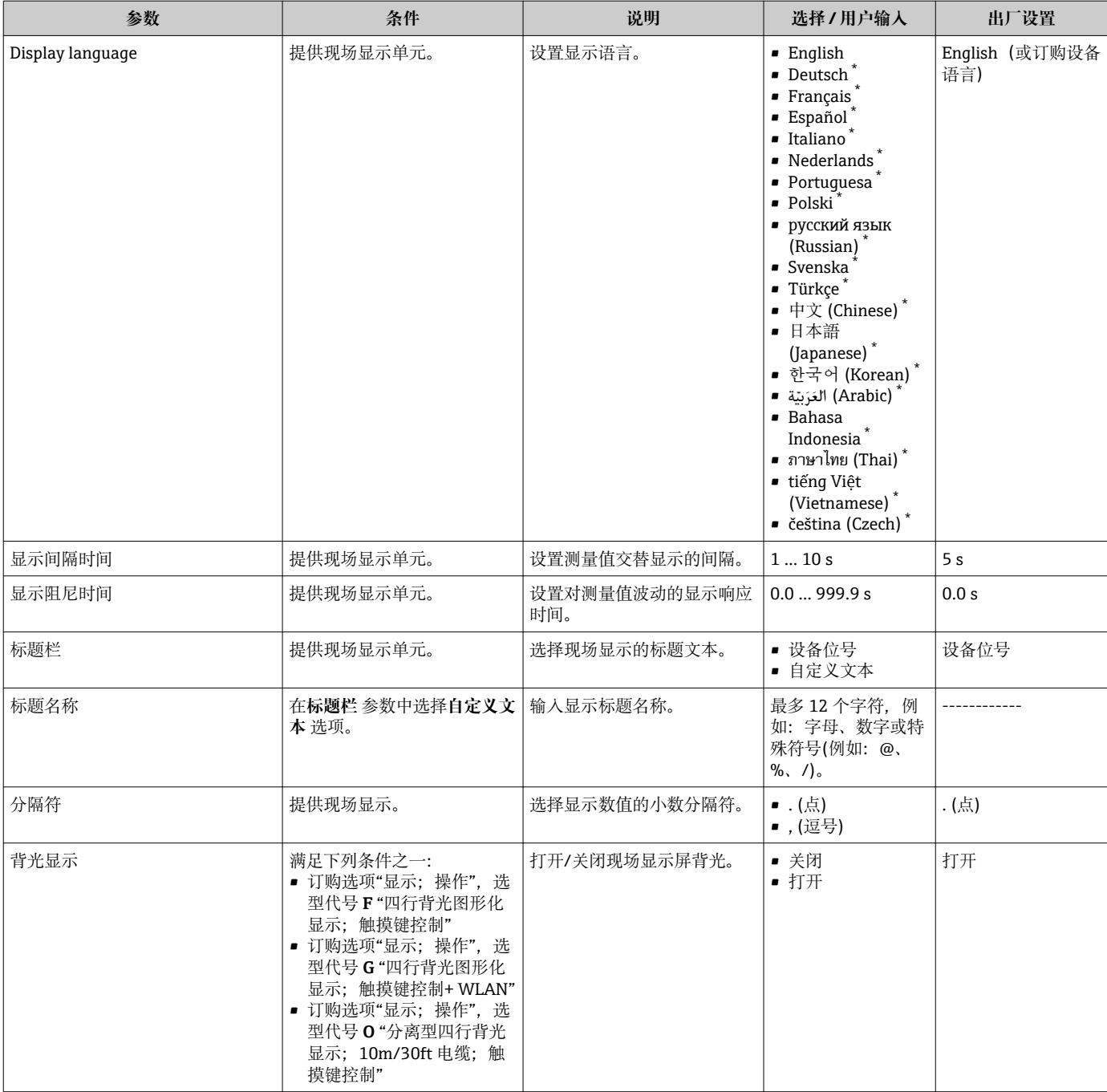

\* 是否可见与选型或设置有关

# **10.7.4 执行电极清洗**

**电极清洗电路(ECC)** 子菜单中包含电极清洗设置所需设置的所有参数。

1 仅订购带电极清洗功能的仪表才显示此子菜单。

# **菜单路径**

"设置" 菜单 → 高级设置 → 电极清洗电路(ECC)

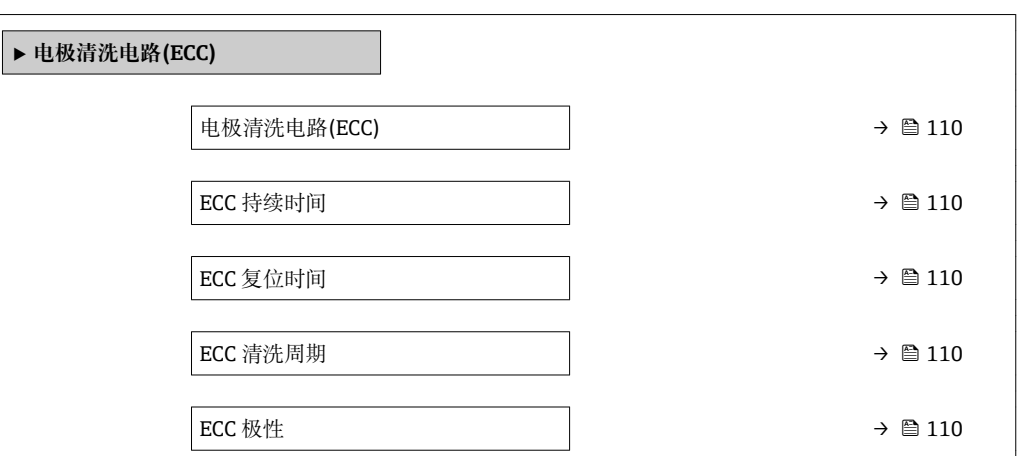

## **参数概览和简要说明**

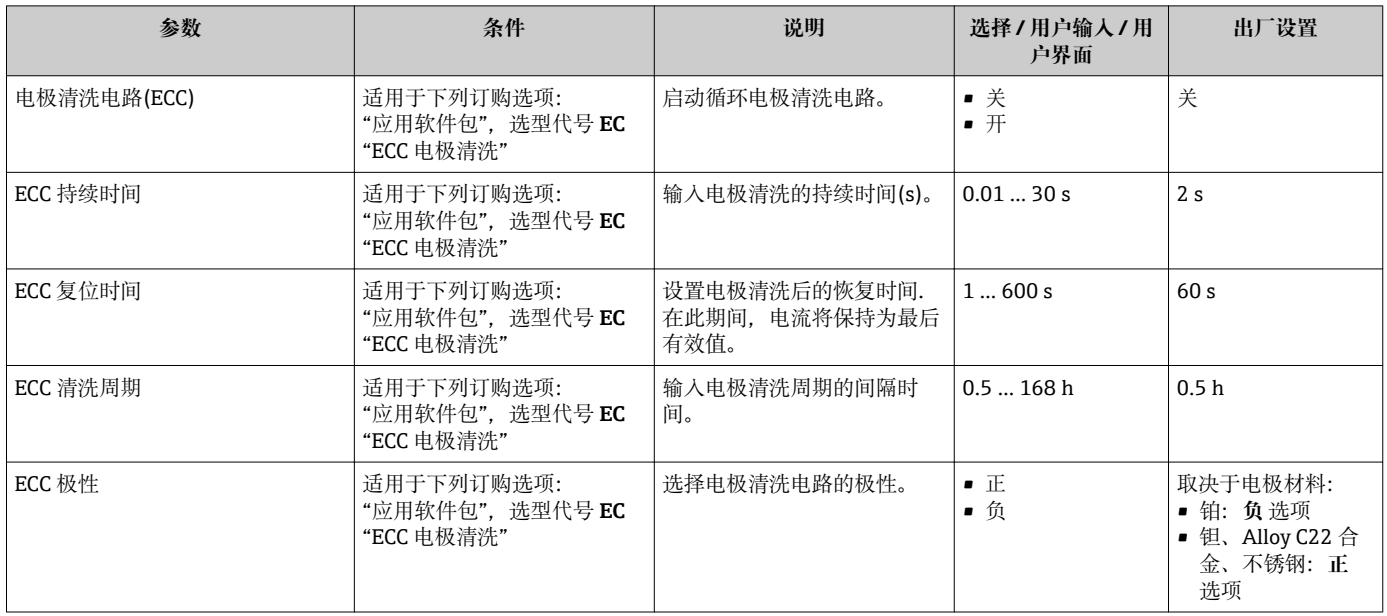

# **10.7.5 WLAN 设置**

**WLAN Settings** 子菜单引导用户系统地完成设置 WLAN 设置所需的所有参数设置。

#### **菜单路径**

"设置" 菜单 → 高级设置 → WLAN 设置

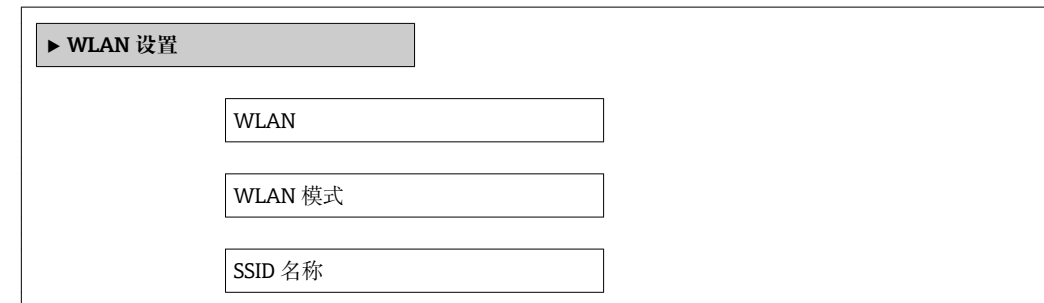

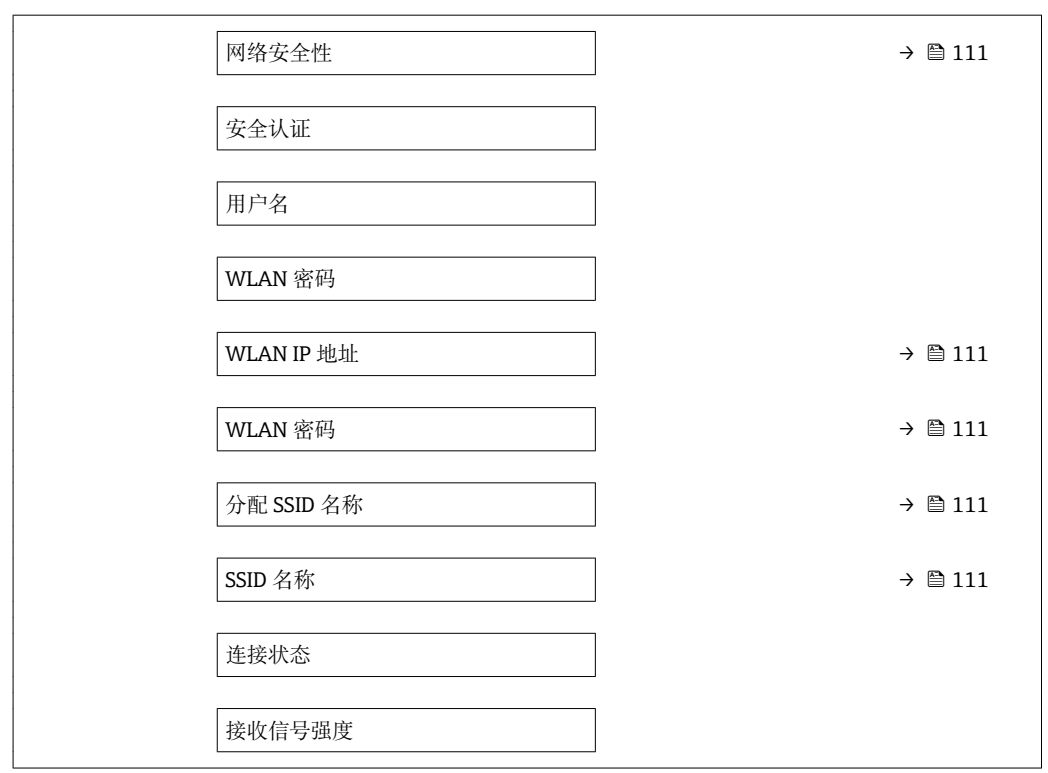

#### **参数概览和简要说明**

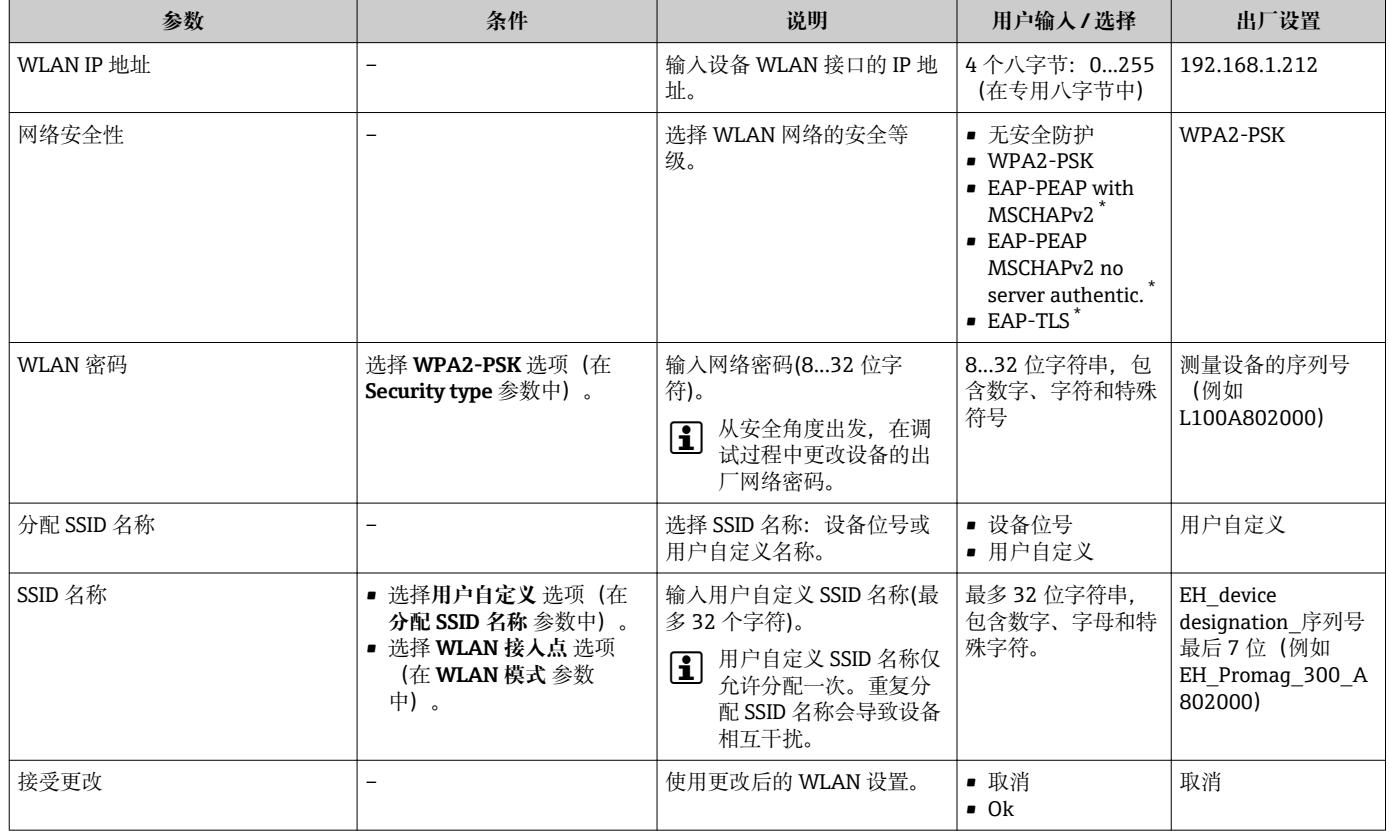

\* 是否可见与选型或设置有关

# **10.7.6 设置管理**

完成调试后,可以保存当前仪表设置或复位先前仪表设置。

也可以在**设置管理** 参数中操作,相关选项参考**设置备份** 子菜单。

#### **菜单路径**

"设置" 菜单 → 高级设置 → 设置备份

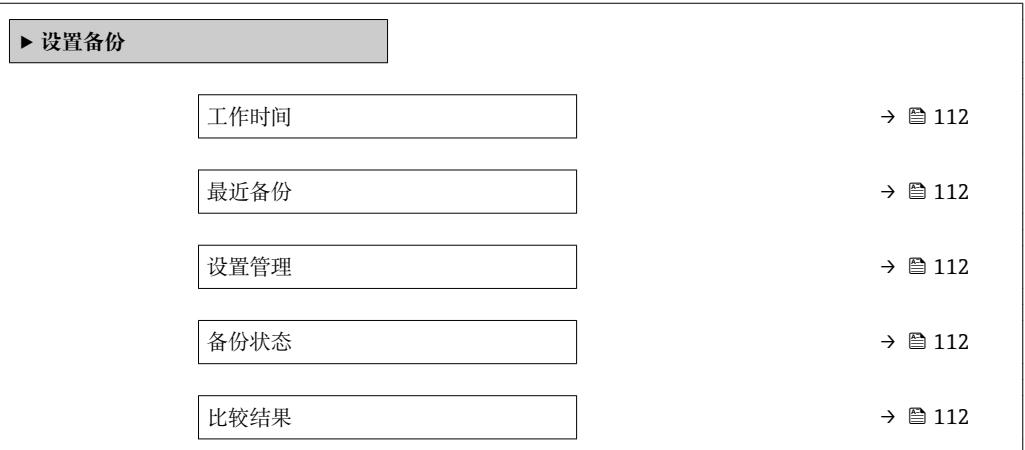

## **参数概览和简要说明**

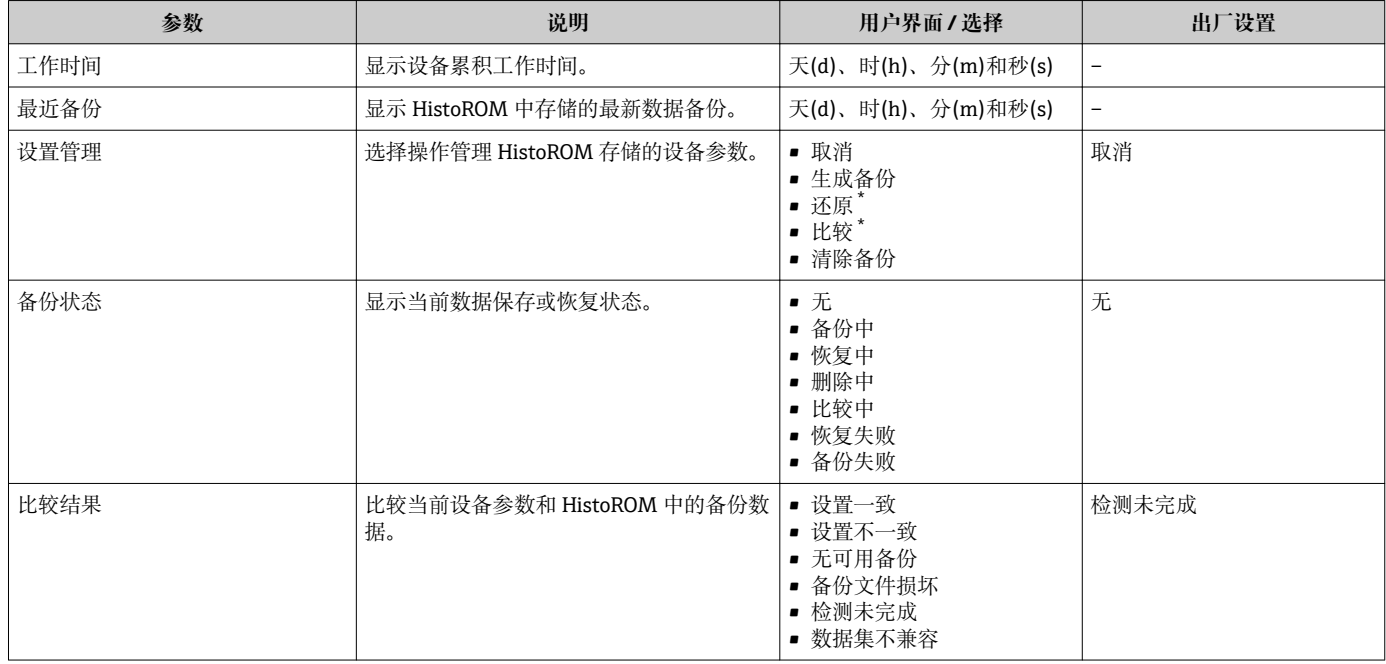

\* 是否可见与选型或设置有关

#### **"设置管理" 参数的功能范围**

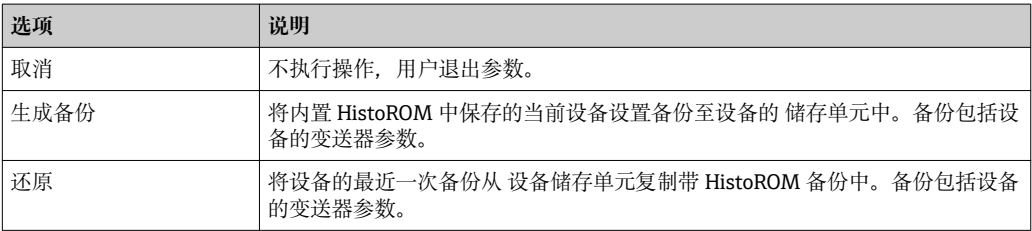

<span id="page-112-0"></span>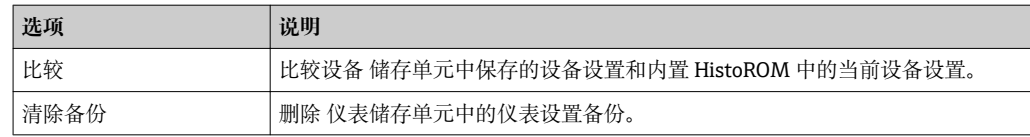

## HistoROM 备份

HistoROM 是"非易失性的" EEPROM 储存单元。

在操作过程中无法通过现场显示单元编辑设置,显示、单元上显示处理中状态信 息。

# **10.7.7 使用设备管理参数**

**管理员** 子菜单引导用户系统地完成所有仪表管理参数设置。

#### **菜单路径**

"设置" 菜单 → 高级设置 → 管理员

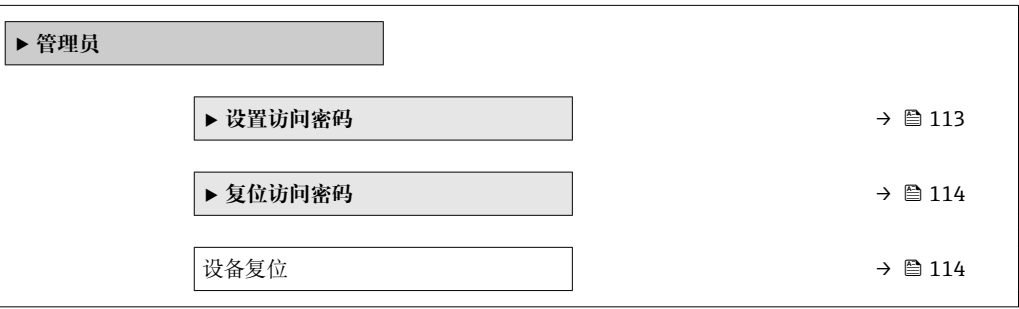

#### **在参数中设定访问密码**

#### **菜单路径**

"设置" 菜单 → 高级设置 → 管理员 → 设置访问密码

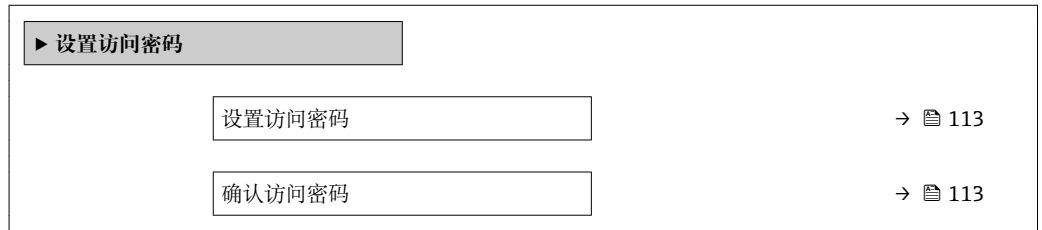

#### **参数概览和简要说明**

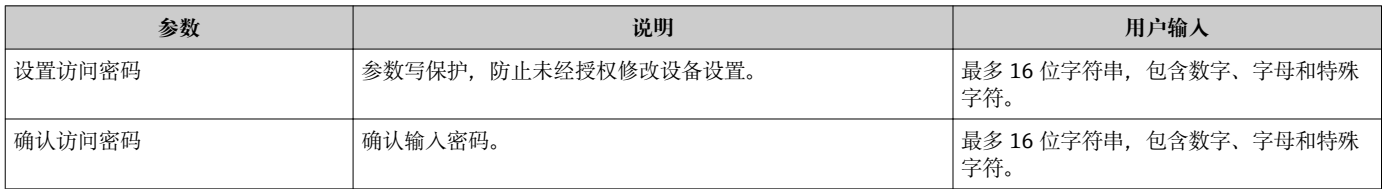

## <span id="page-113-0"></span>**在参数中复位访问密码**

#### **菜单路径**

"设置" 菜单 → 高级设置 → 管理员 → 复位访问密码

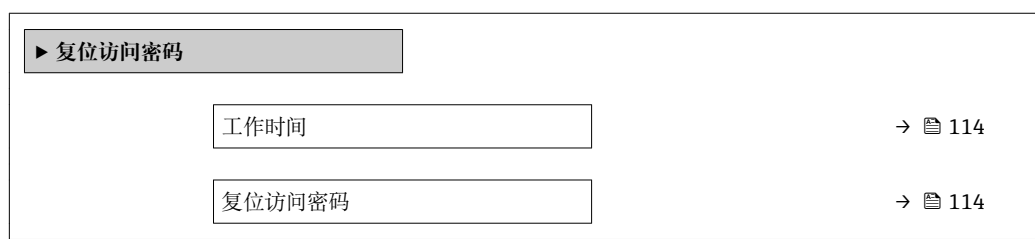

#### **参数概览和简要说明**

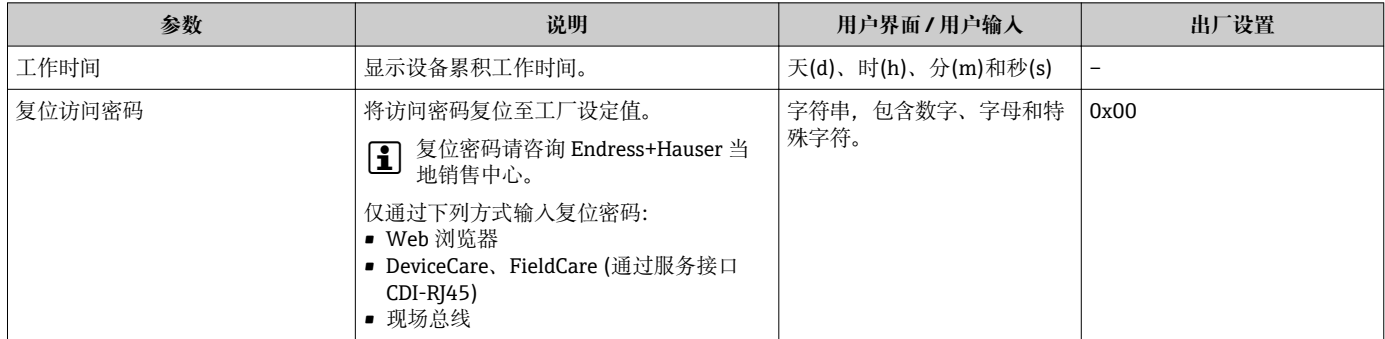

#### **使用参数复位设备**

## **菜单路径**

"设置" 菜单 → 高级设置 → 管理员

## **参数概览和简要说明**

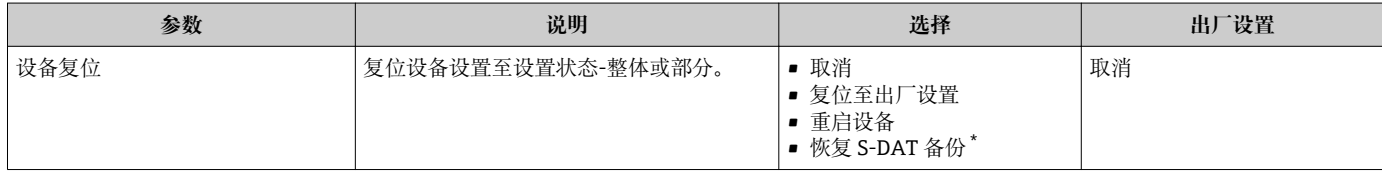

是否可见与选型或设置有关

# **10.8 仿真**

**仿真** 子菜单开启仿真,无需实际流量条件、过程中的不同过程变量和设备报警模式,以 及验证下游信号链(切换值或闭环控制回路)。

### **菜单路径**

"诊断" 菜单 → 仿真

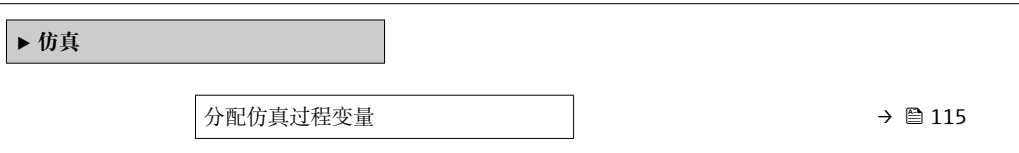

<span id="page-114-0"></span>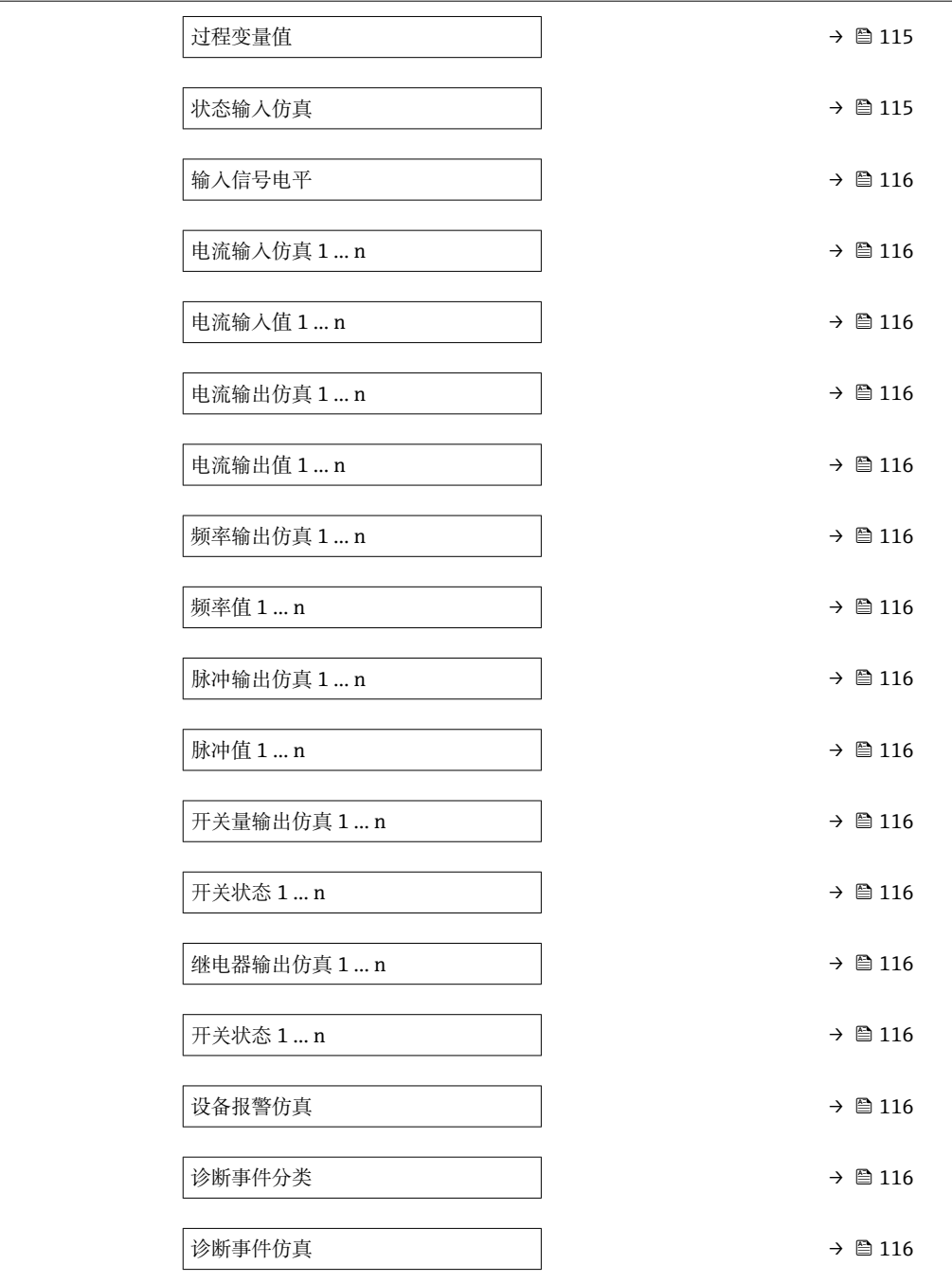

# **参数概览和简要说明**

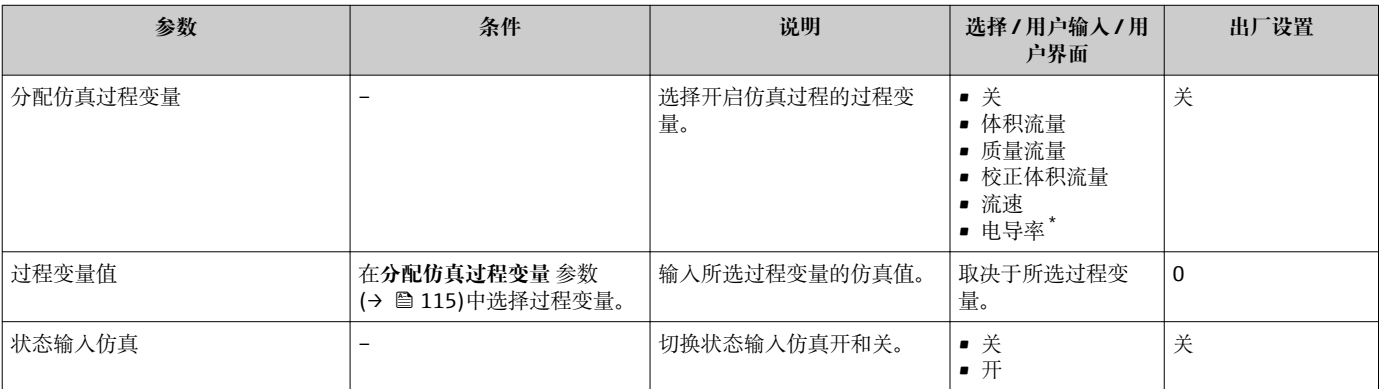

<span id="page-115-0"></span>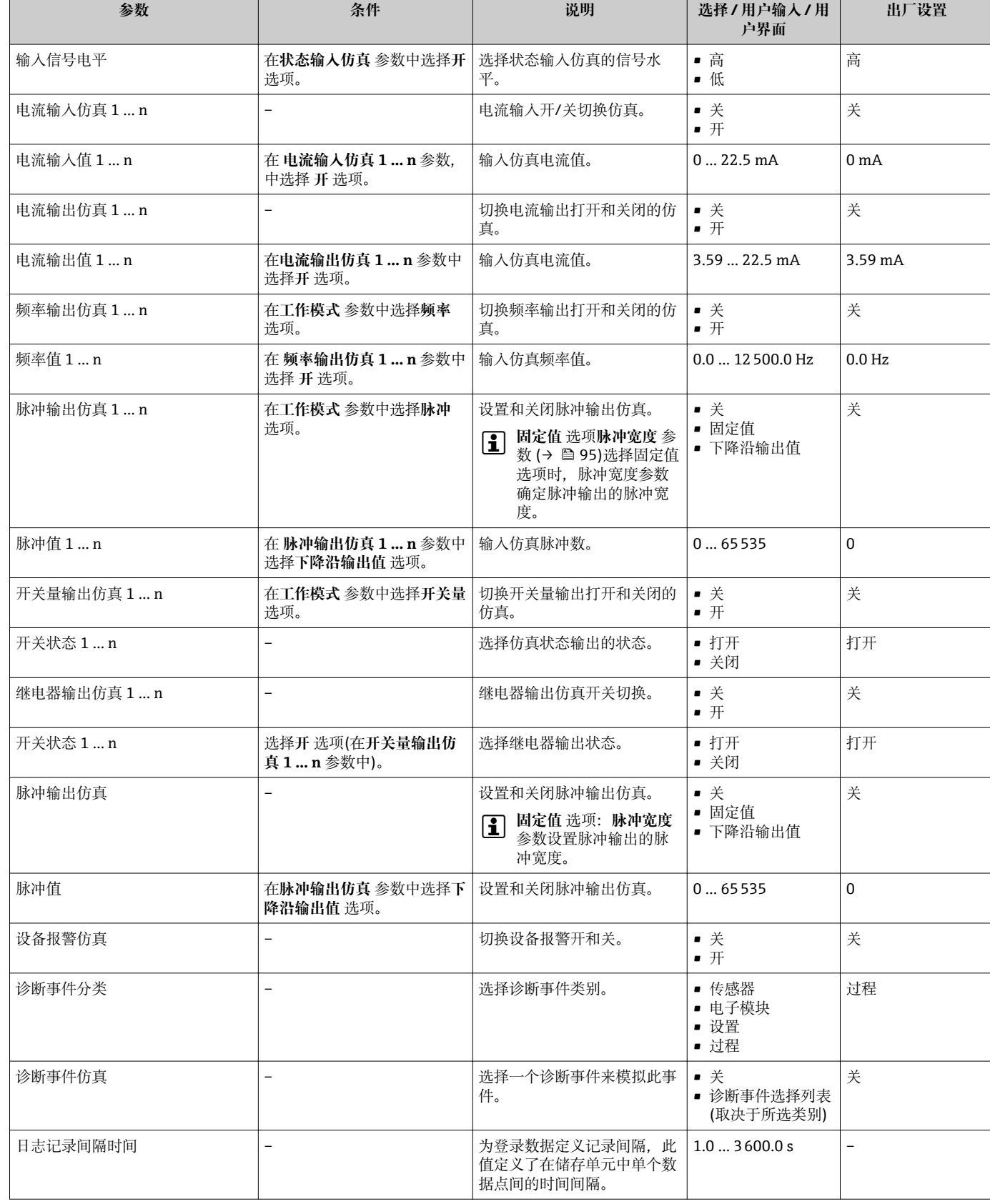

\* 是否可见与选型或设置有关

# <span id="page-116-0"></span>**10.9 写保护设置,防止未经授权的访问**

写保护设置保护测量仪表设置,防止意外修改:

- 通过访问密码设置参数写保护→ 117
- 通过按键锁定设置现场操作的写保护→ 图 61
- 通过写保护开关设置测量仪表的写保护→ 图 118

## **10.9.1 通过访问密码设置写保护**

用户自定义访问密码如下:

- 测量仪表的参数受写保护,无法通过现场显示更改参数值。
- 无法通过 Web 浏览器访问仪表,测量仪表的设置受参数写保护。
- 无法通过 FieldCare 或 DeviceCare (通过 CDI-RI45 服务接口)访问仪表, 测量仪表的设 置受参数写保护。

#### **通过现场显示设置访问密码**

- **1. 进入设置访问密码 参数 (→ 图 113)。**
- 2. 访问密码最多 使用 16 位字符串, 包含数字、字母和特殊字符。
- **3. 在确认访问密码 参数 (→ 鱼 113)中再次输入访问密码, 并确认。** 
	- ┗ 写保护参数前显示圖图标。

在菜单和编辑视图中,10 min 内无任何按键操作时,设备自动启动键盘锁定功能。用户 从菜单和编辑视图中返回测量值显示模式的 60 s 后, 设备自动锁定写保护参数。

- 通过访问密码可以开启写保护, 也可以关闭写保护→ △ 61。
	- 通过现场显示可以设置用户当前登录角色,[在→ 61](#page-60-0) **访问状态** 参数中设置。菜 单路径:操作 → 访问状态

#### **通过现场显示单元始终可以被修改的功能参数**

部分参数对测量无影响,不受现场显示单元设置的写保护限制。尽管通过写保护锁定其 他参数,但是与测量无关的参数仍然可以被修改。

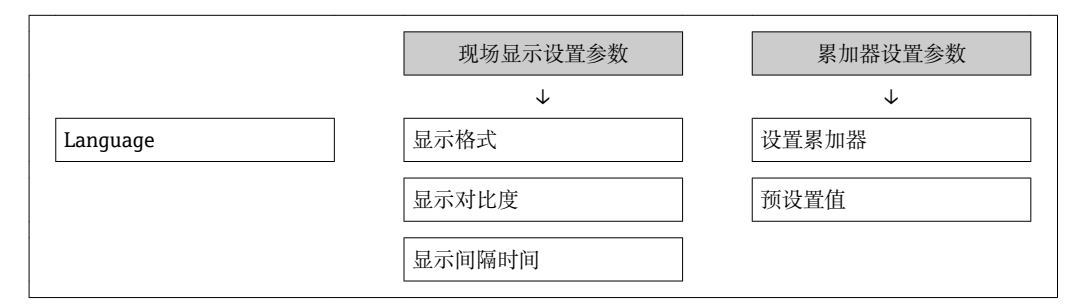

#### **通过网页浏览器设置访问密码**

- 1. 进入设置访问密码 参数 (→ □ 113)。
- 2. 设置访问密码, 最多可包含 16 位数字。
- **3. 在确认访问密码 参数 (→ 鱼 113)中再次输入访问密码, 并确认。** 
	- 网页浏览器切换至登陆界面。

**[ ] 10 min** 内无任何操作, 网页浏览器自动返回登录界面。

● 通过访问密码可以开启写保护, 也可以关闭写保护→ □ 61。

• 当前登录的用户角色在**访问状态** 参数中显示。菜单路径:操作 → 访问状态

#### <span id="page-117-0"></span>**复位访问密码**

错误输入访问密码时,可以将密码复位至工厂设置。此时必须输入复位密码。日后可以 重新设置用户自定义访问密码。

#### **通过 Web 浏览器、FieldCare、DeviceCare (通过 CDI-RJ45 服务接口)、现场总线**

<sup>2</sup> 复位密码请咨询 Endress+Hauser 当地销售中心。

- 1. 进入复位访问密码 参数 (→ 图 114)。
- 2. 输入复位密码。
	- 访问密码已复位至工厂设置 **0000**。可以重新设[置→ 117。](#page-116-0)

# **10.9.2 通过写保护开关设置写保护**

不同于用户自定义写保护访问密码,不能访问整个操作菜单(**"显示对比度" 参数**除外)。 此时参数仅可读,不允许被修改(**"显示对比度" 参数**除外):

- 通过现场显示
- 通过 PROFIBUS PA 通信

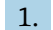

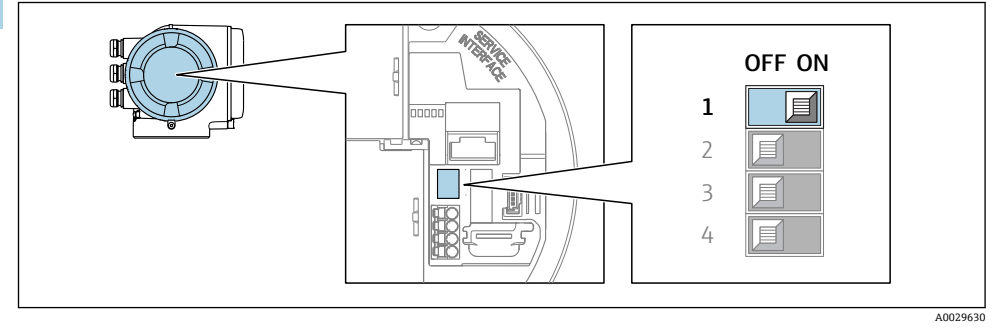

将主要电子模块上的写保护开关(WP)拨至 **ON**,打开硬件写保护。

**← 锁定状态** 参数中显示硬件锁定 选项。→ △ 119 此外, 现场显示标题栏中的参 数前显示图标。

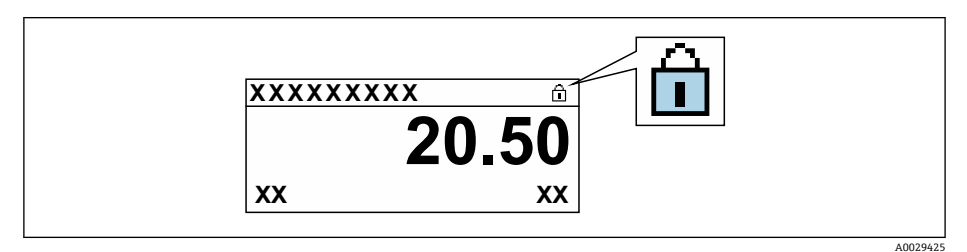

2. 将主要电子模块上的写保护开关(WP)拨至 **OFF** (工厂设置),关闭硬件写保护。

 **锁定状态** 参数 [→ 119](#page-118-0) 不显示选项。在现场显示中,操作显示和菜单视图中 的参数前的图标消失。

# <span id="page-118-0"></span>**11 操作**

# **11.1 查看设备锁定状态**

设备打开写保护:**锁定状态** 参数

操作 → 锁定状态

#### **"锁定状态" 参数的功能范围**

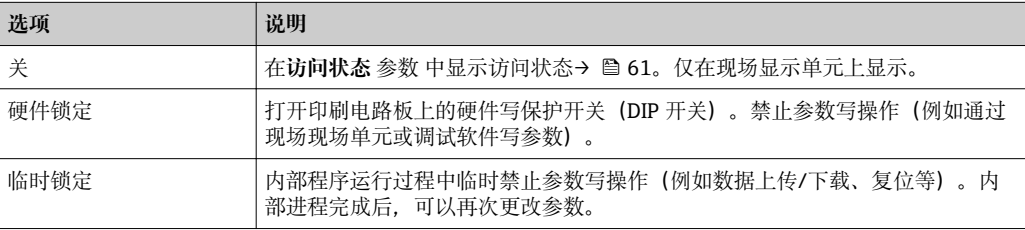

# **11.2 调整操作语言**

详细信息:

- 设置操作语[言→ 84](#page-83-0)
- 测量仪表的操作语言信[息→ 199](#page-198-0)

# **11.3 设置显示**

详细信息:

- 现场显示的基本设置[→ 100](#page-99-0)
- 现场显示的高级设置→ 图 107

# **11.4 读取测量值**

通过**测量值** 子菜单可以读取所有测量值。

#### **菜单路径**

"诊断" 菜单 → 测量值

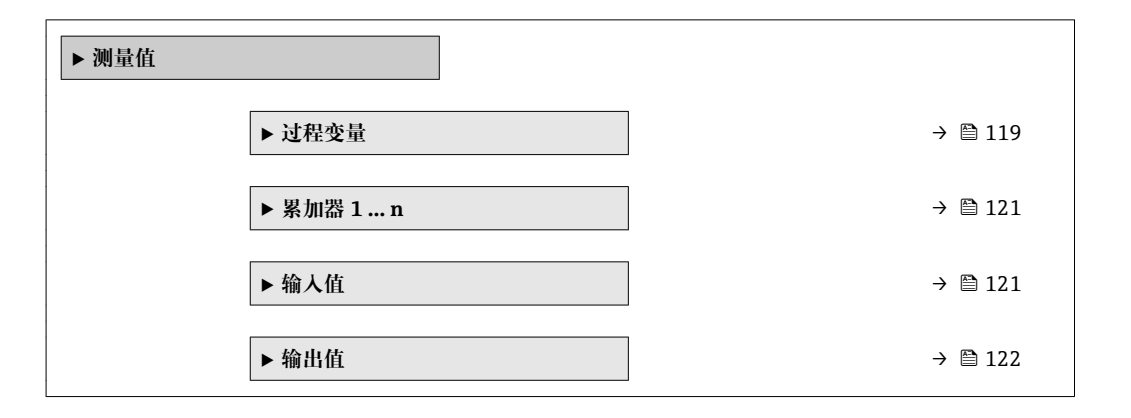

# **11.4.1 "过程变量" 子菜单**

**过程变量** 子菜单包含显示各个过程变量当前测量值所需的所有参数。

# **菜单路径**

"诊断" 菜单 → 测量值 → 过程变量

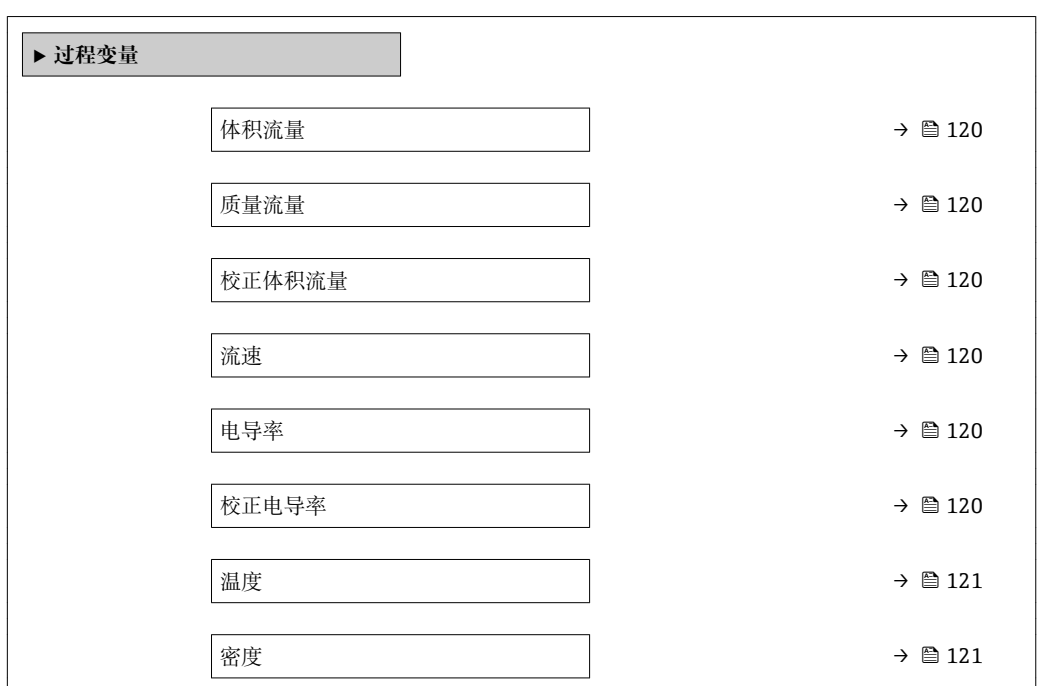

# **参数概览和简要说明**

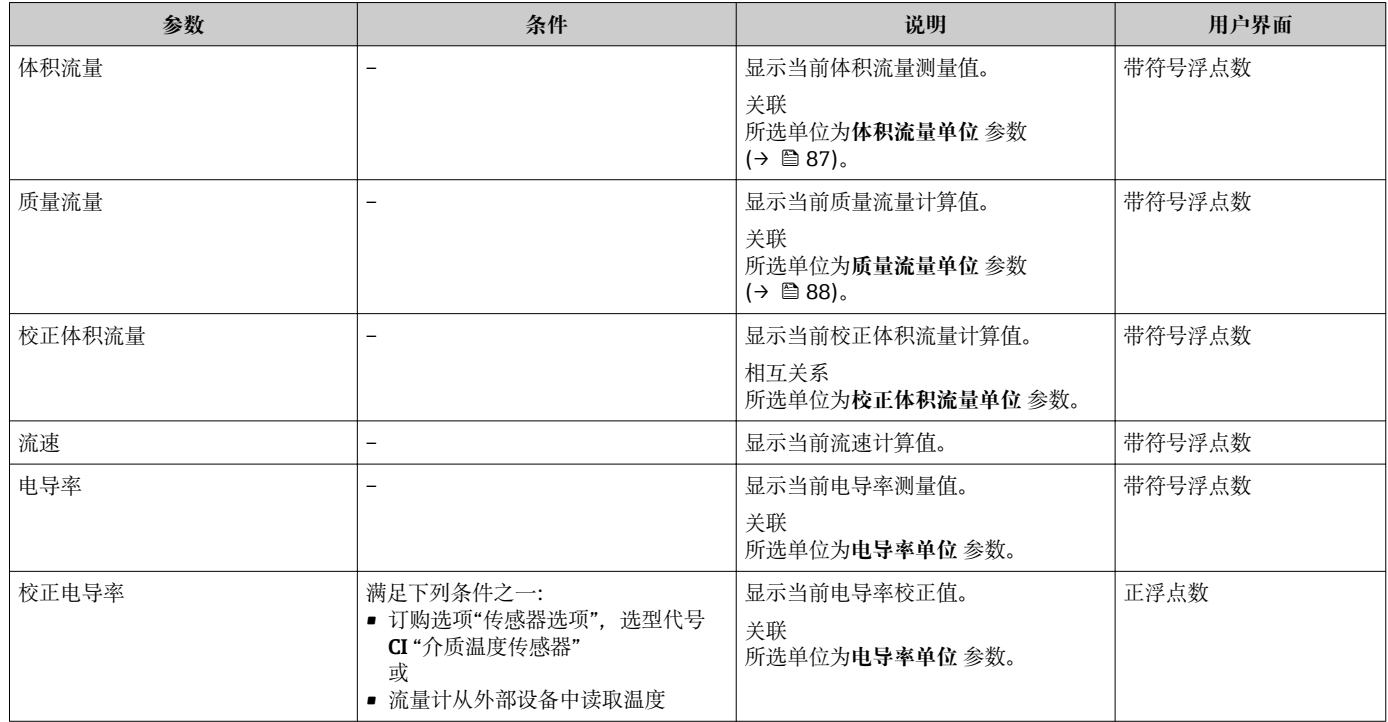

<span id="page-120-0"></span>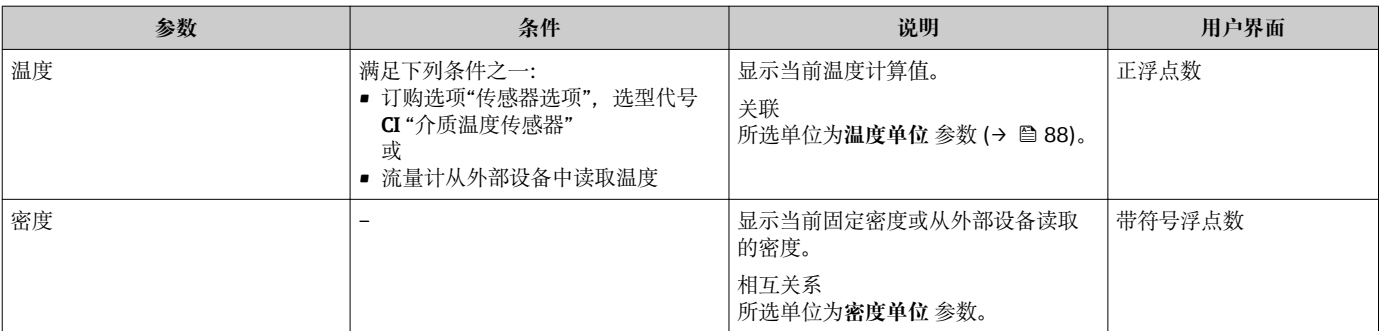

# **11.4.2 累积流量**

**累加器** 子菜单中包含显示每个累加器的当前测量值所需的所有功能参数。

#### **菜单路径**

"诊断" 菜单 → 测量值 → 累加器 1 … n

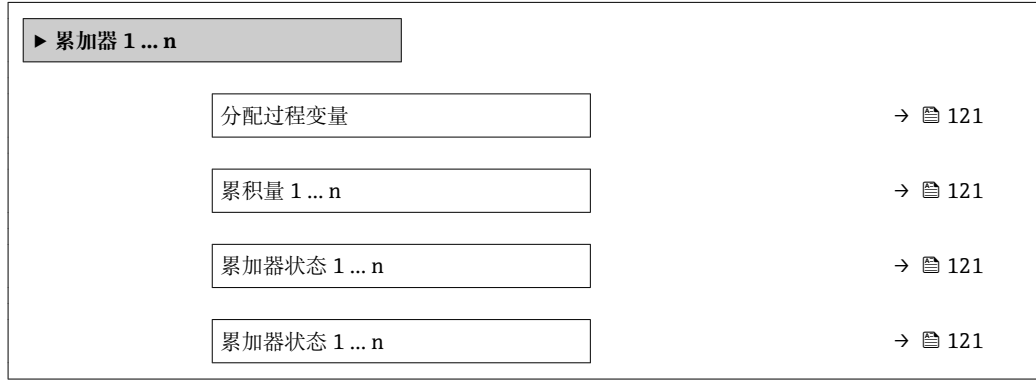

## **参数概览和简要说明**

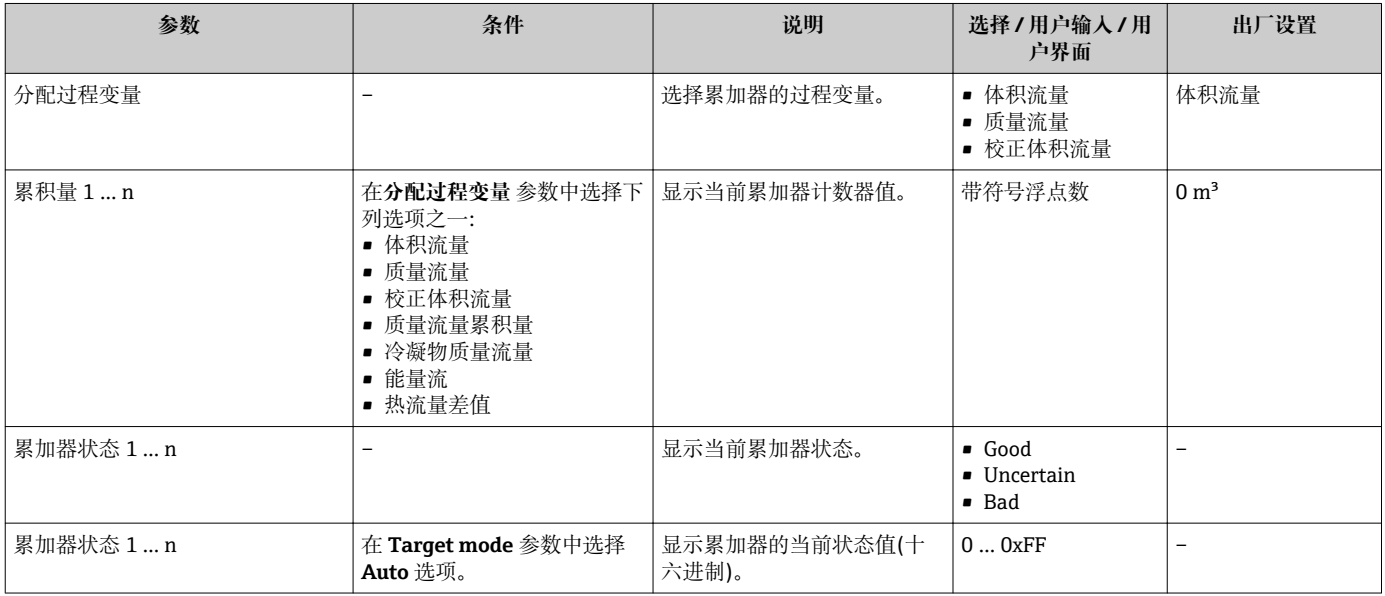

# **11.4.3 "输入值" 子菜单**

**输入值** 子菜单引导用户系统地查看每个输入值。

## <span id="page-121-0"></span>**菜单路径**

"诊断" 菜单 → 测量值 → 输入值

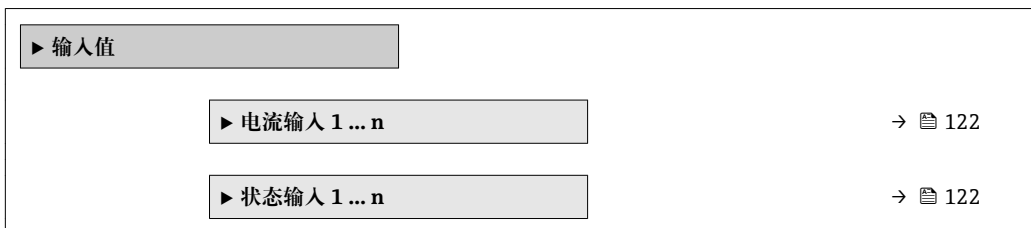

#### **电流输入的输入值**

**电流输入 1 … n** 子菜单中包含显示每路电流输入的当前测量值所需的所有参数。

#### **菜单路径**

"诊断" 菜单 → 测量值 → 输入值 → 电流输入 1 … n

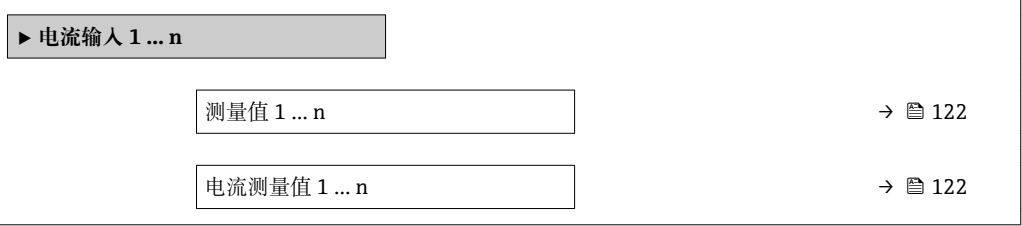

#### **参数概览和简要说明**

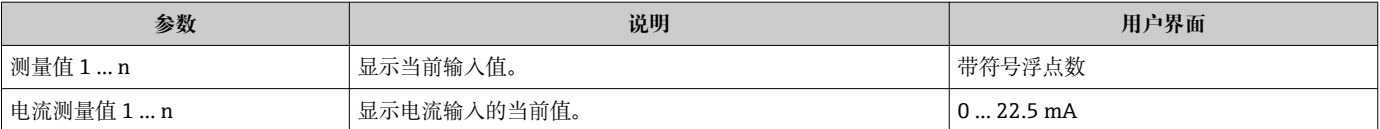

#### **状态输入的输入值**

**状态输入 1 … n** 子菜单中包含显示每路状态输入的当前测量值所需的所有参数。

#### **菜单路径**

"诊断" 菜单 → 测量值 → 输入值 → 状态输入 1 … n

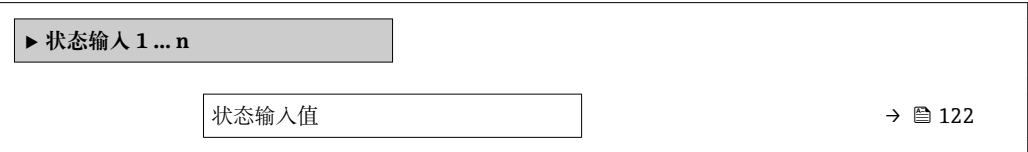

#### **参数概览和简要说明**

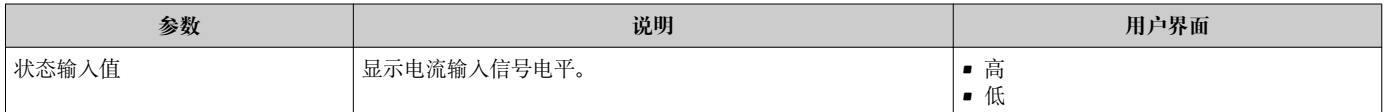

# **11.4.4 输出值**

**输出值** 子菜单中包含显示每路输出的当前测量值所需的所有功能参数。

#### **菜单路径**

"诊断" 菜单 → 测量值 → 输出值

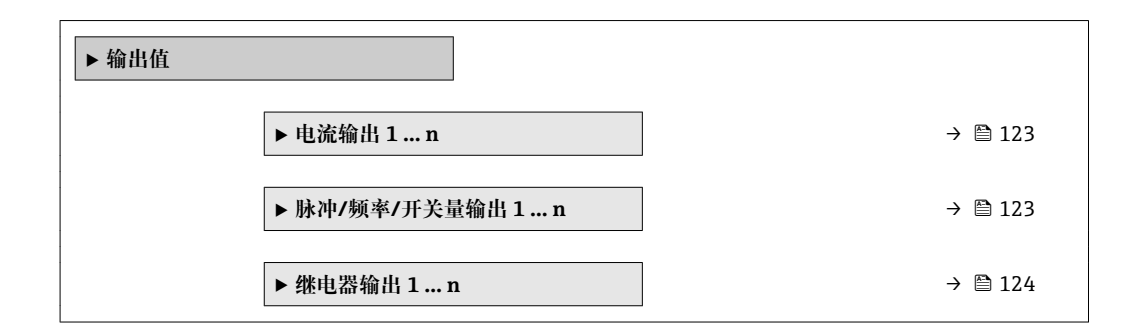

# **电流输入的输出值**

**电流输出值** 子菜单中包含显示每路电流输出的当前测量值所需的所有参数。

#### **菜单路径**

"诊断" 菜单 → 测量值 → 输出值 → 电流输出值 1 … n

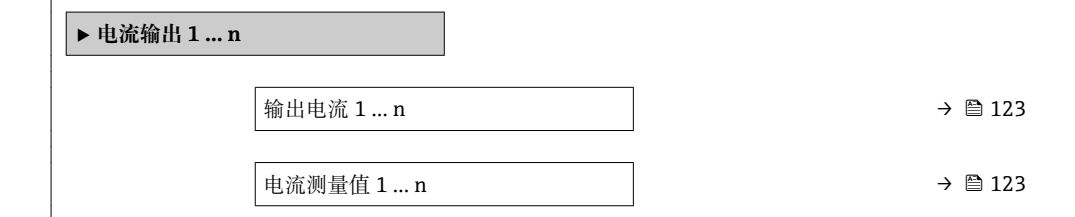

#### **参数概览和简要说明**

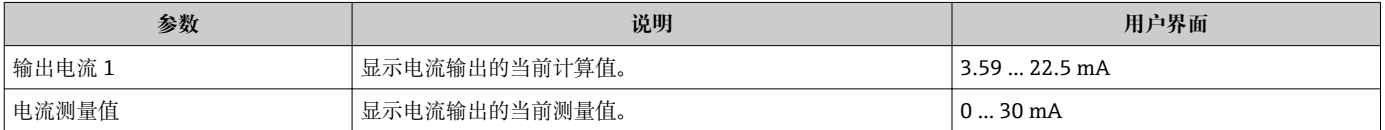

#### **脉冲/频率/开关量输出的输出值**

**脉冲/频率/开关量输出 1 … n** 子菜单中包含显示每路脉冲/频率/开关量输出的当前测量 值所需的所有参数。

#### **菜单路径**

"诊断" 菜单 → 测量值 → 输出值 → 脉冲/频率/开关量输出 1 … n

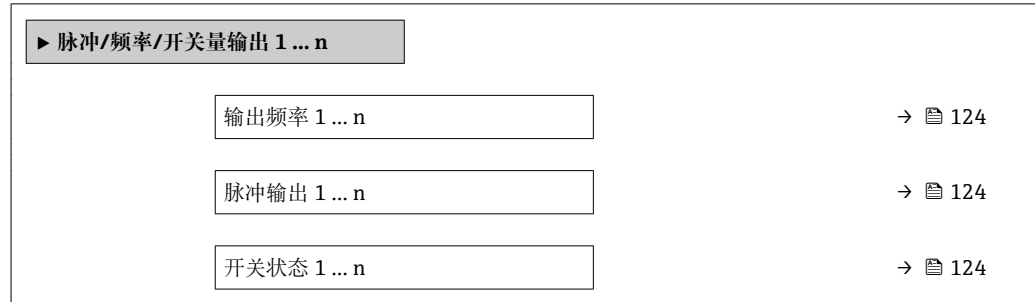

## **参数概览和简要说明**

<span id="page-123-0"></span>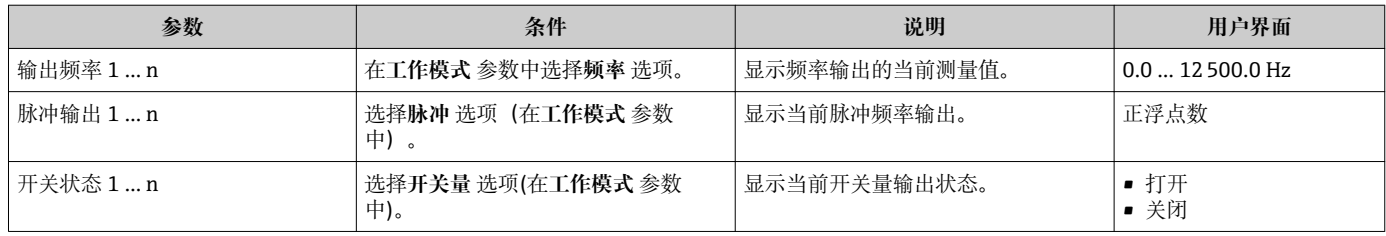

## **继电器输出的输出值**

**继电器输出 1 … n** 子菜单中包含显示每路继电器输出的当前测量值所需的所有参数。

## **菜单路径**

"诊断" 菜单 → 测量值 → 输出值 → 继电器输出 1 … n

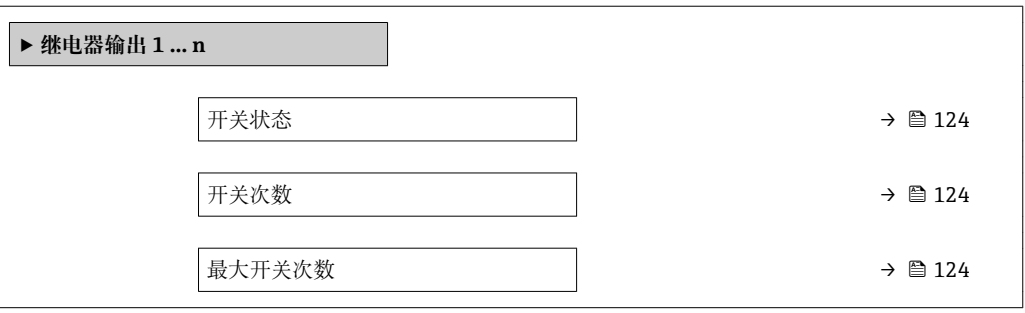

## **参数概览和简要说明**

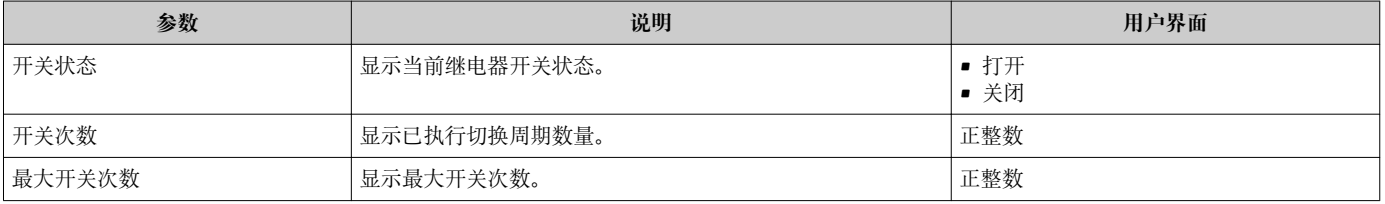

# **11.5 使测量仪表适应过程条件**

方法如下:

- 使用设置 菜单 (→ 85)的基本设置
- 使用高级设置 子菜单 (→ <sup>△</sup> 104)的高级设置

# **11.6 执行累加器复位**

在**操作** 子菜单中复位累加器: 设置累加器

#### **"设置累加器" 参数的功能范围**

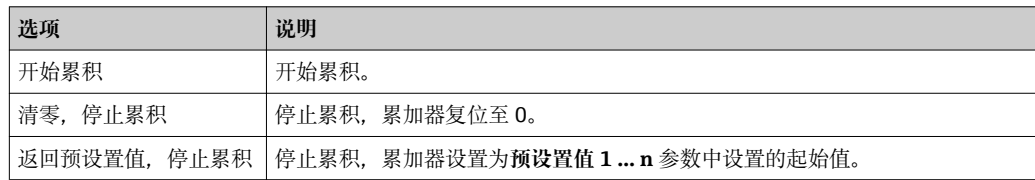

#### **菜单路径**

"操作" 菜单 → 累加器操作

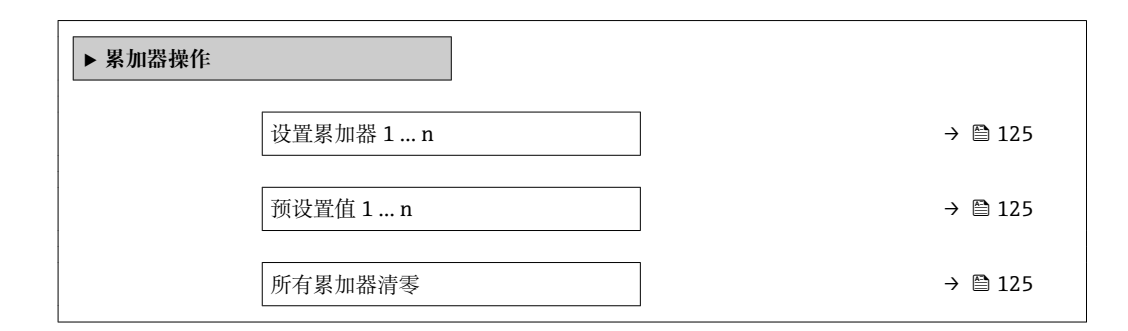

#### **参数概览和简要说明**

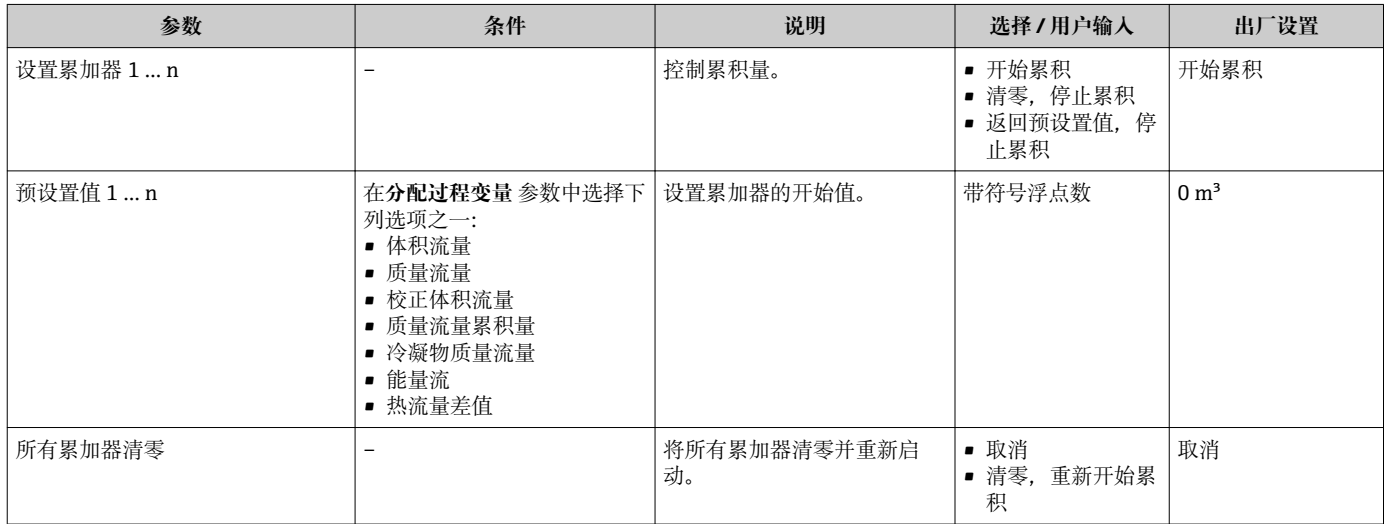

# **11.7 显示数据日志**

必须激活设备中的**扩展 HistoROM** 应用软件包(订购选项),用于显示**数据日志** 子菜单。 包含测量值历史的所有参数。

- 数据日志记录方式:
	- 工厂资产管理工具 FieldCare → 70 • 网页浏览器

#### **功能列表**

- 总共可以储存 1000 个测量值
- 4 个记录通道
- 可调节数据记录间隔时间
- 以图表形式显示每个记录通道的测量值变化趋势

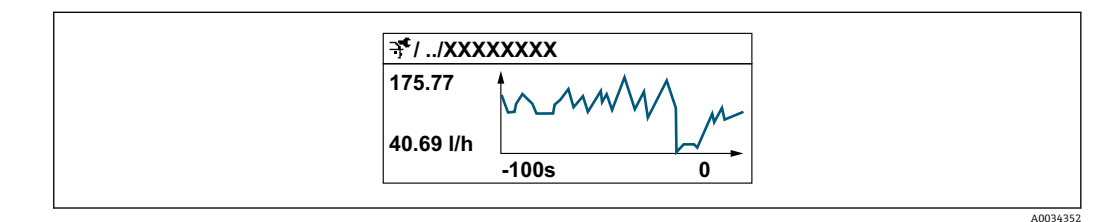

- x 轴: 显示所选通道中的 250...1000 个过程变量测量值。
- y 轴: 针对正在进行的测量调节至合适的显示区间范围。

8 记录间隔时间或过程变量分配通道改变时, 数据记录被删除。

## **菜单路径**

"诊断" 菜单 → 数据日志

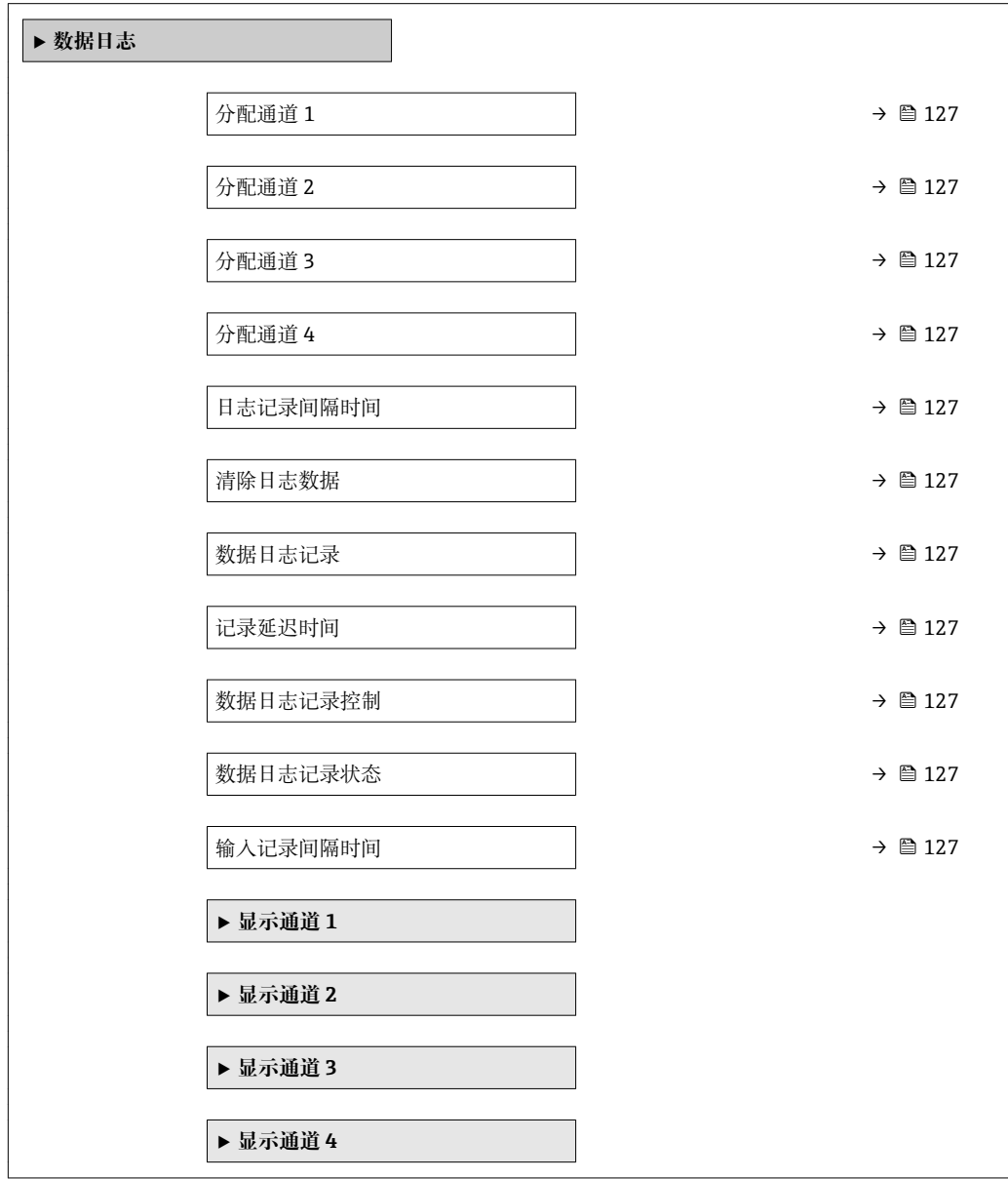

## **参数概览和简要说明**

<span id="page-126-0"></span>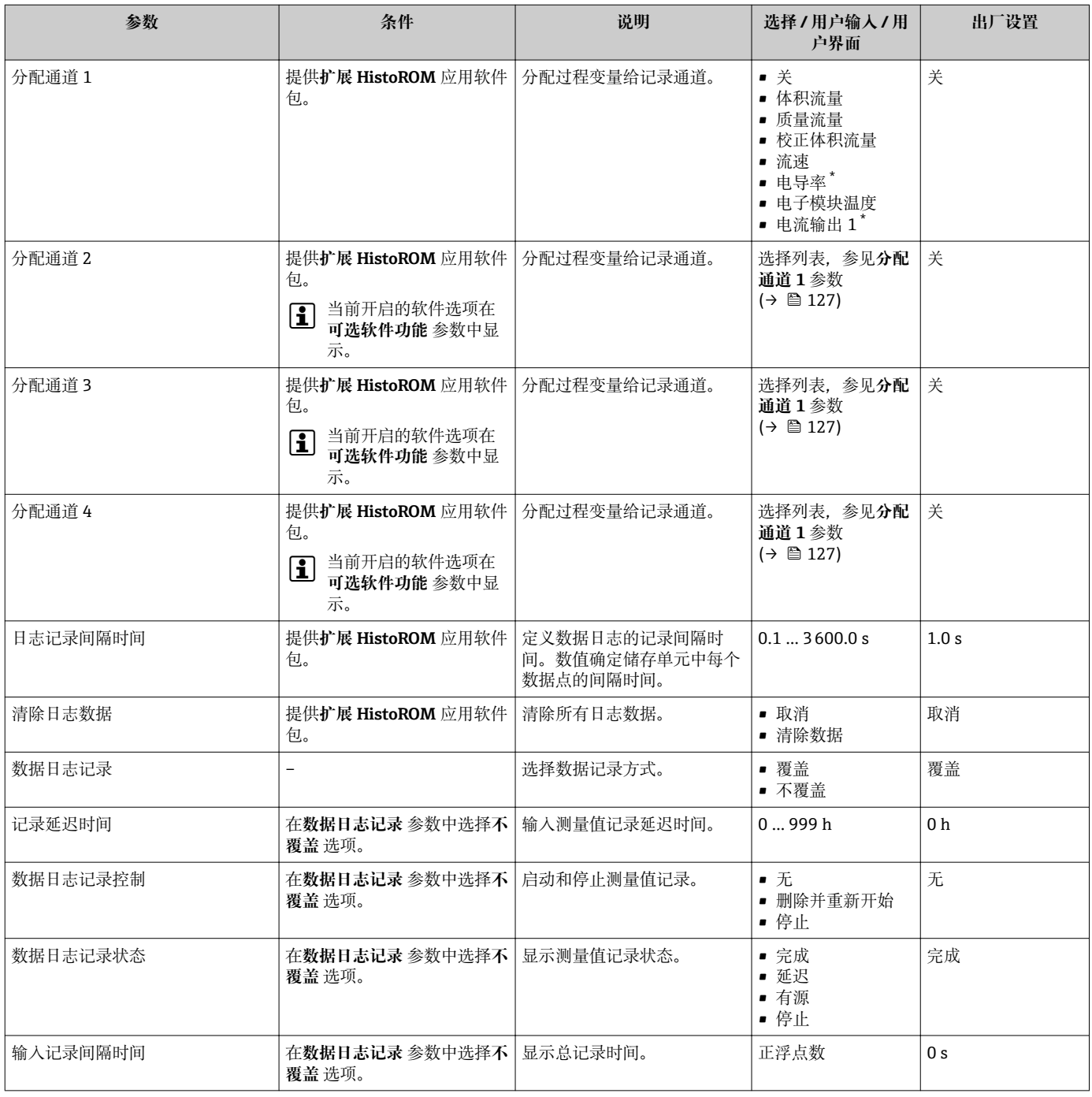

\* 是否可见与选型或设置有关

# **12 诊断和故障排除**

# **12.1 常规故障排除**

## **现场显示**

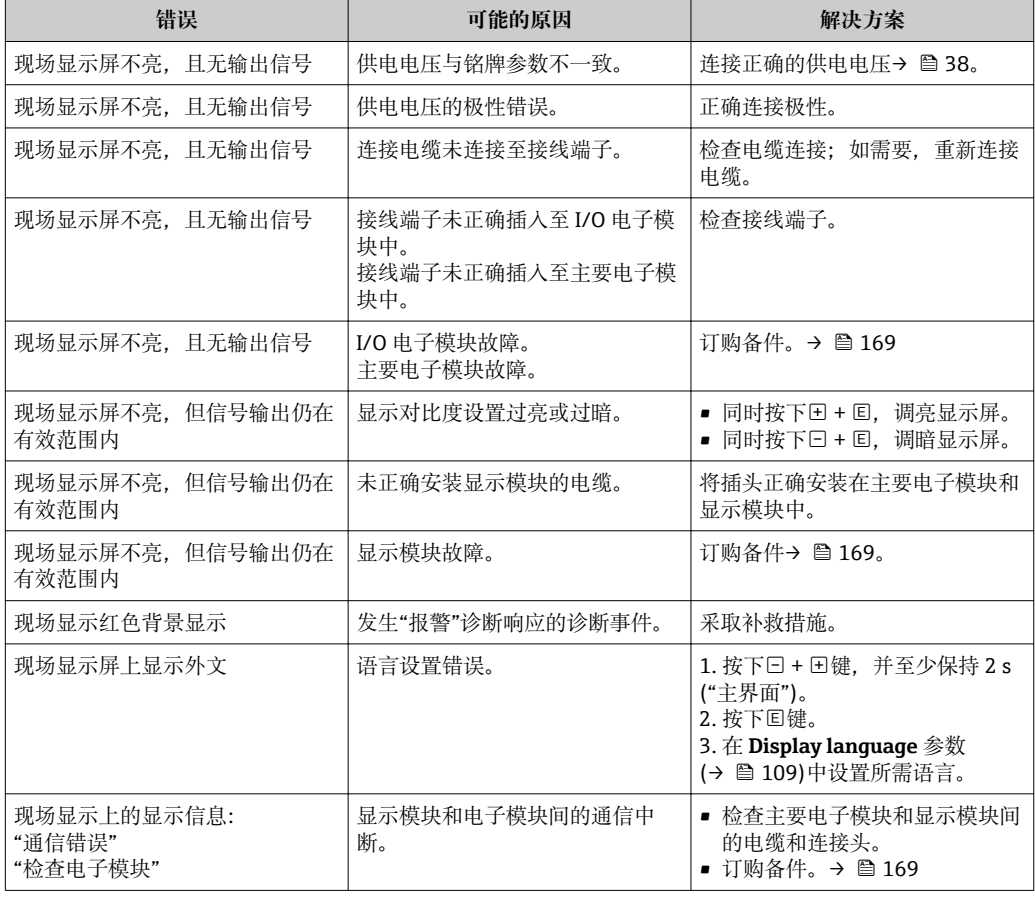

# **输出信号**

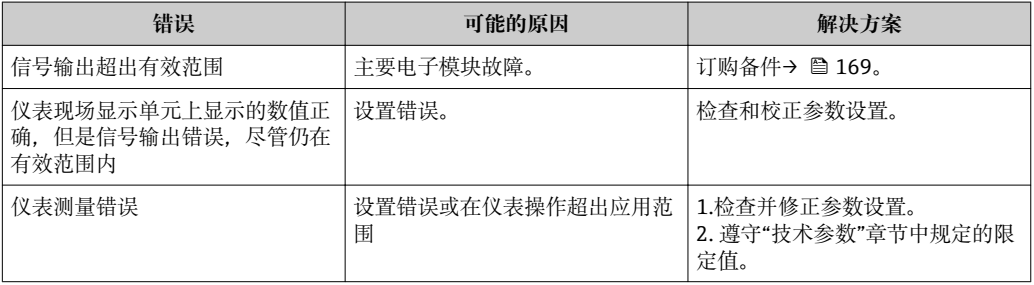

# **访问操作**

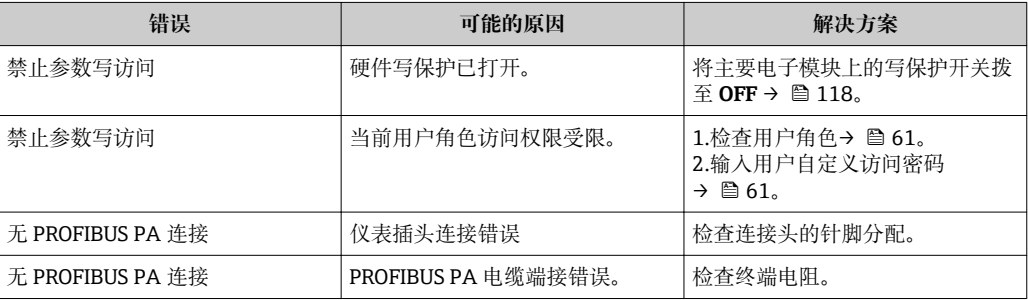

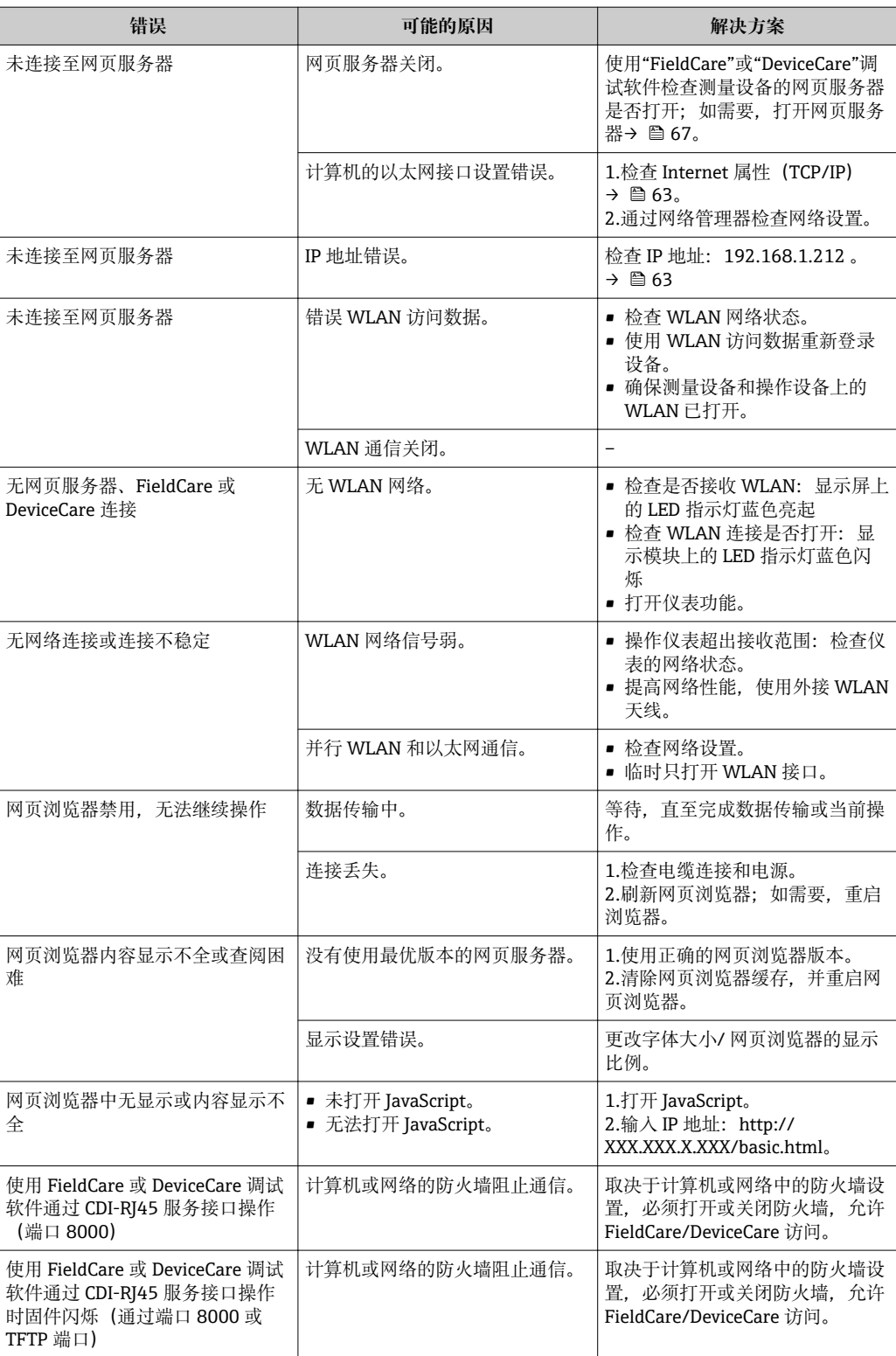

# **12.2 通过 LED 指示灯标识诊断信息**

# **12.2.1 变送器**

变送器上的不同 LED 指示灯标识仪表状态。

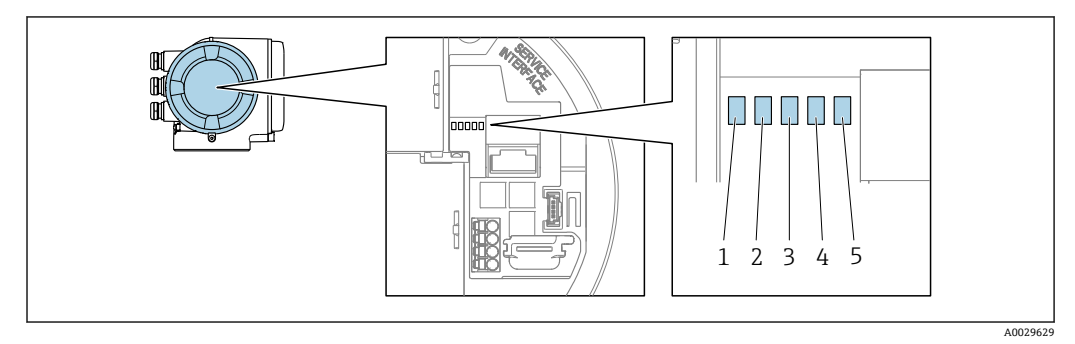

- 1 电源<br>2 设备
- 2 设备状态<br>3 未使用
- 3 未使用

4 通信<br>5 服务

服务接口 (CDI) 工作状态、以太网链接/活动状态

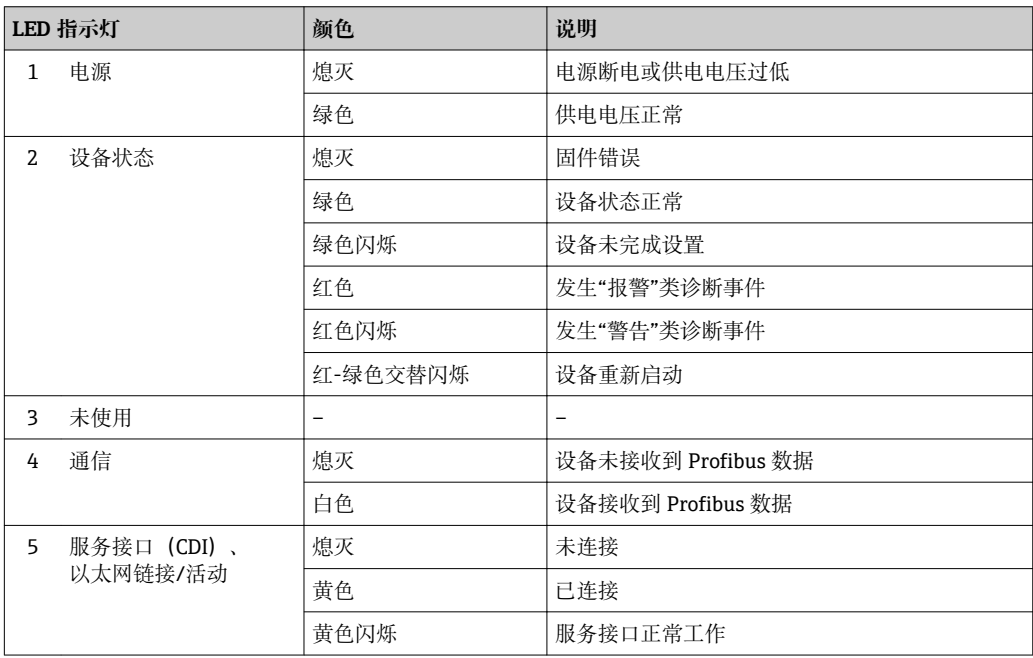

# <span id="page-130-0"></span>**12.3 现场显示单元上的诊断信息**

# **12.3.1 诊断信息**

测量仪表的自监测位系统进行故障检测,并交替显示诊断信息和操作信息。

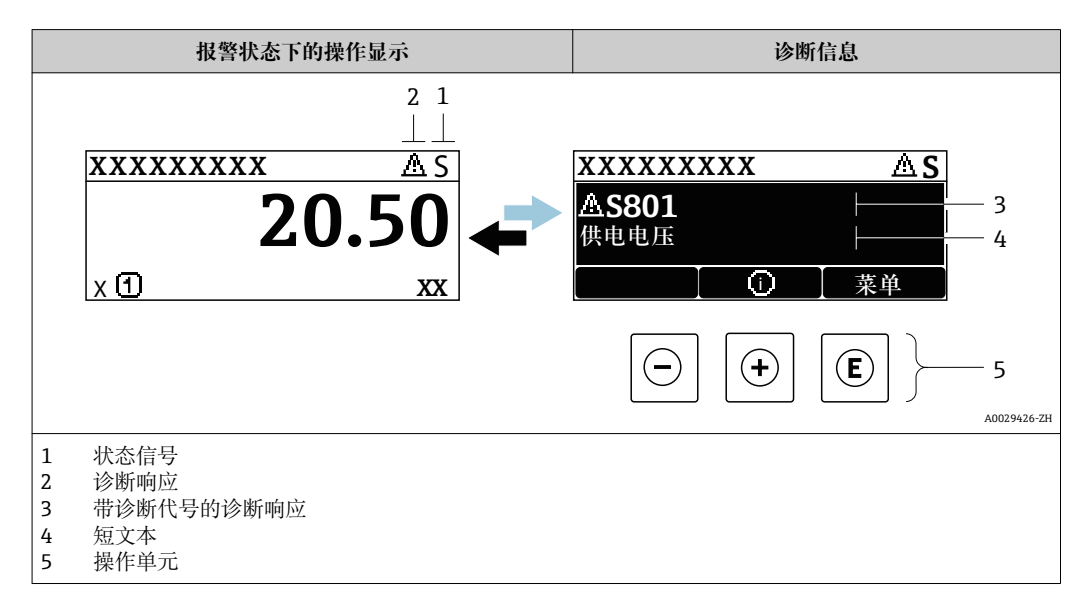

同时出现两个或多个诊断事件时,仅显示优先级最高的诊断事件信息。

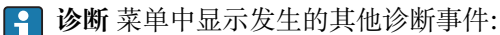

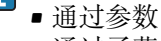

■ 通过子菜单→ ■ 162

# **状态信号**

状态信号提供状态信息,通过分类诊断信息(诊断事件)的原因确保设备的可靠性。

**● 状态信息分类符合 VDI/VDE 2650 和 NAMUR NE 107 标准: F =故障、C =功能检** 查、S =超出范围、M =需要维护

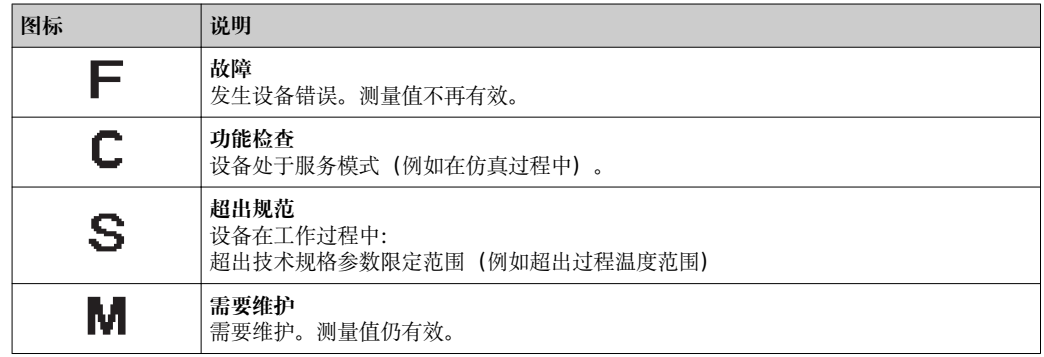

#### **诊断响应**

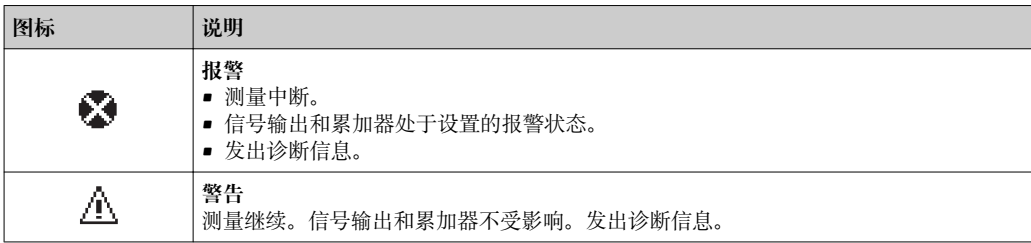

# <span id="page-131-0"></span>**诊断信息**

通过诊断信息可以识别故障。短文本为用户提供故障信息。此外,现场显示单元上显示 的诊断信息前带对应诊断事件的图标。

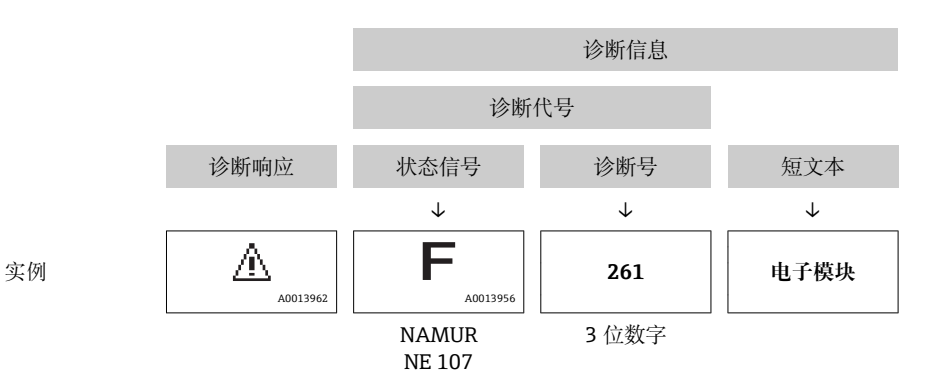

#### **操作单元**

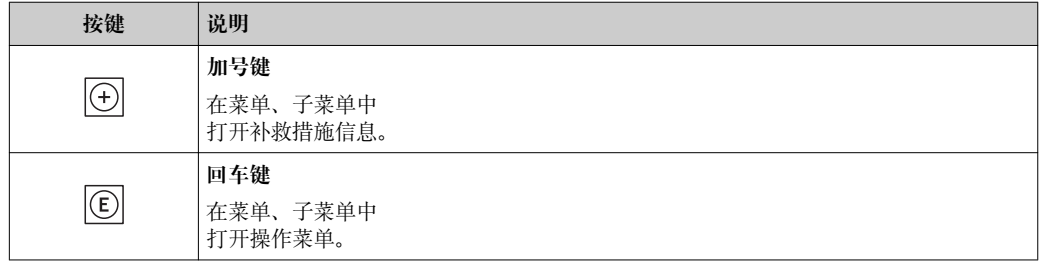

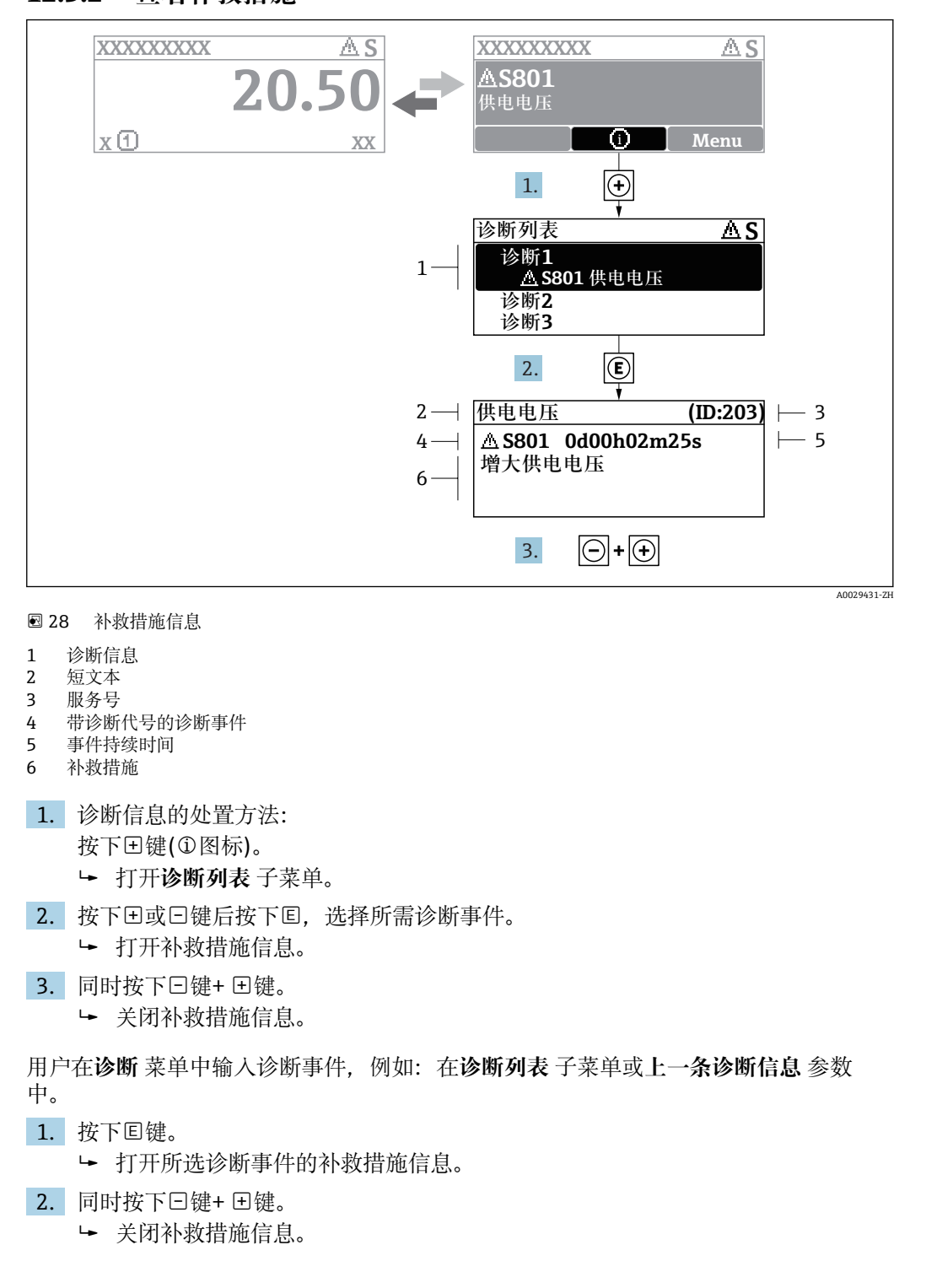

**12.3.2 查看补救措施**

# **12.4 网页浏览器中的诊断信息**

## **12.4.1 诊断响应方式**

用户登录后,Web 浏览器的主界面上显示测量仪表检测到的故障。

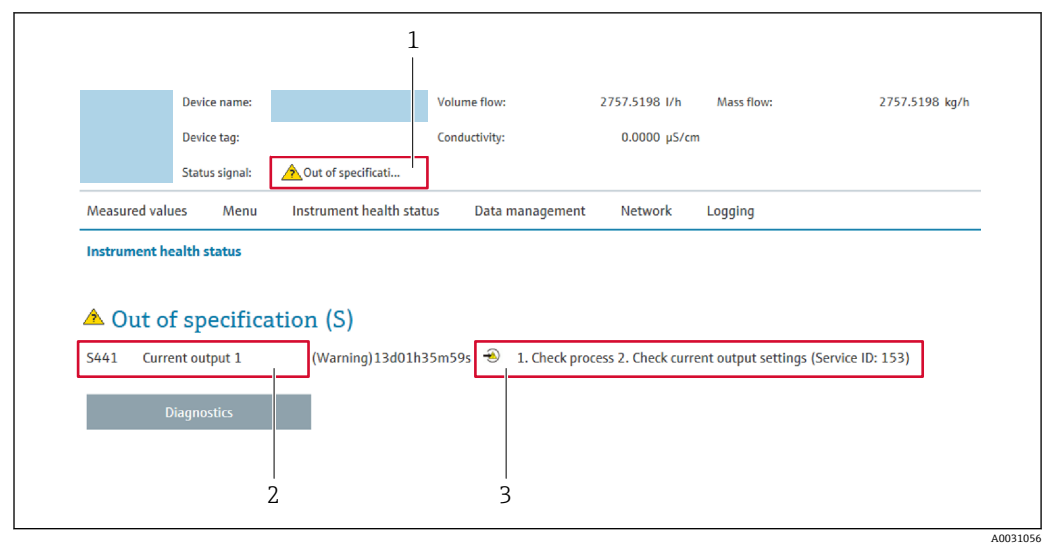

- 1 状态区,显示状态信号
- 2 诊断信[息→ 132](#page-131-0)
- 补救信息,带服务号

此外,**诊断** 菜单中显示发生的其他诊断事件:

- 通过参数
- 通过子菜单→ 162

# **状态信号**

状态信号提供状态信息,通过分类诊断信息(诊断事件)的原因确保设备的可靠性。

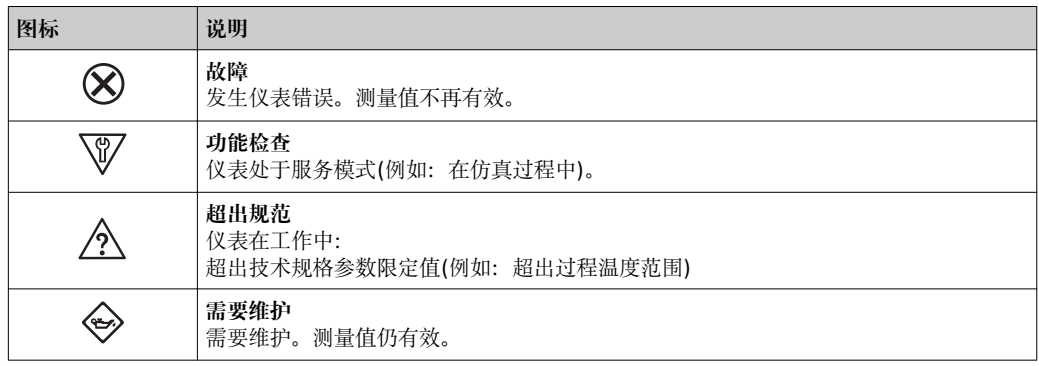

■ 状态信号分类符合 VDI/VDE 2650 和 NAMUR 推荐的 NE 107 标准。

# **12.4.2 查看补救信息**

提供每个诊断事件的补救措施,确保快速修正问题。红色显示这些措施,并同时显示诊 断事件和相关诊断信息。

# **12.5 FieldCare 或 DeviceCare 中的诊断信息**

## **12.5.1 诊断选项**

建立连接后,调试软件的主界面上显示测量仪表检测到的故障。

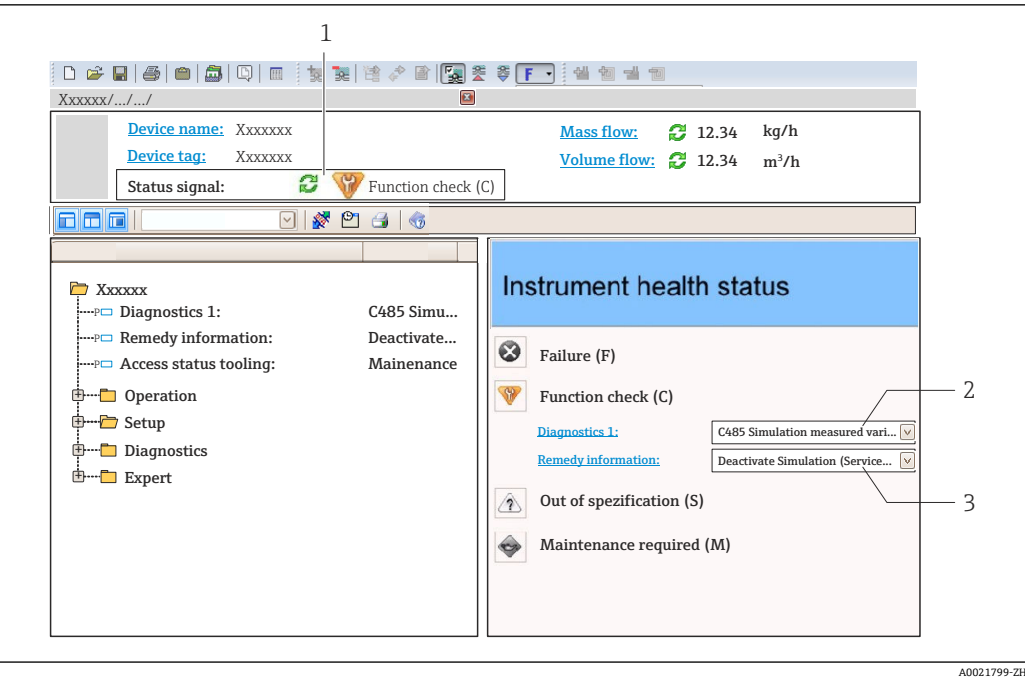

- 1 状态显示区,显示状态信[号→ 131](#page-130-0)
- 2 诊断信[息→ 132](#page-131-0)
- 补救信息,带服务号

此外,**诊断** 菜单中显示发生的其他诊断事件:

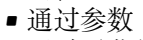

■ 通过子菜单→ ■ 162

#### **诊断信息**

通过诊断信息可以识别故障。短文本为用户提供故障信息。此外,现场显示单元上显示 的诊断信息前带对应诊断事件的图标。

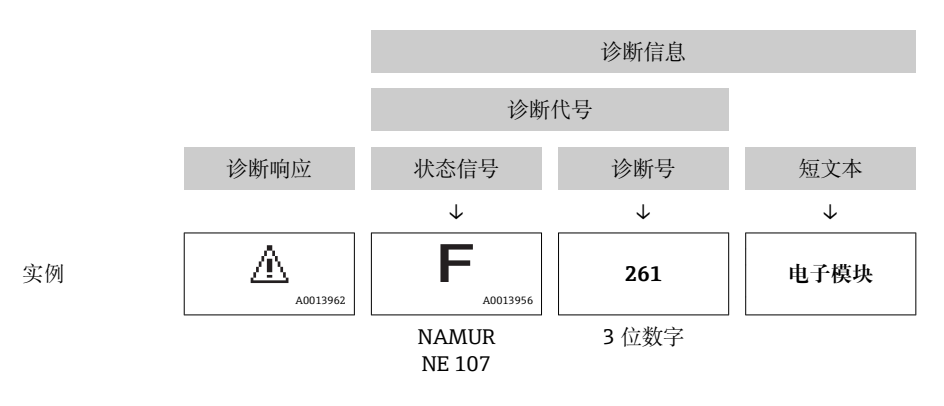

# **12.5.2 查看补救信息**

提供每个诊断事件的补救措施,确保快速修复问题。

• 在主页上 补救信息显示在诊断信息下方的独立区域中。 • 在**诊断** 菜单中

可以在用户界面的工作区中查看补救信息。

用户在**诊断** 菜单中。

1. 查看所需参数。

<span id="page-135-0"></span>2. 在工作区右侧,将鼠标移动至参数上方。

显示带提示工具的诊断事件的补救措施。

# **12.6 确认诊断信息**

## **12.6.1 确认诊断响应**

在工厂中,每条诊断信息都被分配给特定诊断响应。在**诊断** 子菜单中用户可以更改特定 诊断信息的分配。

**[-]** 诊断响应符合 PROFIBUS PA Profile 3.02 规范, 浓缩状态。

专家 → 系统 → 诊断处理 → 诊断

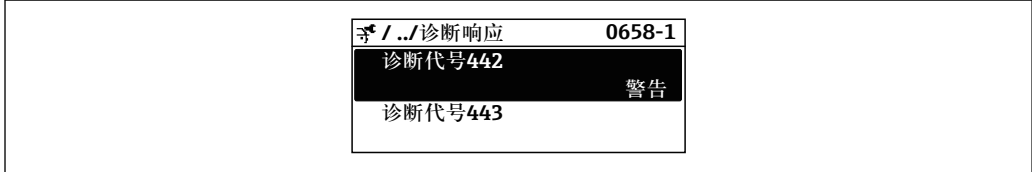

#### **可选诊断响应**

可以设置下列诊断响应:

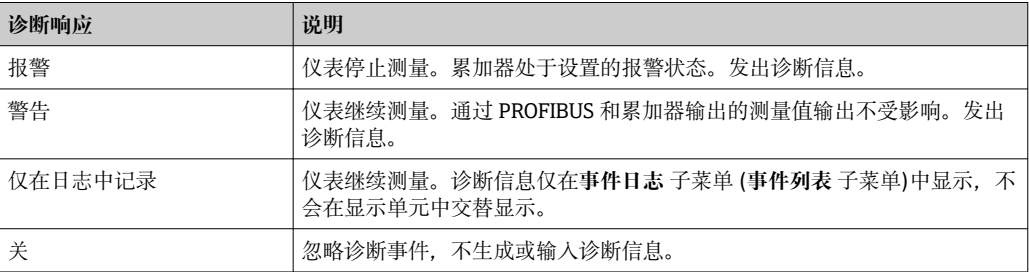

#### **显示测量值状态**

模拟量输入、数字量输入和累加器功能块设置为循环数据传输时,仪表状态按照 PROFIBUS PA Profile 3.02 规范编码,通过编码字节(字节 5)与测量值一同传输至 PROFIBUS 主站(1类)。编码字节分成三个部分:质量、质量子状态和限定值。

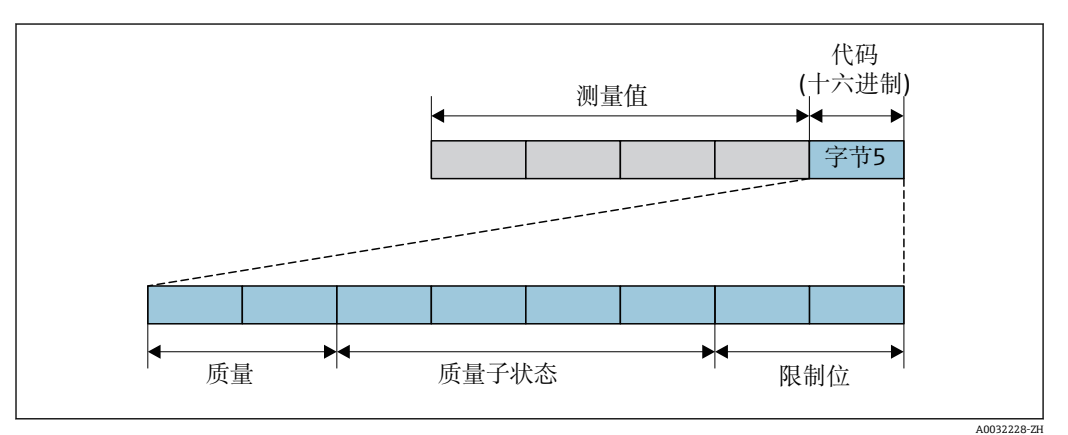

■ 29 编码字节的结构

A0019179-ZH

编码字节取决于特定功能块中设置的失效安全模式。取决于设置的失效安全模式,符合 PROFIBUS PA Profile 3.02 规范的状态信息传输至 PROFIBUS 主站(1类), 通过编码字节 传输。

#### **通过诊断响应确定测量值状态和设备状态**

设置诊断响应会更改诊断信息对应的测量值状态和设备状态。测量值状态和设备状态与 所选诊断响应及对应诊断信息相关。

诊断信息分为:

- 传感器的诊断信息: 诊断代号 000...199 → 137
- 电子部件的诊断信息: 诊断代号 200...399 → 137
- 设置的诊断信息:诊断代号 400...599 [→ 138](#page-137-0)
- 过程的诊断信息:诊断代号 800...999 [→ 138](#page-137-0)

下列测量值状态和设备状态固定分配给特定诊断响应,取决于所选的诊断响应及对应的 诊断信息类别:

#### 传感器的诊断信息: 诊断代号 000...199

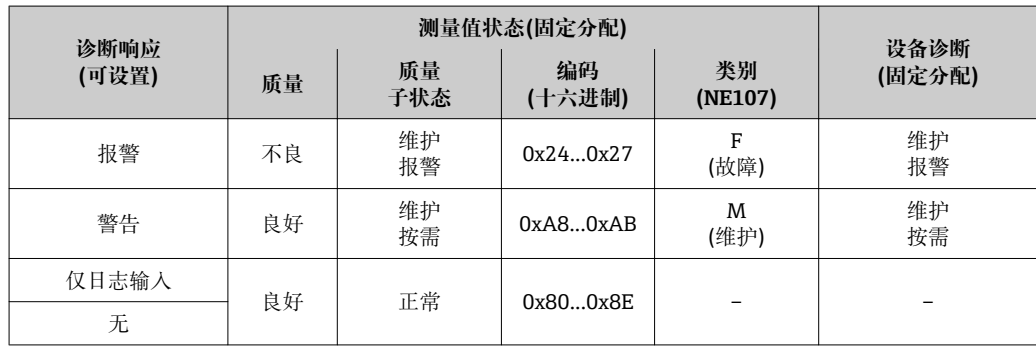

#### **电子部件的诊断信息:诊断代号 200...399**

#### **诊断代号 200...301、303...399**

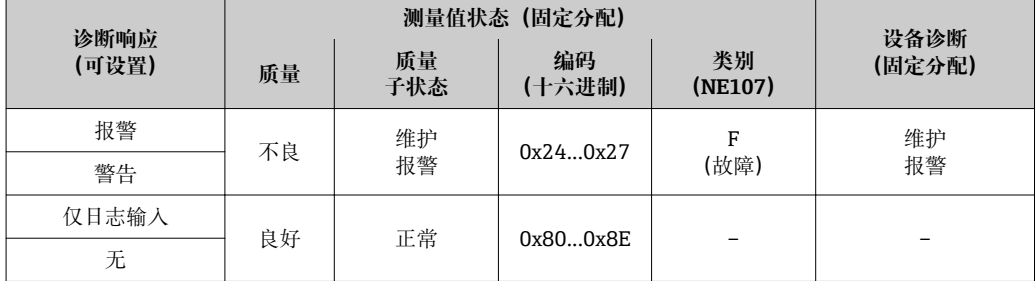

#### **诊断信息 302**

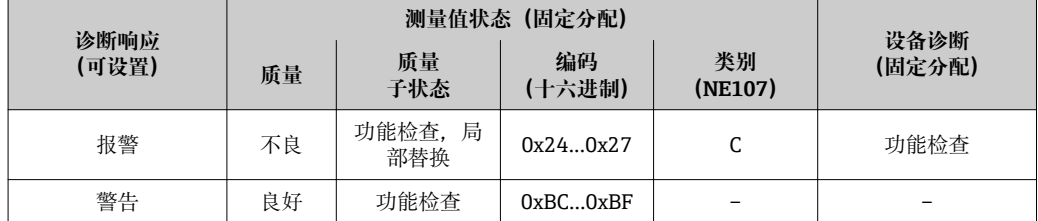

执行内部或外部心跳自校验期间输出的诊断信息 302(设备校验中)。

• 信号状态:功能检查

• 诊断响应方式:报警或警告(工厂设置)

心跳自校验开始后中断数据记录,输出最近一个有效测量值,累加器停止累积。

# <span id="page-137-0"></span>设置的诊断信息: 诊断代号 400...599

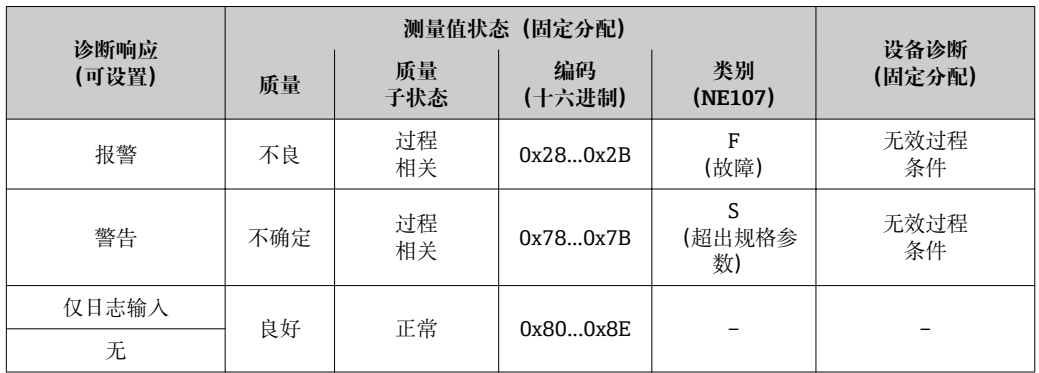

# 过程的诊断信息: 诊断代号 800...999

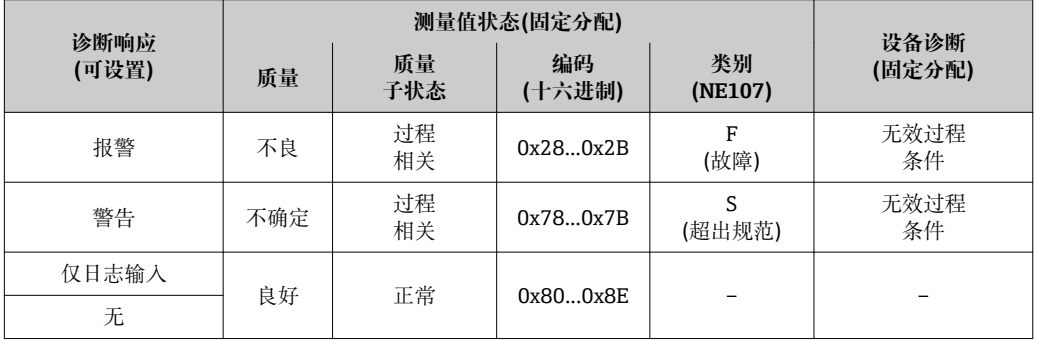

# **12.7 诊断信息概述**

2 测量设备带一个或多个应用软件包时,诊断信息数量和测量变量数量将增加。

● 部分诊断信息更改时, 诊断响应改变。更改诊断信息→ ■ 136

# **12.7.1 传感器诊断**

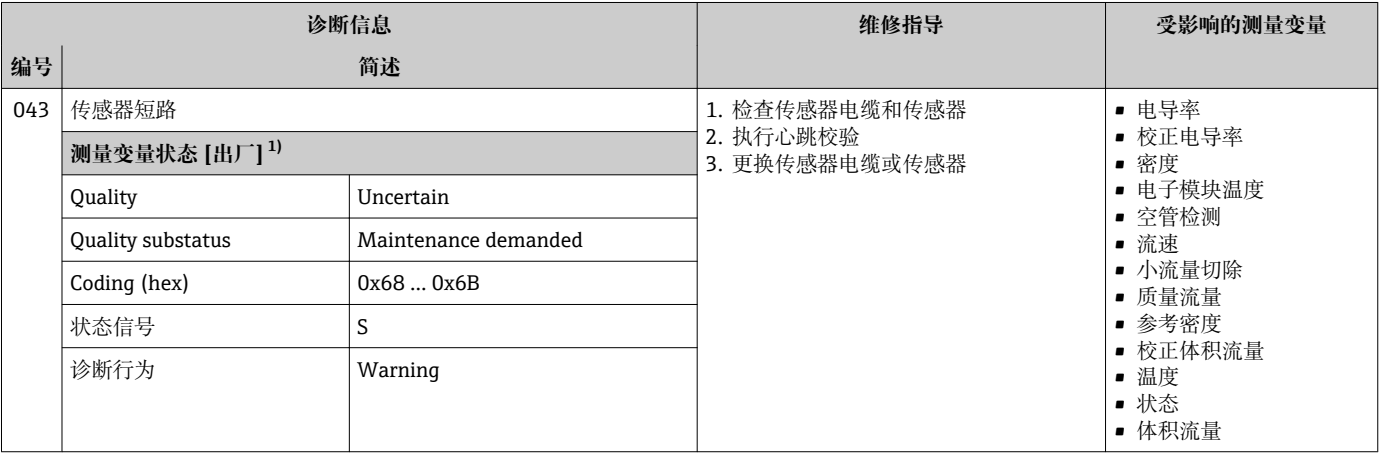

1) 诊断操作可以更改。 这会导致测量变量的整体状态发生更改。

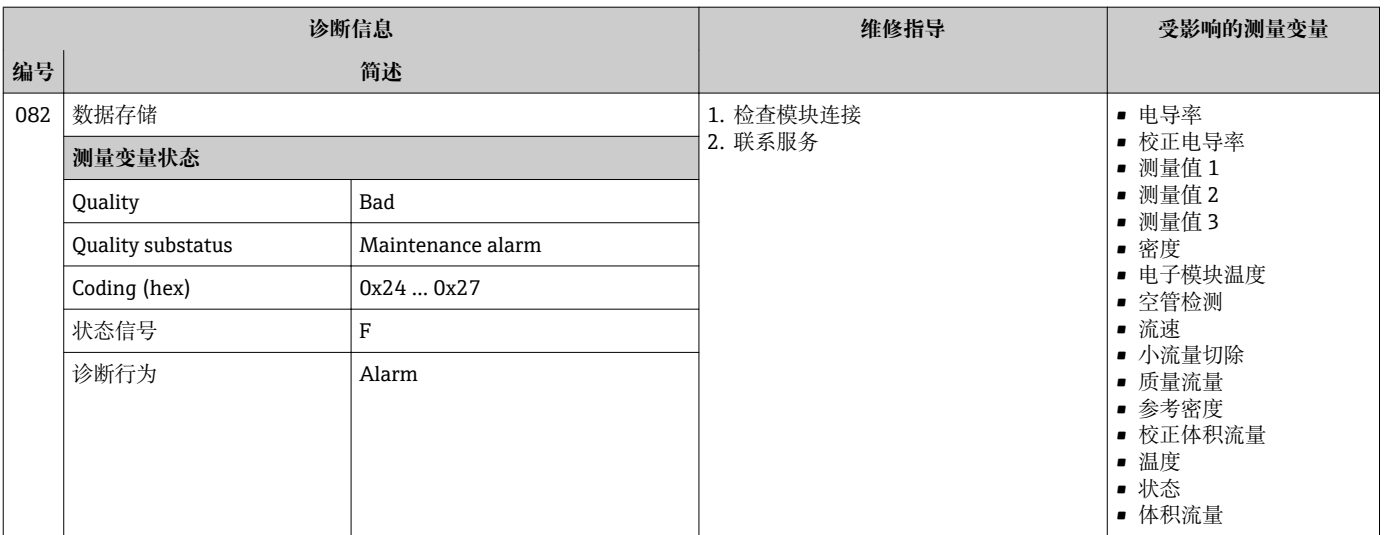

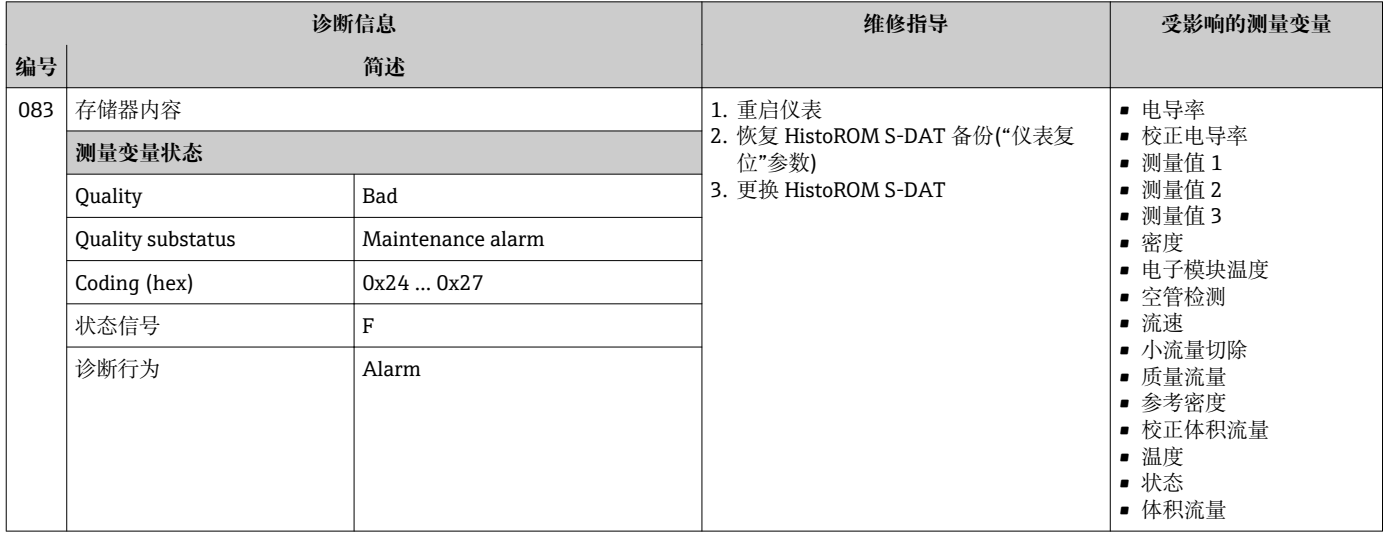

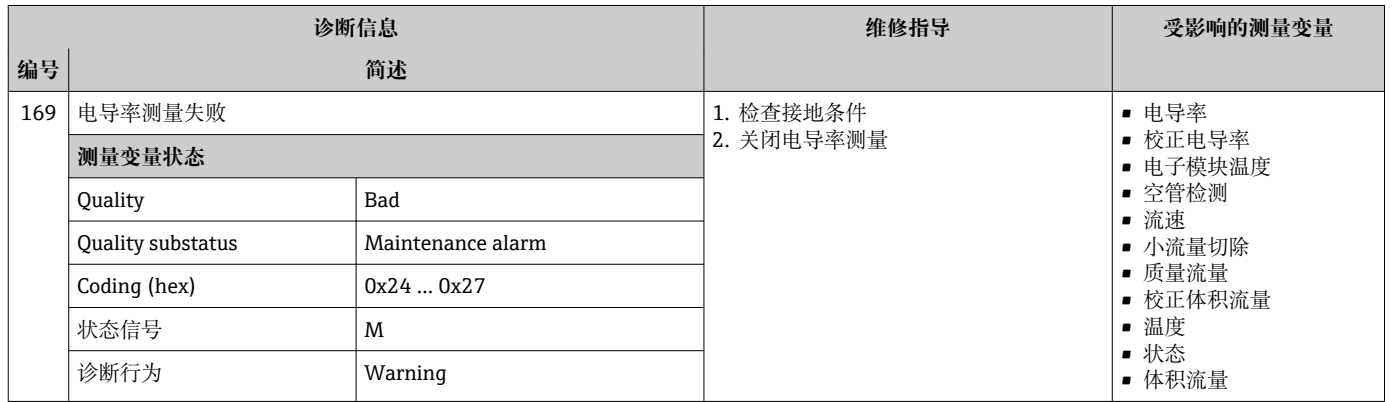

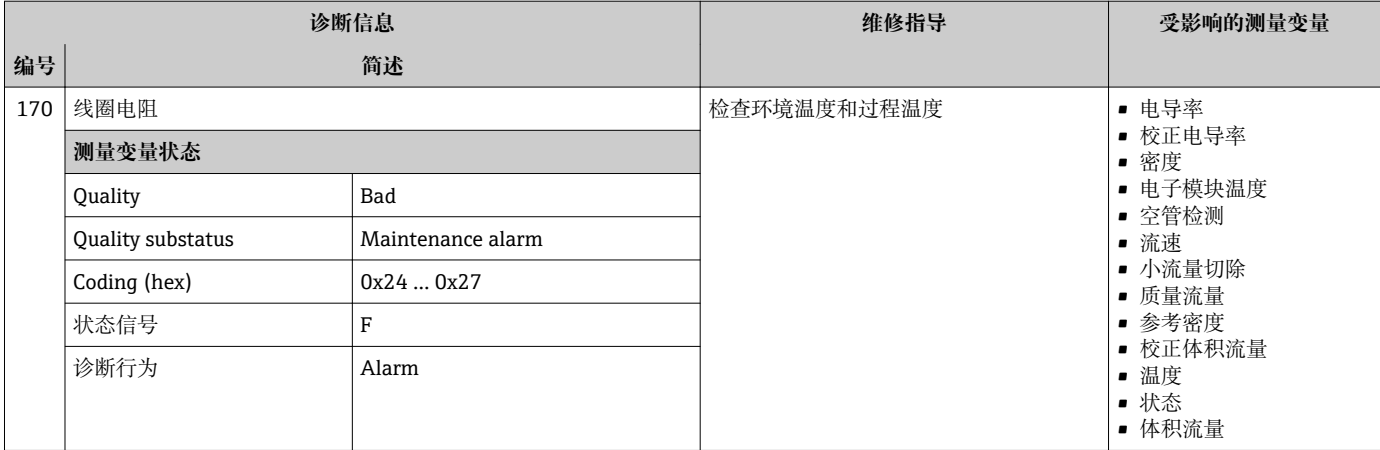

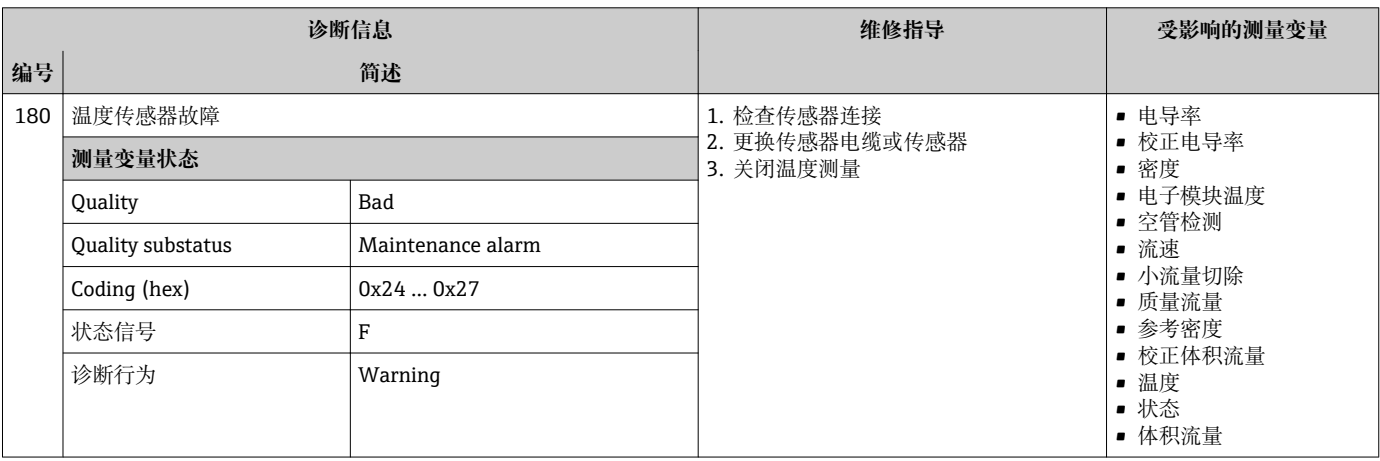

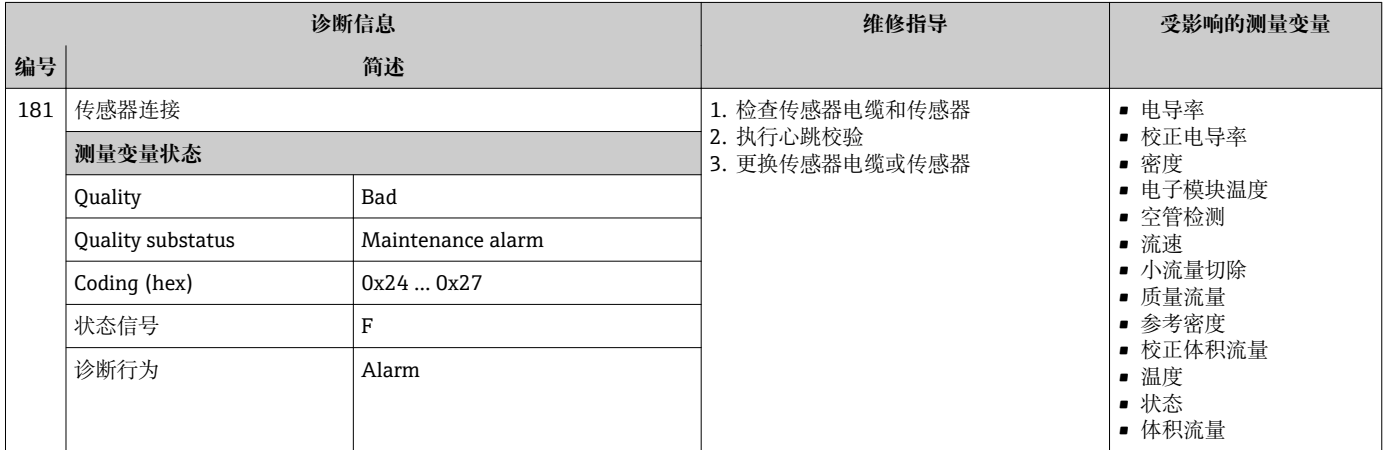

# **12.7.2 电子部件诊断**

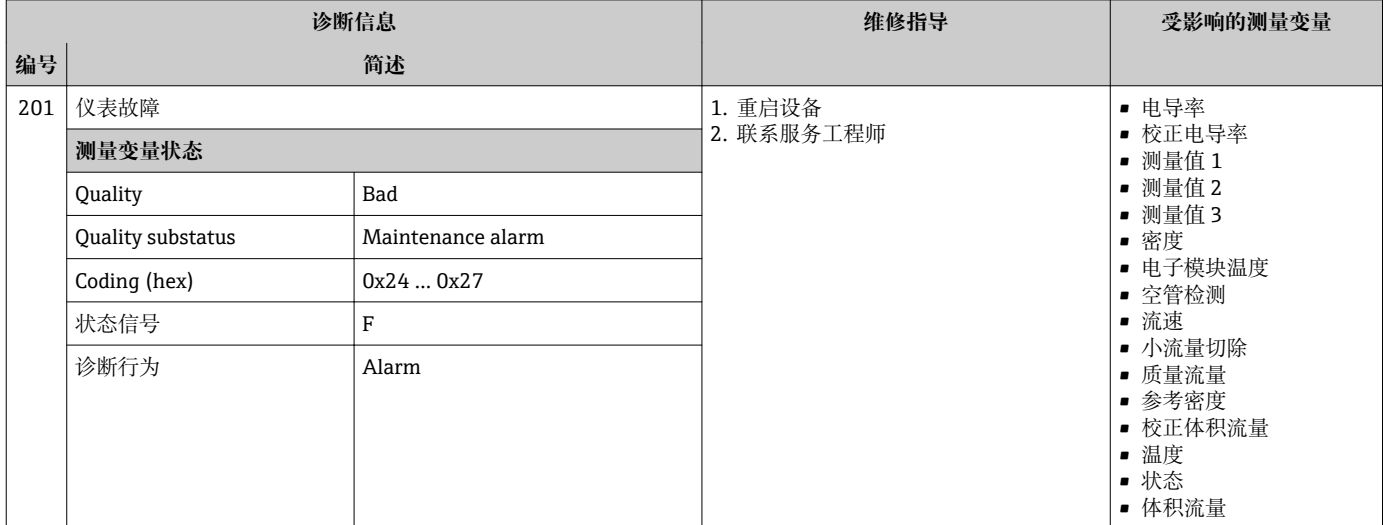

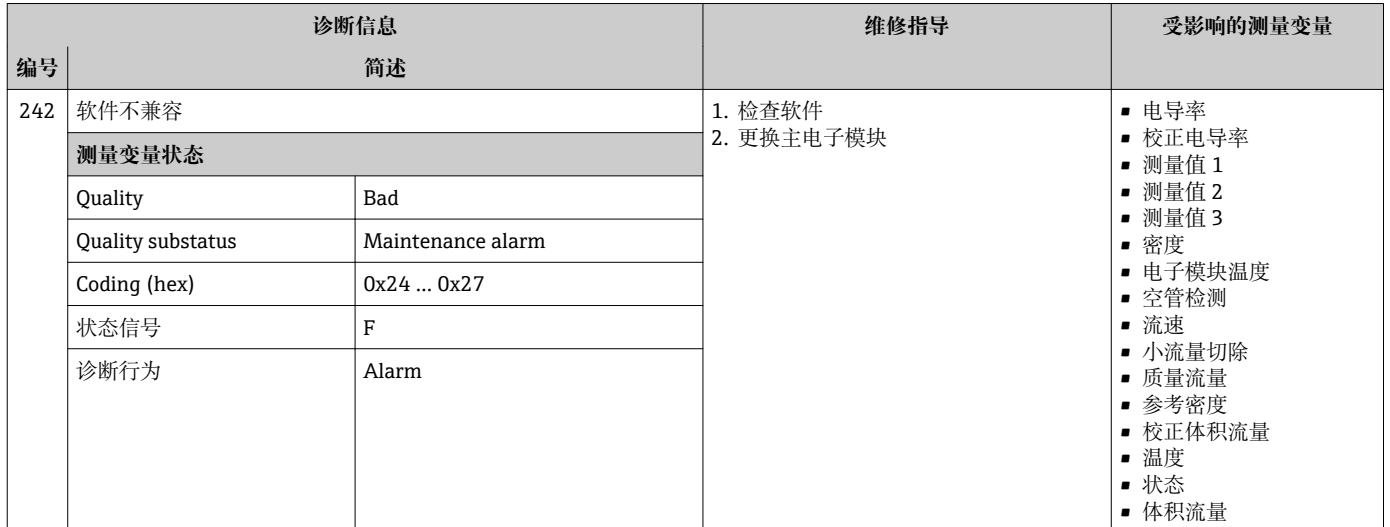

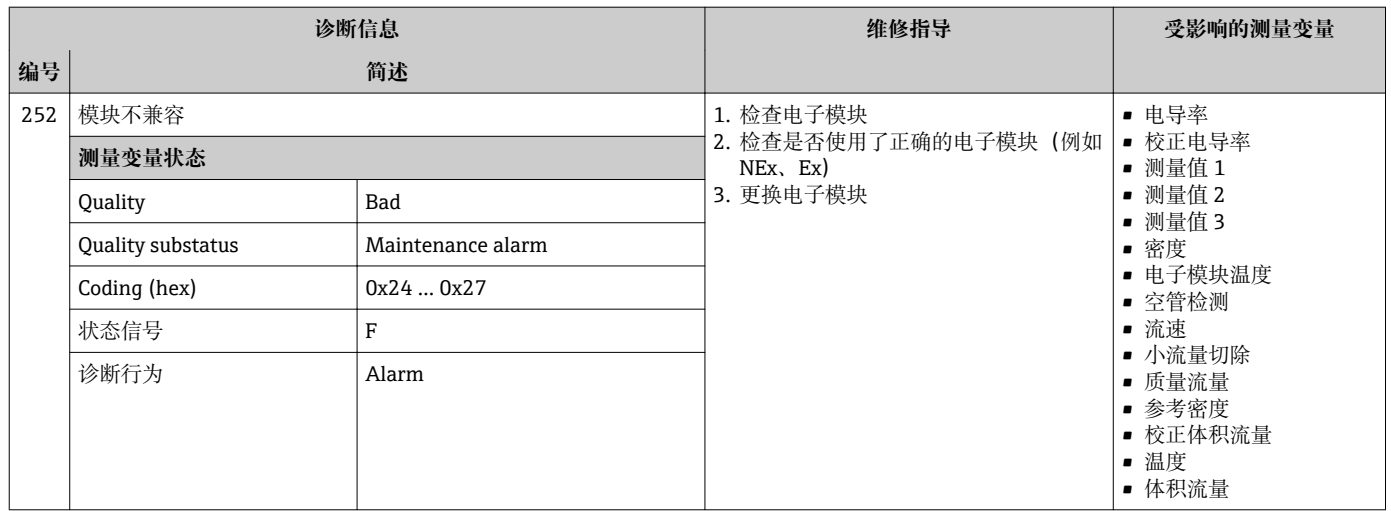

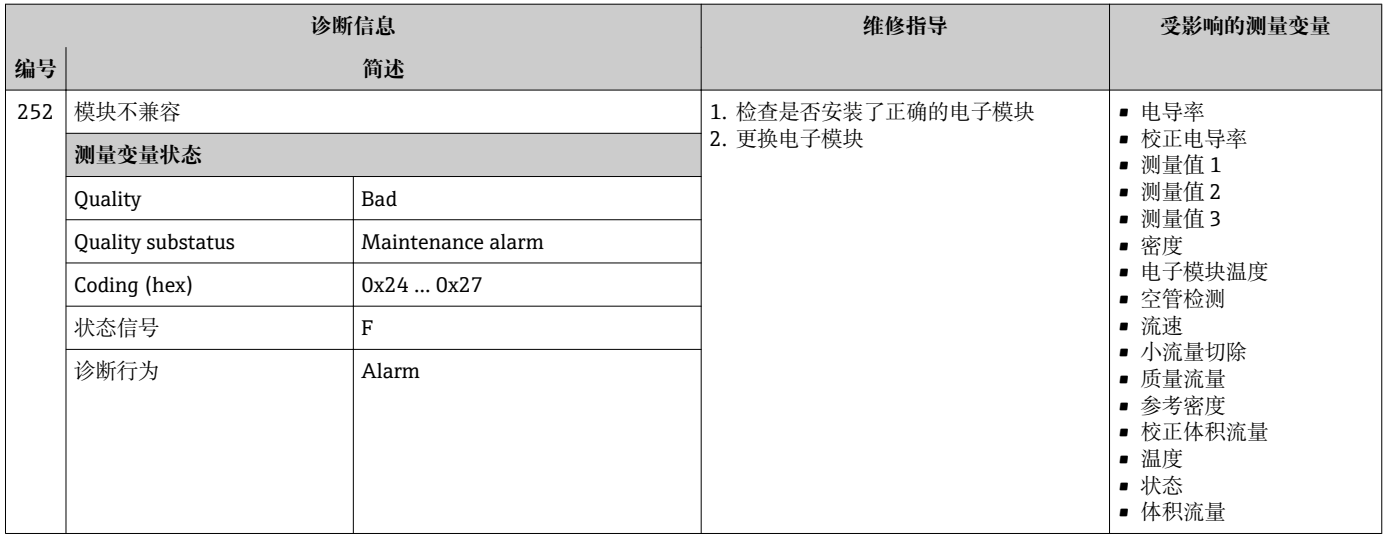

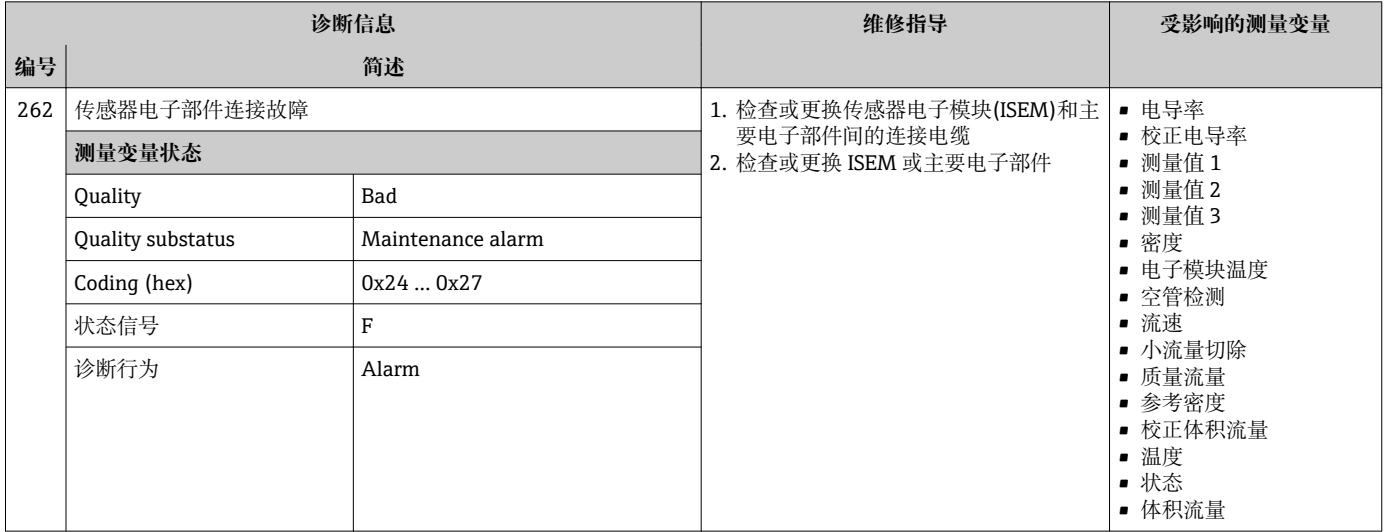

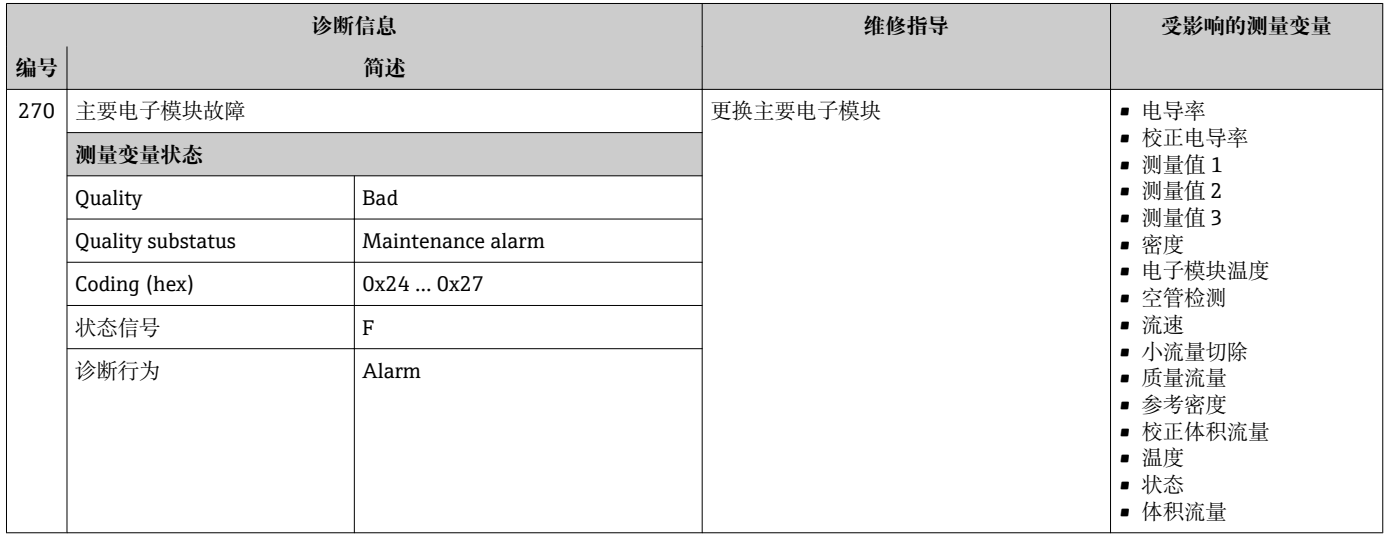

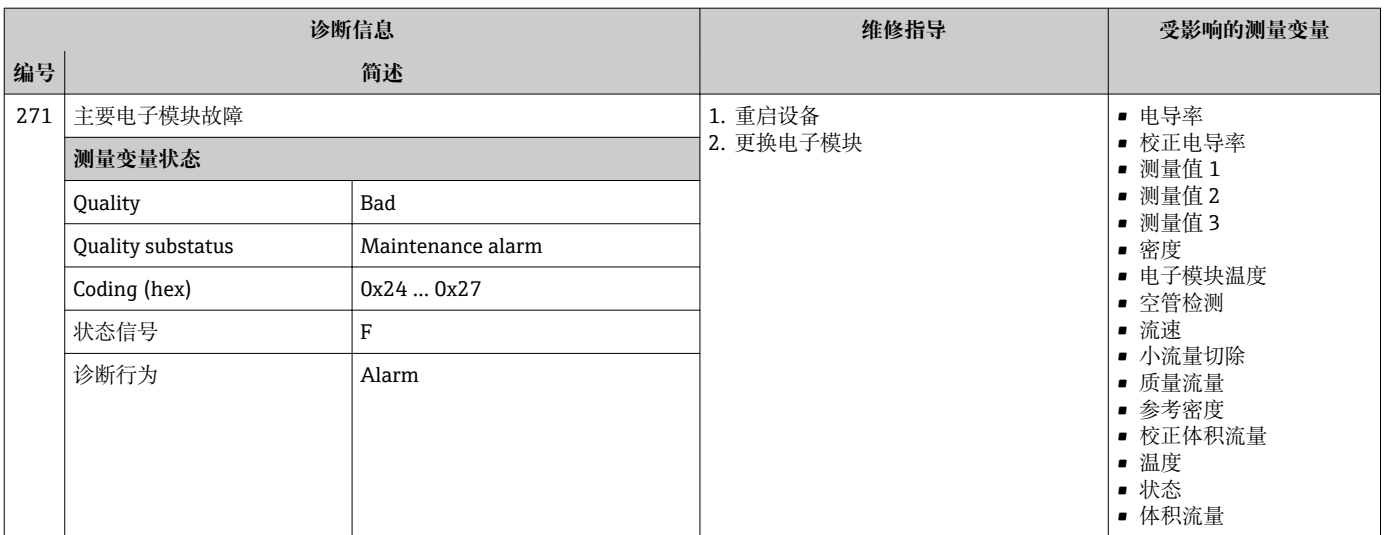

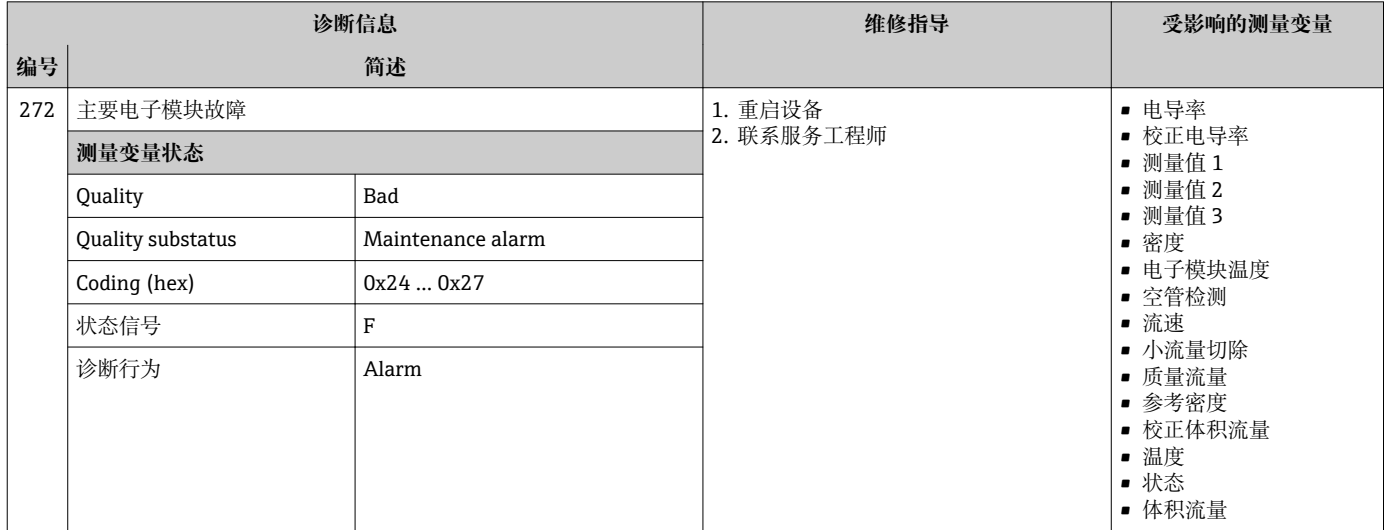

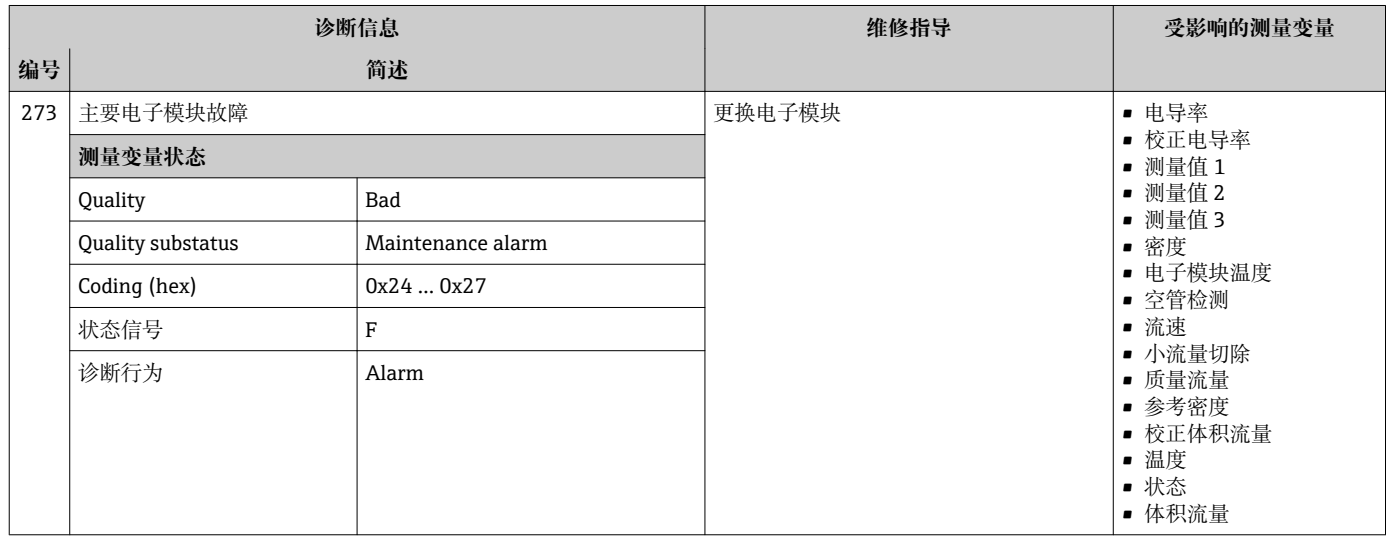

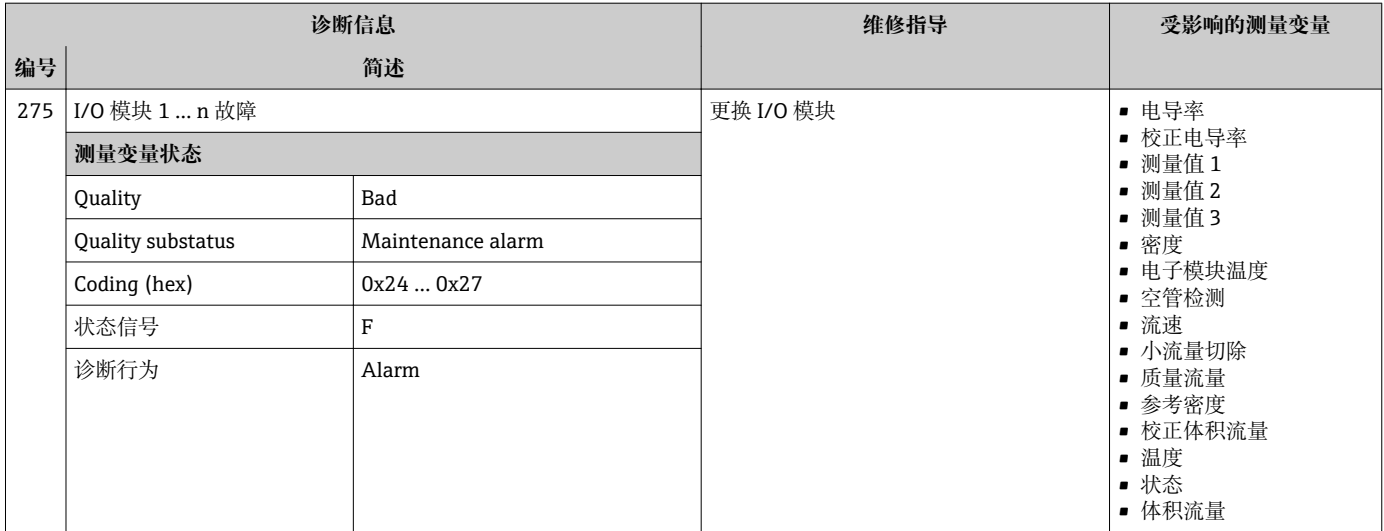

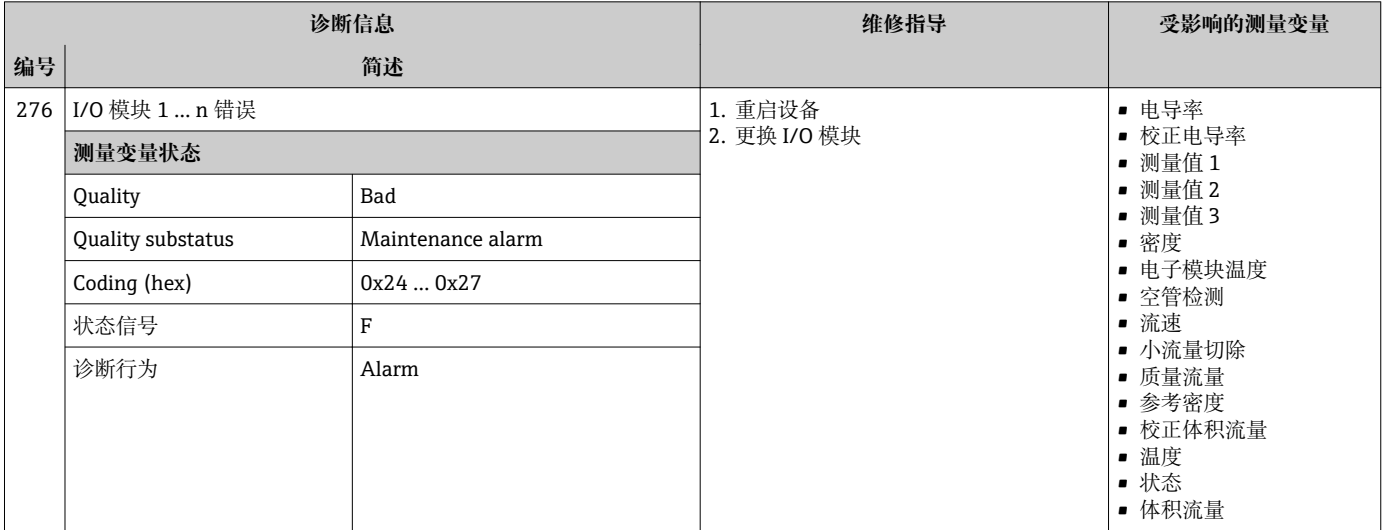

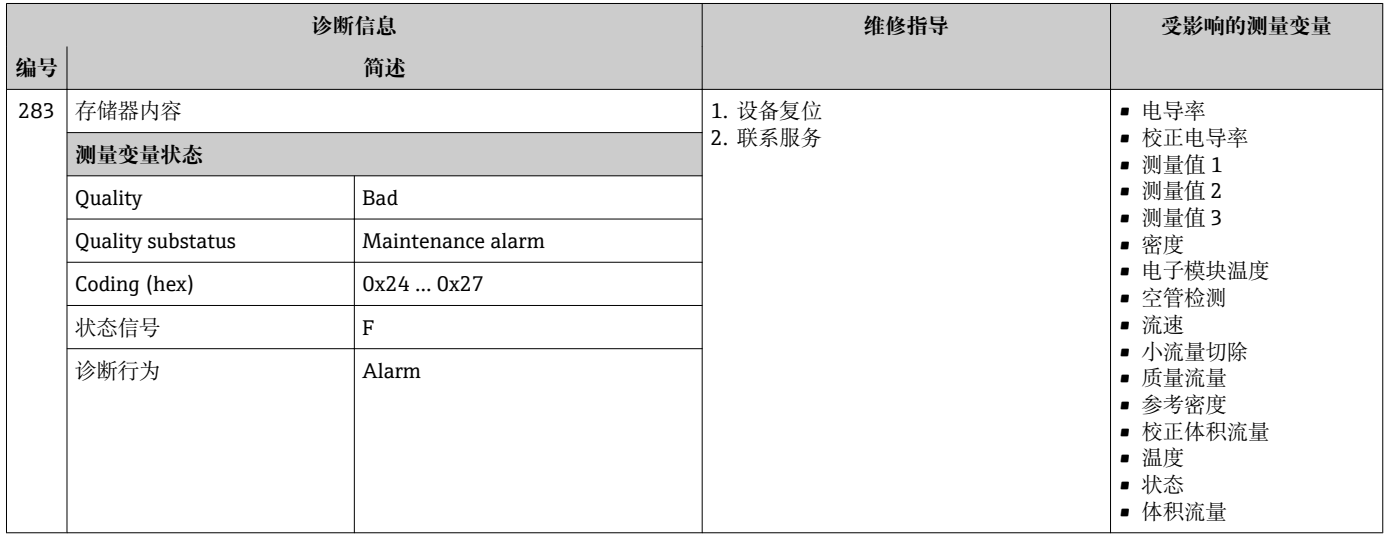
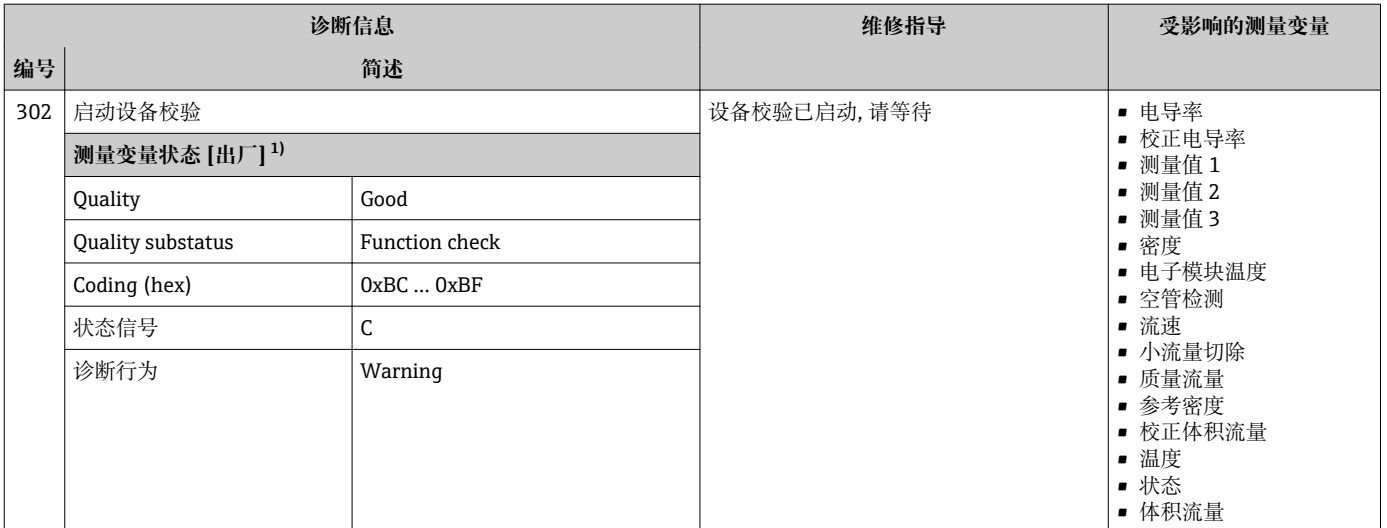

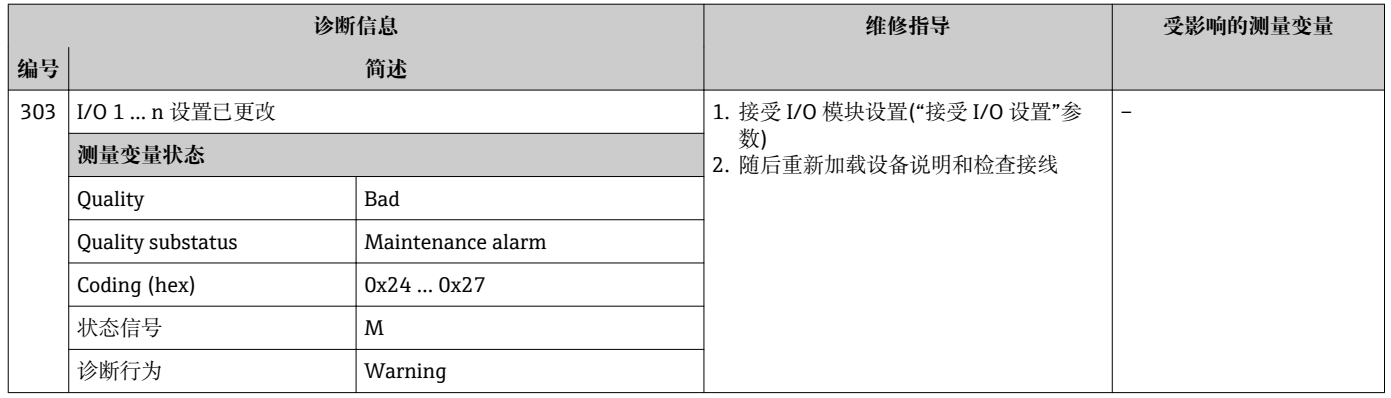

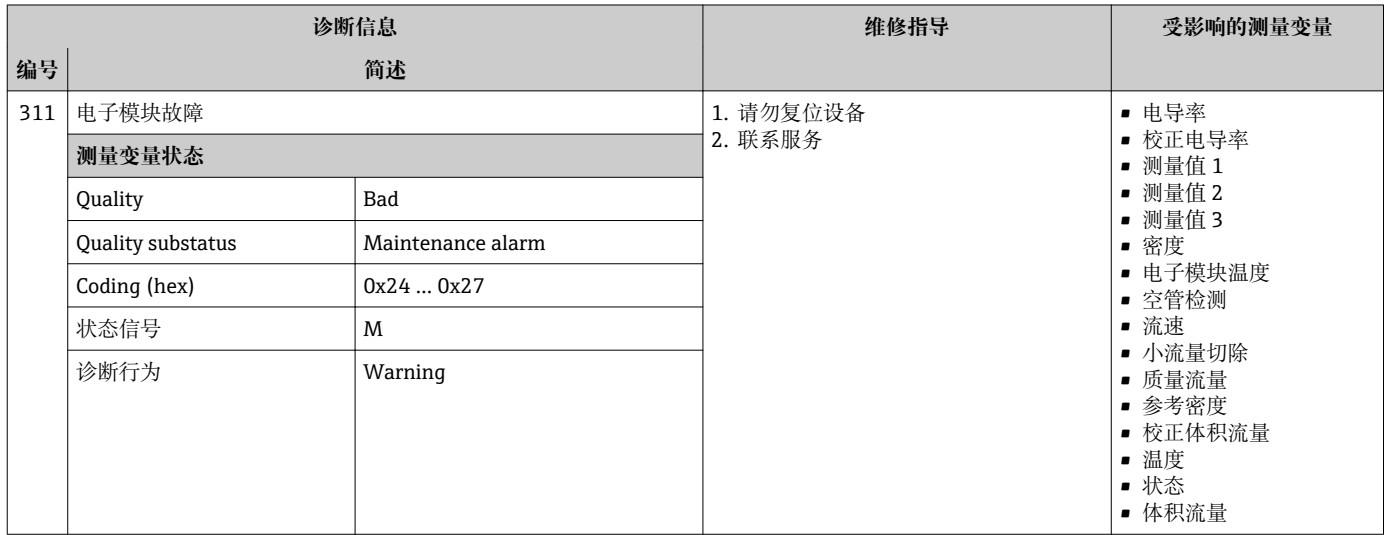

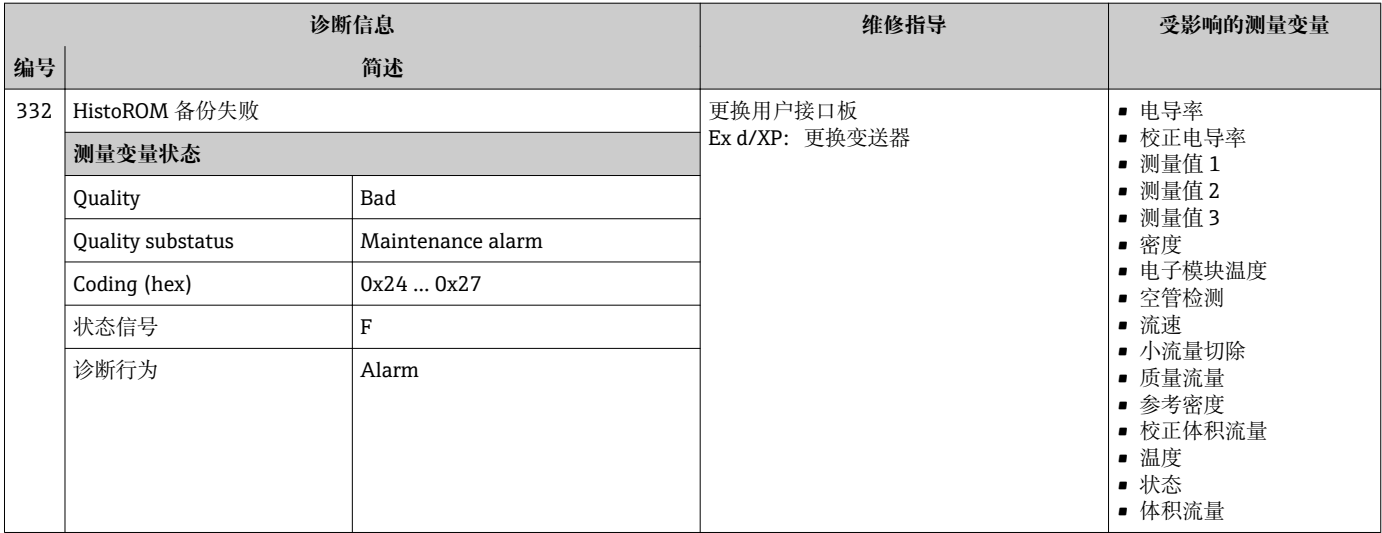

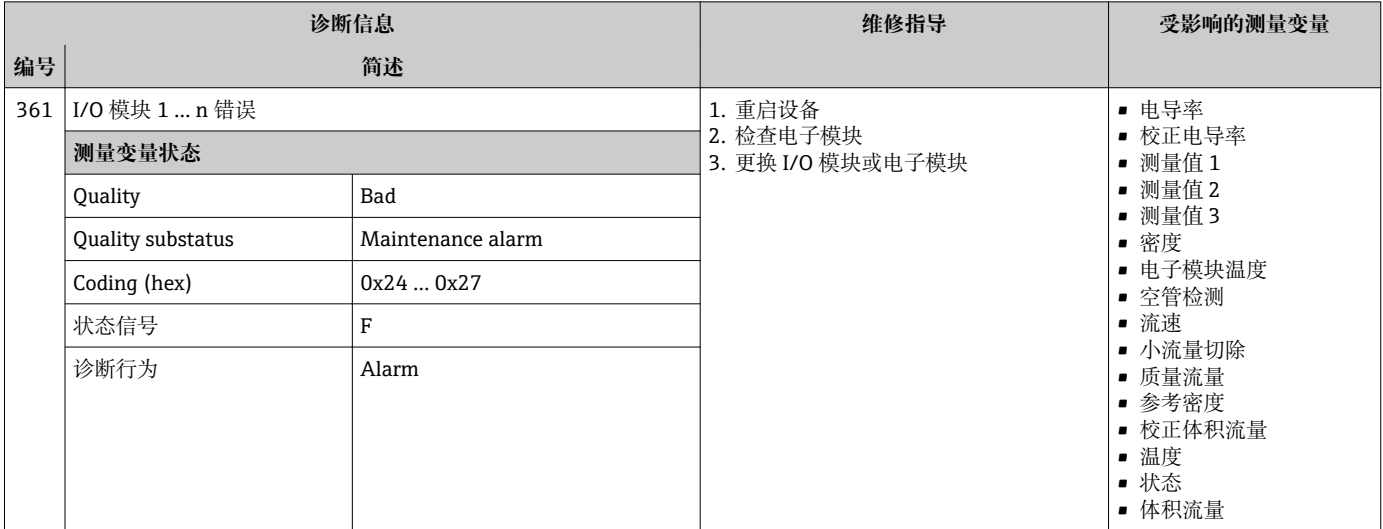

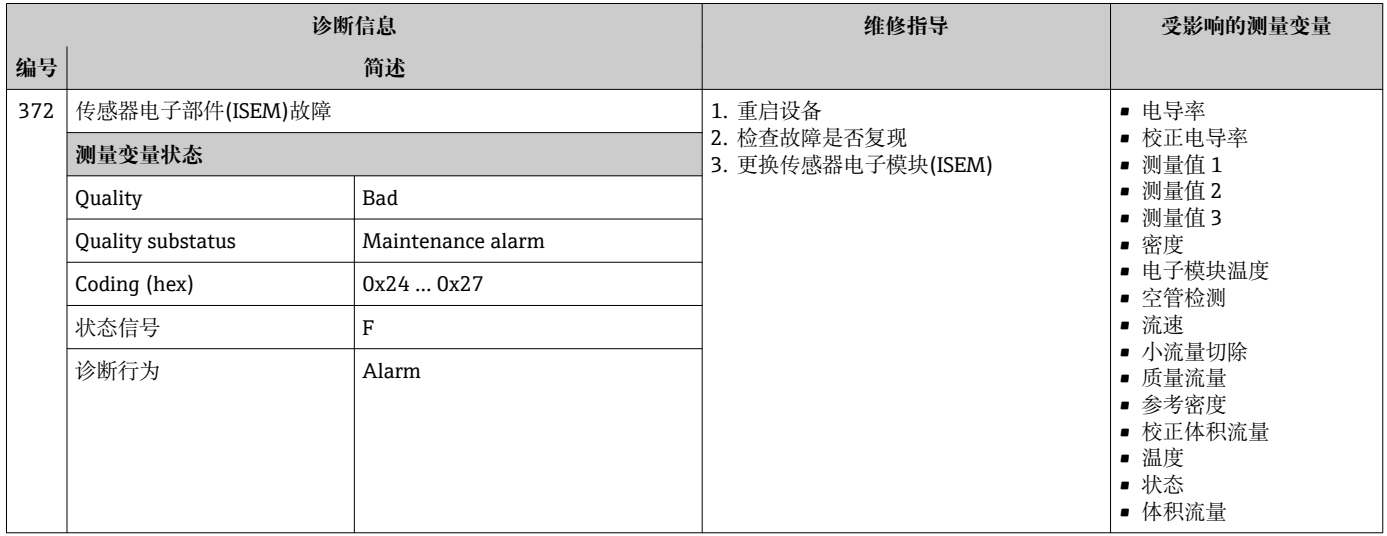

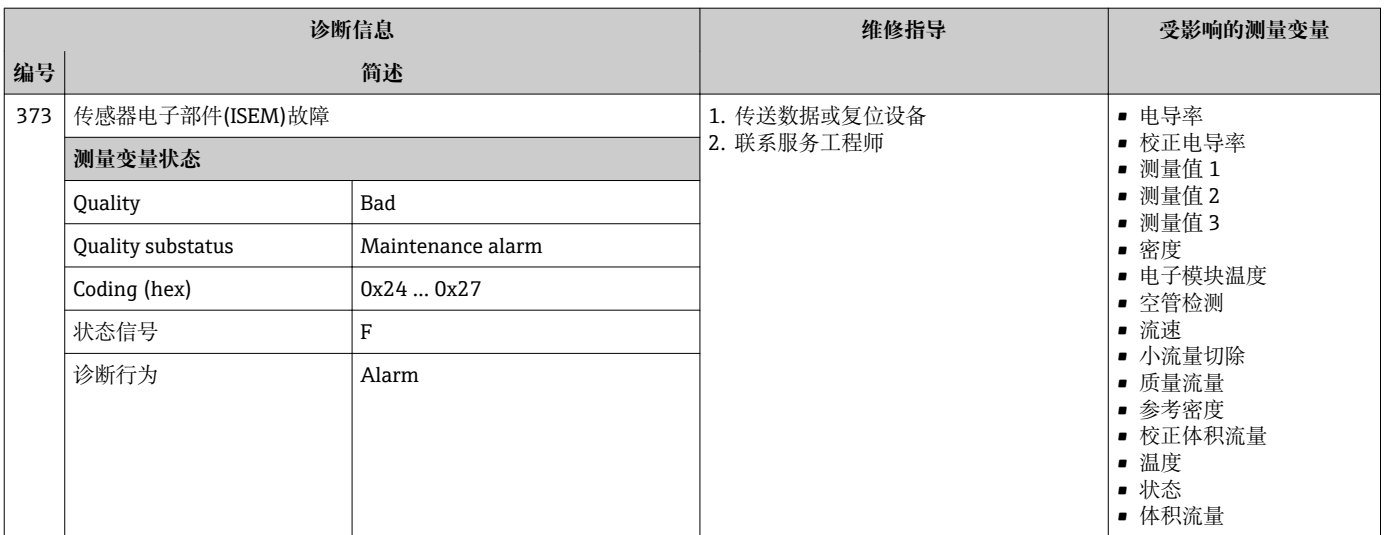

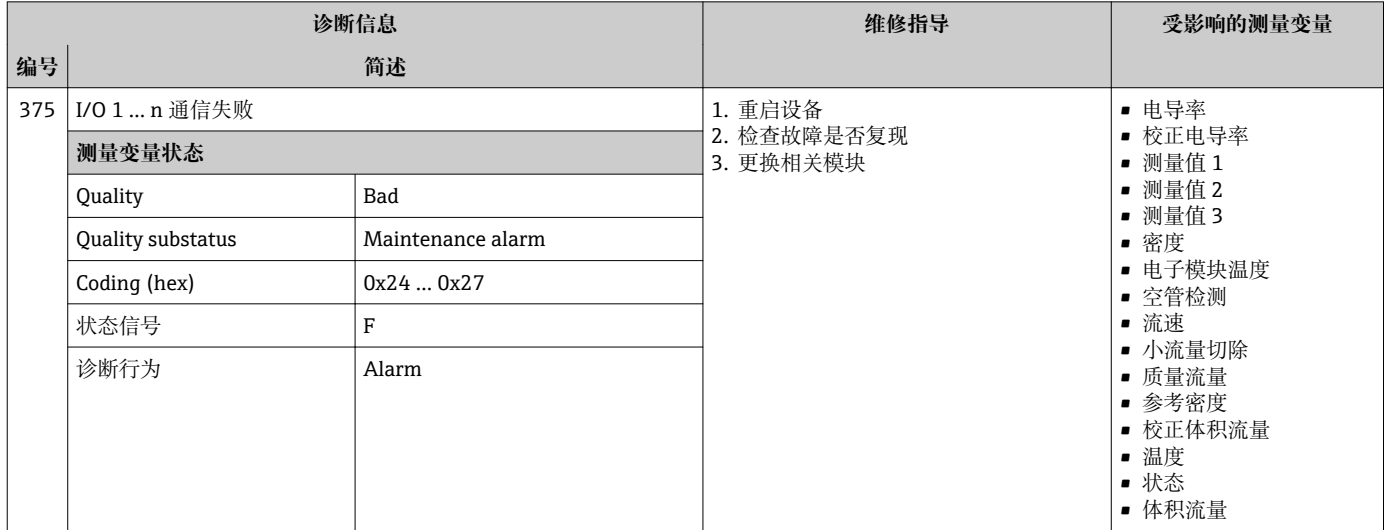

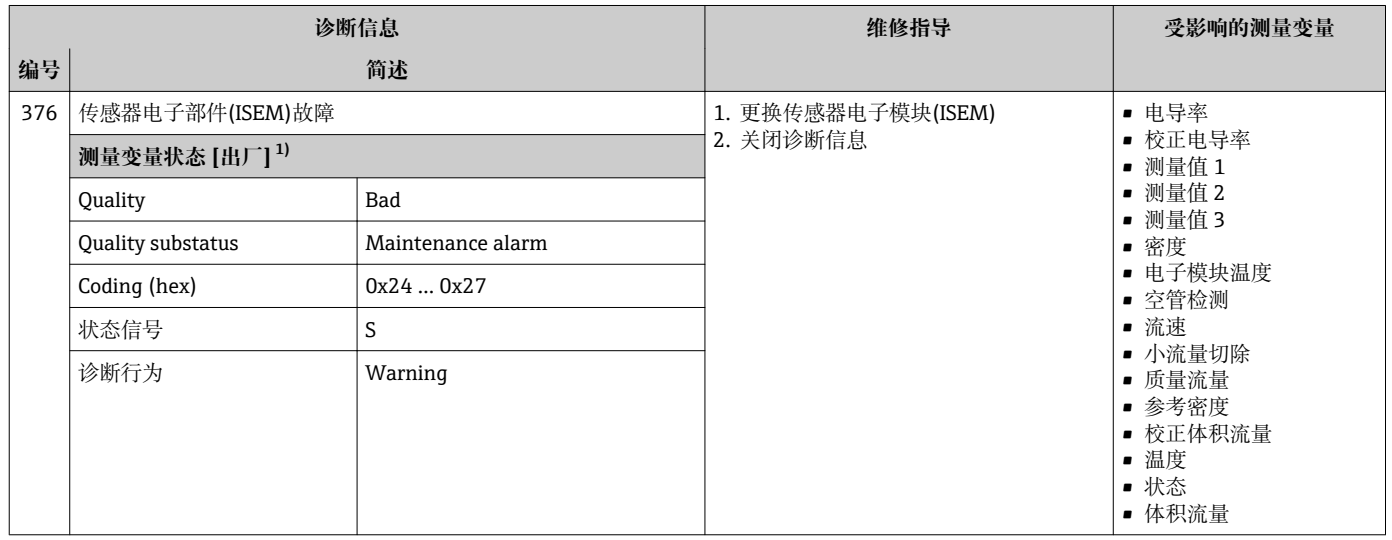

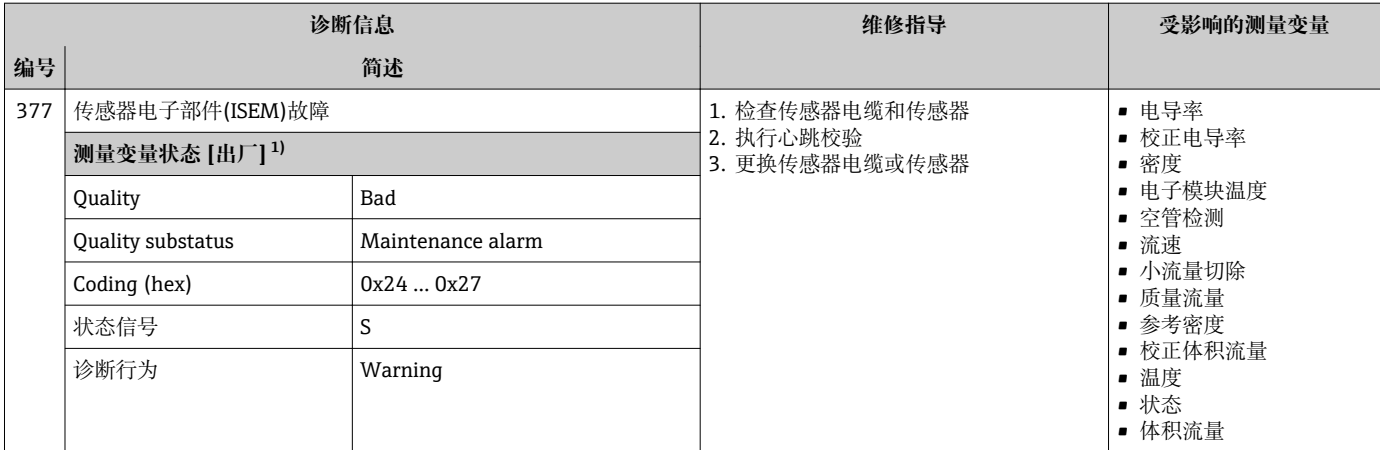

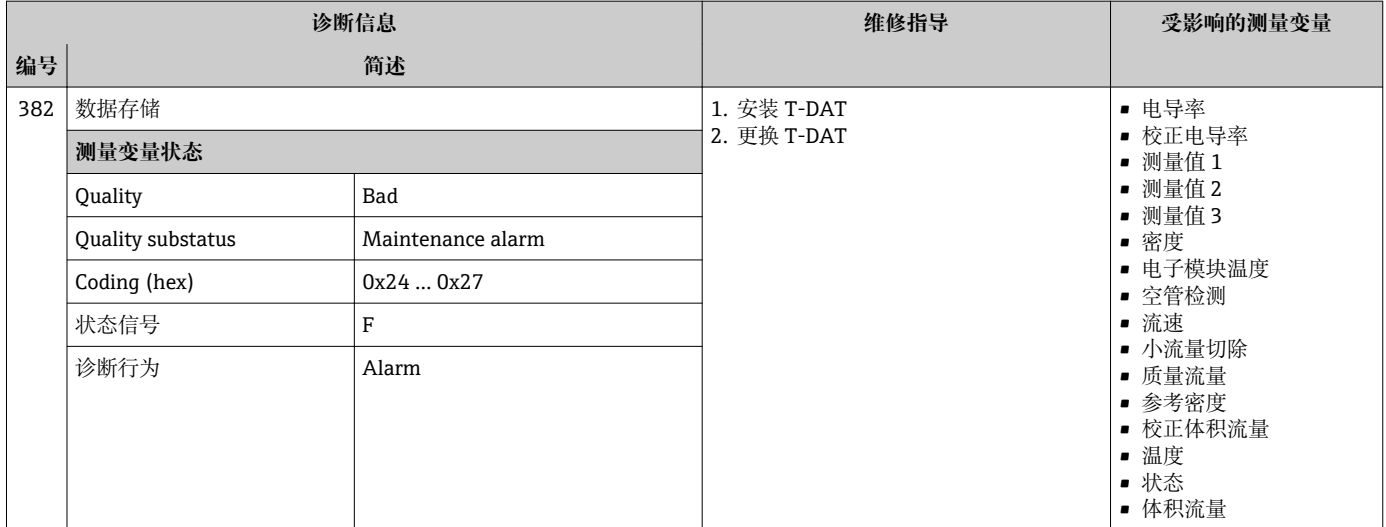

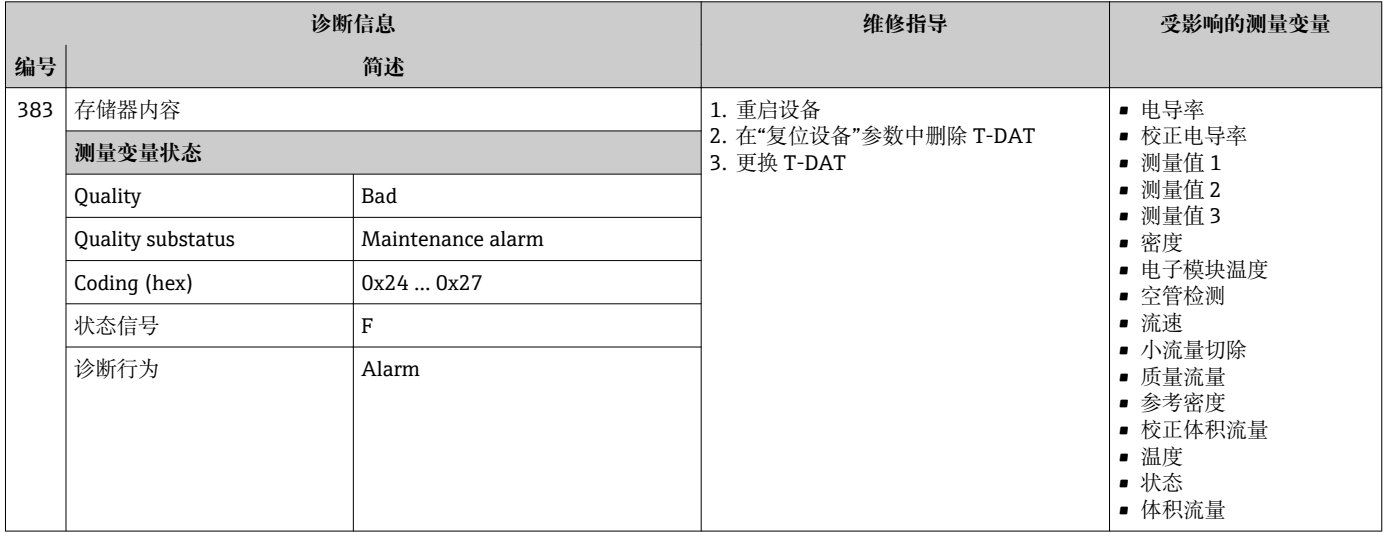

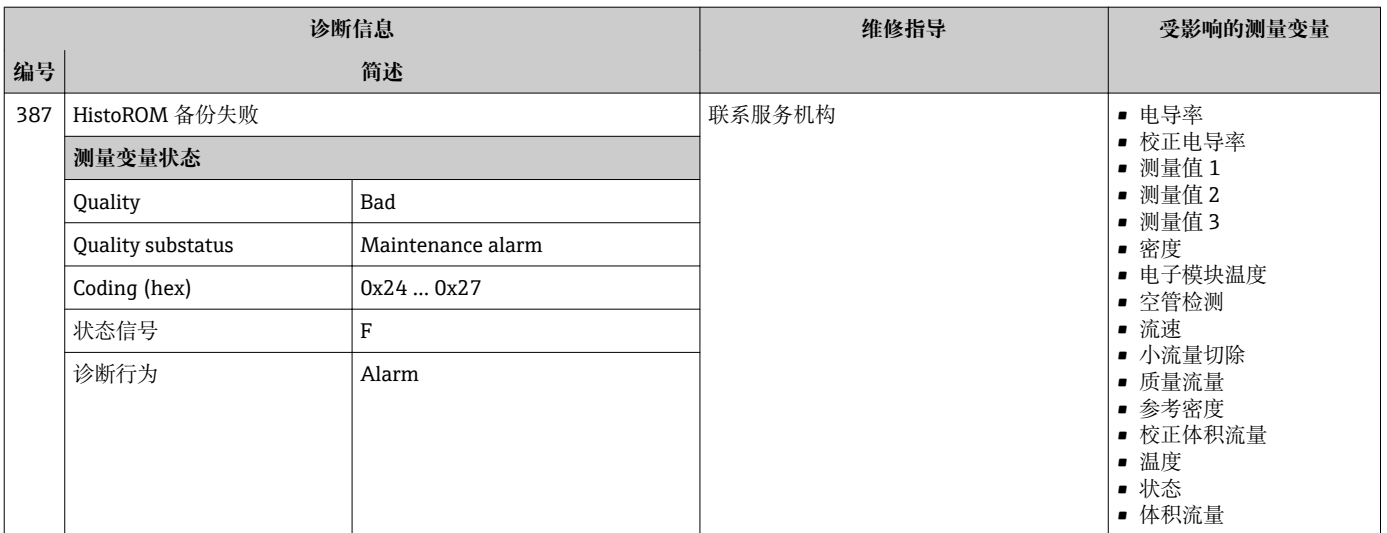

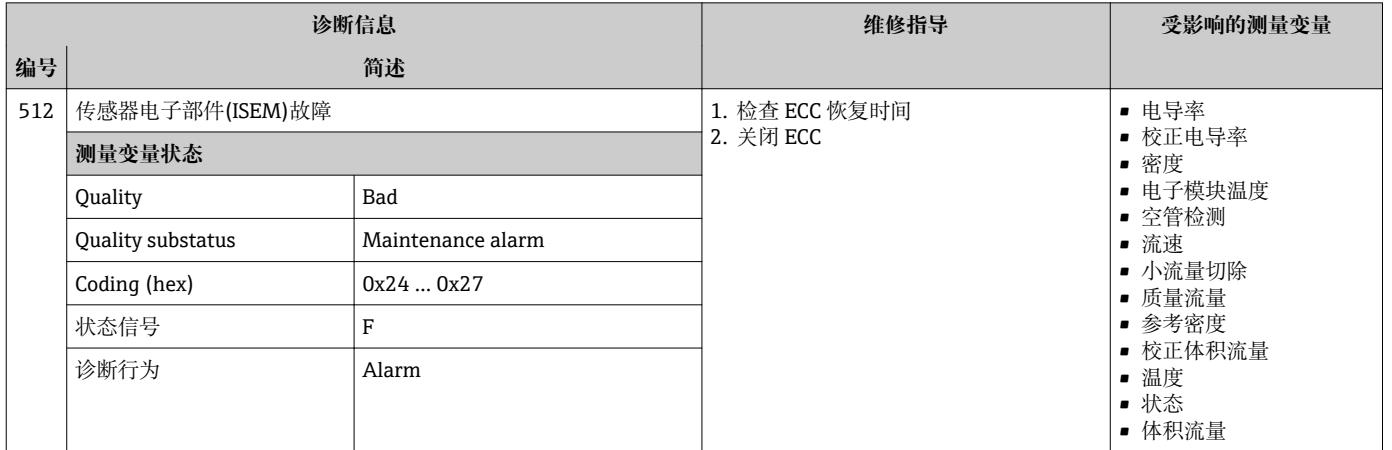

# **12.7.3 配置诊断**

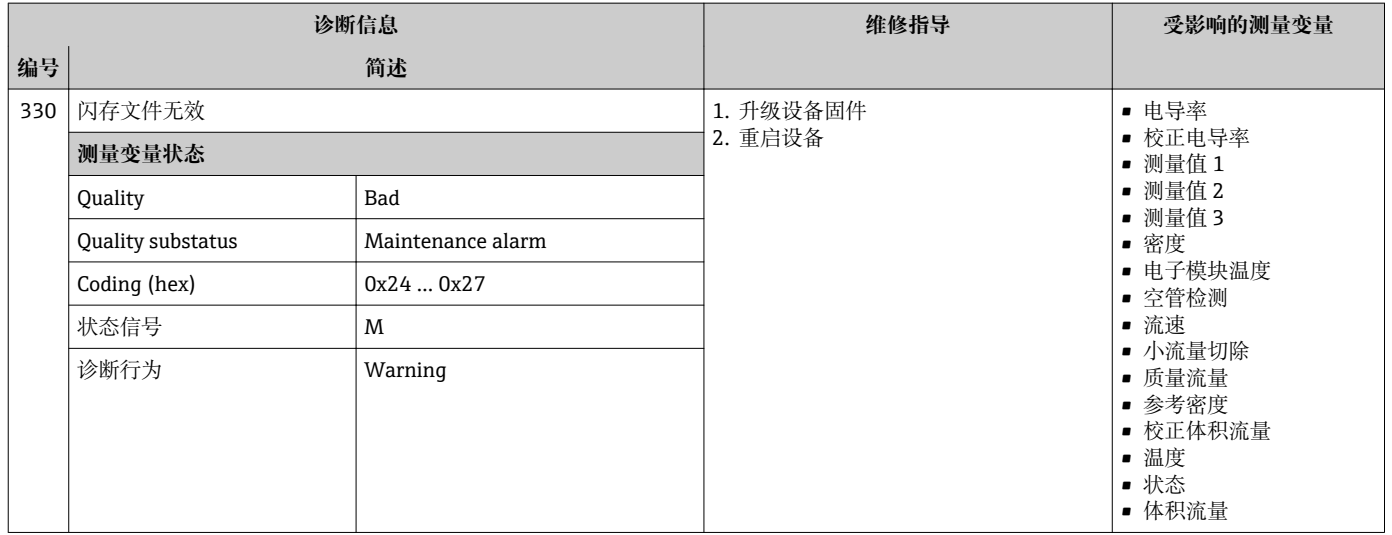

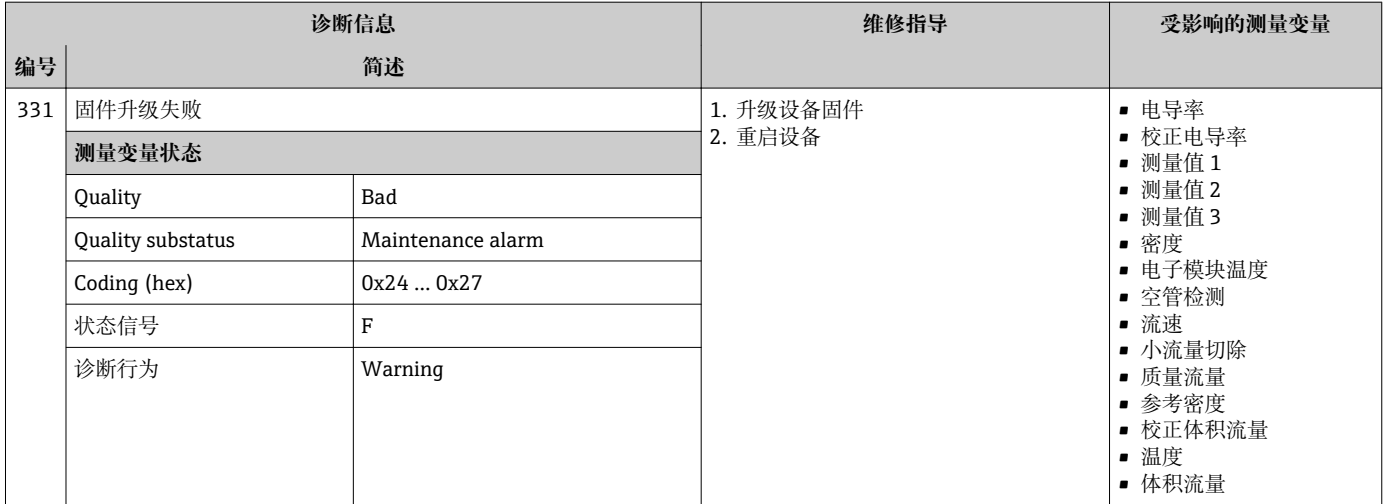

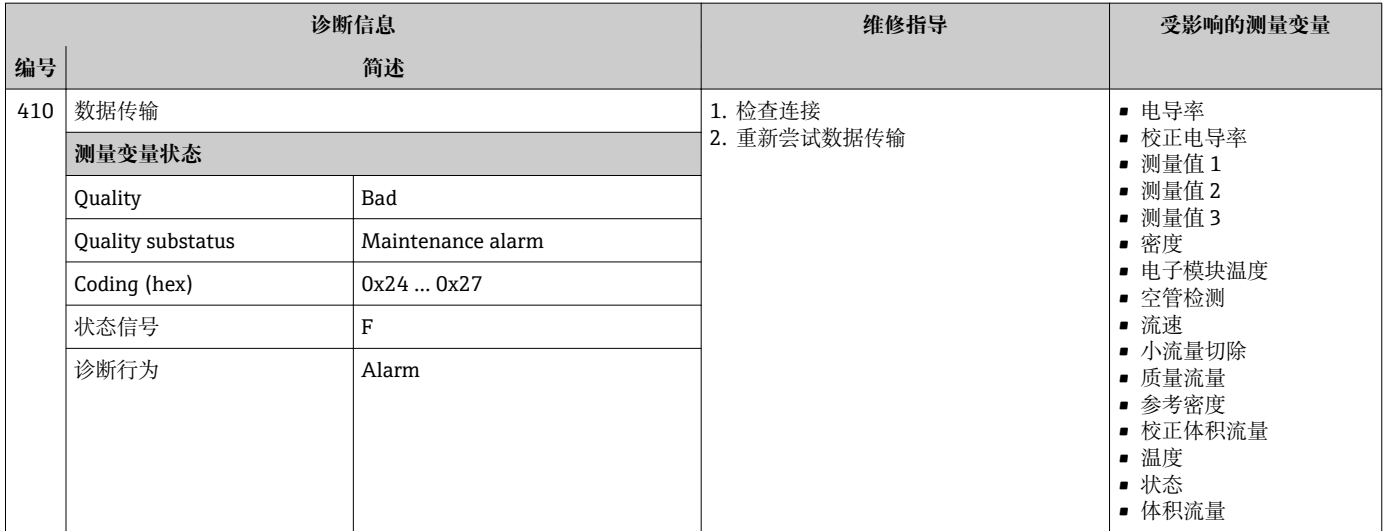

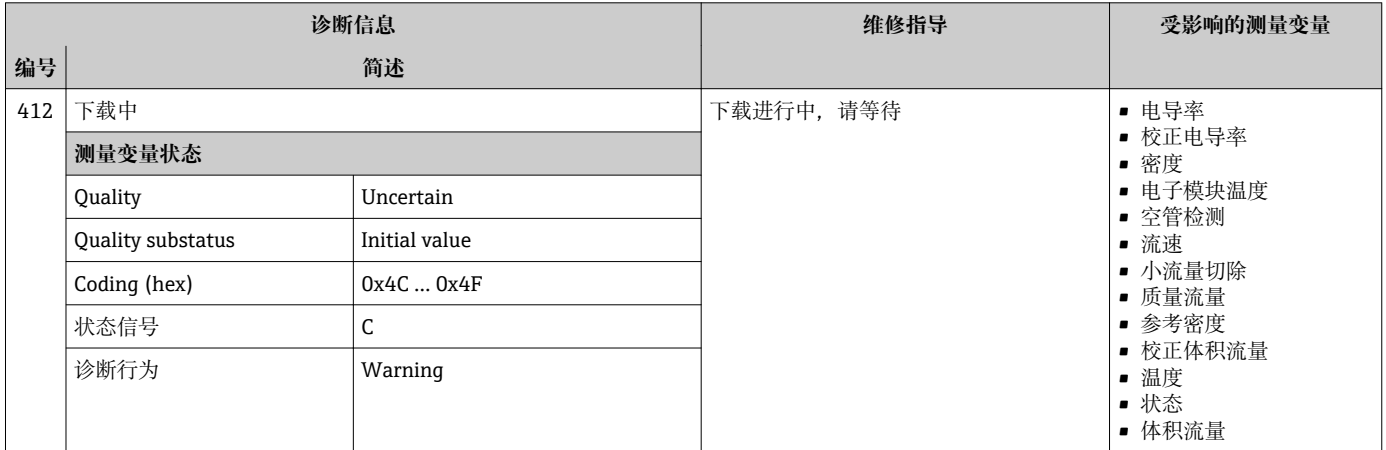

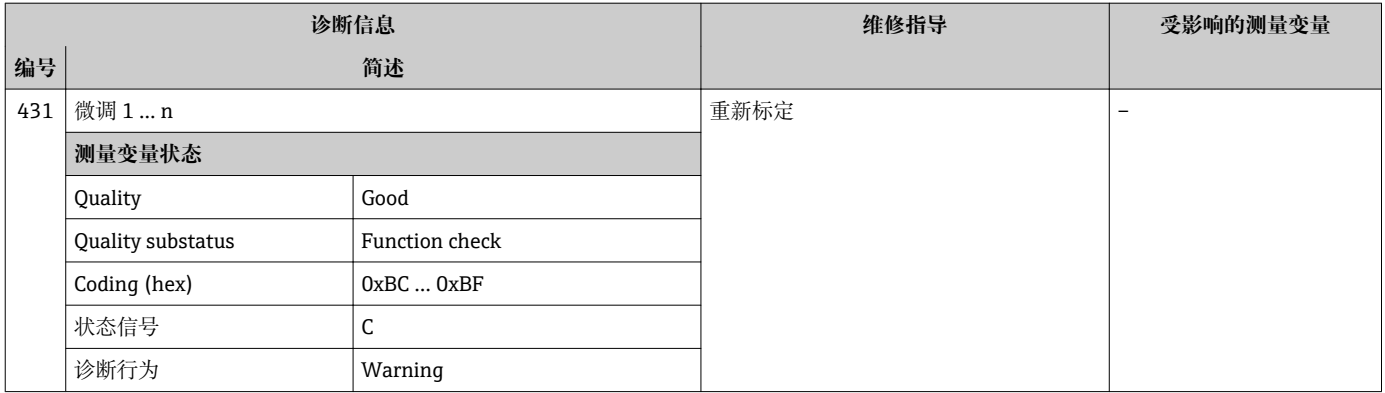

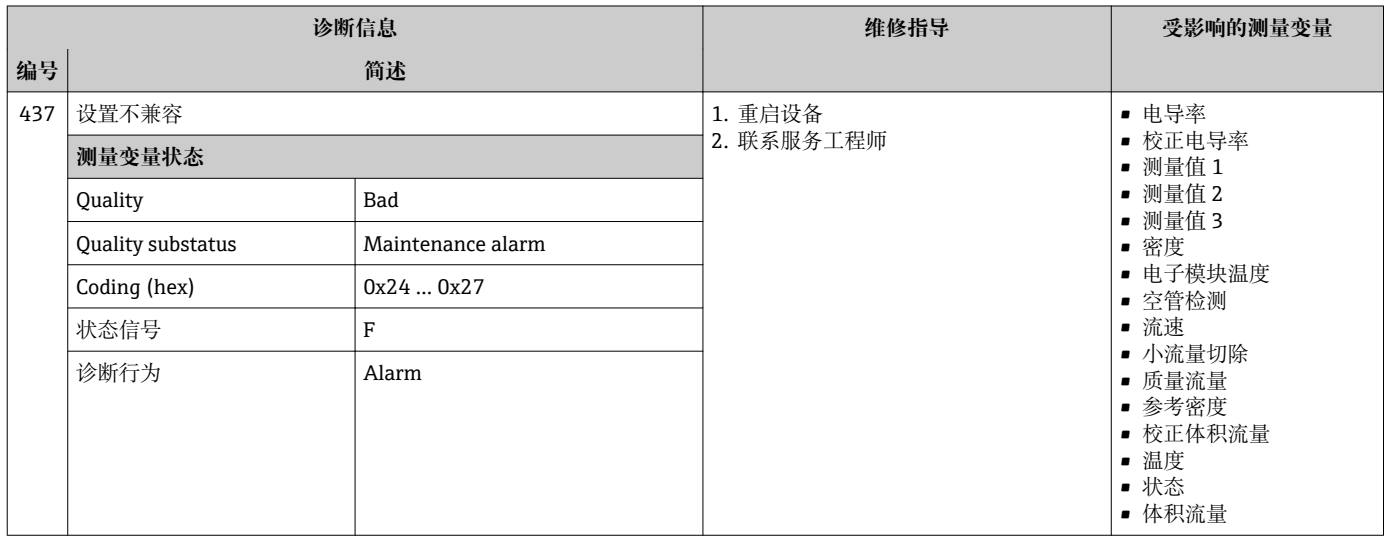

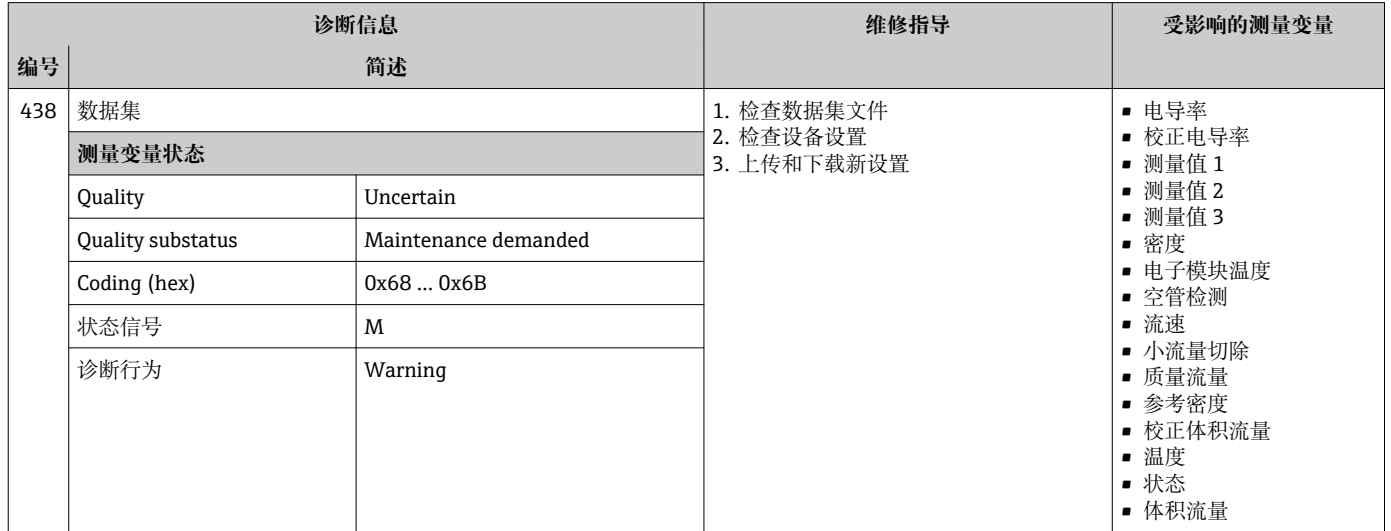

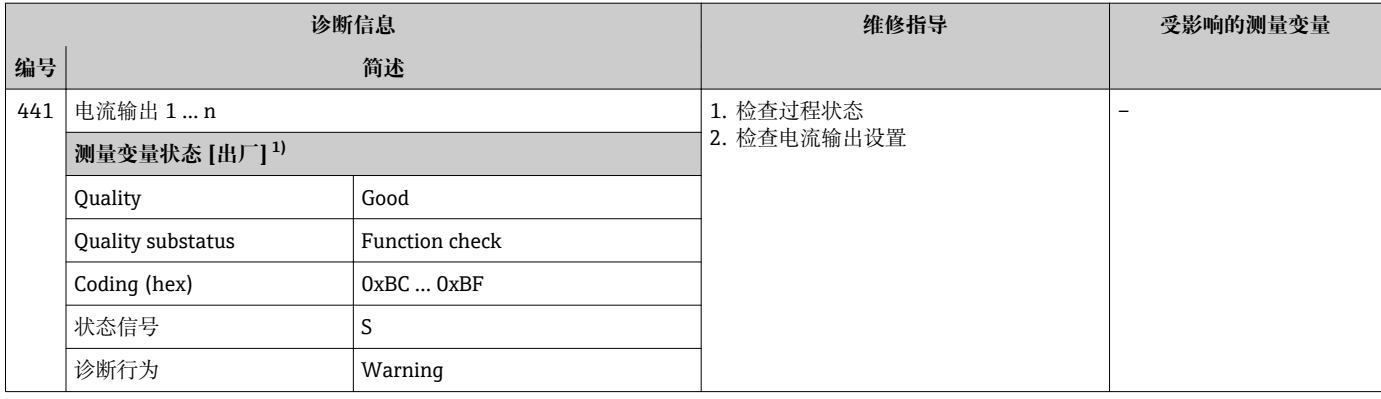

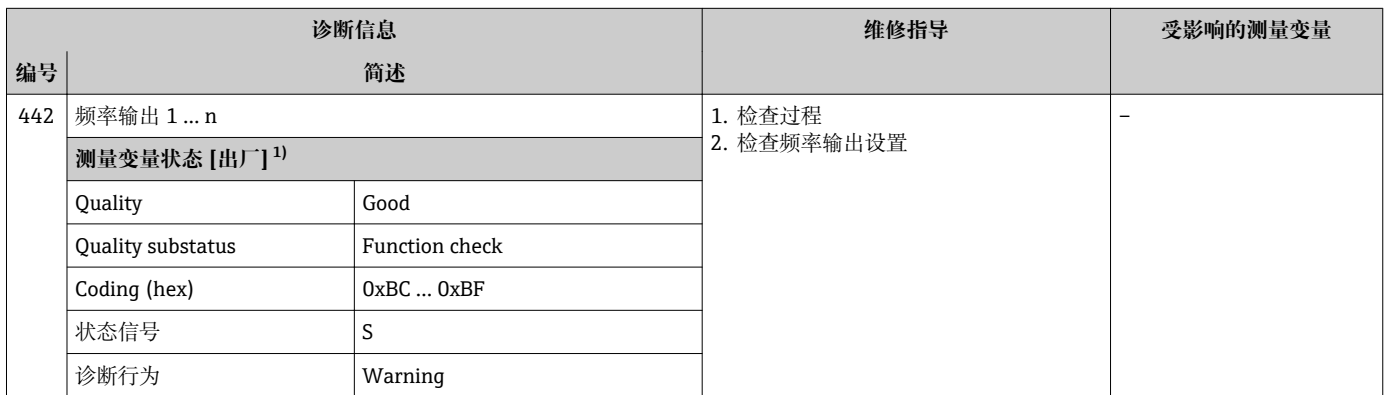

1) 诊断操作可以更改。 这会导致测量变量的整体状态发生更改。

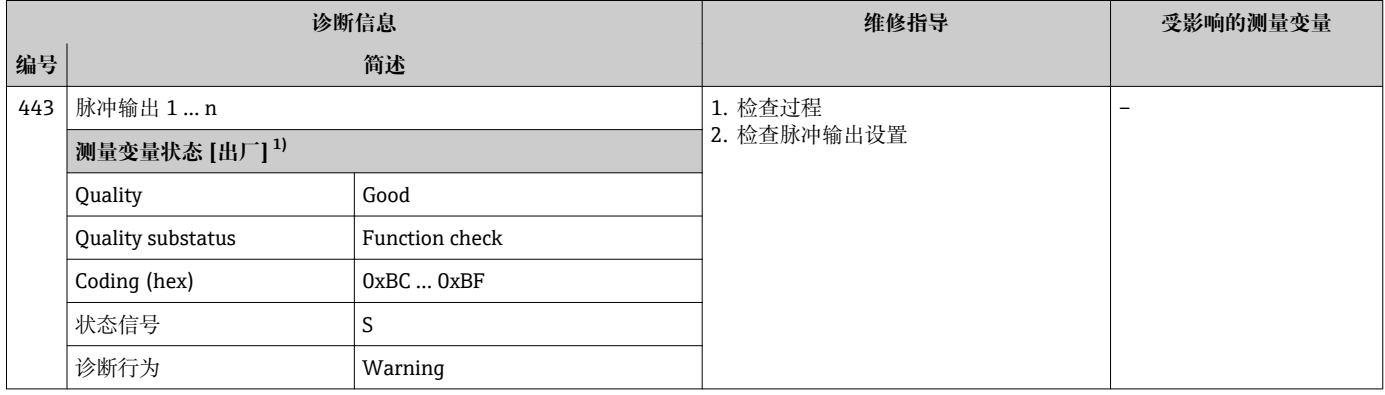

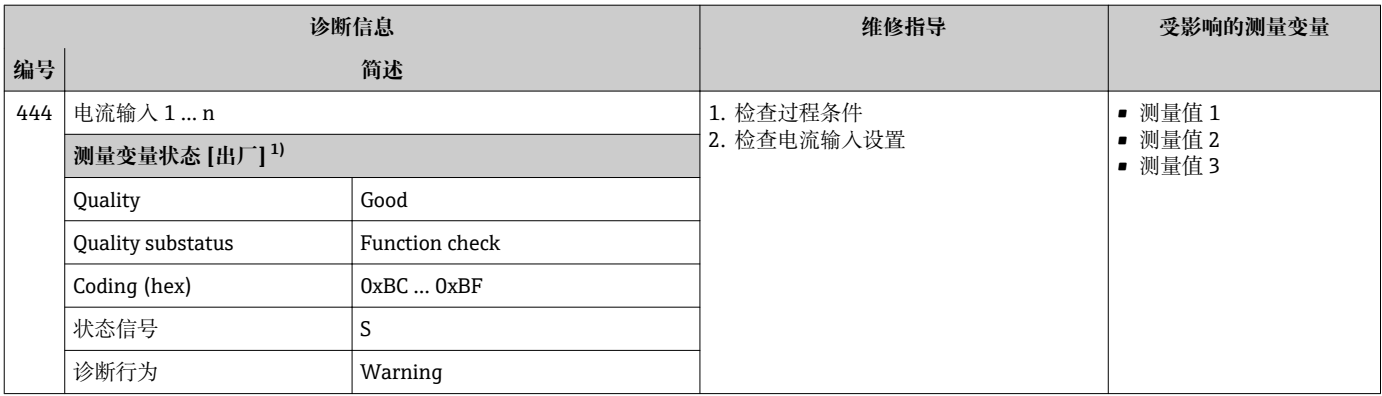

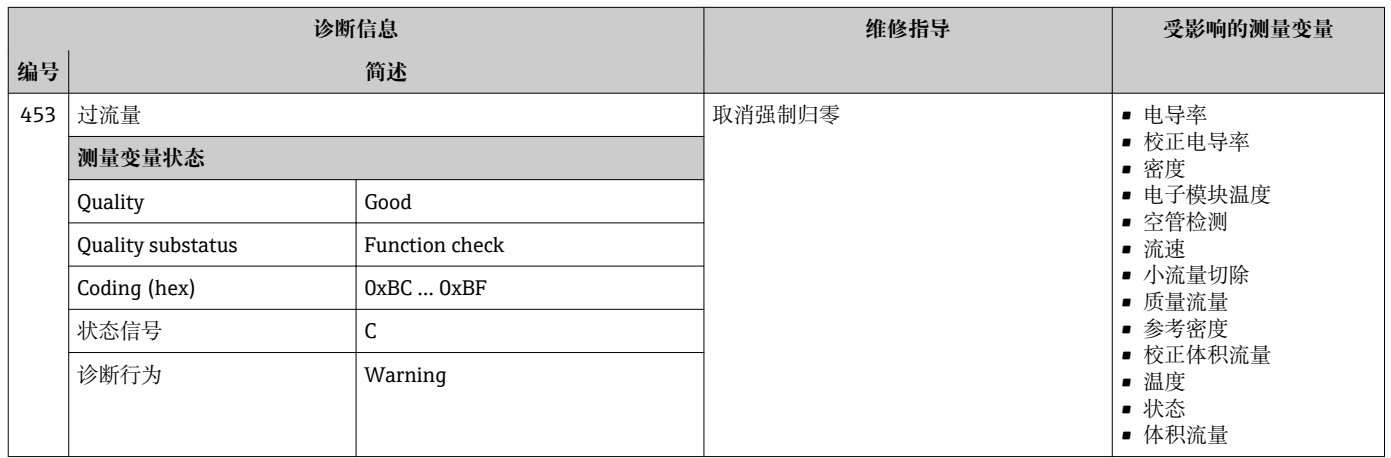

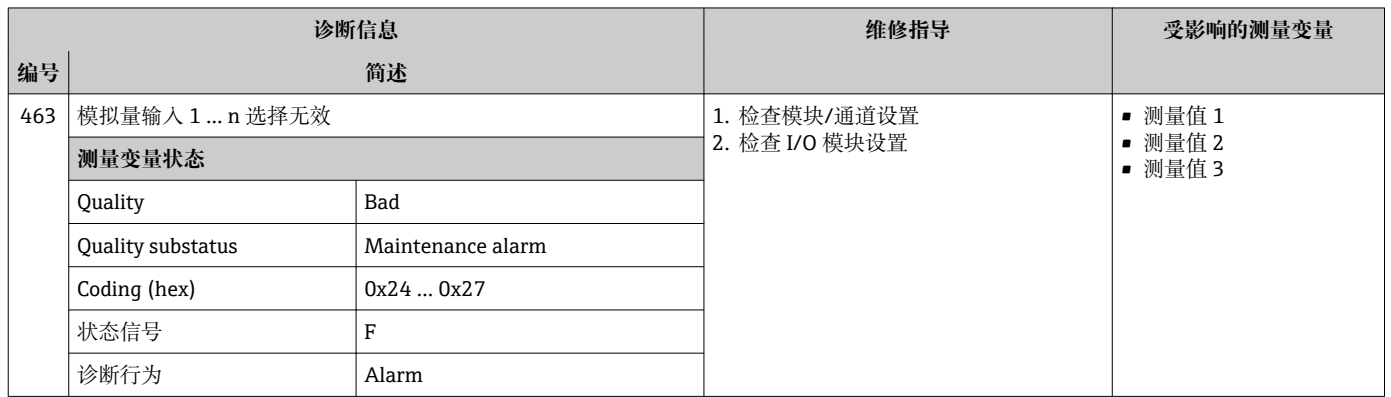

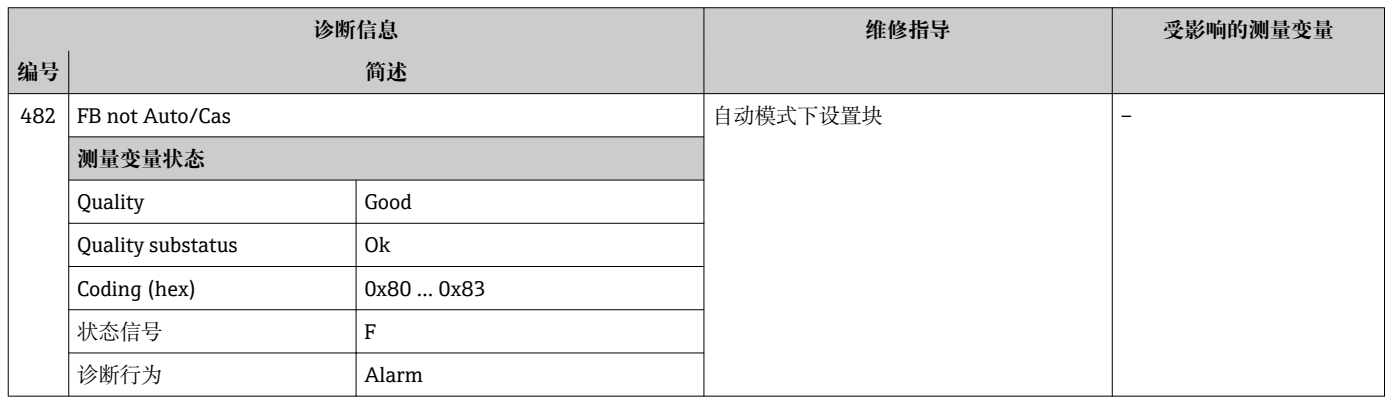

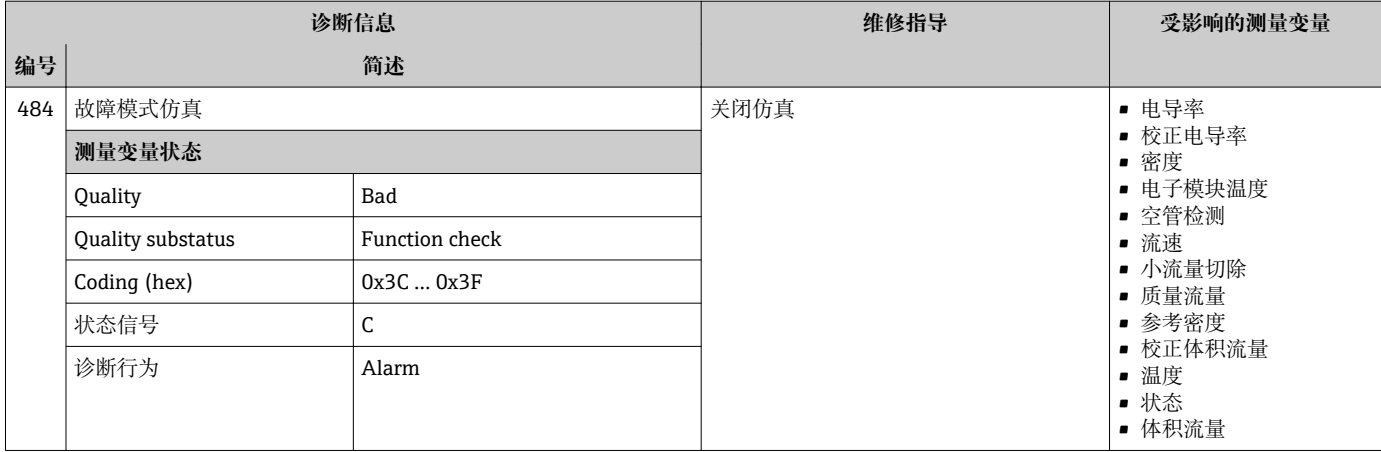

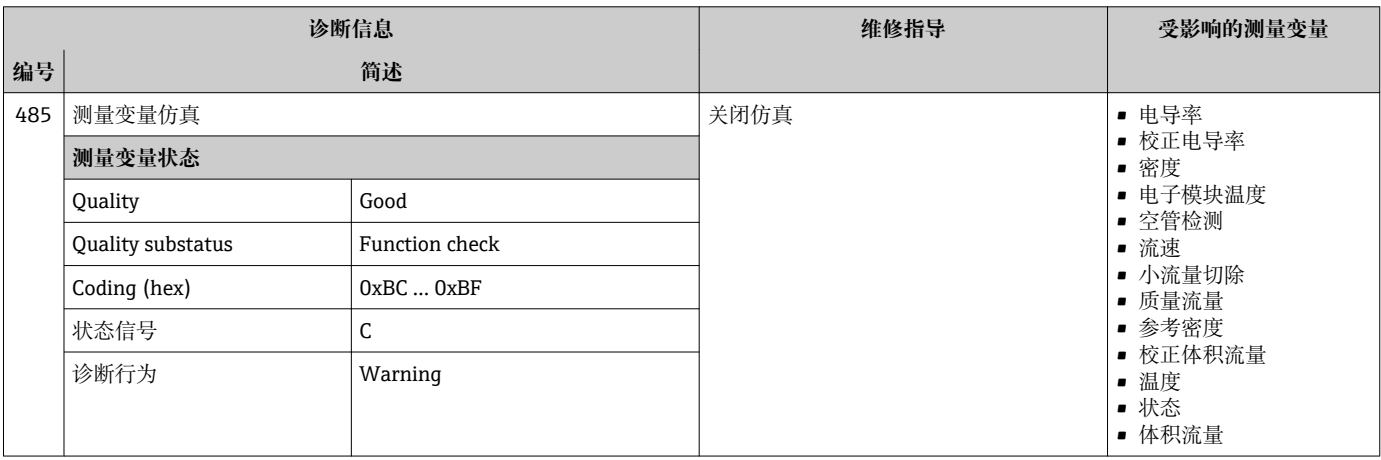

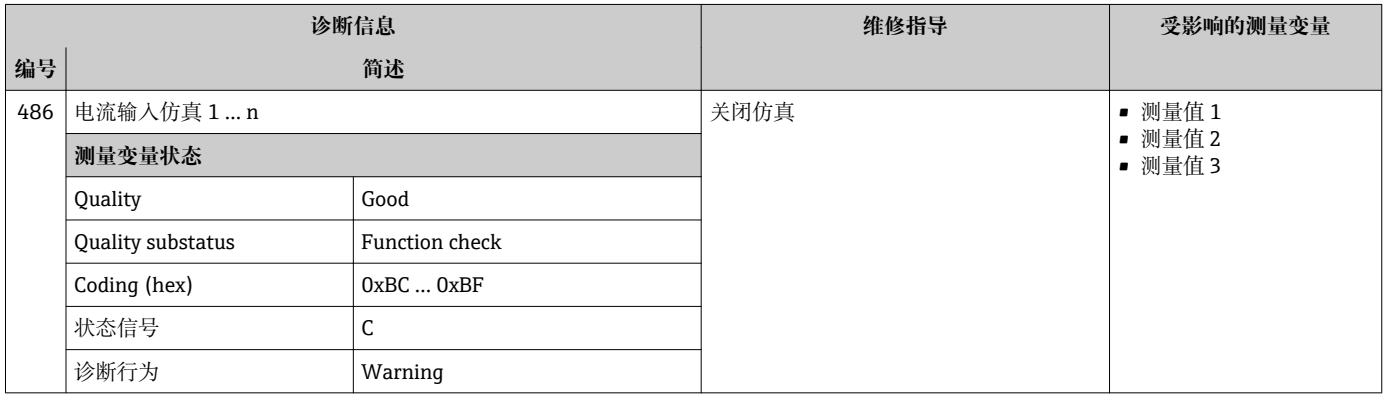

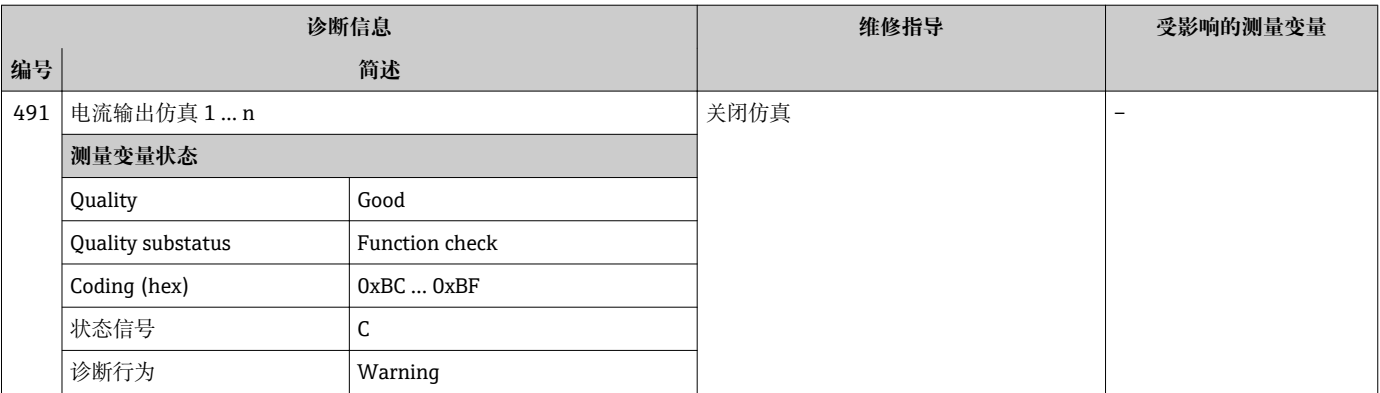

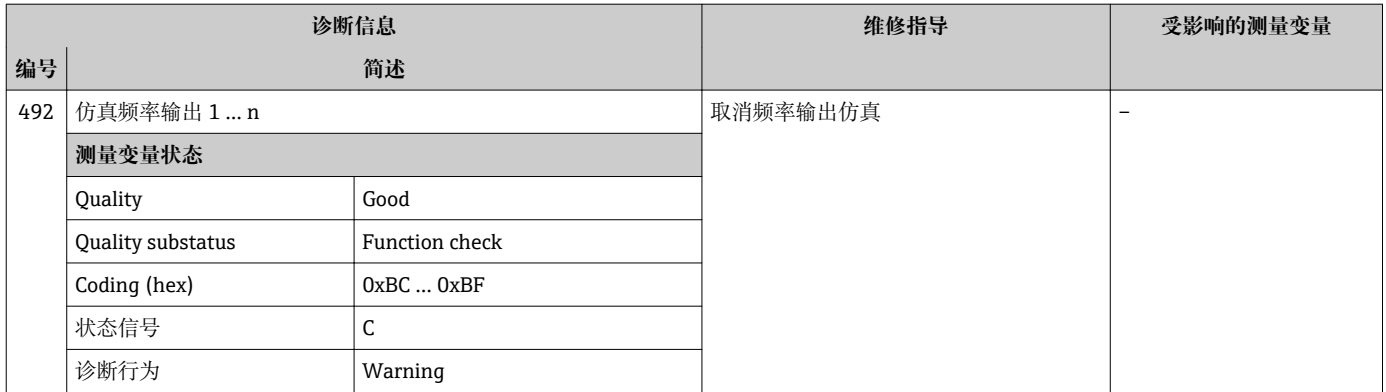

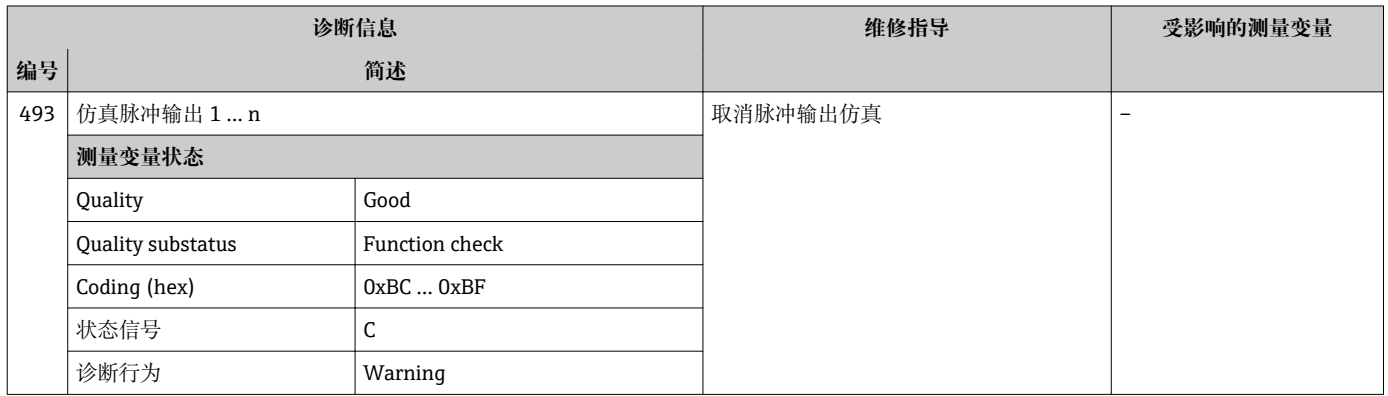

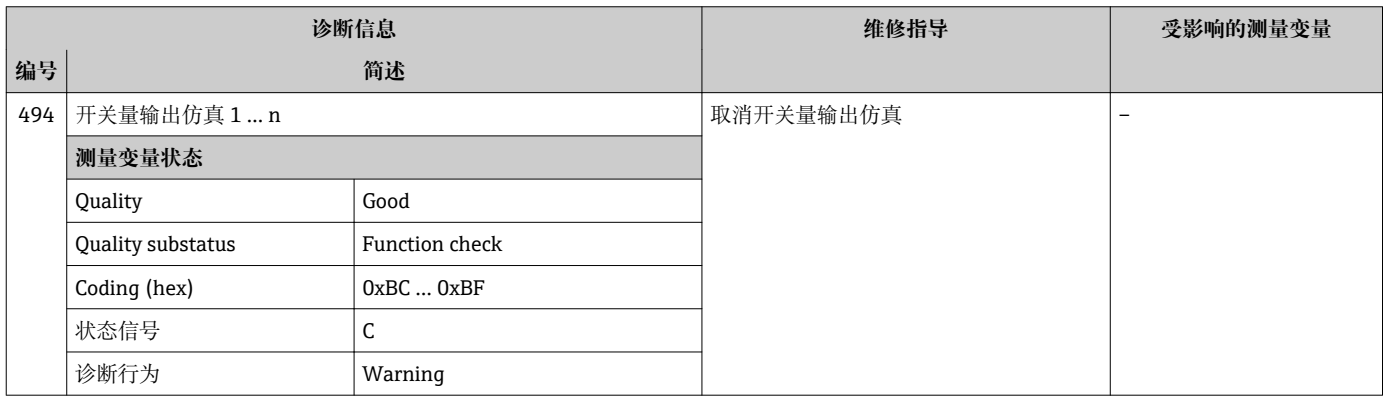

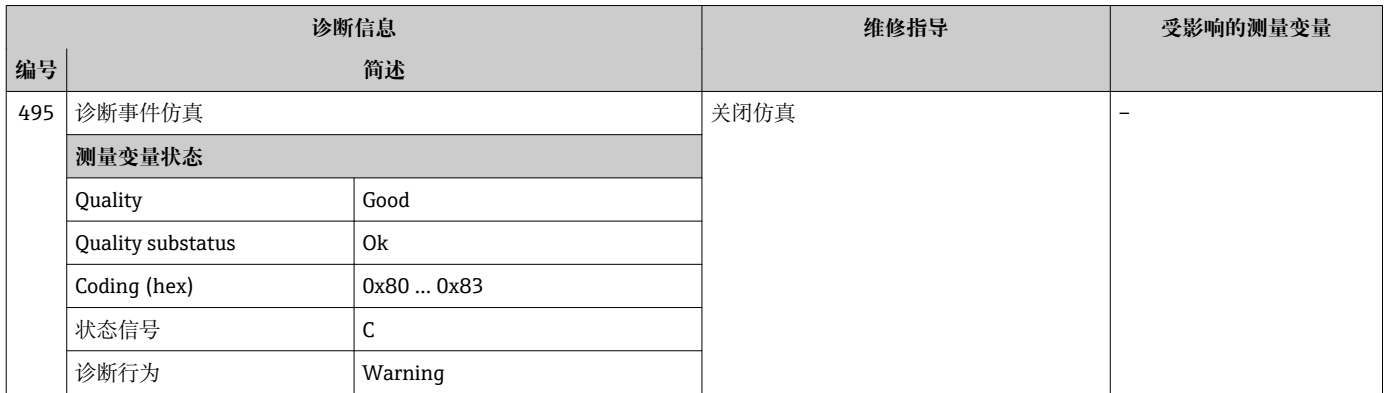

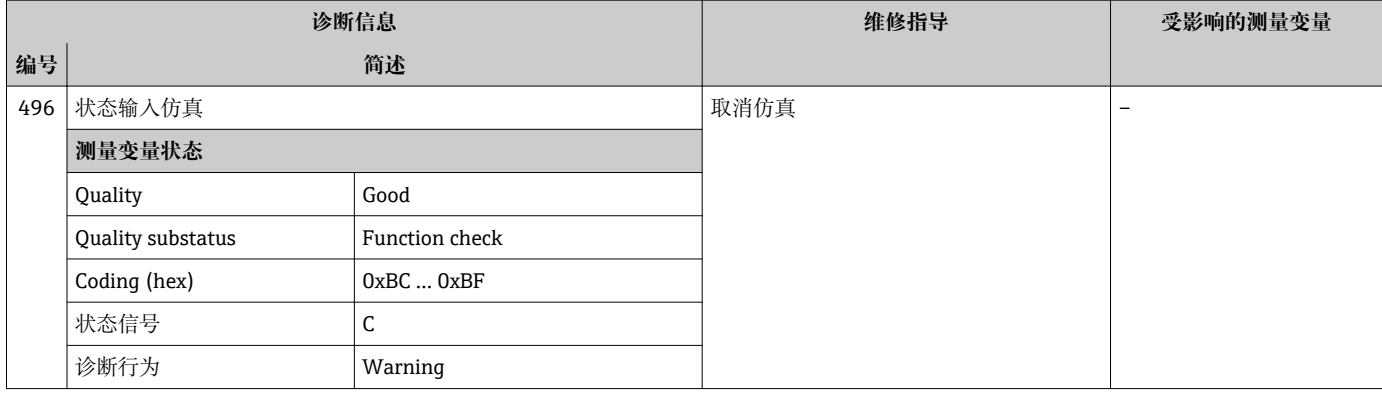

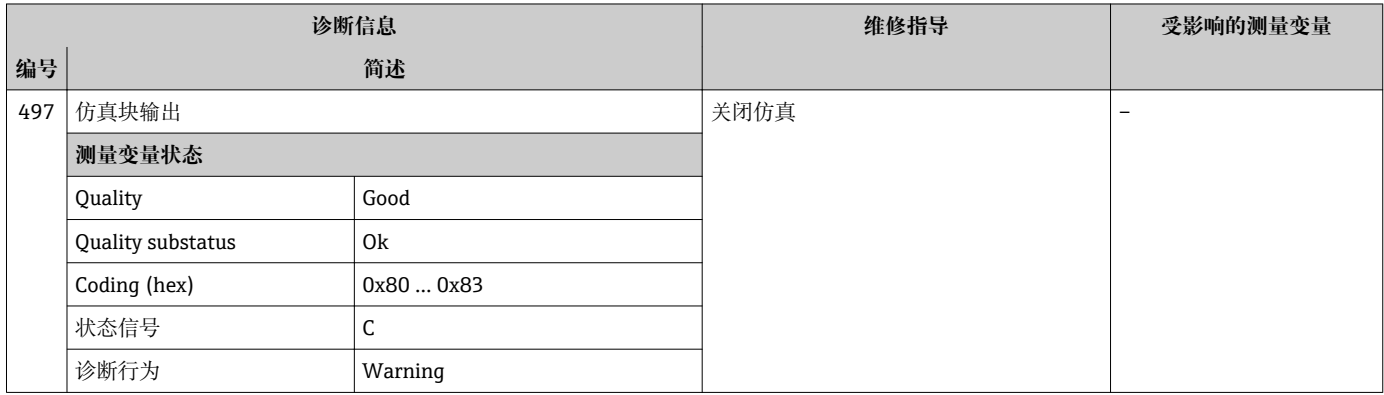

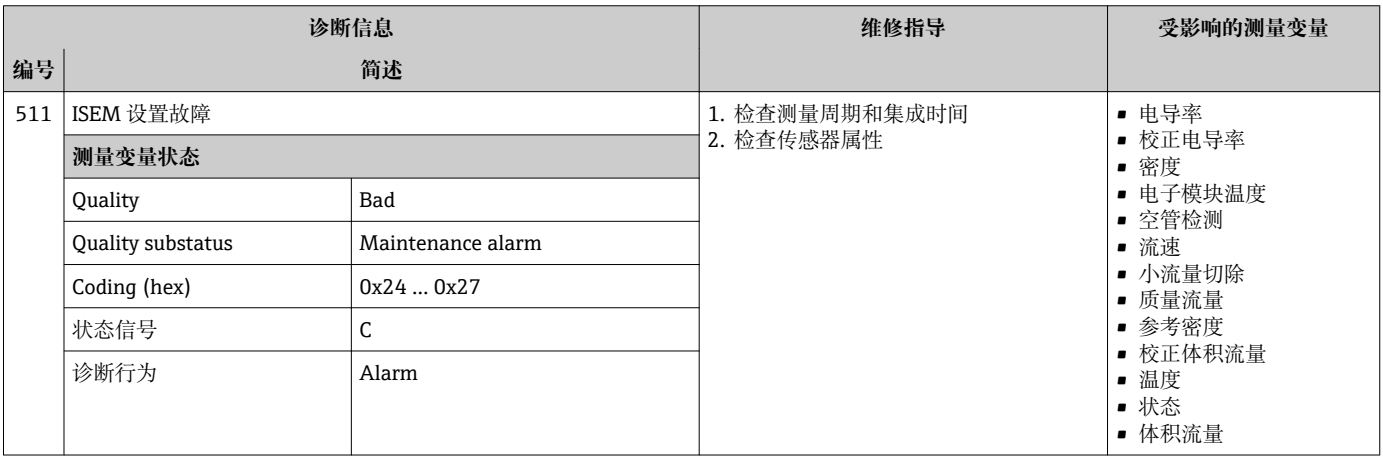

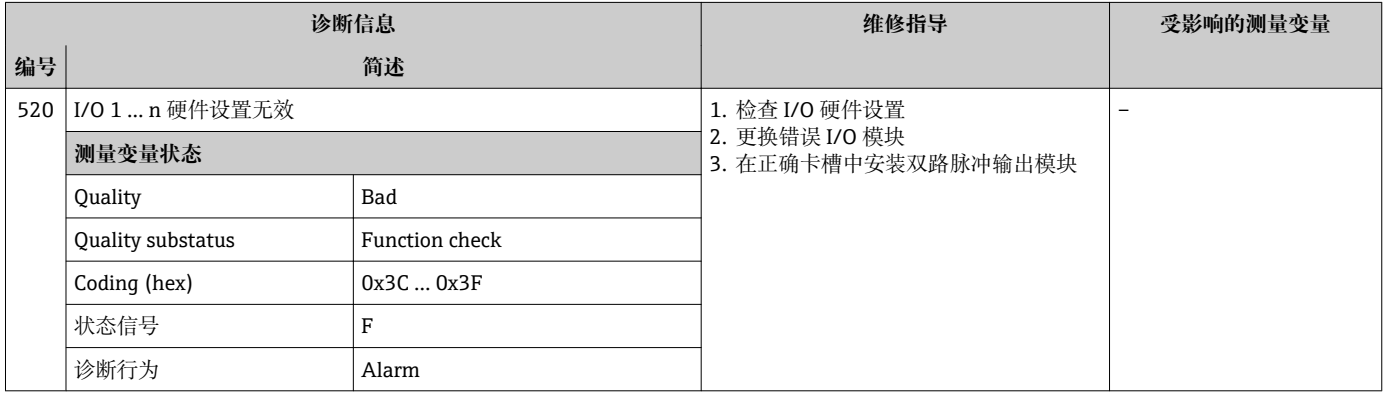

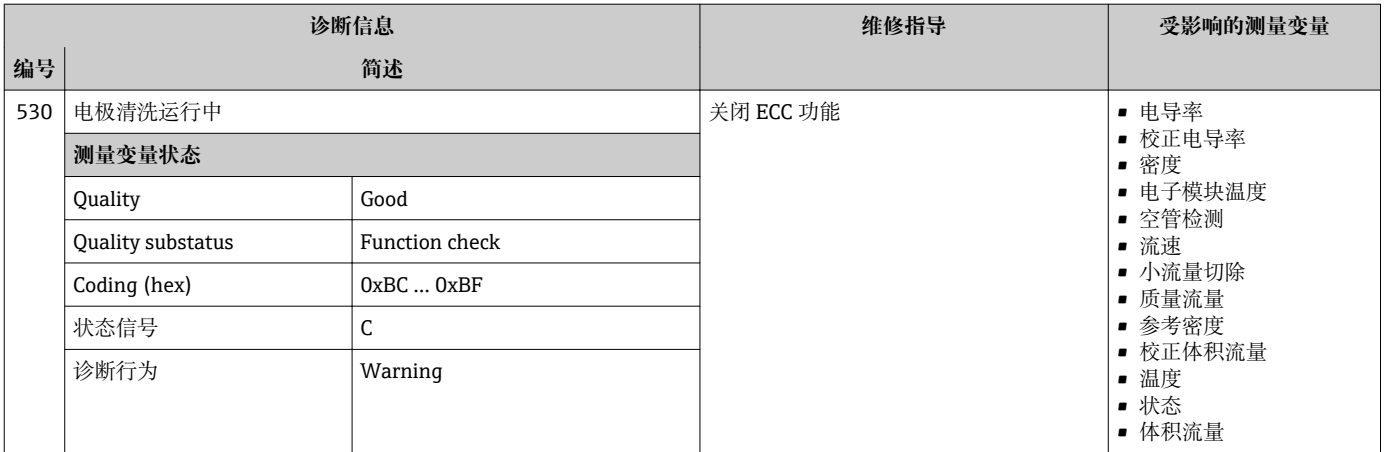

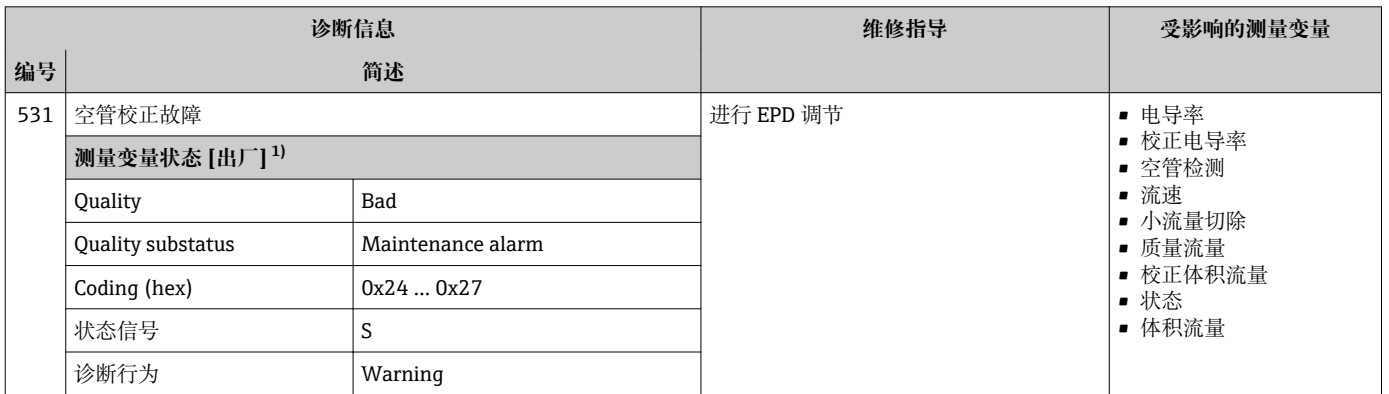

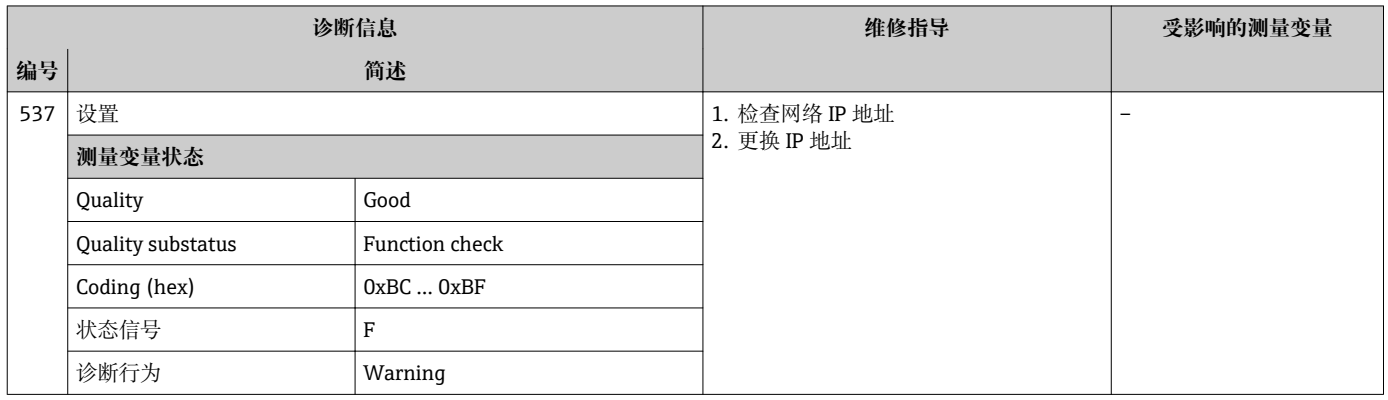

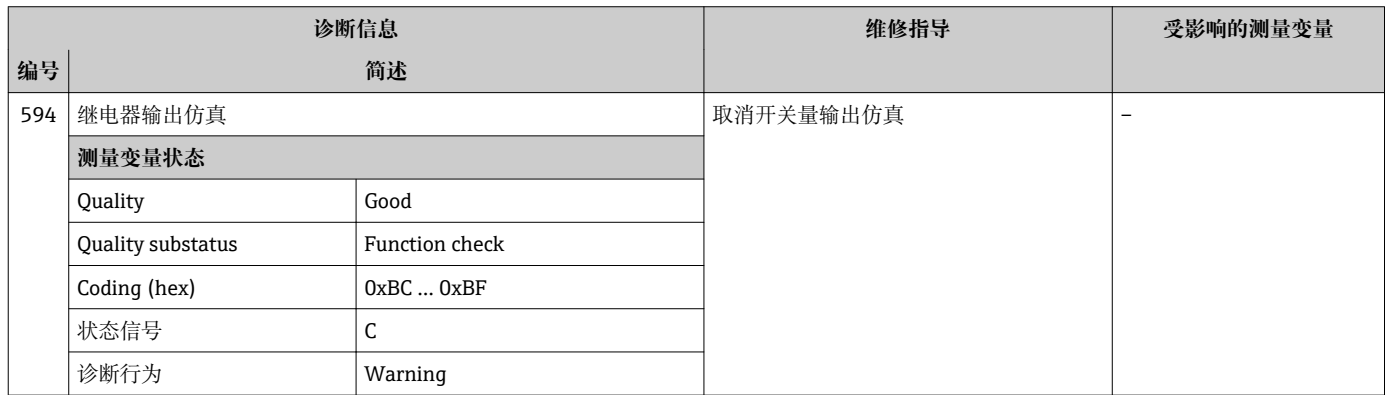

# **12.7.4 进程诊断**

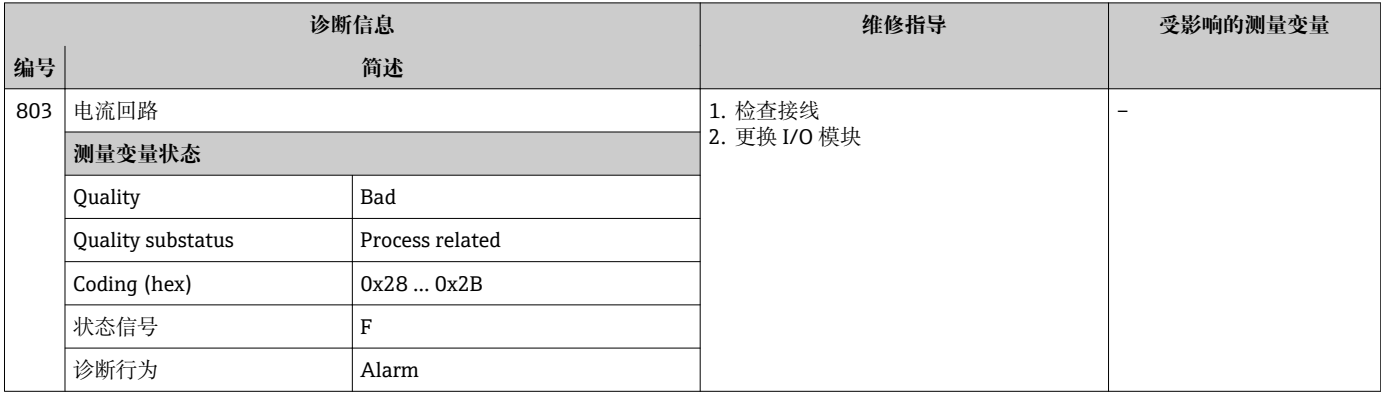

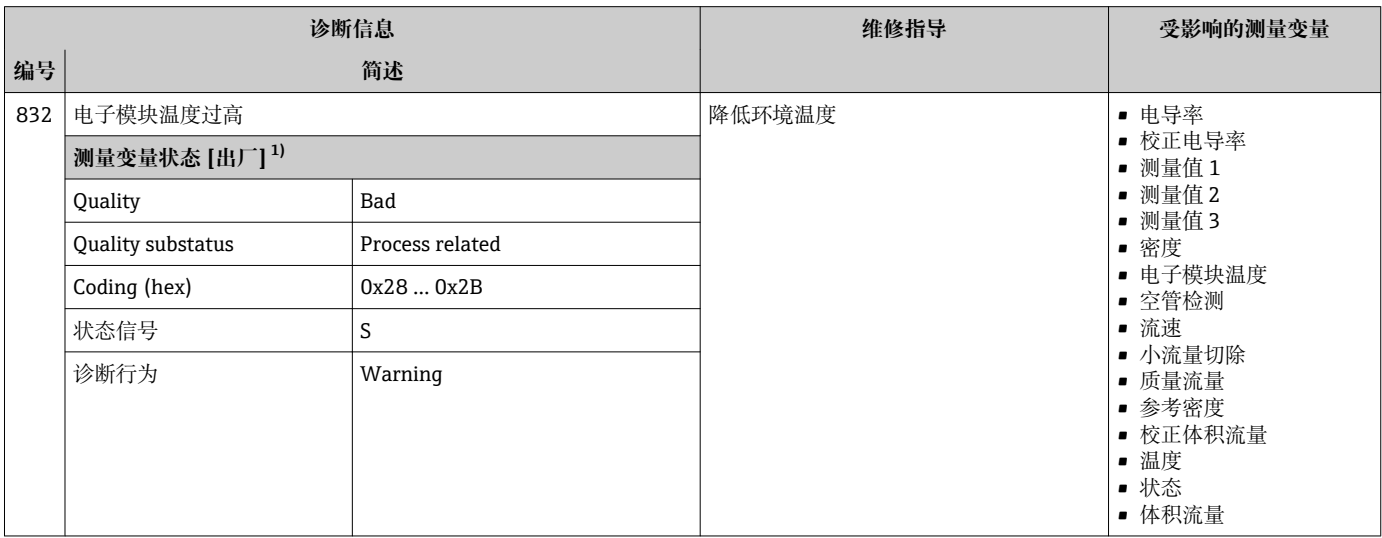

1) 诊断操作可以更改。 这会导致测量变量的整体状态发生更改。

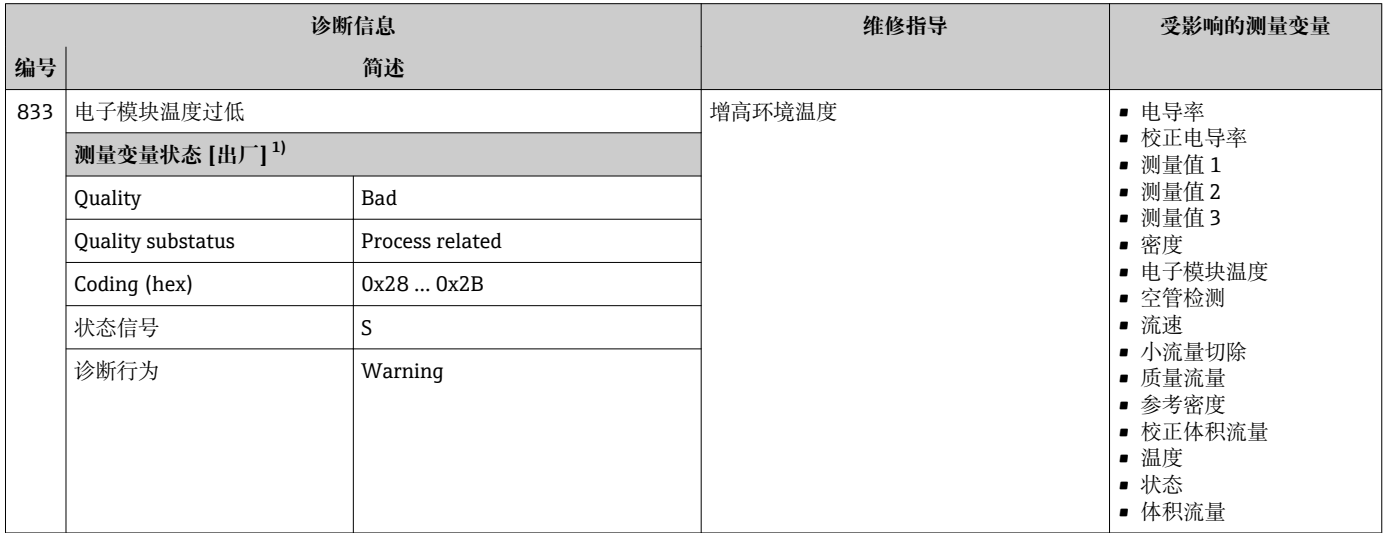

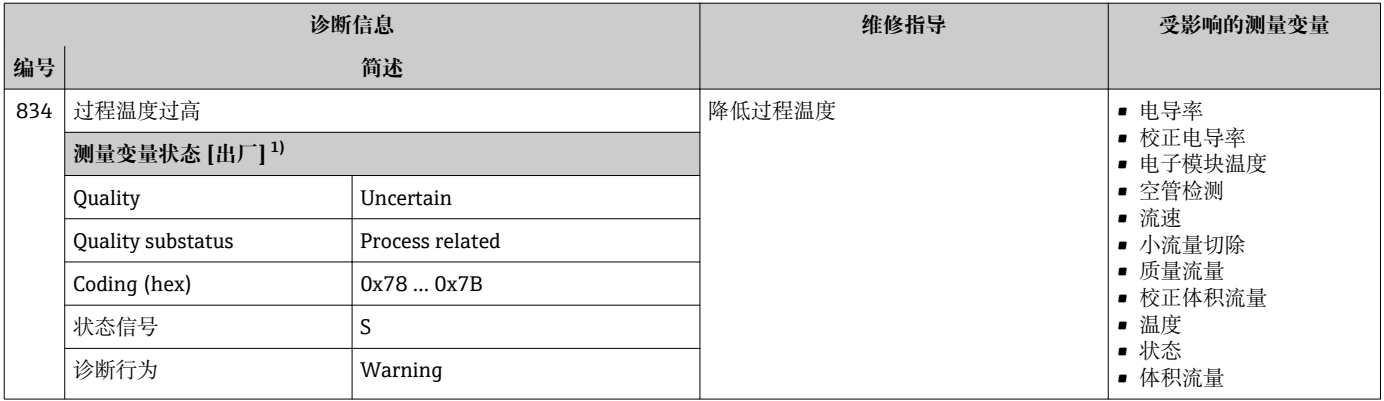

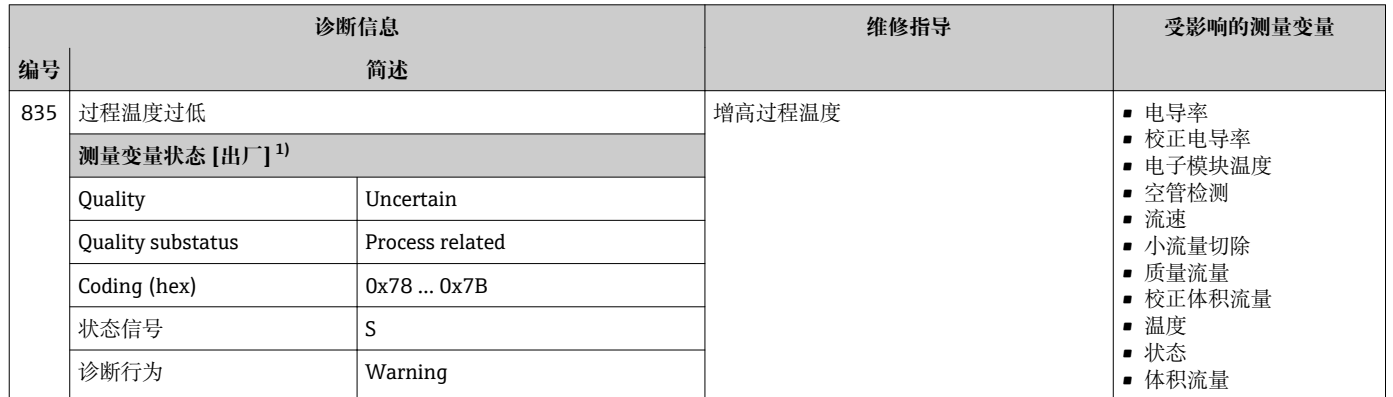

1) 诊断操作可以更改。 这会导致测量变量的整体状态发生更改。

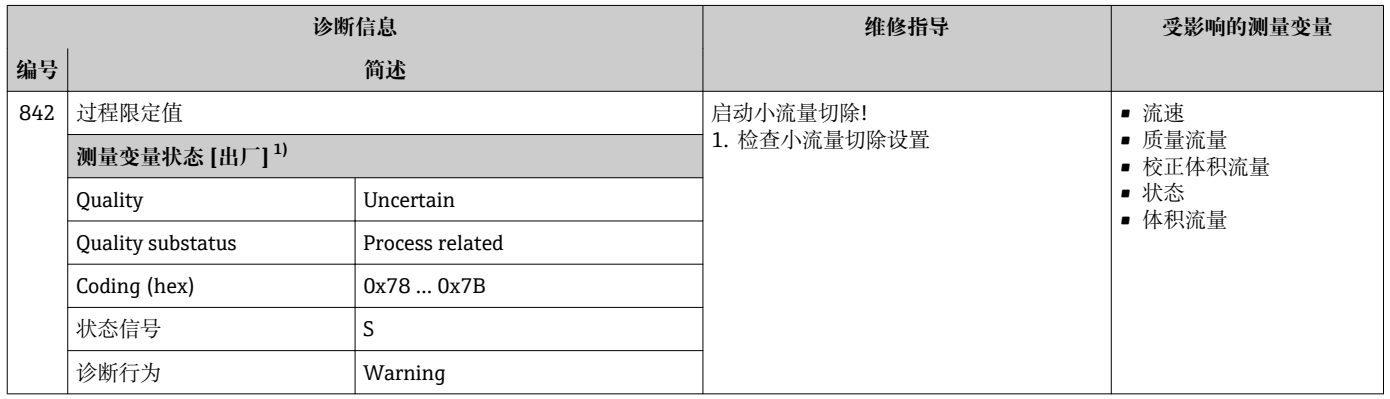

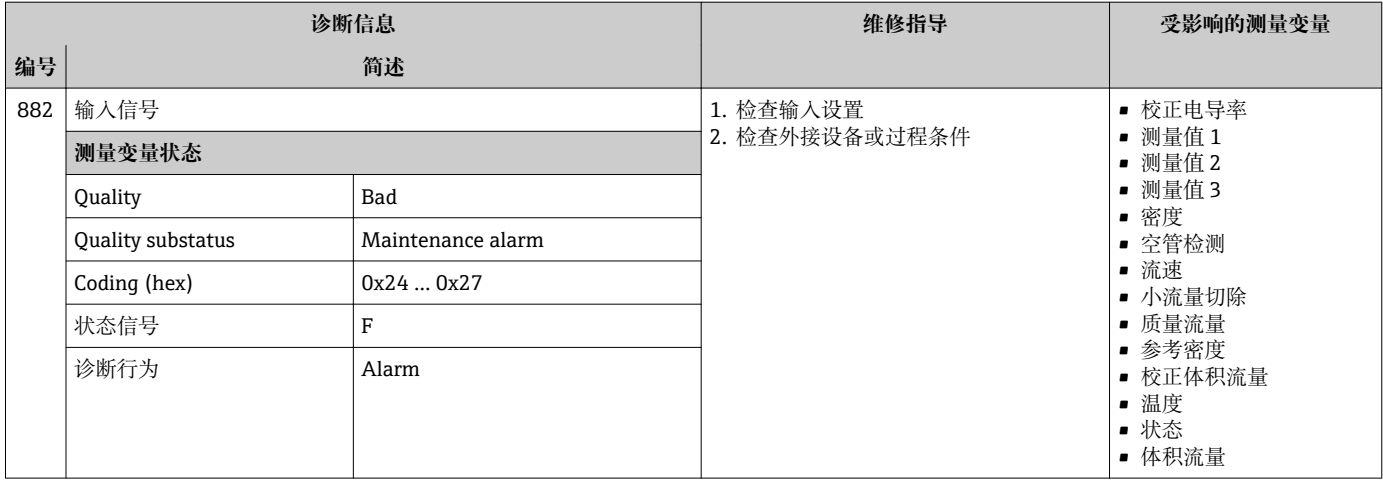

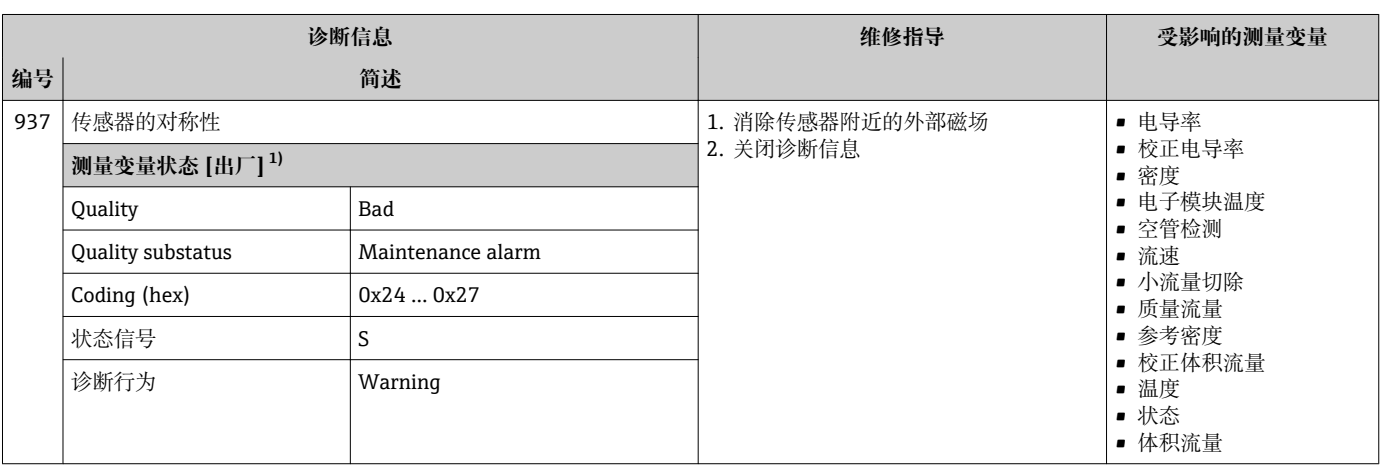

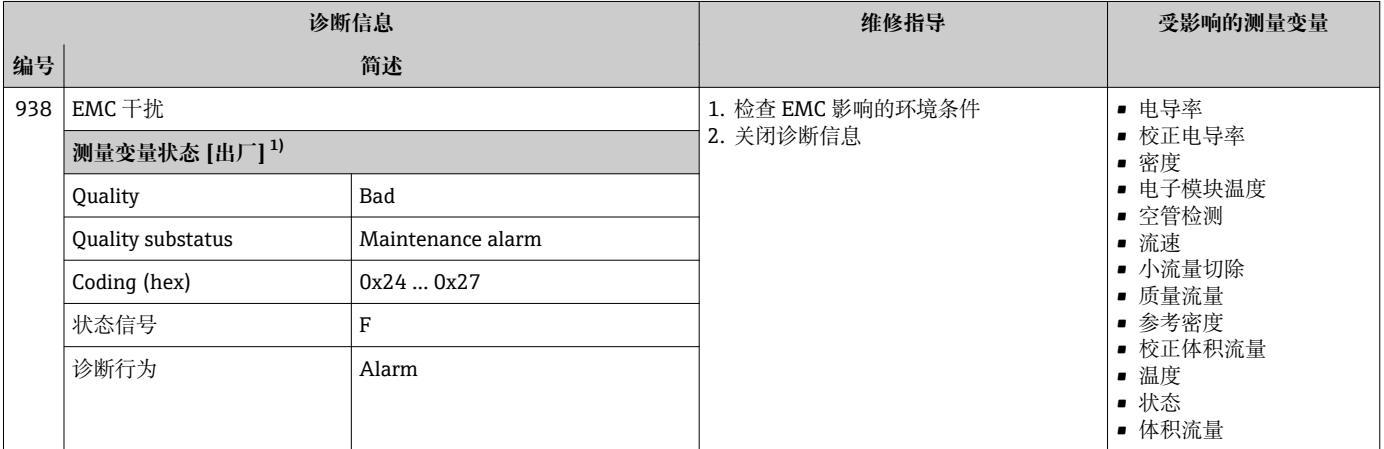

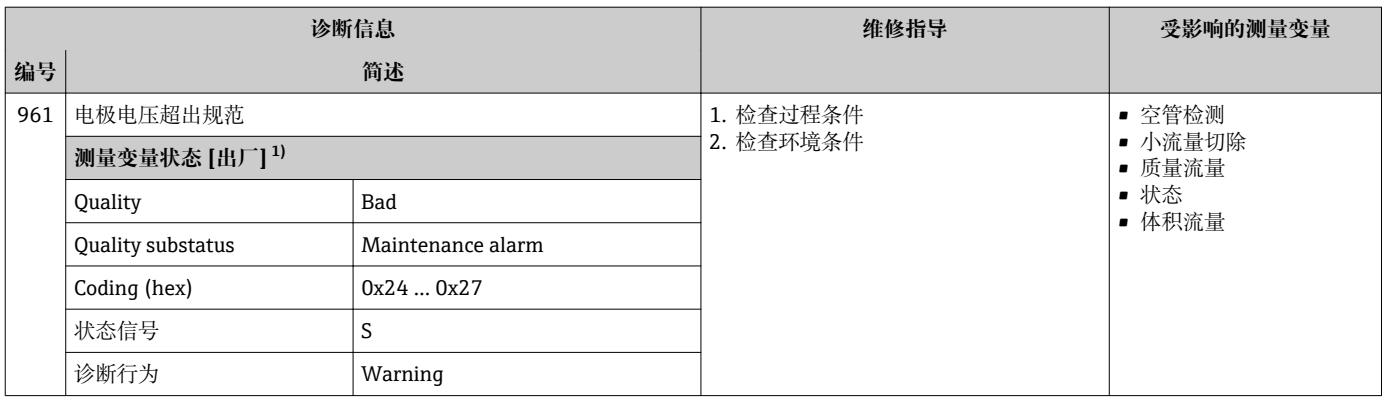

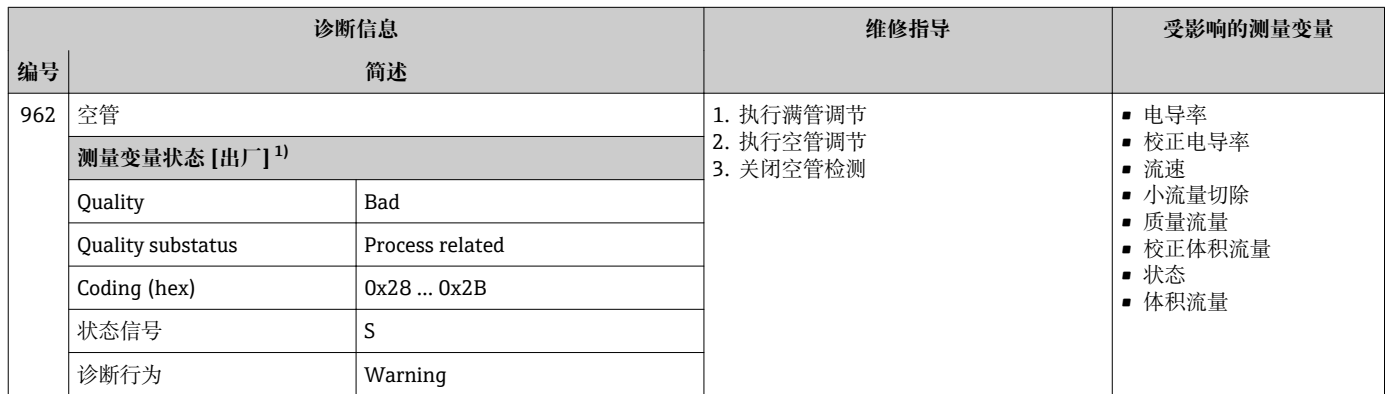

1) 诊断操作可以更改。 这会导致测量变量的整体状态发生更改。

# **12.8 未解决的诊断事件**

**诊断** 菜单允许用户分别查看当前诊断事件和上一个诊断事件。

- 查看诊断事件的补救措施:
	- 通过现场显示单[元→ 133](#page-132-0)
	- 通过 Web 浏览器→ 134
	- 通过"FieldCare"调试软件→ 图 135
	- 通过"DeviceCare"调试软件→ 图 135

**诊断列表** 子菜[单→ 162](#page-161-0) 中显示其他未解决诊断事件

#### **菜单路径**

"诊断" 菜单

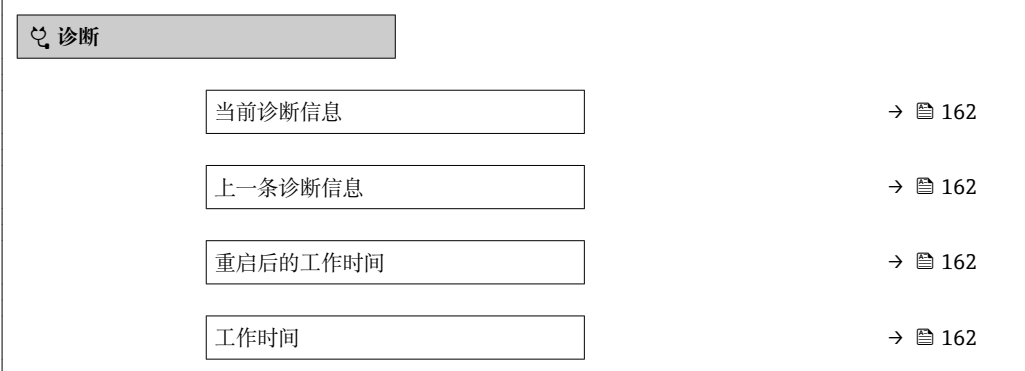

#### **参数概览和简要说明**

<span id="page-161-0"></span>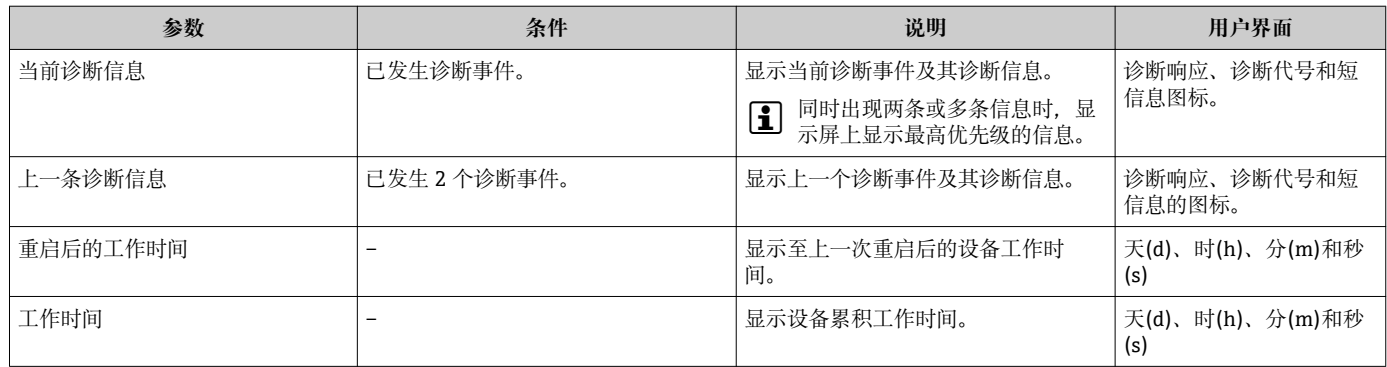

# **12.9 诊断列表**

**诊断列表** 子菜单中最多可以显示 5 个当前诊断事件及其相关的诊断信息。多于 5 个诊断 事件时,显示屏上显示优先级最高的信息。

#### **菜单路径**

诊断 → 诊断列表

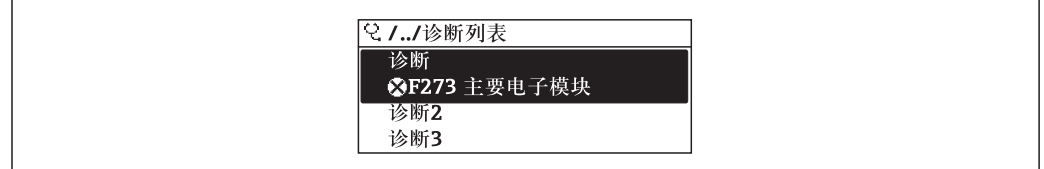

■ 30 现场显示单元示例

查看诊断事件的补救措施:

- 通过现场显示单[元→ 133](#page-132-0)
- 通过 Web 浏览器→ 134
- 通过"FieldCare"调试软件→ 图 135
- 通过"DeviceCare"调试软件→ 图 135

# **12.10 事件日志**

### **12.10.1 查看事件日志**

已发生事件信息按照时间顺序列举在**事件列表**子菜单中。

#### **菜单路径**

**诊断** 菜单 → **事件日志** 子菜单 →事件列表

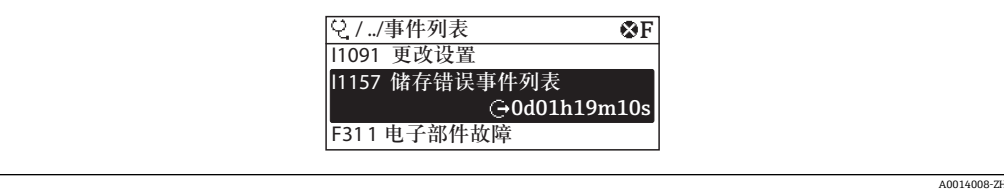

■ 31 现场显示单元示例

- 按照时间顺序最多可以显示 20 条事件信息。
- 如果设备开启扩展 HistoROM 应用软件包 (订购选项), 时间列表中最多允许输入 100 条事件信息。

A0014006-ZH

事件历史包含:

- 诊断事件→ 138
- 信息事件→ 163

除了发生时间,每个事件还分配有图标,显示事件是否已经发生或已经结束:

- 诊断事件
	- $\odot$ : 事件发生
	- G: 事件结束
- 信息事件
	- :事件发生

查看诊断事件的补救措施:

- 通过现场显示单[元→ 133](#page-132-0)
- 通过 Web 浏览器→ 134
- 通过"FieldCare"调试软件→ 135
- 通过"DeviceCare"调试软件→ 图 135

● 筛选显示事件信息→ ■ 163

### **12.10.2 筛选事件日志**

通过**选项** 参数可以设置**事件列表**子菜单中显示事件信息类别。

**菜单路径**

诊断 → 事件日志 → 选项

- **筛选类别**
- 全部
- 故障(F)
- 功能检查(C)
- 超出规格(S)
- 需要维护(M)
- 信息 (I)

#### **12.10.3 信息事件概述**

不同于诊断事件,信息时间仅在事件日志中显示,不会在诊断列表中显示。

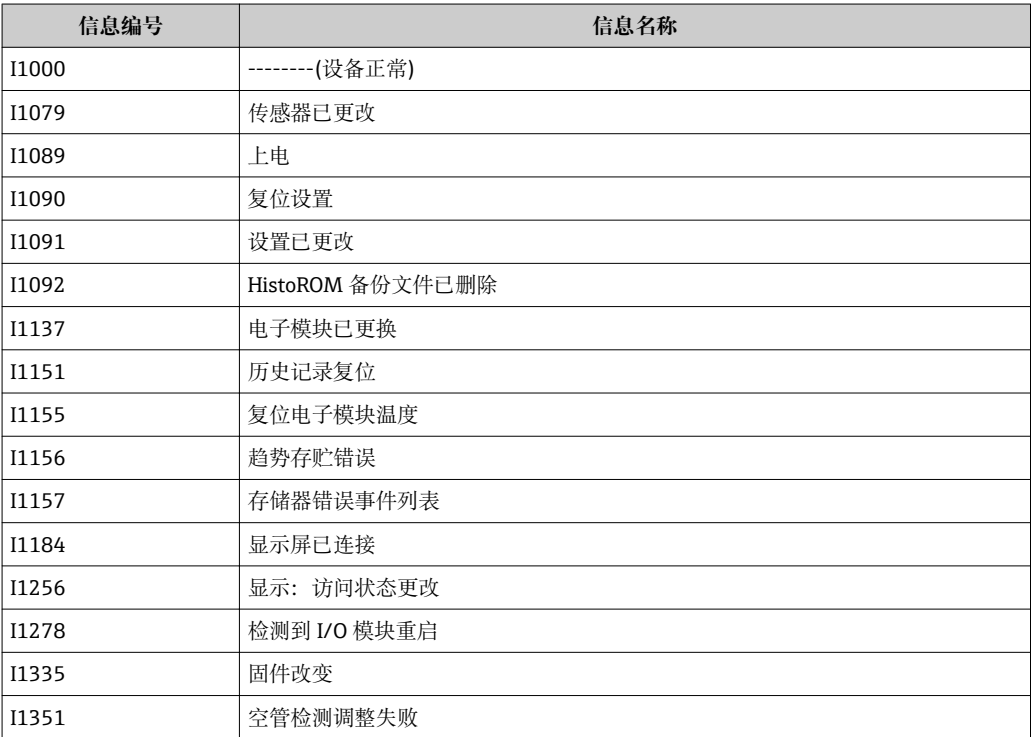

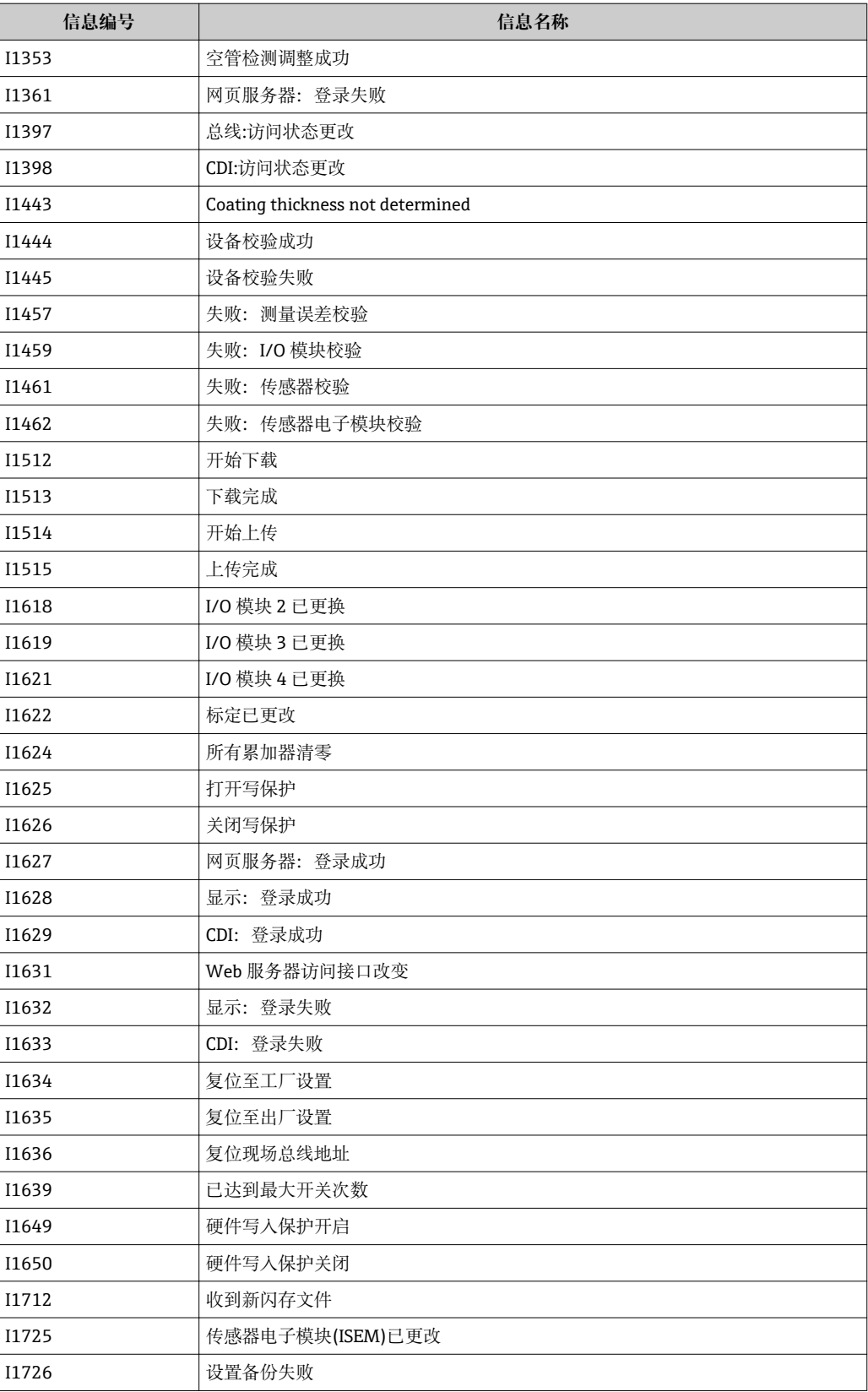

# **12.11 复位测量设备**

通过**设备复位** 参数 [\(→ 114\)可](#page-113-0)以复位所有设备设置或设定状态下的部分设置。

# **12.11.1 "设备复位" 参数的功能范围**

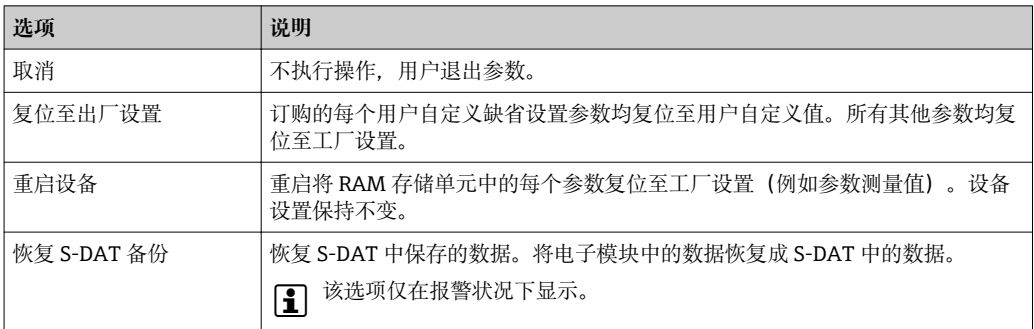

# **12.12 设备信息**

**设备信息** 子菜单中包含显示不同仪表标识信息的所有参数。

#### **菜单路径**

"诊断" 菜单 → 设备信息

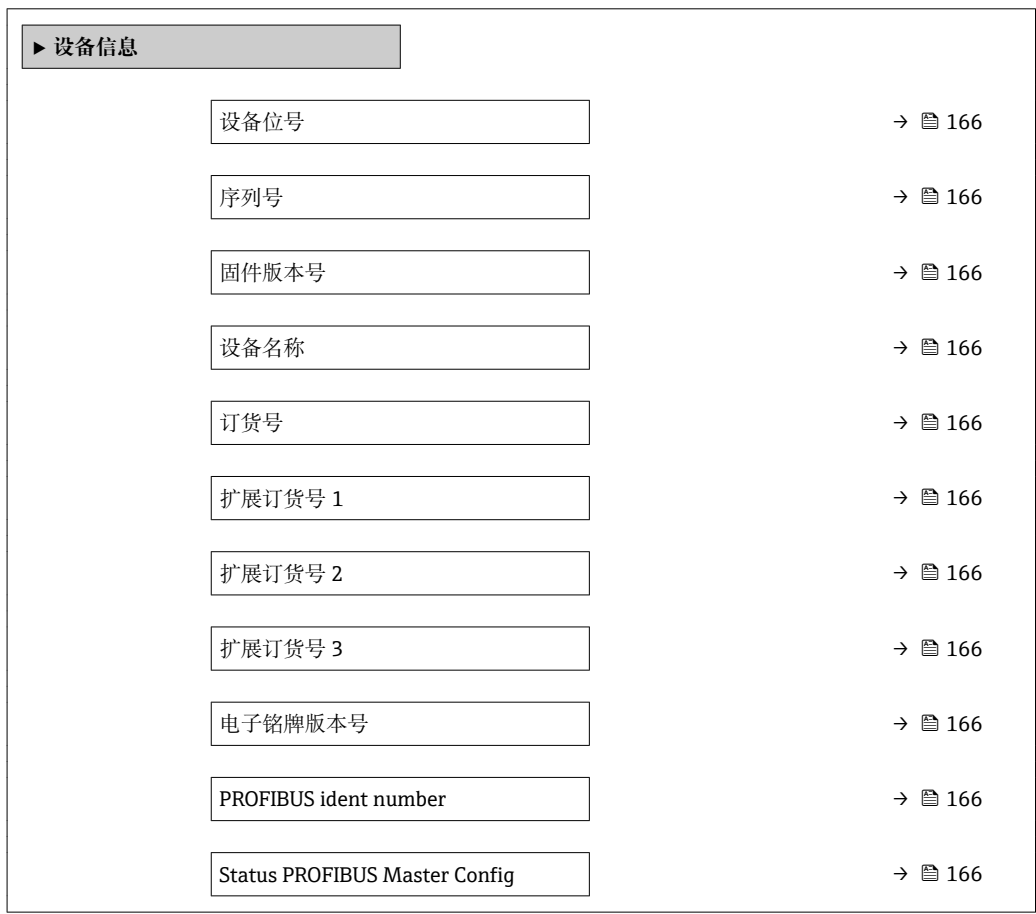

#### **参数概览和简要说明**

<span id="page-165-0"></span>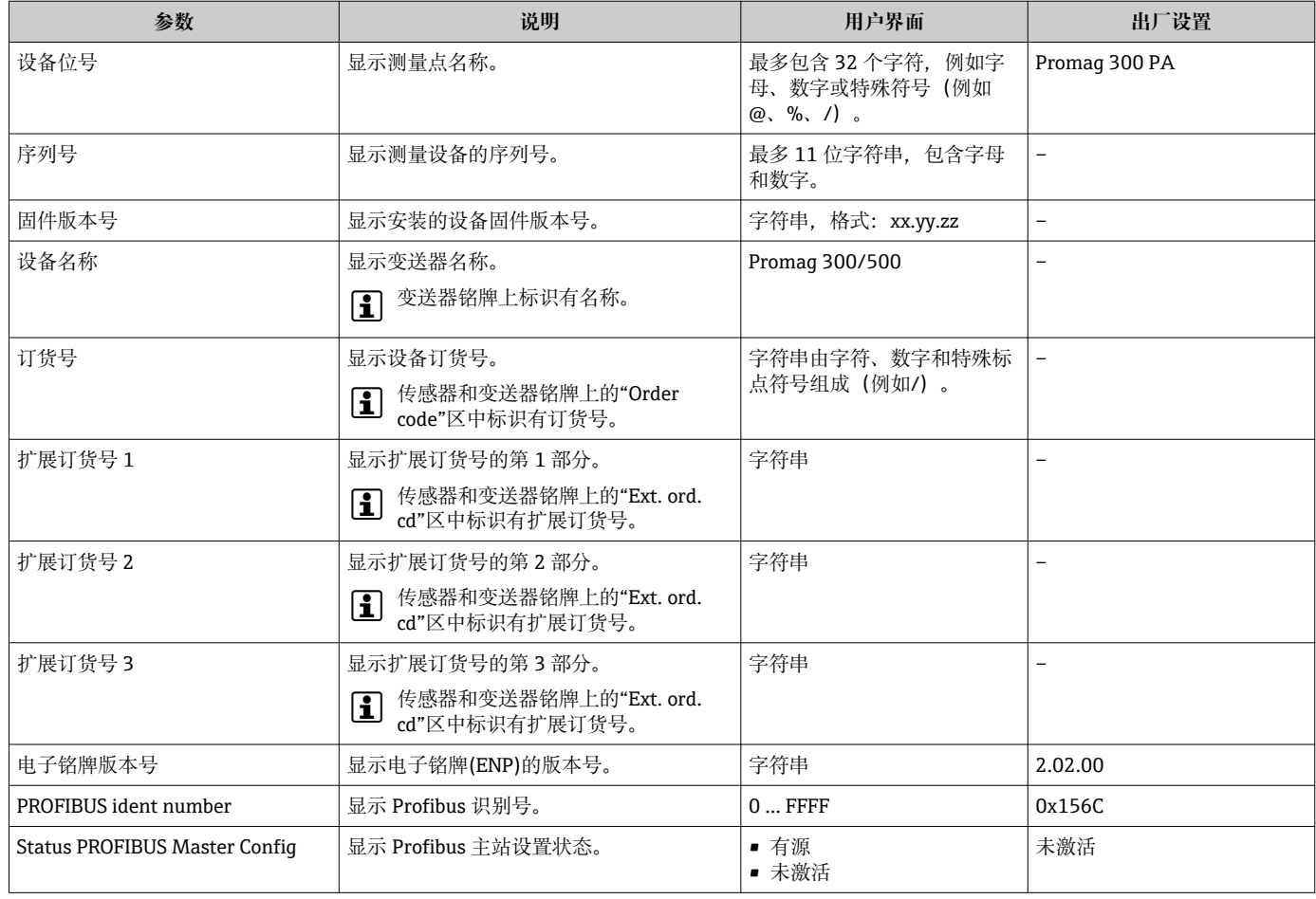

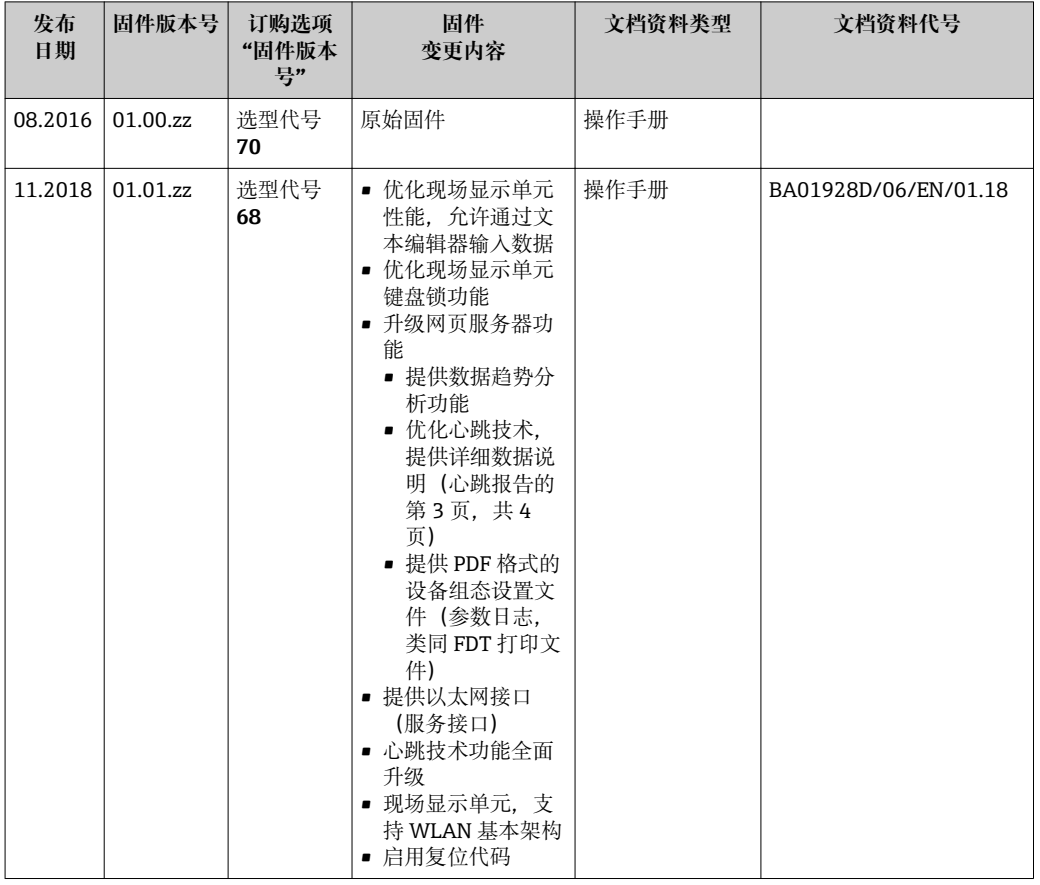

# **12.13 固件更新历史**

● 通过服务接口可以将固件刷新至当前版本或上一版本。

[1] 与上一固件版本的兼容性、已安装的设备描述文件和调试工具请参考"制造商信息" 文档。

制造商信息的获取方式:

- 登陆 Endress+Hauser 公司网站下载文档资料:www.endress.com → 资料下载
- 提供下列具体信息:
	- 产品基本型号:例如 5W3B
		- 产品基本型号是订货号的第一部分:参见设备铭牌。
	- 搜索词:制造商信息
	- 媒体类型:技术资料

# **13 维护**

# **13.1 维护任务**

无需特殊维护。

### **13.1.1 外部清洗**

清洗测量设备的外表面时,应始终使用不会损伤外壳和密封圈表面的清洗剂清洗。

# **A** 警告

#### **清洗剂可能会损坏塑料变送器外壳!**

- ‣ 请勿使用高压蒸汽。
- ‣ 仅使用指定的允许清洗剂。

### **塑料变送器外壳的允许清洗剂**

- 商业家用洗涤剂
- 甲醇或异丙醇
- 中性肥皂液

### **13.1.2 内部清洗**

仪表设计无需内部清洗。

### **13.1.3 更换密封圈**

必须定期更换传感器密封圈(特别是卫生型密封圈)。 更换间隔时间取决于清洗周期、清洗温度和介质温度。 更换密封圈(参考"附件"章节) [→ 204](#page-203-0)

# **13.2 测量和测试设备**

Endress+Hauser 提供多种测量和测试设备,例如:W@M 或设备测试。

**[2]** 详细信息请咨询 Endress+Hauser 当地销售中心。

部分测量和测试设备列表:→ ■ 171

# **13.3 Endress+Hauser 服务**

Endress+Hauser 提供多项维护服务,例如:重新标定、维护服务或设备测试。

**{4}** 详细信息请咨询 Endress+Hauser 当地销售中心。

# **14 维修**

### **14.1 概述**

#### **14.1.1 修理和转换理念**

Endress+Hauser 的修理和改装理念如下:

- 测量仪表采用模块化设计。
- 备件按照逻辑套件分类,配备相应的安装指南。
- 由 Endress+Hauser 服务工程师或经过培训的合格用户进行修理操作。
- 仅允许 Endress+Hauser 服务工程师或在工厂中将认证一台仪表改装成另一台认证仪 表。

#### **14.1.2 修理和改装说明**

维修和改装测量仪表时请注意以下几点:

- ‣ 仅使用 Endress+Hauser 原装备件。
- ‣ 按照安装指南说明进行修理。
- ▶ 遵守适用标准、联邦/国家法规、防爆(Ex)手册和证书要求。
- ‣ 归档记录每一次修理和改装操作,并将其输入至 W@M 生命周期管理数据库中。

# **14.2 备件**

W@M 设备浏览器 [\(www.endress.com/deviceviewer](http://www.endress.com/deviceviewer)): 列举了测量设备的所有备件及其订货号,并可以订购备件。如需要,用户还可以下载配 套《安装指南》。

测量设备序列号:

• 位于设备铭牌上

■ 可以通过序列号 参数 (→ 圖 166) (在设备信息 子菜单中) 查看

### **14.3 Endress+Hauser 服务**

Endress+Hauser 提供多项服务。

详细信息请咨询 Endress+Hauser 当地销售中心。

#### **14.4 返厂**

安全返厂要求与具体设备型号和国家法规相关。

1. 登陆网址查询设备返厂说明: http://www.endress.com/support/return-material

2. 设备需要维修或进行工厂标定时, 或者设备的订购型号错误或发货错误时, 需要返 厂。

### **14.5 废弃**

### **14.5.1 拆除测量设备**

1. 关闭仪表。

### L **警告**

#### **存在过程条件导致人员受伤的风险。**

- ‣ 了解危险过程条件,例如:测量仪表内的压力、高温或腐蚀性液体。
- 2. 操作步骤与"安装测量仪表"和"连接测量仪表"章节中列举的安装和电气连接的步骤 相反。遵守安全指南的要求。

### **14.5.2 废弃测量仪表**

#### L **警告**

#### **存在有害健康流体危害人员和环境的危险。**

‣ 确保测量设备和所有腔室内均无危害健康或环境的残液,例如:渗入裂缝或扩散至塑 料中的物质。

废弃时,请注意以下几点:

- ‣ 遵守国家/国际法规。
- ‣ 确保正确分离和重新使用仪表部件。

# <span id="page-170-0"></span>**15 附件**

Endress+Hauser 提供多种类型的仪表附件,以满足不同用户的需求。附件可以随仪表一 起订购,也可以单独订购。附件的详细订购信息请咨询 Endress+Hauser 当地销售中 心, 或登录 Endress+Hauser 公司的产品主页查询: www.endress.com。

# **15.1 设备专用附件**

# **15.1.1 变送器**

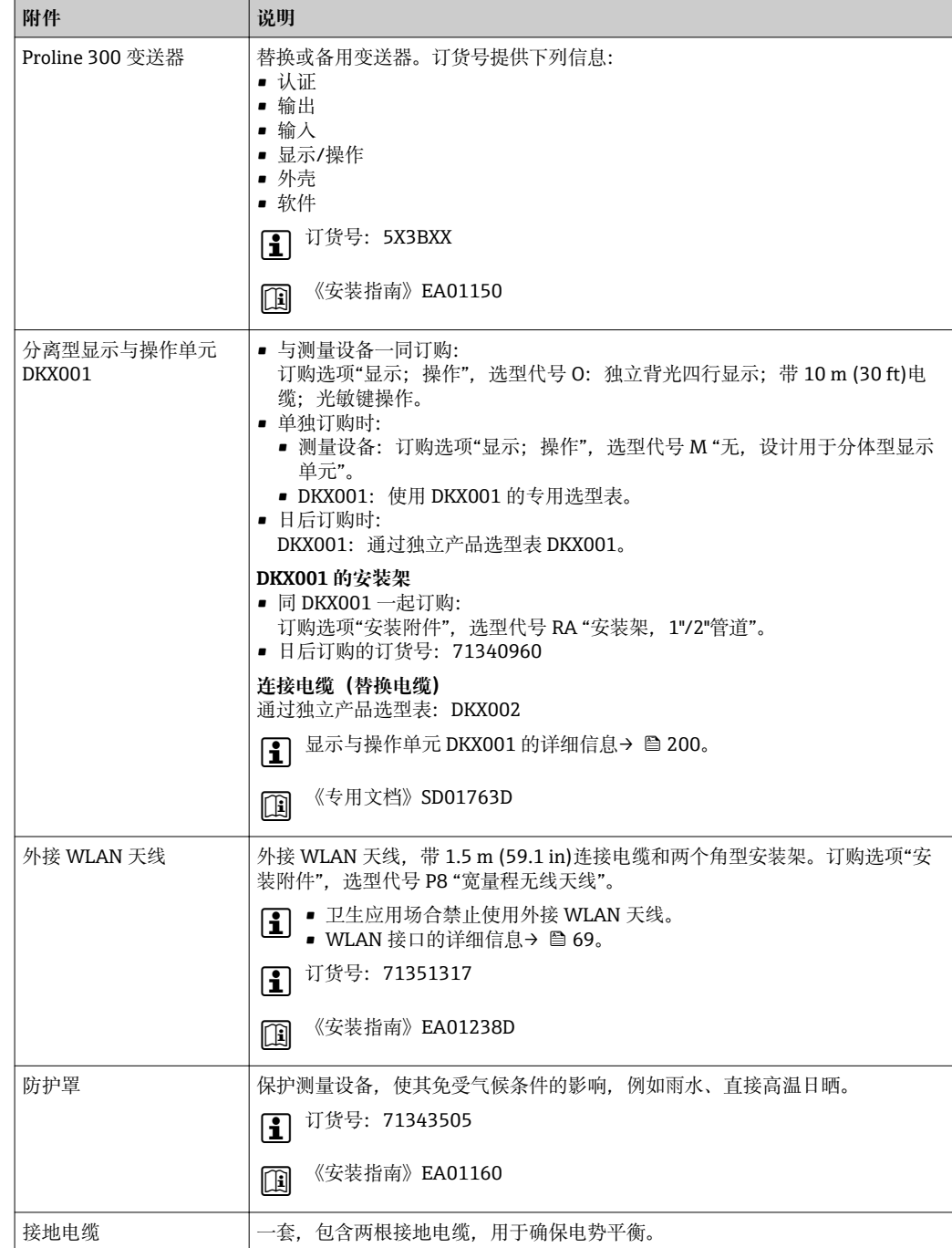

<span id="page-171-0"></span>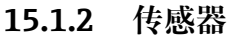

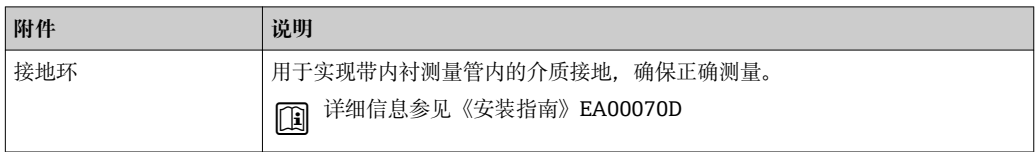

# **15.2 服务专用附件**

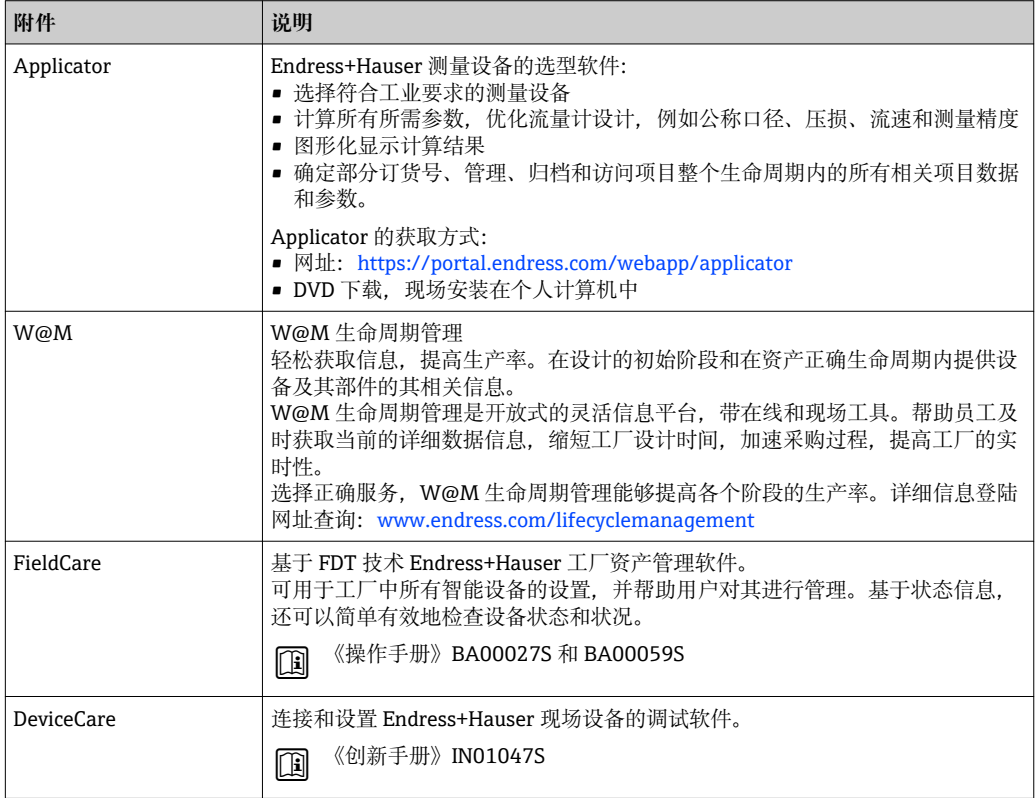

# **15.3 系统组件**

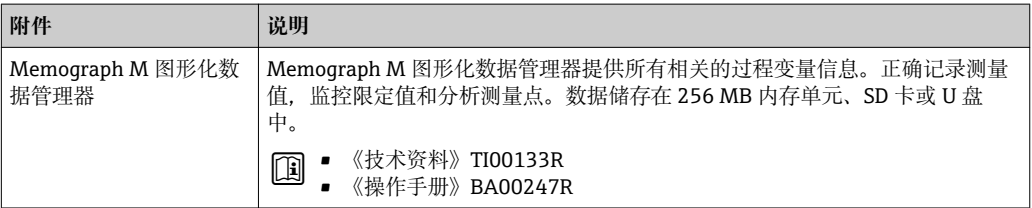

# **16 技术参数**

# **16.1 应用**

测量设备仅可用于液体的流量测量,最小电导率为 5 µS/cm。

取决于具体订购型号,测量设备还可以测量爆炸性、易燃性、有毒和氧化介质。

为了确保设备在使用寿命内始终能正常工作,仅当接液部件能够完全耐受介质的腐蚀性 时才进行测量。

# **16.2 功能与系统设计**

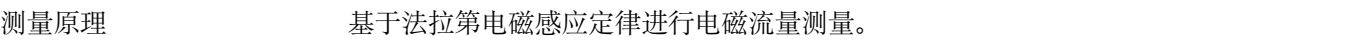

测量系统 网络罗马卡曼人名由一台变送器和一个传感器组成。 设备采用一体型结构: 变送器和传感器组成一个整体机械单元。 设备结构→ 图 13

# **16.3 输入**

#### 测量变量 **直接测量变量**

• 体积流量(与感应电压成比例)

• 电导率

#### **测量变量计算值**

质量流量

测量范围 满足指定测量精度时, 典型值为 v = 0.01 ... 10 m/s (0.03 ... 33 ft/s) 电导率:≥ 5 μS/cm,适用于常规液体

#### **流量特征参数(SI 单位):DN 25…125 (1…4")**

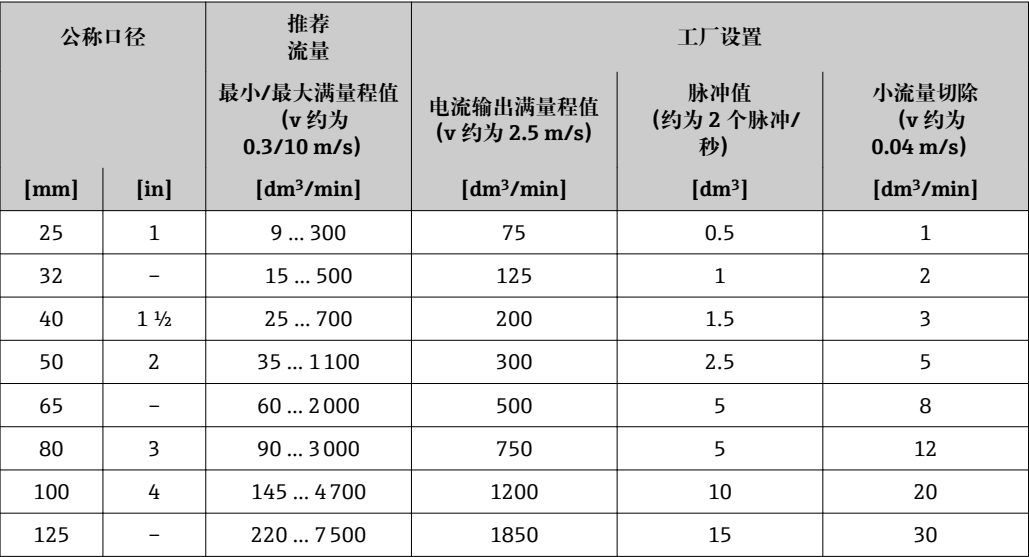

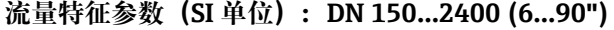

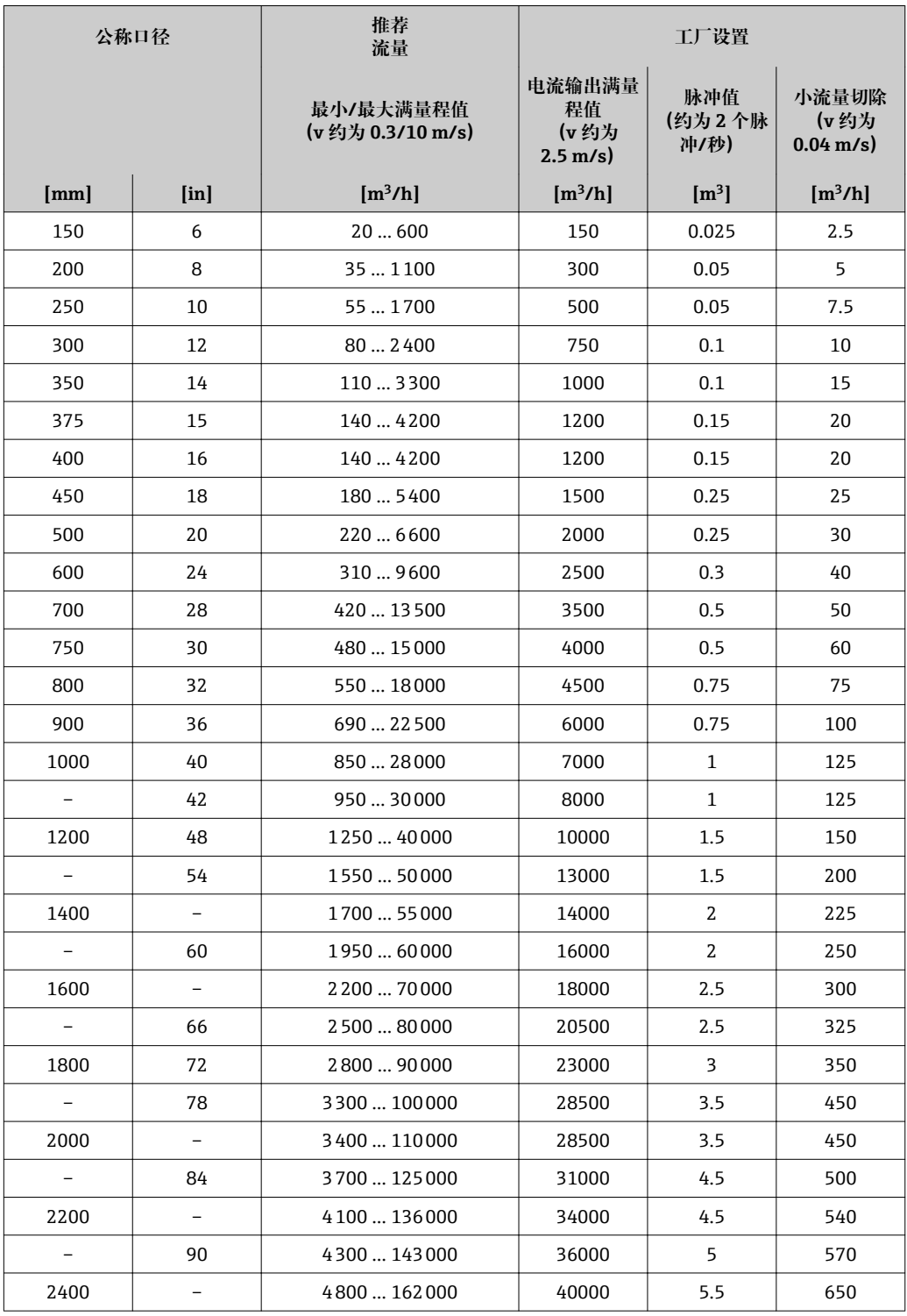

#### 流量特征参数 (SI 单位): DN 50...300 (2...12");订购选项"设计",选型代号 C "固定 **法兰,无前后直管段"**

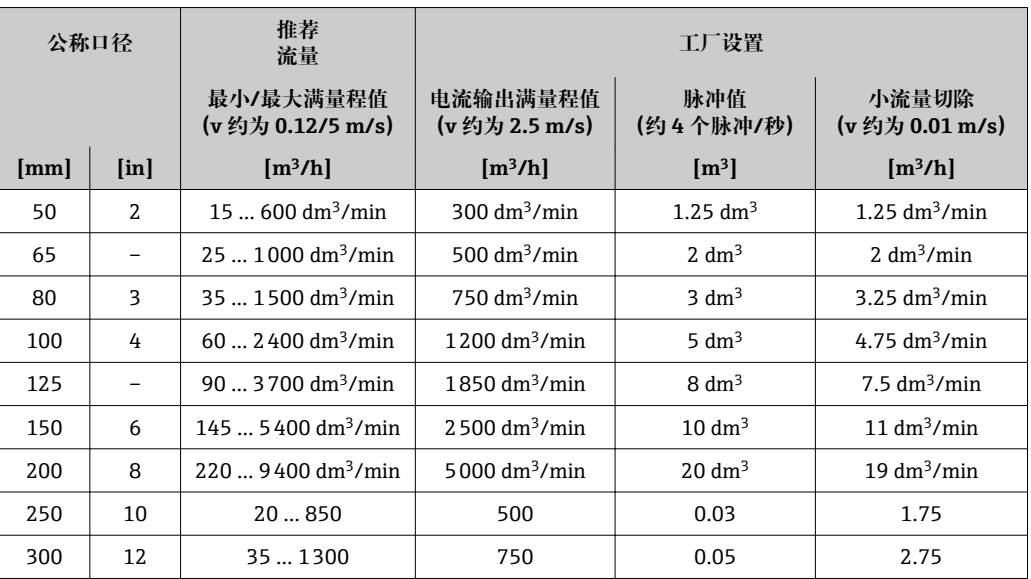

#### **流量特征参数(US 单位):1…48" (DN 25…1200)**

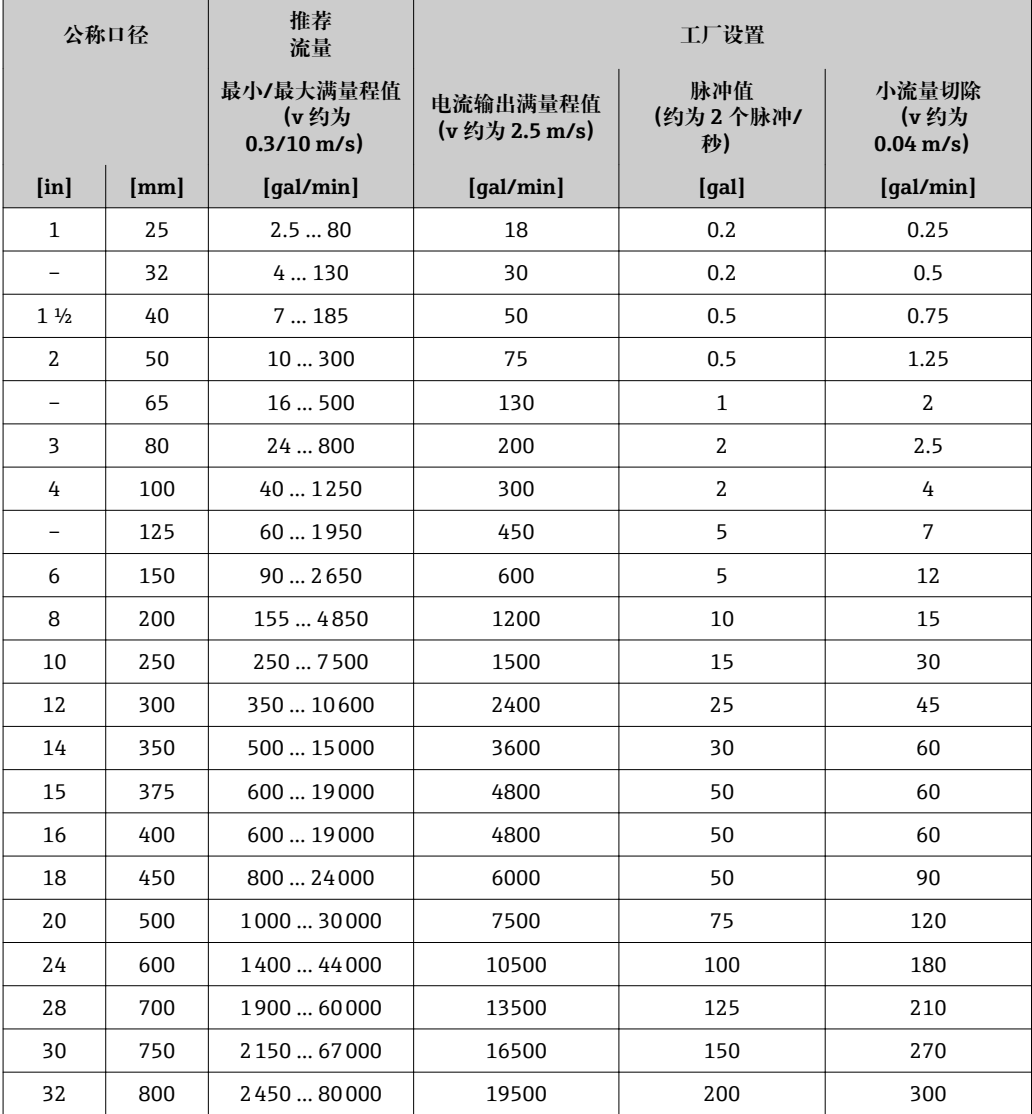

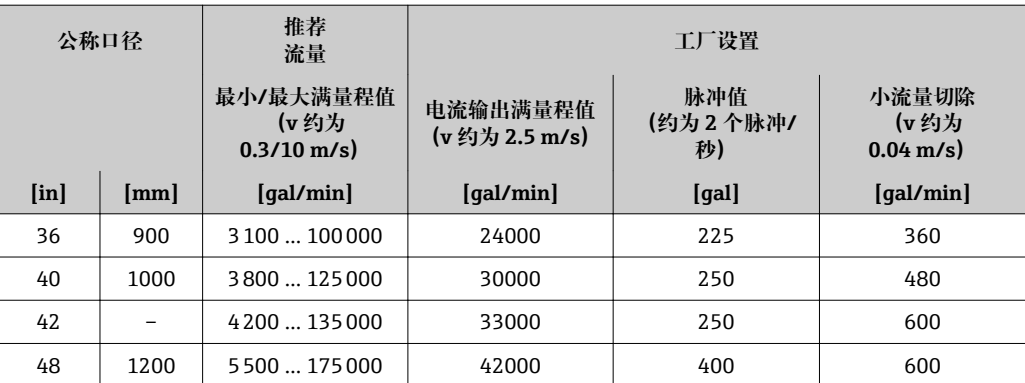

#### **流量特征参数(US 单位):54…90" (DN 1400…2400)**

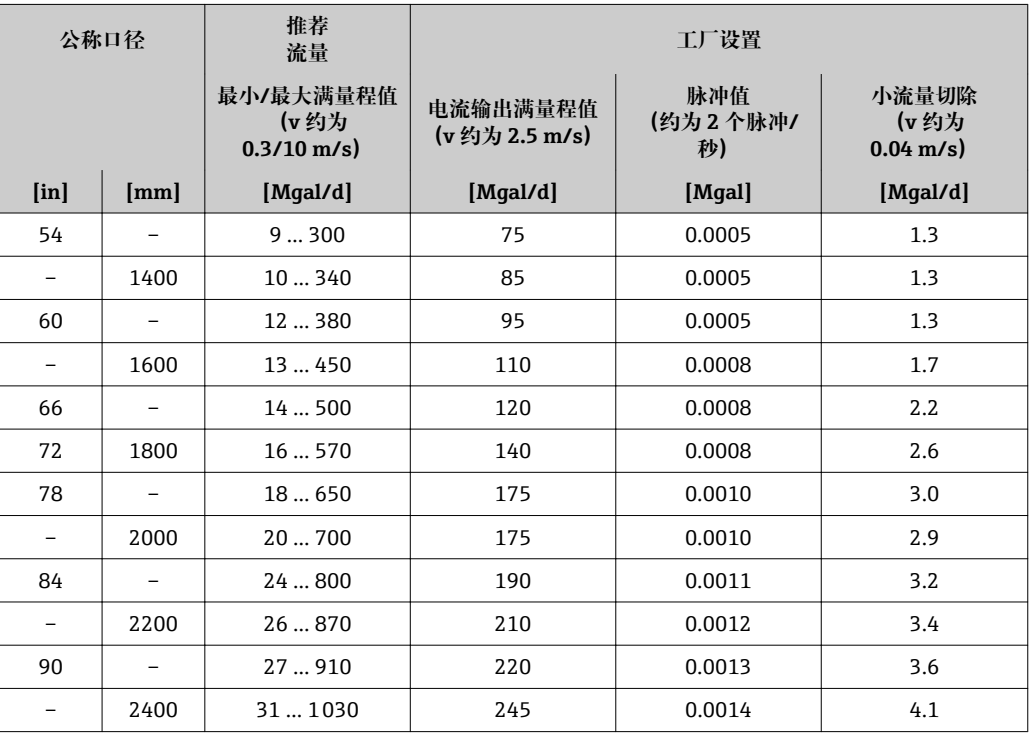

#### **流量特征参数(US 单位):2…12" (DN 50…300);订购选项"设计",选型代号 C "固定** 法兰,无前后直管段**"**

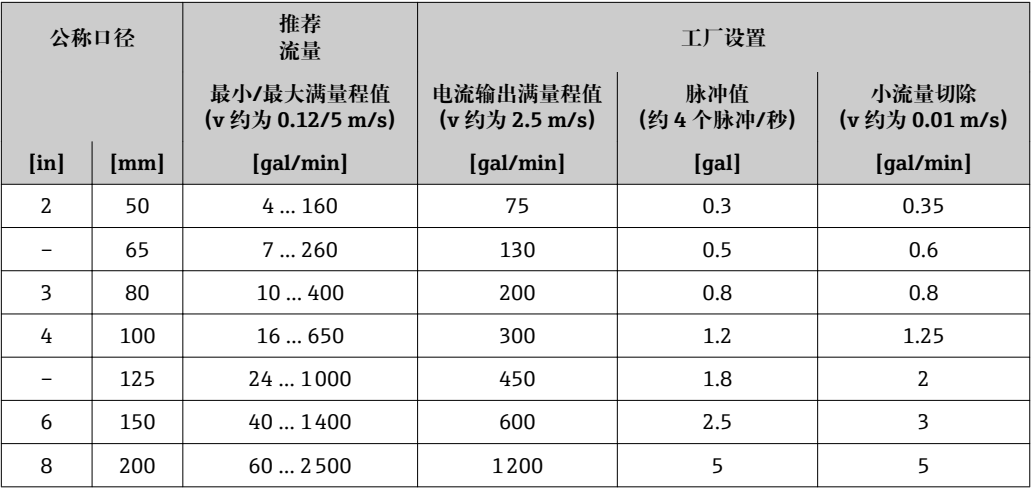

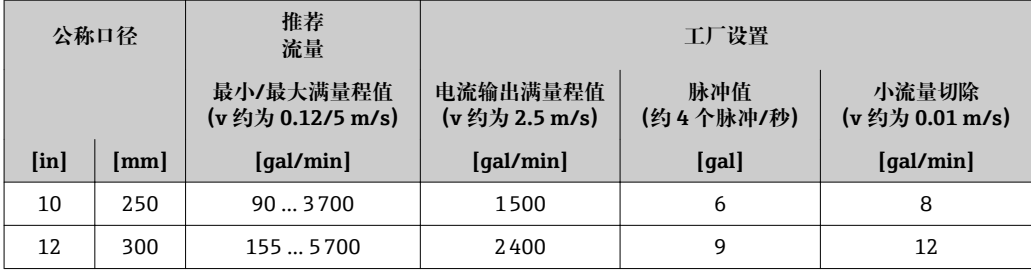

#### **推荐测量范围**

189 限流值→ ■189

2 计量交接认证确定了允许测量范围、脉冲值和小流量切除。

#### 量程比 大于 1000 : 1

在计量交接应用中,量程比在 100 : 1 和 630 : 1 范围间,与公称口径相关。详细信 息参见计量交接认证证书。

#### 输入信号 **外部测量值**

为了提高指定测量变量的测量精度,或为了计算质量流量,自动化系统连续向测量设备 输入不同的测量值:

- 介质温度,用于提高电导率的测量精度(例如 iTEMP)
- 参考密度,用于计算质量流量
- **Endress+Hauser** 提供多种型号的压力变送器和温度测量设备: 参见"附件"章节 → ■ 172

建议基于读取的外部测量值计算校正体积流量。

#### **电流输入**

自动化系统通过电流输入可以将测量值写入至测量设备中→ □ 177。

#### **数字式通信**

自动化系统通过 PROFIBUS PA 将测量值输入至测量设备中。

#### **0/4...20 mA 电流输入**

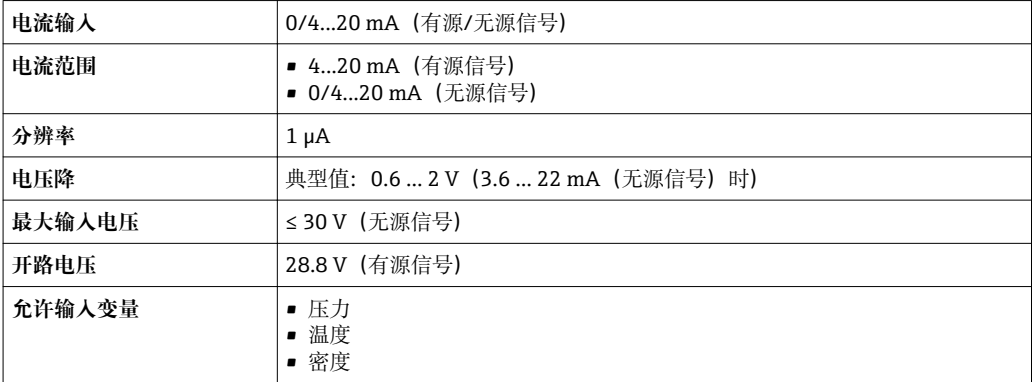

### **状态输入**

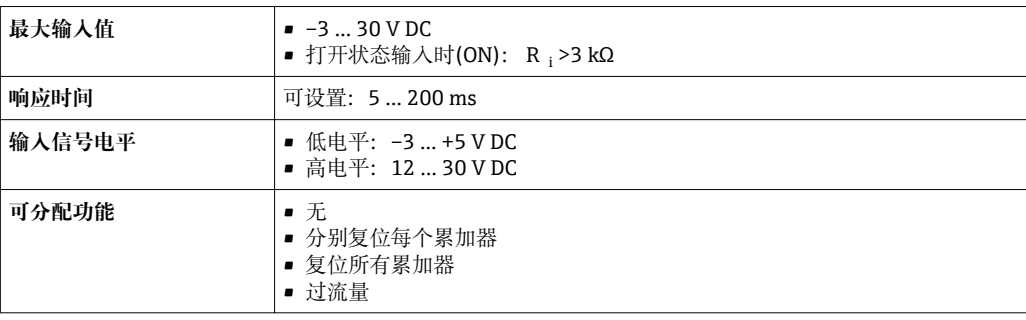

# **16.4 输出**

# 输出信号 **PROFIBUS PA**

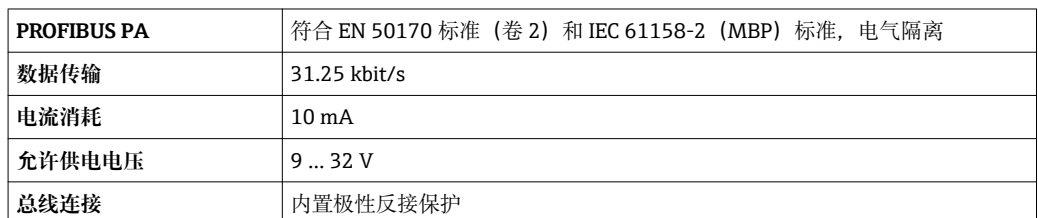

### **0/4...20 mA 电流输出**

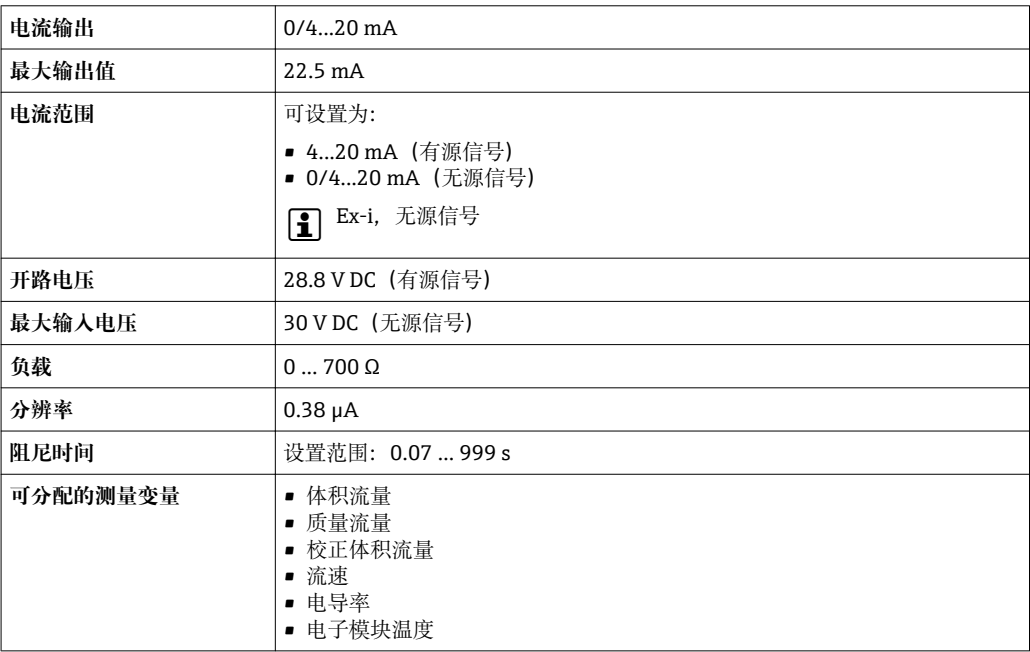

#### **脉冲/频率/开关量输出**

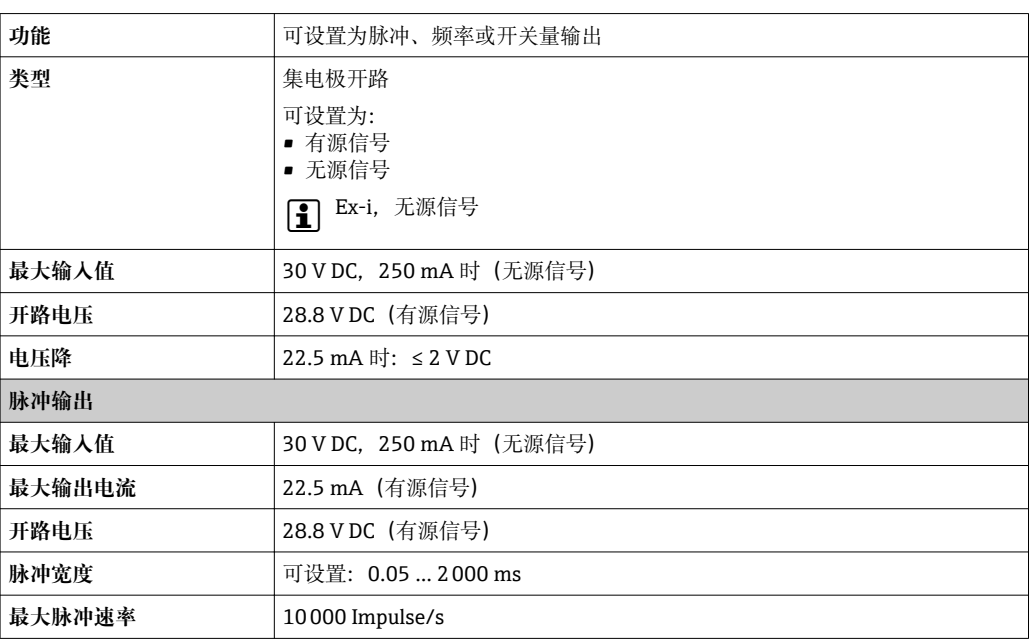

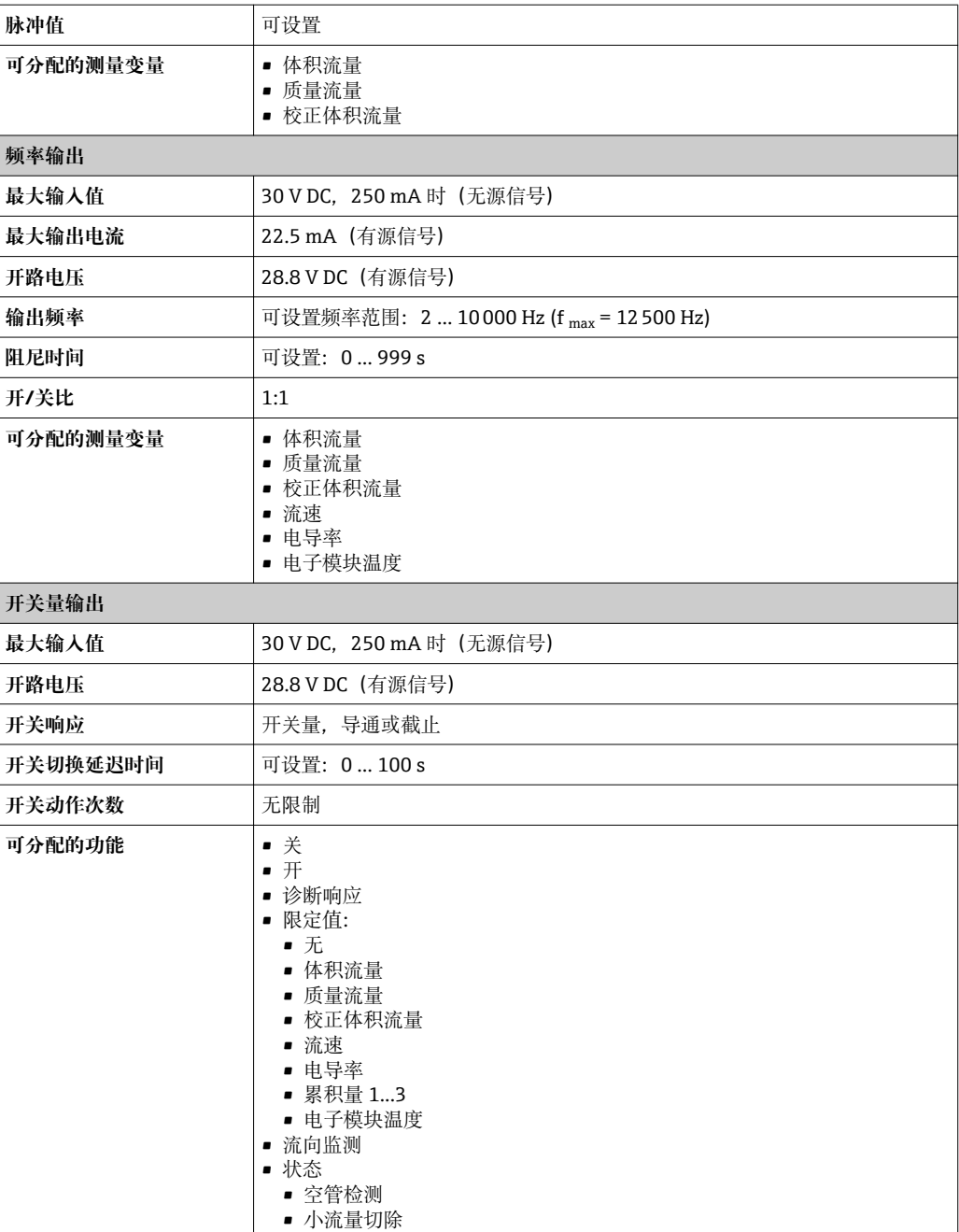

#### **继电器输出**

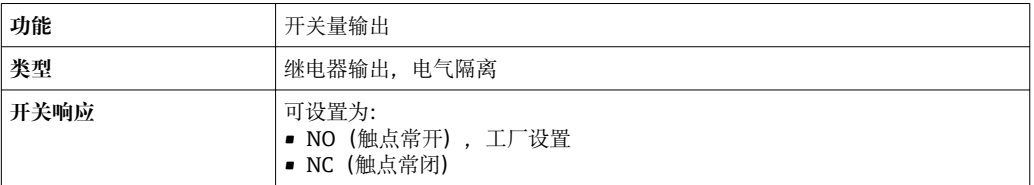
<span id="page-180-0"></span>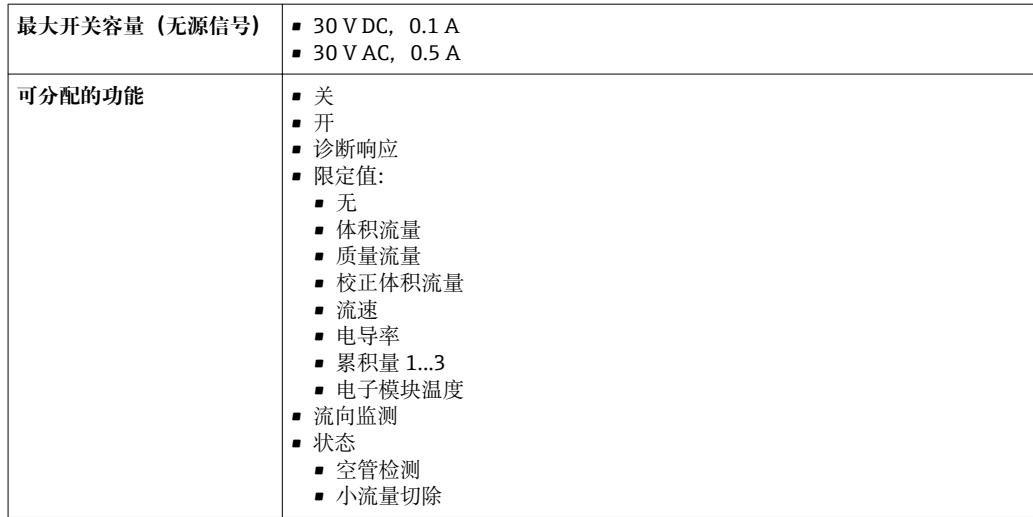

#### **用户自定义输入/输出**

调试仪表时可以将**一路**指定输入或输出设置为用户自定义输入/输出(自定义 I/O)。

可以设置下列输入和输出:

- 选择电流输出: 4...20 mA (有源信号)、0/4...20 mA (无源信号)
- 脉冲/频率/开关量输出
- 选择电流输入: 4...20 mA (有源信号)、0/4...20 mA (无源信号)
- 状态输入

输入和输出对应的技术参数值请参考本章说明。

报警信号 现决于接口类型,显示下列故障信息:

#### **PROFIBUS PA**

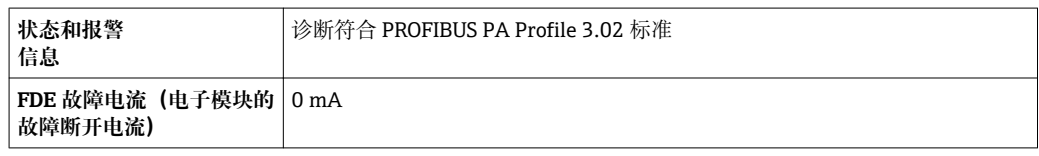

#### **0/4...20 mA 电流输出**

#### **4...20 mA**

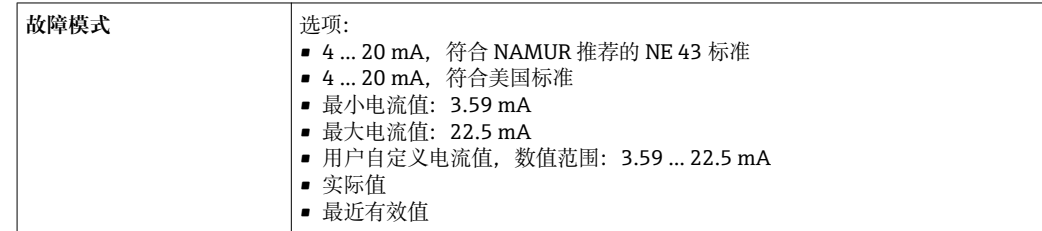

#### **0...20 mA**

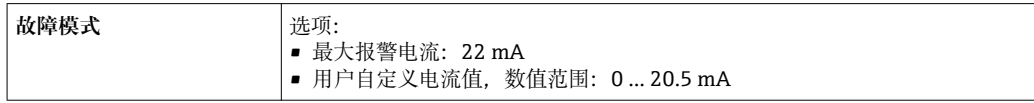

#### **脉冲/频率/开关量输出**

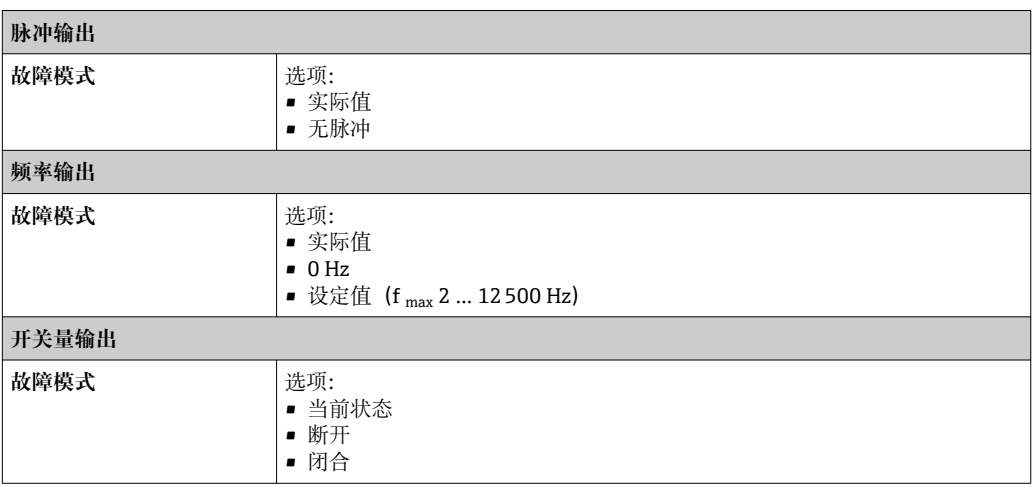

#### **继电器输出**

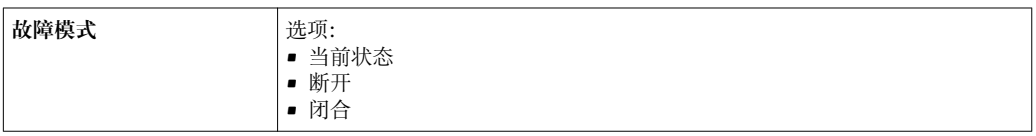

#### **现场显示**

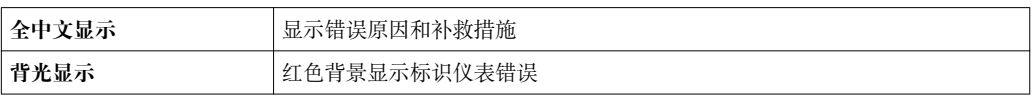

<sup>1</sup> 状态信号符合 NAMUR 推荐的 NE 107 标准

#### **接口/协议**

- 通过数字通信: PROFIBUS PA
- 通过服务接口
	- CDI-RJ45 服务接口
	- WLAN 接口

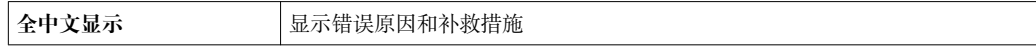

#### **Web 服务器**

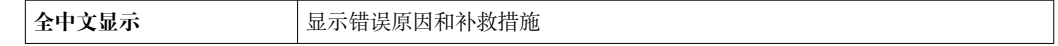

### **发光二极管(LED)**

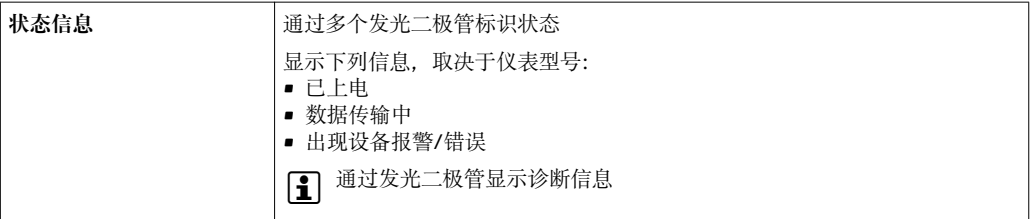

<span id="page-182-0"></span>小流量切除 的过去式和过去分词使用户自定义小流量切除开关点。

通信规范参数

电气隔离 输出信号相互电气隔离,且与接地端(PE)电气绝缘。

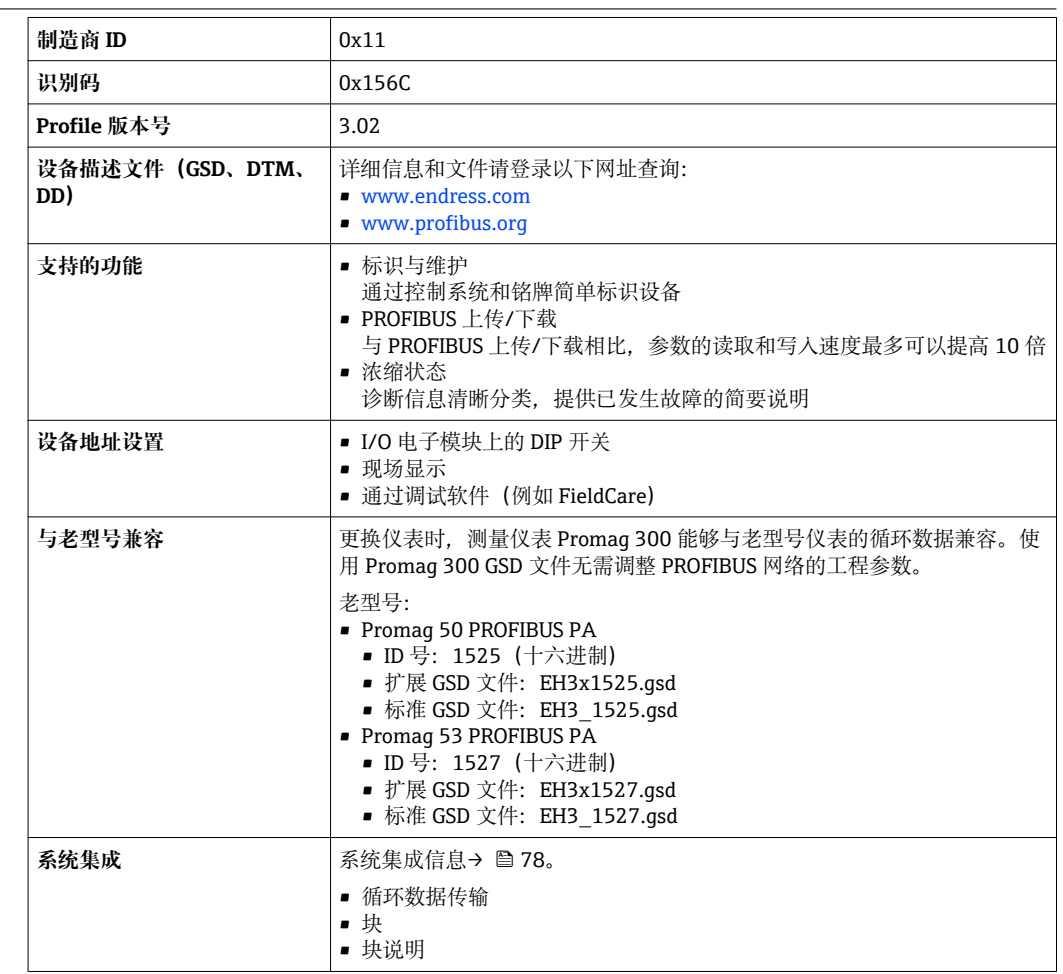

## **16.5 电源**

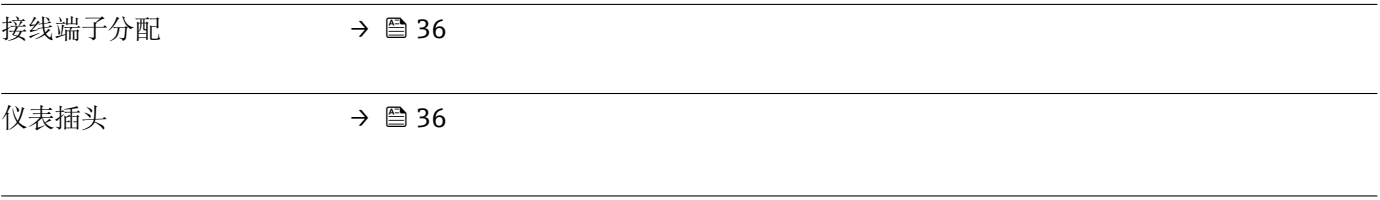

针脚分配和仪表插头 → △ △ 36

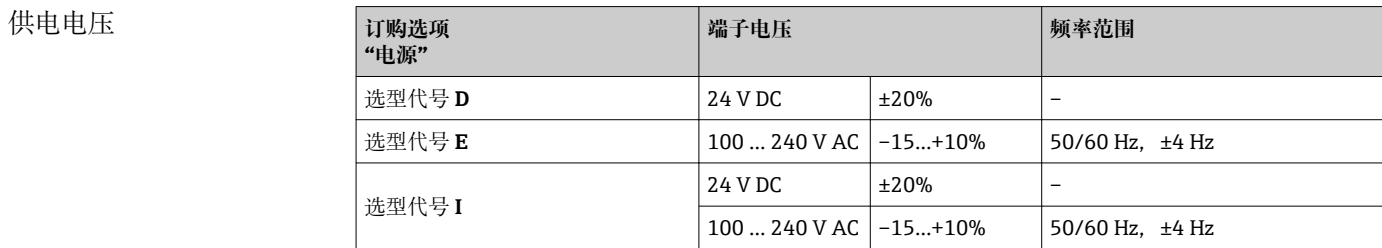

<span id="page-183-0"></span>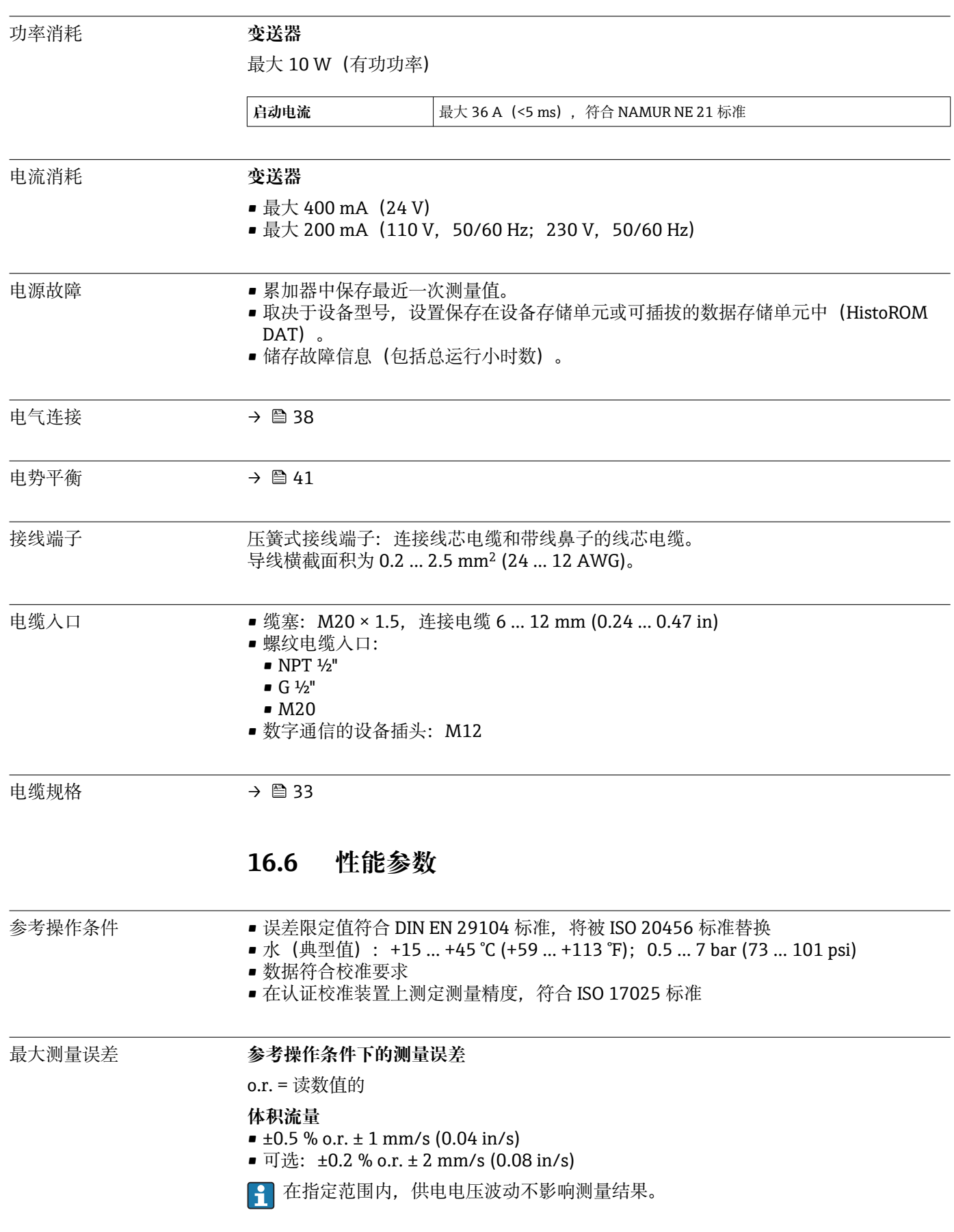

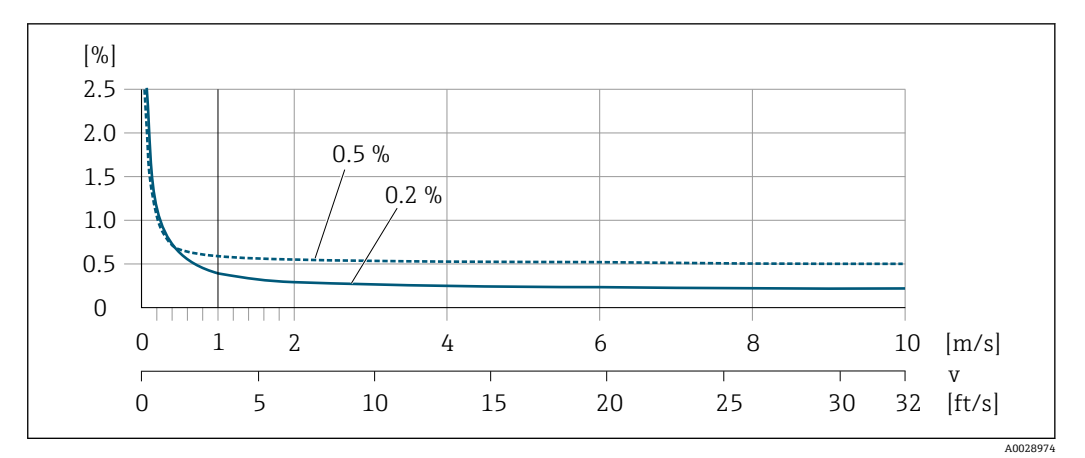

**232** 最大测量误差 (% o.r.)

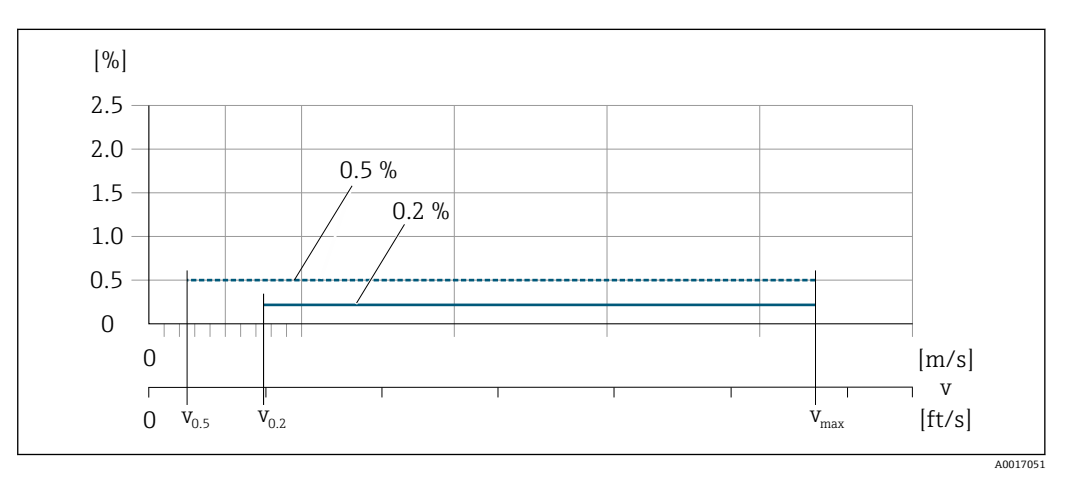

**233** 指定测量精度 (% o.r.)

 $\left| \begin{array}{l} \textbf{P} \end{array} \right|$  测量精度 0.5 %, 测量误差在  $v_{0.5}$  流速时恒定。

#### **达到 0.5 %精度时的流量值**

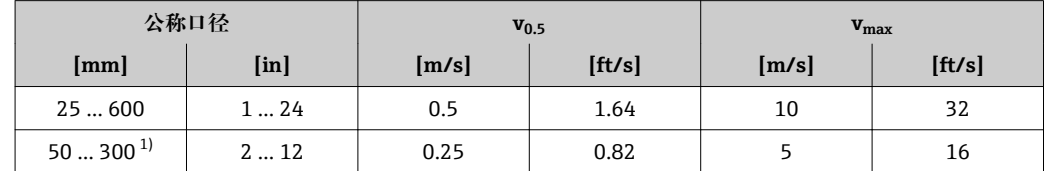

1) 订购选项"设计",选型代号 C"固定法兰,无前后直管段"

 $\left\{ \begin{array}{ll} 0.2 \text{ %} & \text{if } \mathbb{R}^2 \end{array} \right.$  测量精度 0.2 %, 测量误差在  $v_{0.2}$  流速时恒定。

#### **达到 0.2 %精度时的流量值**

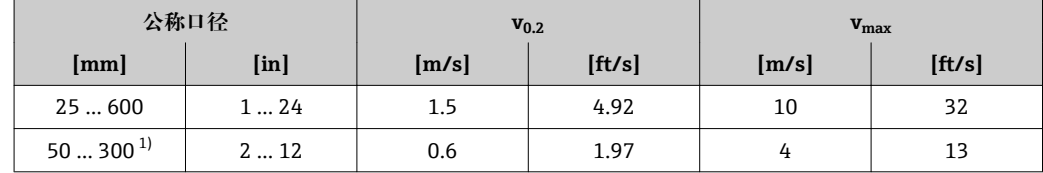

1) 订购选项"设计",选型代号 C"固定法兰,无前后直管段"

#### <span id="page-185-0"></span>**电导率**

无法确定最大测量误差

### **输出精度**

基本输出精度如下:

#### **电流输出**

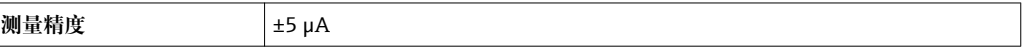

#### **脉冲/频率输出**

o.r. =读数值的

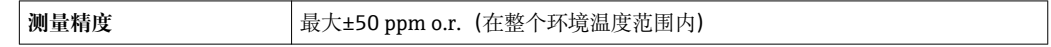

#### 重复性 o.r. =读数值的

**体积流量** Max. ±0.1 % o.r. ± 0.5 mm/s (0.02 in/s) **电导率** Max. ±5 % o.r.

环境温度的影响 **电流输出**

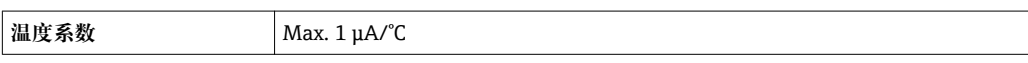

#### **脉冲/频率输出**

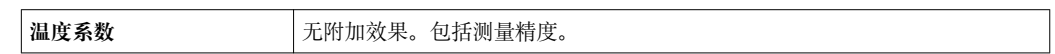

## **16.7 安装**

"安装要求" [→ 19](#page-18-0)

## **16.8 环境条件**

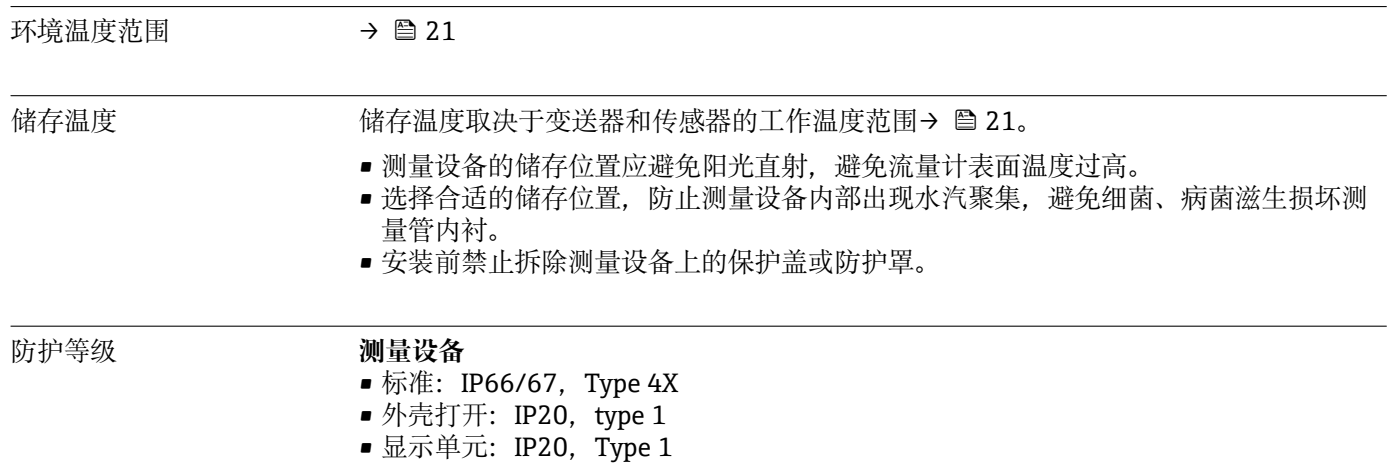

#### **外接 WLAN 天线** IP67

<span id="page-186-0"></span>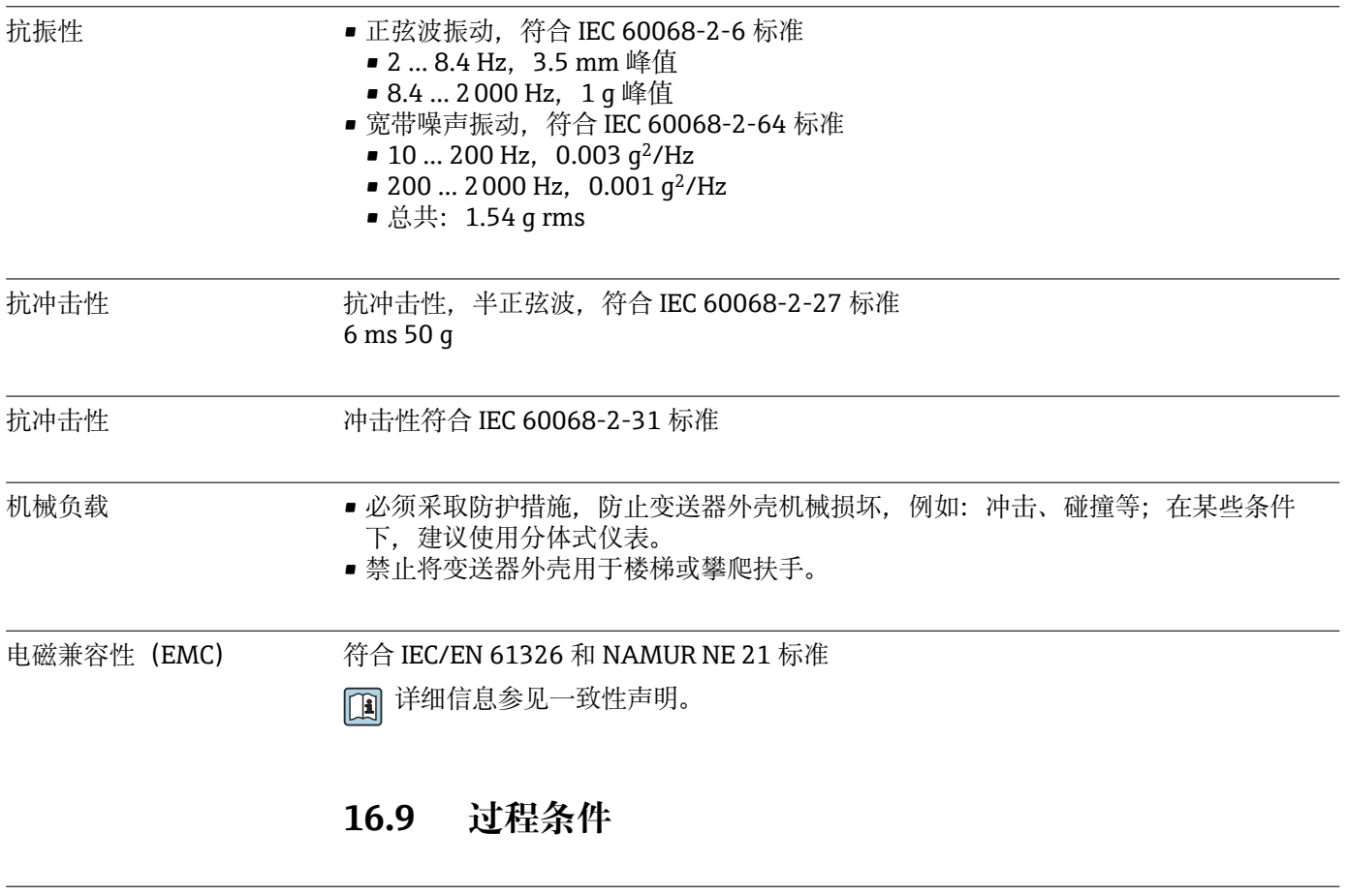

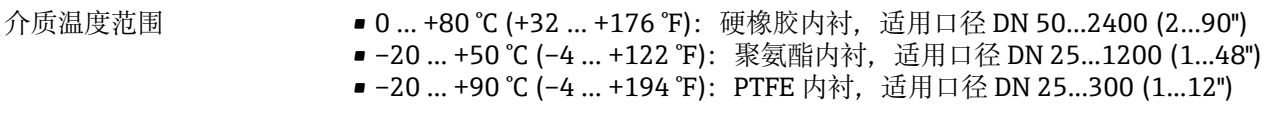

<span id="page-187-0"></span>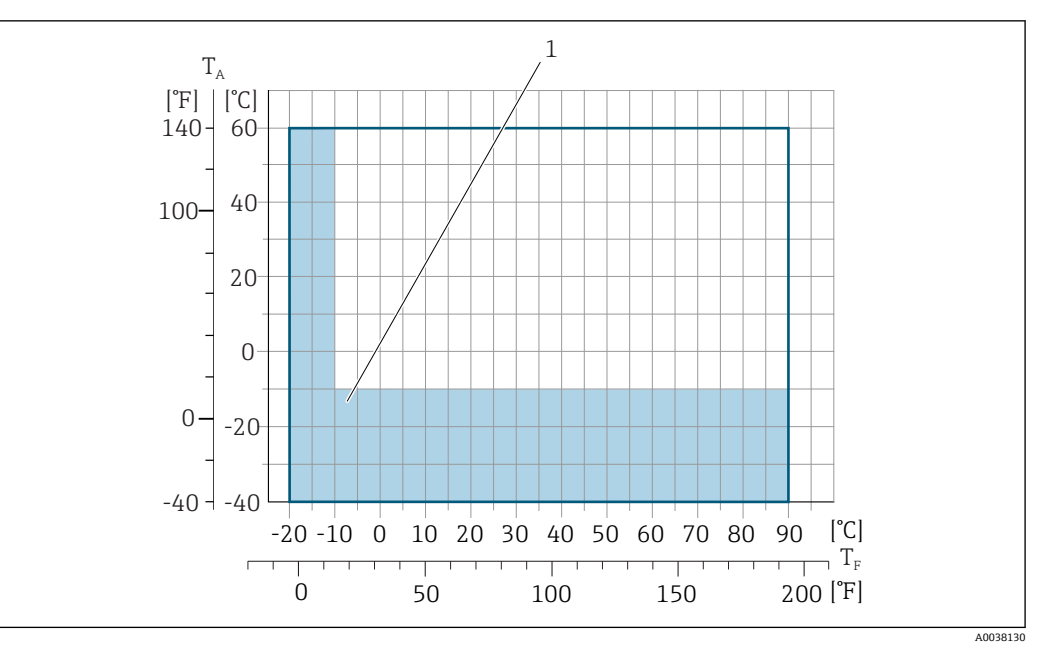

T<sup>A</sup> 环境温度范围

T<sup>F</sup> 流体温度

1 彩色区域:环境温度范围–10 … –40 °C (+14 … –40 °F);流体温度范围–10 … –20 °C (+14 … –4 °F)(仅适 用不锈钢法兰)

在计量交接应用中的允许流体温度范围为 0 … +50 °C (+32 … +122 °F)。  $\Box$ 

#### 电导率 ≥ 5 μS/cm:常规液体。

测量极低电导率的介质时,需要设置较大的滤波阻尼时间。

压力-温度曲线 过程连接的压力-温度曲线的详细信息请参考相关《技术资料》

#### 密闭压力 **better better better controlled by controlled by controlled by controlled by controlled by controlled by controlled by controlled by controlled by controlled by controlled by controlled by controlled by controlled b**

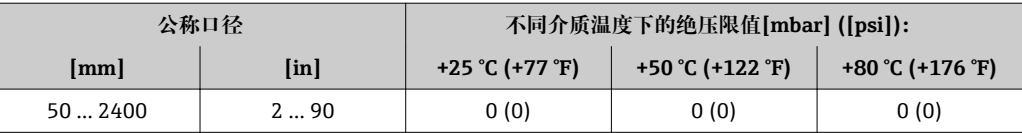

#### **内衬:聚氨酯**

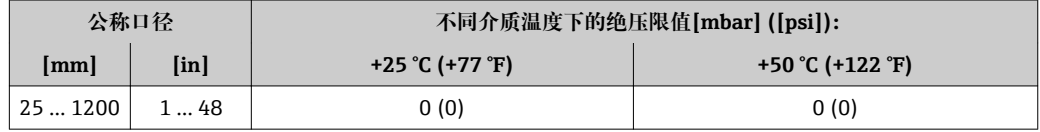

#### **内衬: PTFE**

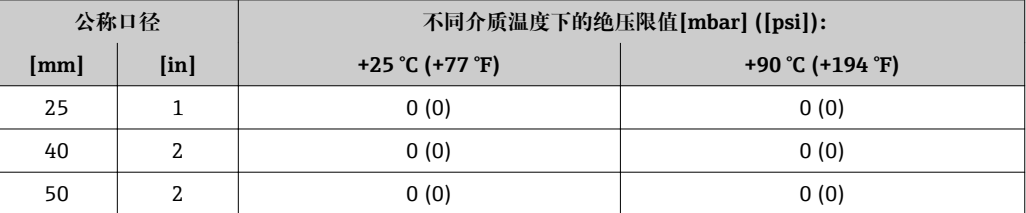

<span id="page-188-0"></span>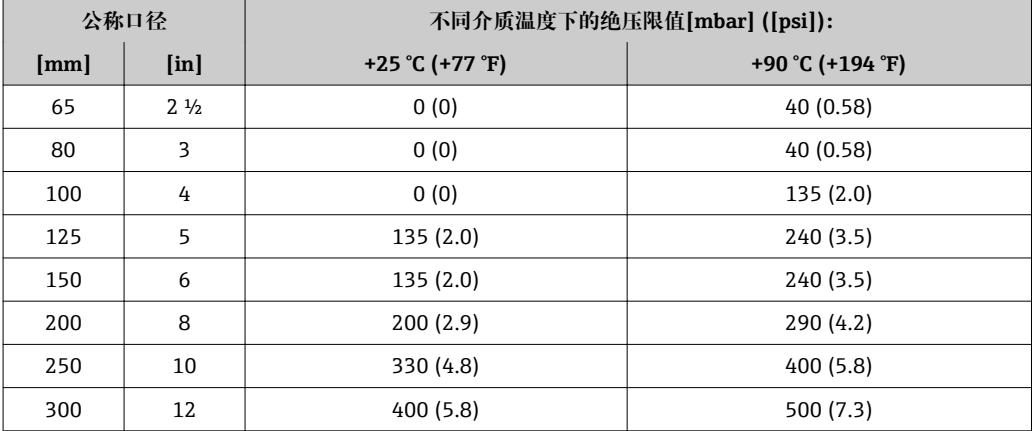

限流值 传感器的公称口径取决于管道口径和介质流速。最佳流速在

2 ... 3 m/s (6.56 ... 9.84 ft/s)之间。此外, 流速(v)还需与流体的物理特性相匹配:

- v < 2 m/s (6.56 ft/s): 磨损性介质(例如陶土、石灰石、矿浆)
	- v 2 m/s (6.56 ft/s): 粘附性介质 (例如污水污泥)

缩小传感器公称口径可以增大流速。

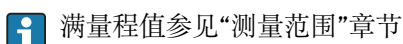

压损 • 传感器安装在相同口径的管道上无压损。

■ 使用符合 DIN EN 545 标准的转接管时的压损→ △ 23

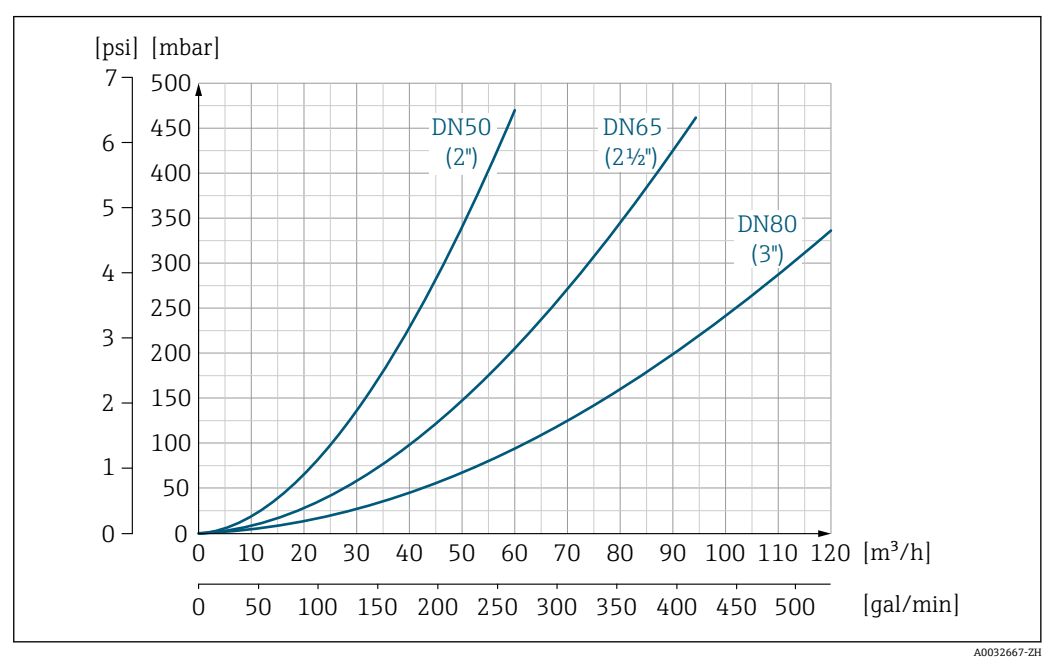

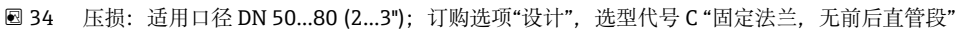

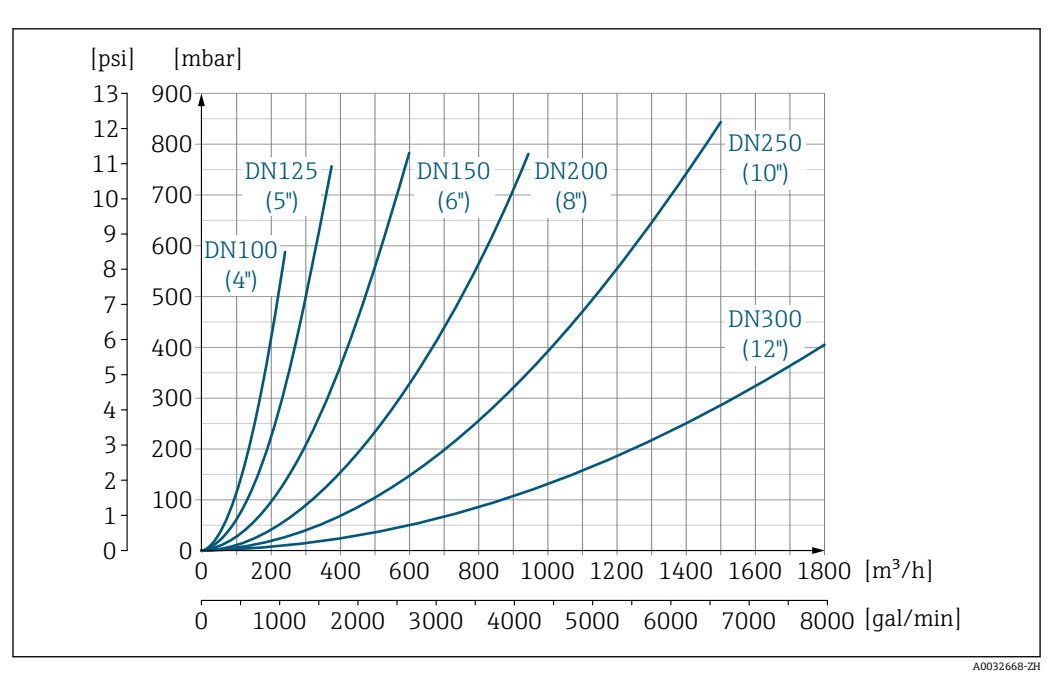

```
35 压损: 适用口径 DN 100...300 (4...12");订购选项"设计",选型代号 C"固定法兰, 无前后直管段"
```
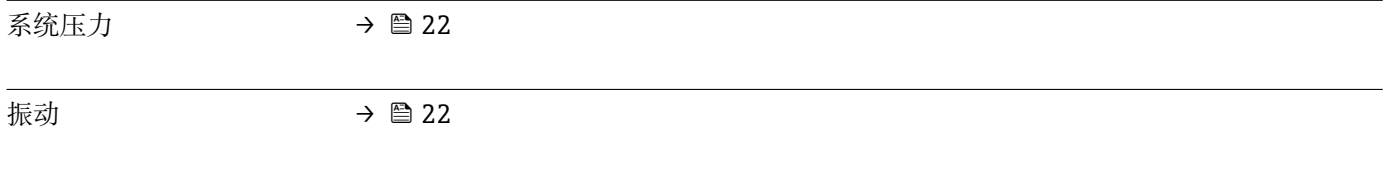

## **16.10 机械结构**

设计及外形尺寸 仪表的外形尺寸和安装长度的详细信息请参考《技术资料》中的"机械结构"章节。

重量 所有重量参数(不含包装材料)均针对标准压力等级的设备(配法兰)。 实际重量可能小于表格列举数值,取决于压力等级和设计。 重量参数(包含变送器):订购选项"外壳",选型代号 A "铝外壳,带涂层"。 不同型号的变送器的重量参数不同:

在危险区中使用的变送器型号 ————————————————————<br>(订购选项"外壳", 选型代号 A "铝外壳, 带涂层"; 隔爆型 (Ex d)): +2 kg (+4.4 lbs)

#### **重量(SI 单位)**

 $\blacksquare$ 

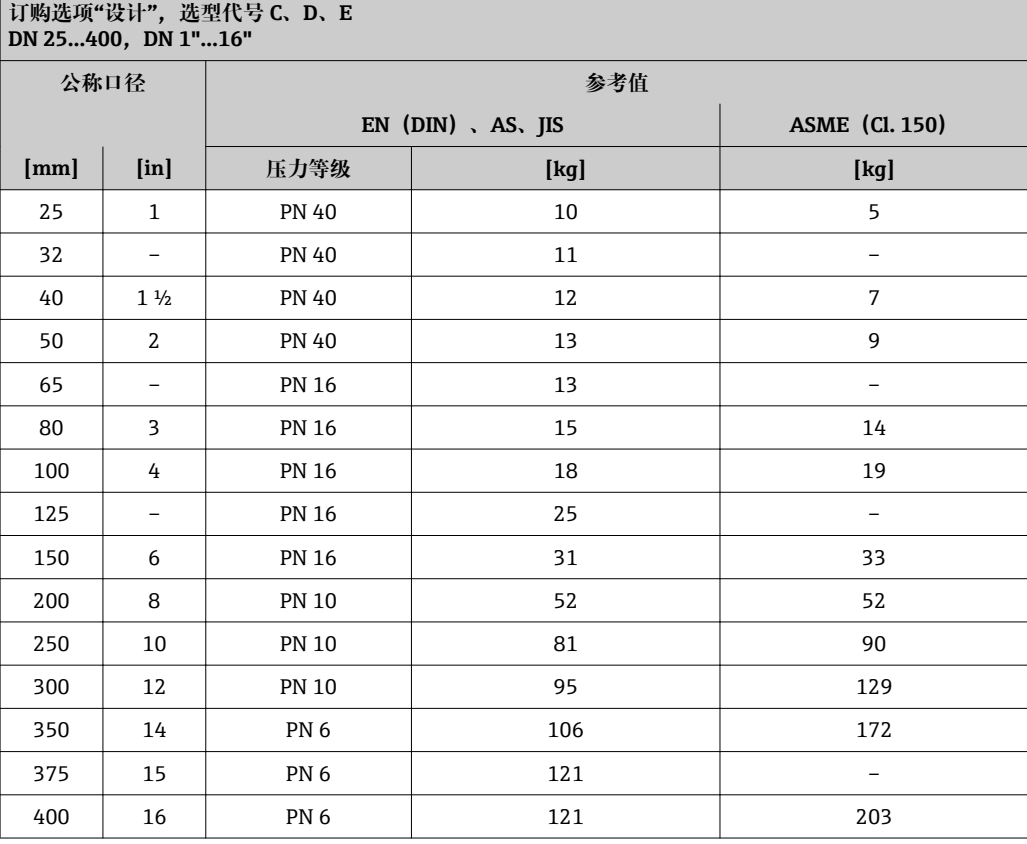

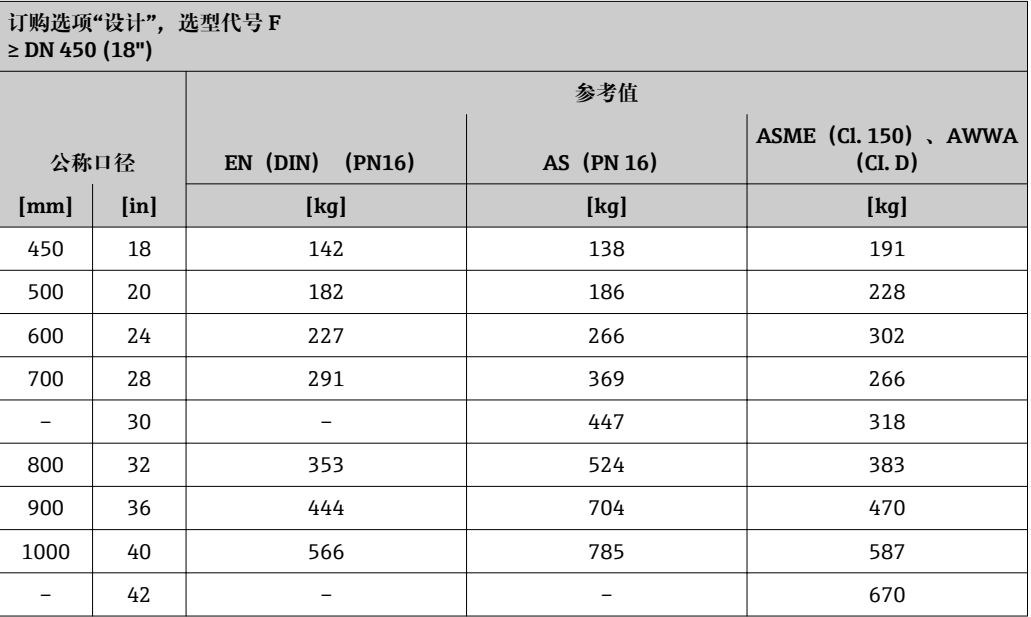

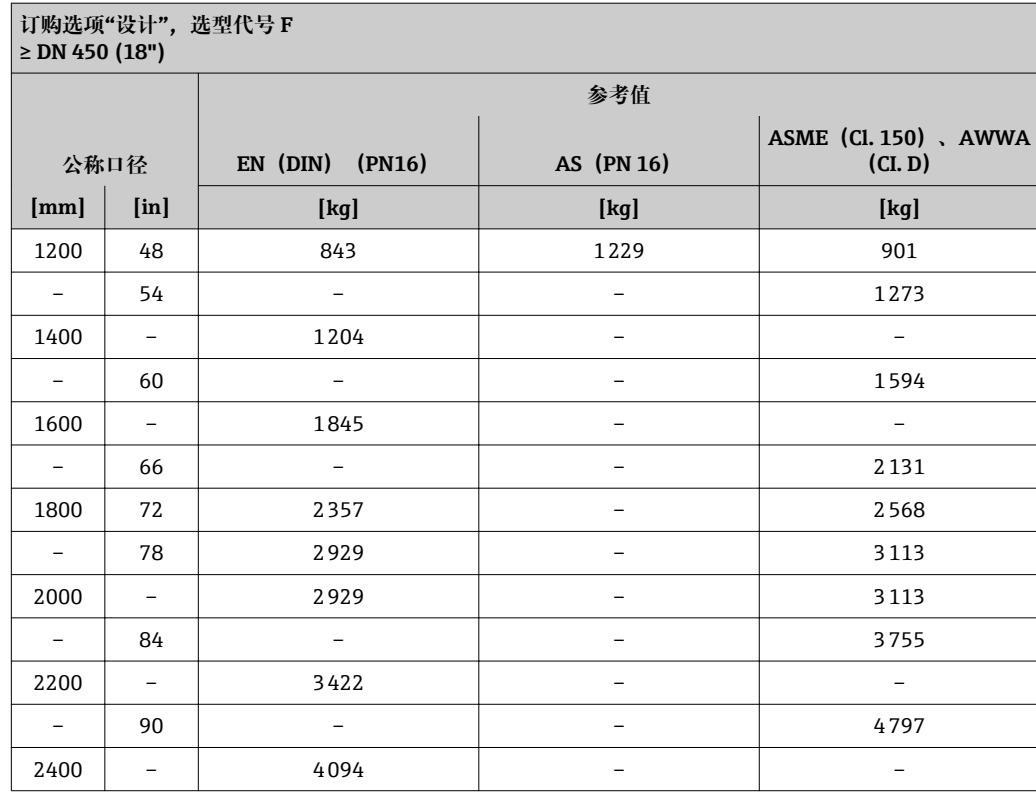

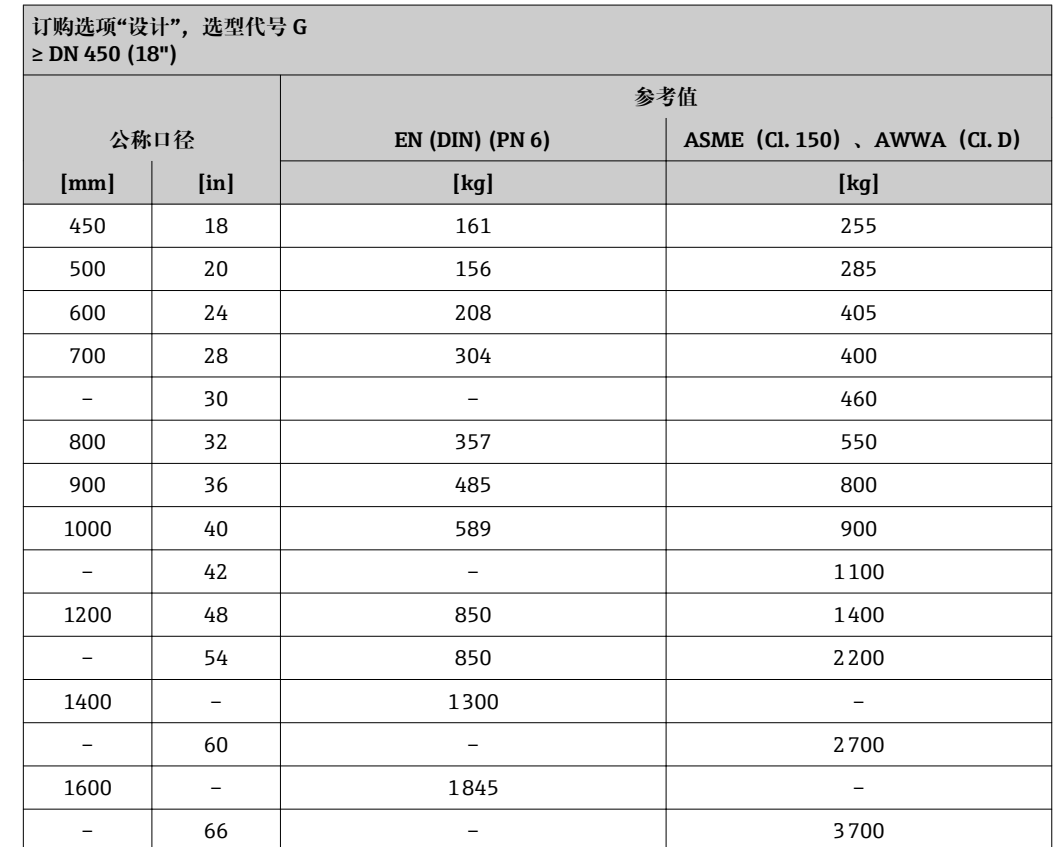

1800 72 2357 4100 – 78 2929 4600 2000 – 2929 –

#### **重量(US 单位)**

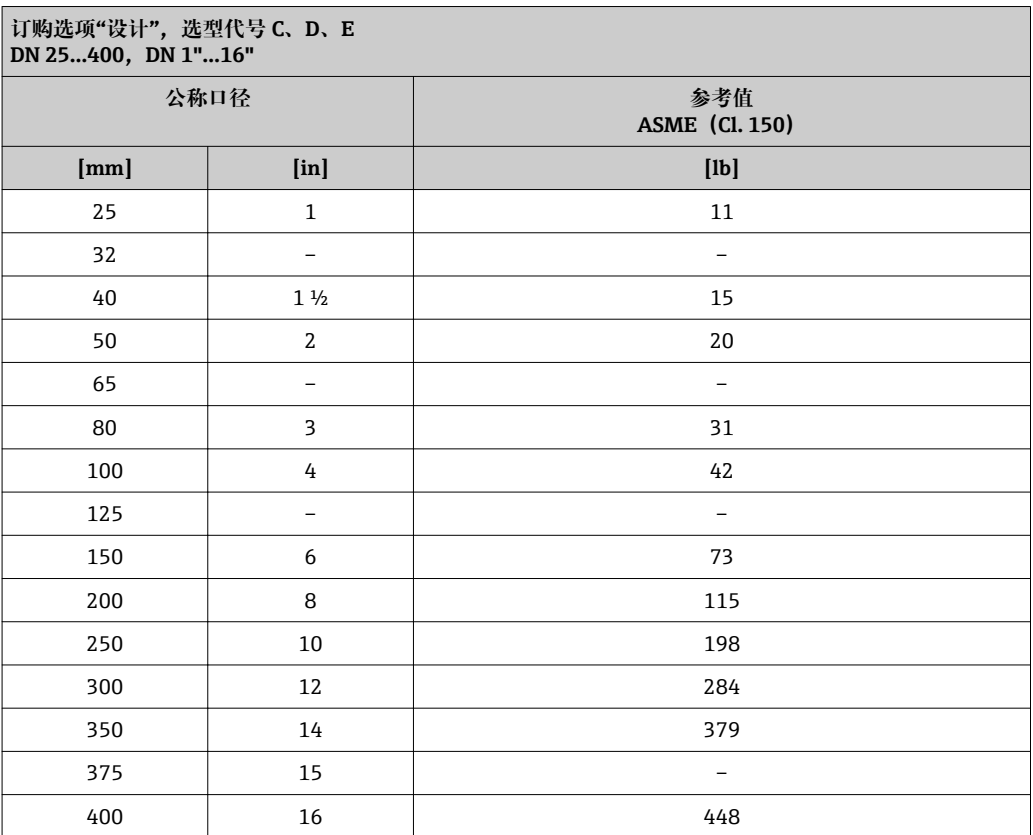

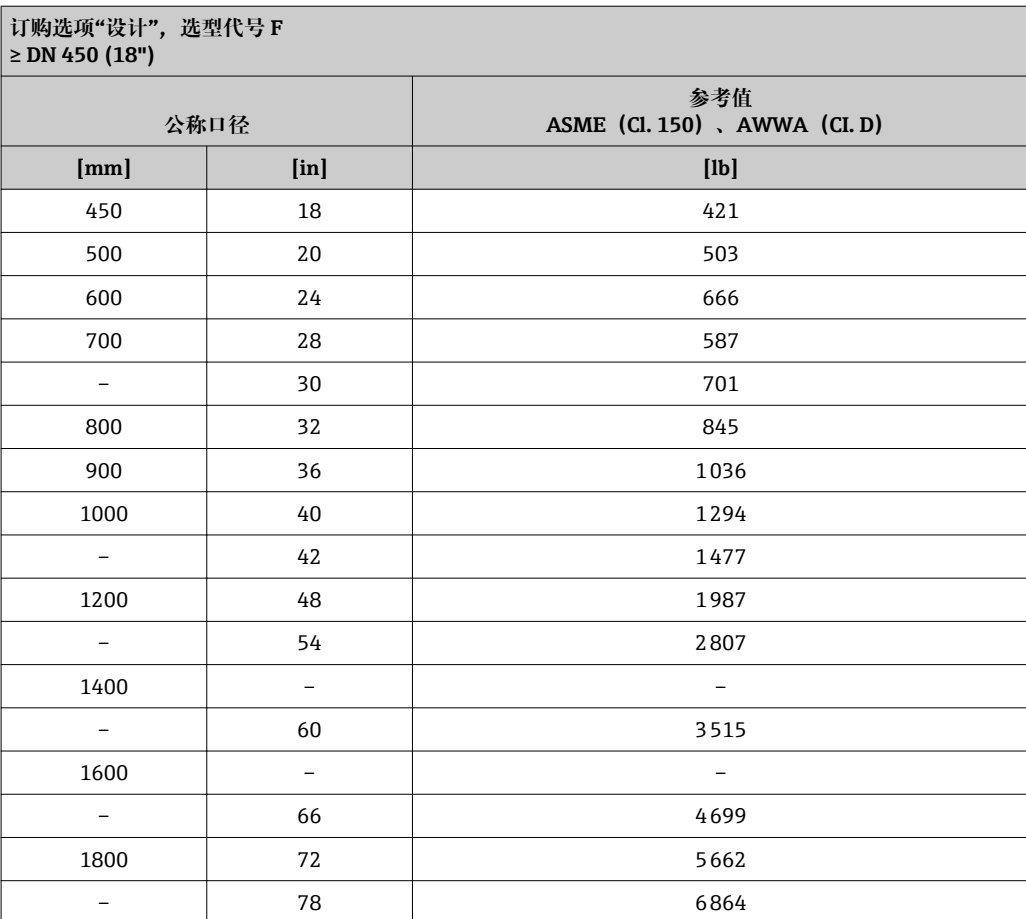

<span id="page-193-0"></span>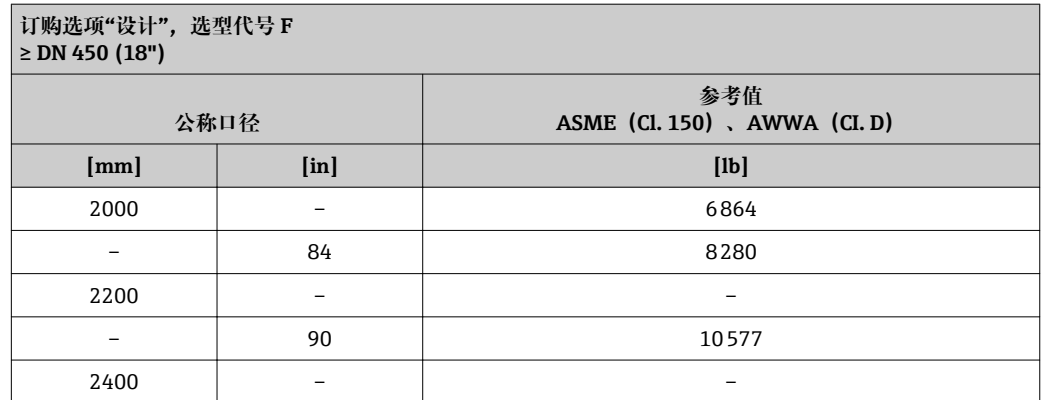

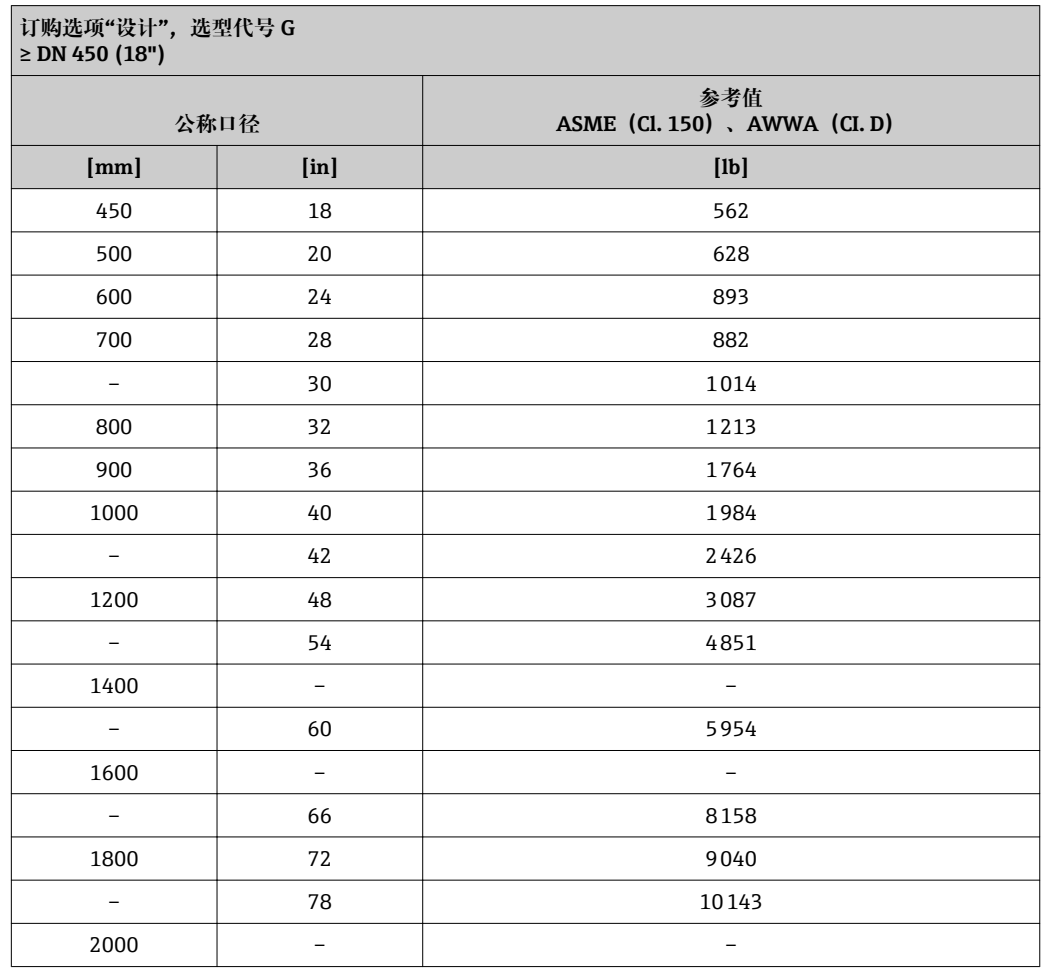

### 测量管规格

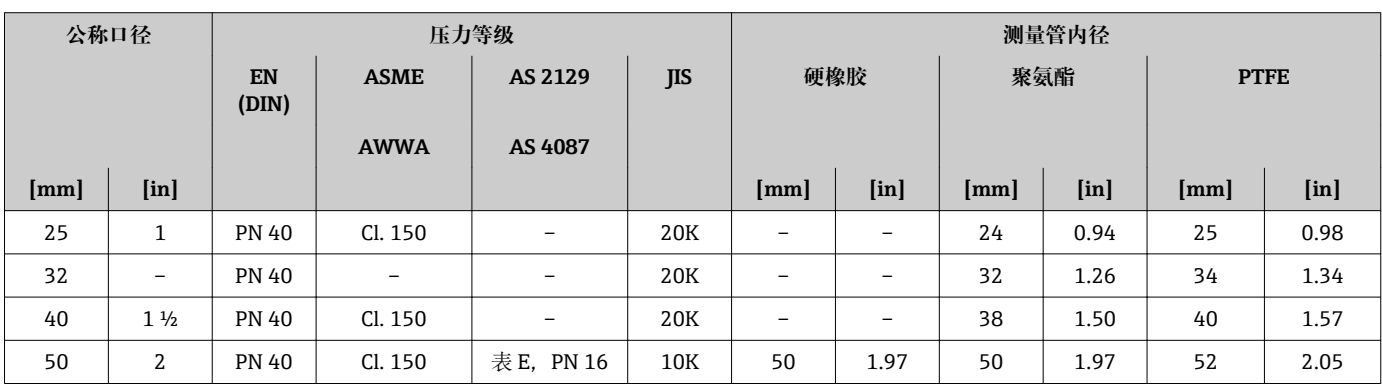

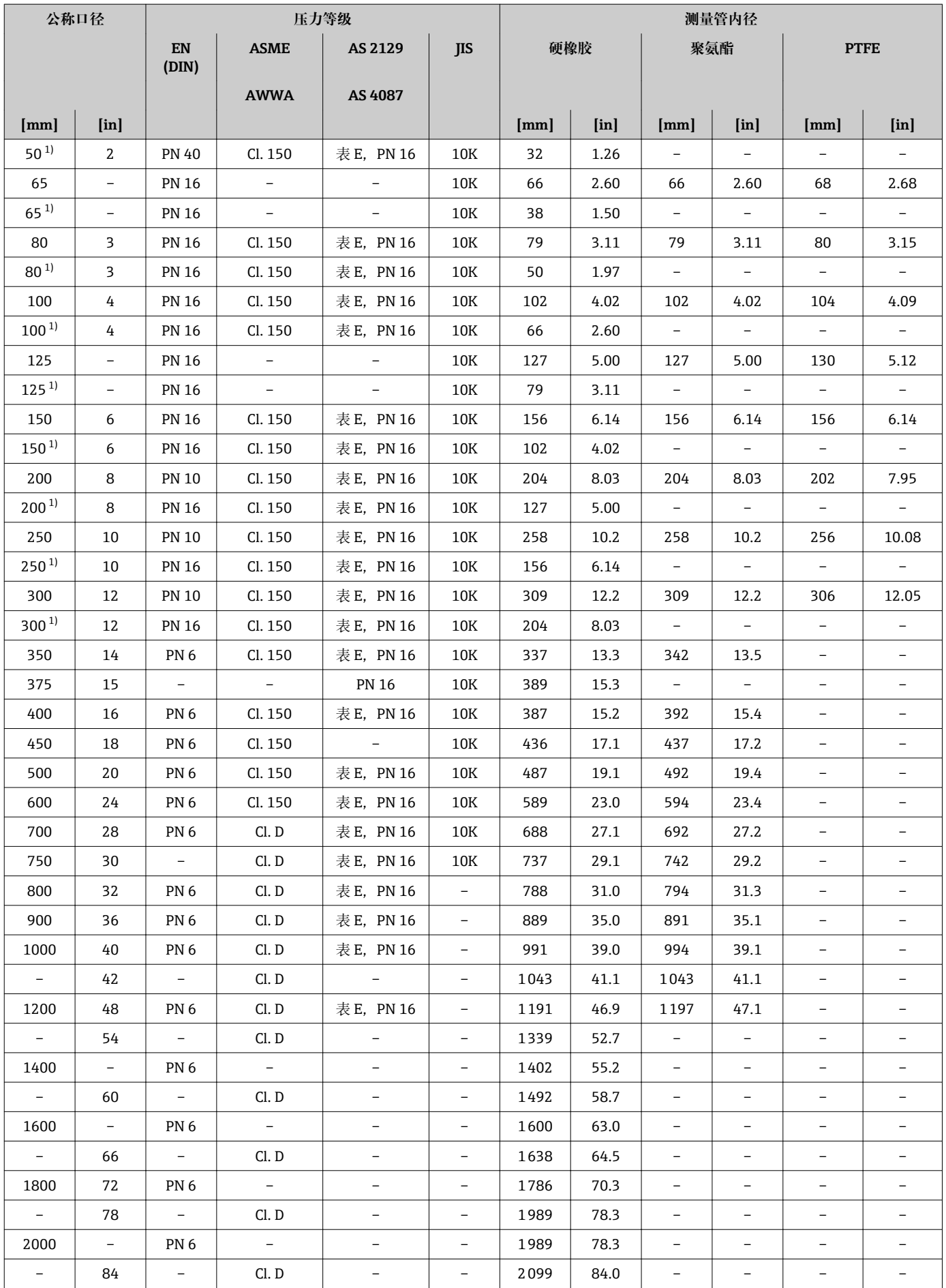

<span id="page-195-0"></span>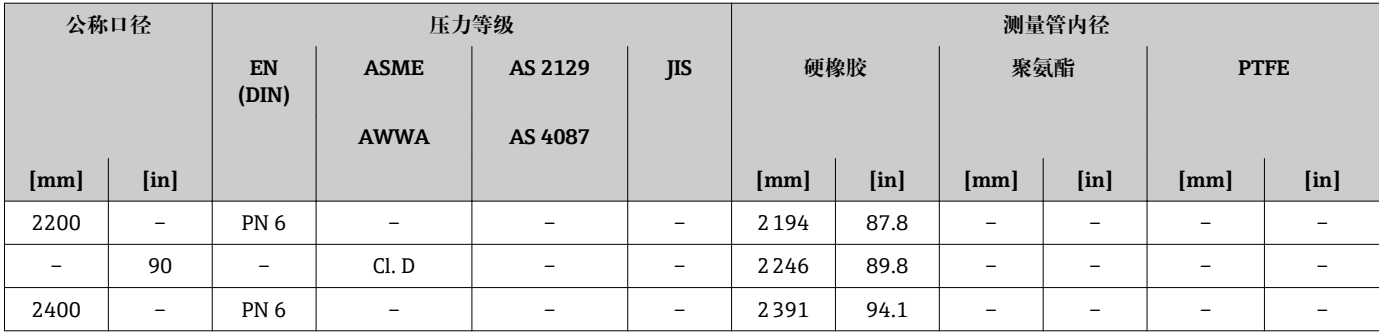

1) 订购选项"设计",选型代号 C

#### 材质 **变送器外壳**

订购选项"外壳": 选型代号 A "铝外壳,带涂层":铝,带铝合金 AlSi10Mg 涂层

#### **窗口材质**

订购选项"外壳": 选型代号 A "铝外壳,带涂层": 玻璃

#### **电缆入口/缆塞**

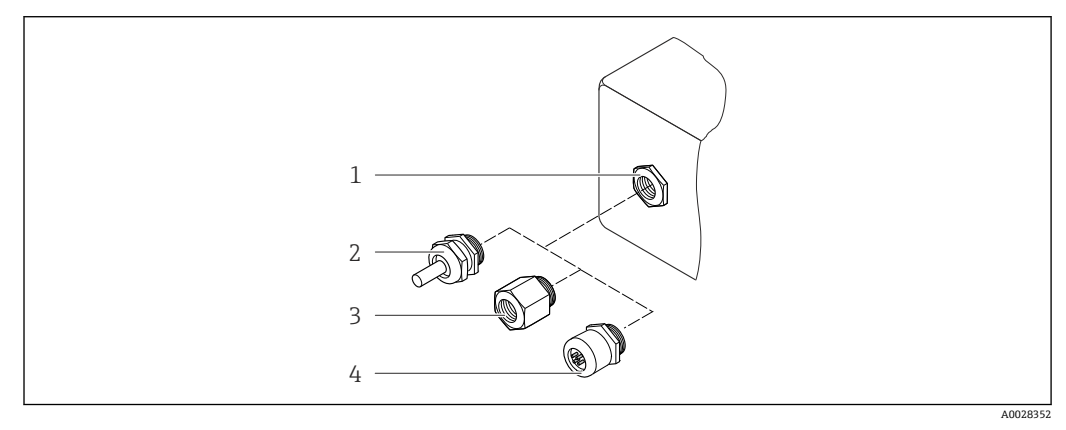

■ 36 允许的电缆入口/缆塞

- 1 内螺纹 M20×1.5<br>2 缆塞 M20×1.5
- 2 缆塞 M20 × 1.5<br>3 电缆入口转接头.
- 3 电缆入口转接头,带 G ½"或 NPT ½"内螺纹
- 4 设备插头

#### **订购选项"外壳",选型代号 A "铝外壳,带涂层"**

提供多种类型的电缆入口,可在危险区和非危险区中使用。

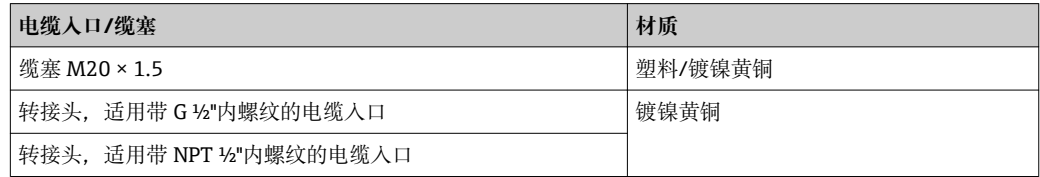

#### <span id="page-196-0"></span>**仪表插头**

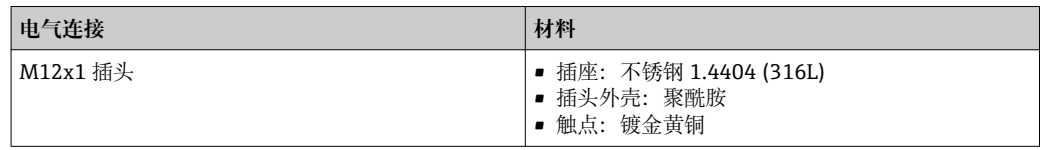

#### **传感器外壳**

- DN 25...300 (1...12") 铝半壳,带 AlSi10Mg 铝合金涂层 • DN 350...2400 (14...90")
- 全焊接碳钢外壳,带保护漆涂层

**测量管**

- DN 25...600 (1...24") 不锈钢:1.4301、1.4306、304、304L
- DN 700...2400 (28...90") 不锈钢:1.4301、304

#### **内衬**

- $\bullet$  DN 25...300 (1...12"): PTFE
- DN 25...1200 (1...48"): 聚氨酯
- DN 50...2400 (2...90"): 硬橡胶

#### **电极**

- 不锈钢 1.4435 (316L)
- Alloy C22 2.4602 (UNS N06022) 合金
- 钽

#### **过程连接**

适用于碳钢法兰:

■ DN ≤ 300 (12"): 带 Al/Zn 保护涂层或保护漆涂层 • DN ≥ 350 (14"):保护漆涂层

2 所有碳钢材质的松套法兰都通过热镀锌表面处理。

#### **EN 1092-1(DIN 2501)**

#### 固定法兰

- 碳钢:
	- DN ≤ 300:S235JRG2、S235JR+N、P245GH、A105、E250C
- DN 350…2400:P245GH、S235JRG2、A105、E250C
- 不锈钢:
	- DN ≤ 300:1.4404、1.4571、F316L
	- DN 350…600:1.4571、F316L、1.4404
	- DN 700…1000:1.4404、F316L

#### 松套法兰

- 碳钢 DN ≤ 300: S235JRG2、A105、E250C
- 不锈钢 DN ≤ 300:1.4306、1.4404、1.4571、F316L

松套法兰,成型钢板

- 碳钢 DN ≤ 300: S235JRG2, 类似 S235JR+AR 或 1.0038
- 不锈钢 DN ≤ 300: 1.4301, 类似 304

#### <span id="page-197-0"></span>**ASME B16.5**

固定法兰、松套法兰

- 碳钢: A105
- 不锈钢: F316L

#### **JIS B2220**

- 碳钢: A105、A350 LF2
- 不锈钢: F316L

#### **AWWA C207**

碳钢: A105、P265GH、A181 Cl. 70、E250C、S275JR

#### **AS 2129**

碳钢: A105、E250C、P235GH、P265GH、S235JRG2

#### **AS 4087**

碳钢: A105、P265GH、S275JR

#### **密封圈**

符合 DIN EN 1514-1 Form IBC 标准

#### **附件**

**防护罩** 不锈钢 1.4404 (316L)

#### **外接 WLAN 天线**

- 天线: ASA 塑料 (丙烯酸酯 苯乙烯 丙烯腈) 和镀镍黄铜
- 转接头:不锈钢和镀镍黄酮
- 电缆:聚乙烯
- 插头:镀镍黄酮
- 角型支架:不锈钢

#### **接地环**

- 不锈钢 1.4435 (316L)
- Alloy C22 2.4602 (UNS N06022) 合金
- 钽

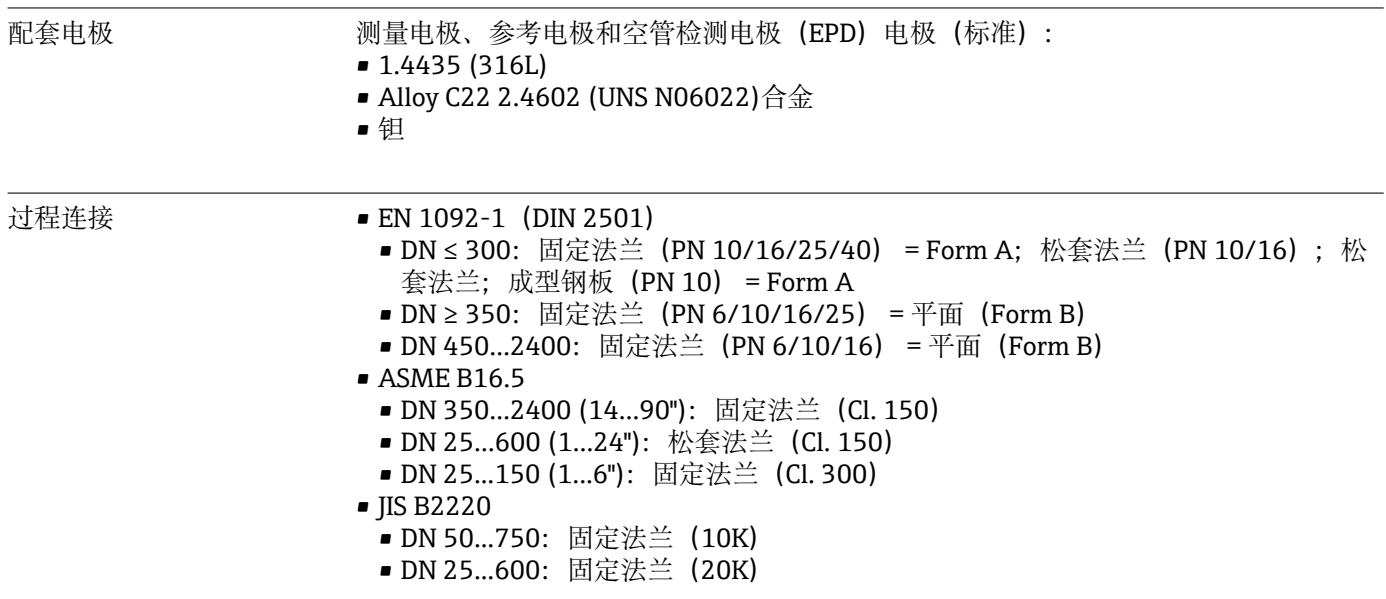

<span id="page-198-0"></span>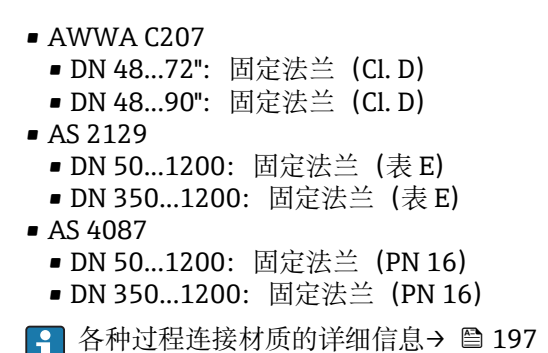

表面光洁度 电极材料:不锈钢 1.4435 (316L)、Alloy C22 合金 2.4602 (UNS N06022)、钽 ≤ 0.3 … 0.5 µm (11.8 … 19.7 µin) (所有参数均为接液部件的表面光洁度)

## **16.11 可操作性**

### 语言 提供下列操作语言:

- 进行现场操作时:
- 英文、德文、法文、西班牙文、意大利文、荷兰文、葡萄牙文、波兰文、俄文、土耳 其文、中文、日文、韩文、印度尼西亚文、越南文、捷克文、瑞典文
- 通过网页浏览器操作时: 英文、德文、法文、西班牙文、意大利文、荷兰文、葡萄牙文、波兰文、俄文、土耳 其文、中文、日文、韩文、印度尼西亚文、越南文、捷克文、瑞典文
- 通过"FieldCare"、"DeviceCare"调试软件操作时: 英文、德文、法文、西班牙文、意大 利文、中文、日文

#### 现场操作 **通过显示单元操作**

设备:

- ■订购选项"显示; 操作",选型代号 F "四行背光图形显示; 光敏键操作"
- 订购选项"显示; 操作", 选型代号 G "四行背光图形显示; 光敏键操作+WLAN 访问"
- **WLAN 接口信息→ 69**

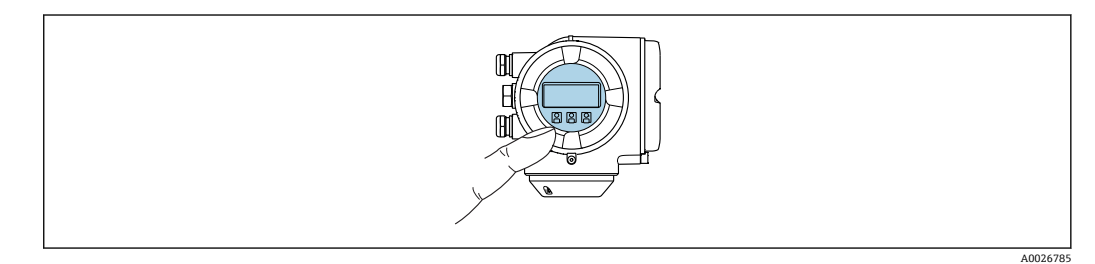

■ 37 光敏键操作

#### **显示单元**

- 四行背光图形显示
- 白色背景显示;仪表发生错误时切换为红色背景显示
- 可以分别设置测量变量和状态变量的显示格式
- 显示单元的允许环境温度范围:–20 … +60 °C (–4 … +140 °F) 超出温度范围时,显示单元可能无法正常工作。

#### <span id="page-199-0"></span>**操作单元**

- 通过触摸键(3 个光敏键) 进行外部操作, 无需打开外壳: 日、曰、回
- 可以在各种危险区中使用操作单元

#### **通过分离型显示与操作单元 DKX001**

■ 可以单独订购分离型显示与操作单元 DKX001→ ■ 171。

- 同时订购测量设备和分离型显示与操作单元 DKX001 时, 出厂包装内的测量设备 上安装有堵头。此时变送器无法显示,也无法操作变送器。
- 如果日后订购,分离型显示与操作单元 DKX001 不能与测量设备的现有显示单元 同时使用。在操作过程中变送器只允许连接一台显示与操作单元使用。

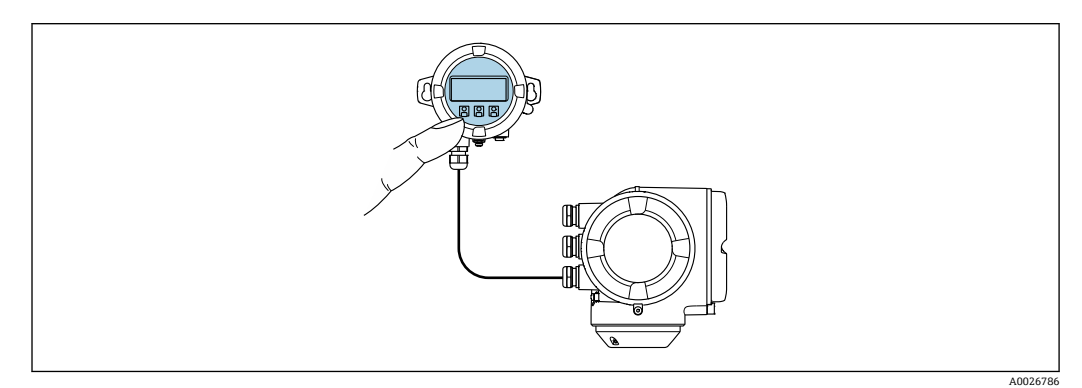

■ 38 通过分离型显示与操作单元 DKX001 操作

#### **显示与操作单元**

显示与操作单元对应显示单元→ ■ 199。

#### **材质**

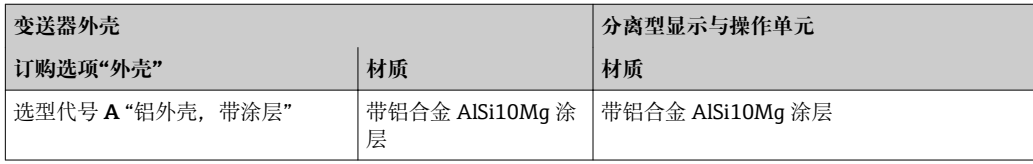

#### **电缆入口**

取决于所选变送器外壳,订购选项"电气连接"。

#### **连接电缆**

 $\rightarrow$   $\circledcirc$  34

#### **外形尺寸**

[1] 外形尺寸的详细信息:

《技术资料》中的"机械结构"章节。

远程操作 → → △ 68 服务接口  $\rightarrow$  △ 68 配套调试软件 可以使用不同的调试工具现场或远程访问测量仪表。取决于使用的调试工具,可以使用

# 不同操作单元和不同接口访问。

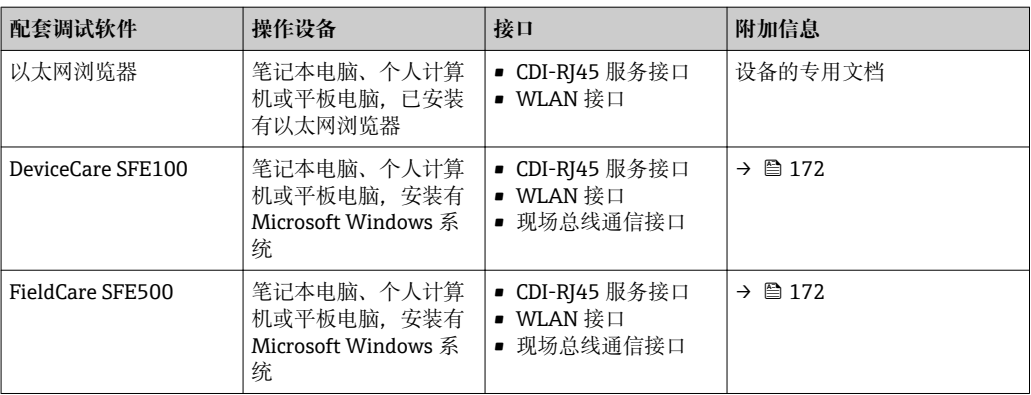

可以使用基于 FDT 技术的其他调试软件操作仪表,带设备驱动,例如 DTM/iDTM 或 DD/EDD。上述调试软件来自不同的制造商。允许集成至下列调试软件中:

- 罗克韦尔的 FactoryTalk AssetCentre (FTAC) → www.rockwellautomation.com
- 西门子的过程设备管理器(PDM)→ www.siemens.com
- 霍尼韦尔的现场设备管理器 (FDM) → www.honeywellprocess.com
- 横河电机的 FieldMate → www.yokogawa.com
- PACTWare → www.pactware.com

登录下列网址可以下载相关设备描述文件: www.endress.com →资料下载

#### **以太网服务器**

设备自带网页服务器, 可以通过网页浏览器和服务接口 (CDI-RJ45) 或 WLAN 接口操作 设备。操作菜单的结构与现场显示相同。 除了测量值,还可以显示状态信息,帮助用户 监控仪表状态。此外还可以管理设备参数和设置网络参数。

WLAN 连接只适用带 WLAN 接口的设备 (可以单独订购): 订购选项"显示;操作",选 型代号 G "四行背光显示; 触摸键操作+ WLAN"。设备相当于接入点, 与计算机或移动 手操器通信。

支持的功能

操作设备(例如笔记本电脑)与测量设备间的数据交换:

- 上传测量设备的设置(XML 格式,备份设置)
- 在测量设备中保存设置(XML 格式,复位设置)
- 输出事件列表 (.csv 文件)
- 输出参数设定值(.csv 文件或 PDF 文件, 归档记录测量点设置)
- 输出心跳验证日志(PDF 文件,需要同时订购"心跳自校验"应用软件包)
- 刷新固件,例如进行设备固件升级
- 下载驱动程序,用于系统集成
- 最多显示 1000 个已保存的测量值(需要同时订购**扩展 HistoROM** 应用软件包  $\rightarrow$   $\triangleq$  204)
- 以太网服务器的《专用文档》[→ 206](#page-205-0)

HistoROM 智能数据管理 测量仪表具有 HistoROM 数据管理功能。HistoROM 数据管理包括储存和输入/输出关键 设备和过程参数,使得操作和服务更加可靠、安全和高效。

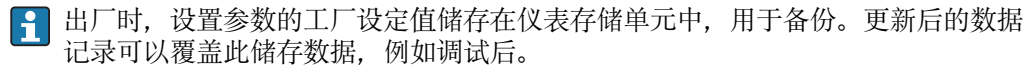

#### **数据存储方式的详细说明**

#### <span id="page-201-0"></span>**提供用四类数据存储单元,将参数存储在设备中:**

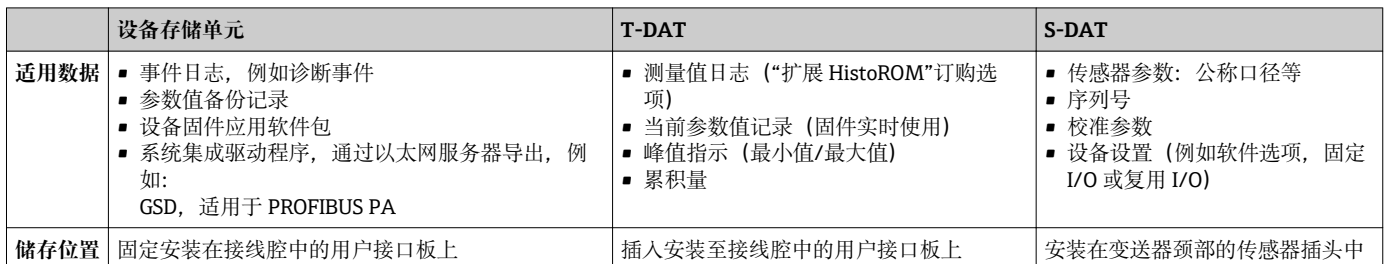

#### **数据备份**

#### **自动**

- 大多数重要设备参数(传感器和变送器)均自动保存在 DAT 模块中
- 更换变送器或测量设备时:一旦 T-DAT 中储存的先前设备参数被更改,新测量设备立 即正常工作
- 更换传感器时: 一旦传感器被替换, 新传感器参数由测量设备的 S-DAT 中传输, 测量 设备立即再次正常工作
- 更换电子模块时 (例如 I/O 电子模块): 一旦电子模块被更换, 模块中的软件便会与 当前设备固件进行比对。如需要,更新或降低模块中的软件版本号。随后即可使用电 子模块,不会出现兼容性问题。

#### **手动**

内置设备存储单元 HistoROM 中备份其他参数记录(完整参数设定值):

- 数据备份功能
	- 备份和随后恢复设备存储单元 HistoROM 备份
- 数据比对功能 比对当前设备设置和设备存储单元 HistoROM 备份的设备的设置

#### **数据传输**

#### **手动**

- 通过指定调试工具的导出功能将设备设置传输至另一台设备中, 例如使用 FieldCare、 DeviceCare 或网页服务器:复制设置或归档储存(例如用于备份)
- 通过网页服务器传输驱动程序,用于系统集成,例如: GSD, 适用 PROFIBUS PA

#### **事件列表**

#### **自动**

- 在事件列表中按照时间先后顺序最多显示 20 条事件信息
- 使用扩展 HistoROM 应用软件包时(订购选项): 在事件列表中最多显示 100 条事件信 息及其时间戳、纯文本说明和补救措施
- 通过不同的接口和调试工具(例如:DeviceCare、FieldCare 或 Web 服务器)可以导出和 显示事件列表

#### **数据日志**

#### **手动**

使用**扩展 HistoROM** 应用软件包时(订购选项):

- 最多记录 1000 个测量值, 通过 1...4 个通道
- 用户自定义记录间隔时间
- 通过 4 个储存通道最多记录 250 个测量值
- 通过不同的接口和调试软件 (例如 FieldCare、DeviceCare 或网页服务器) 可以输出测 量值

## **16.12 证书和认证**

全国在产品选型软件中可以实时查询当前认证和证书信息。

<span id="page-202-0"></span>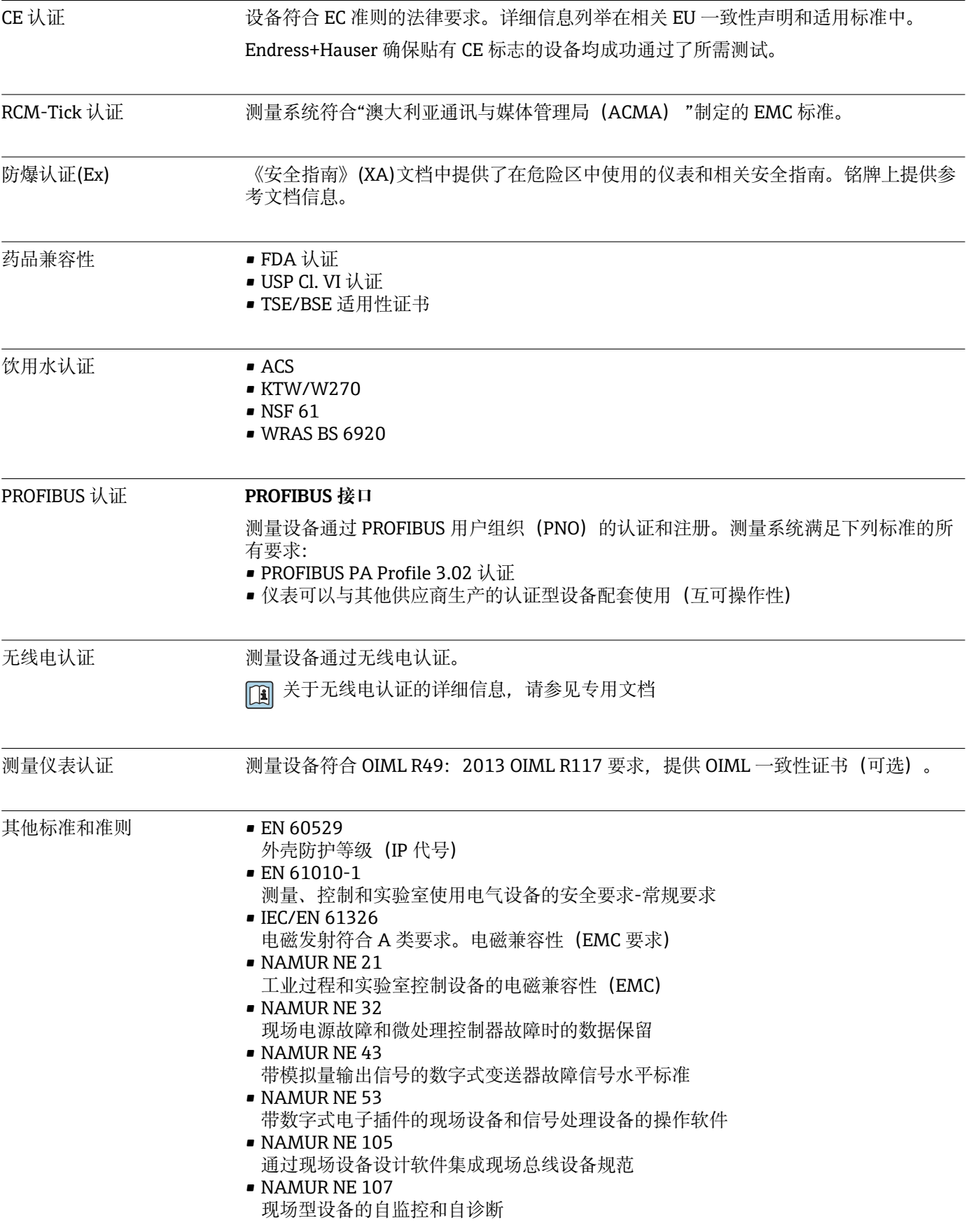

- <span id="page-203-0"></span>• NAMUR NE 131 标准应用中现场型设备的要求
- ETSI EN 300 328 2.4 GHz 无线电部件的指南 • EN 301489

电磁兼容性和无线电光谱物质 (ERM)

## **16.13 应用软件包**

多种不同类型的应用软件包可选,以提升仪表的功能性。基于安全角度考虑, 或为了满 足特定应用条件要求,需要使用此类应用软件包。

可以随表订购 Endress+Hauser 应用软件包, 也可以日后单独订购。附件的详细订购信 息请咨询 Endress+Hauser 当地销售中心, 或登录 Endress+Hauser 公司的产品主页订 购[:www.endress.com](http://www.endress.com).

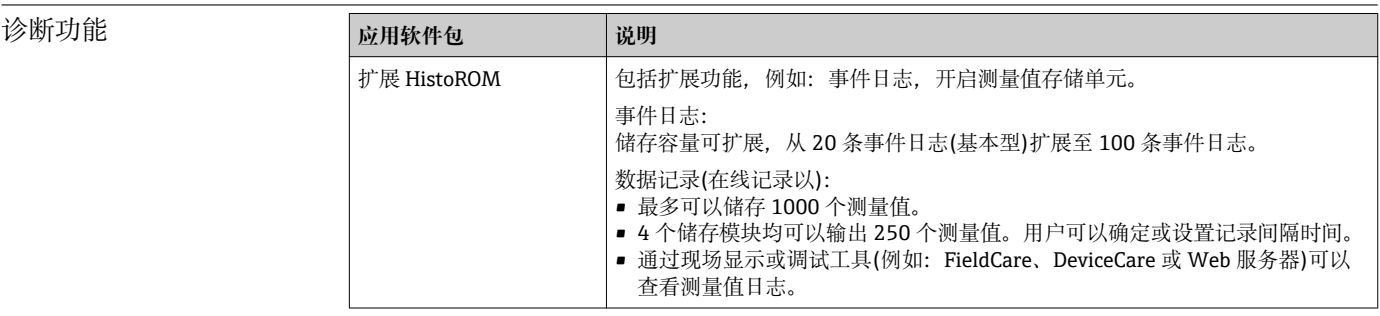

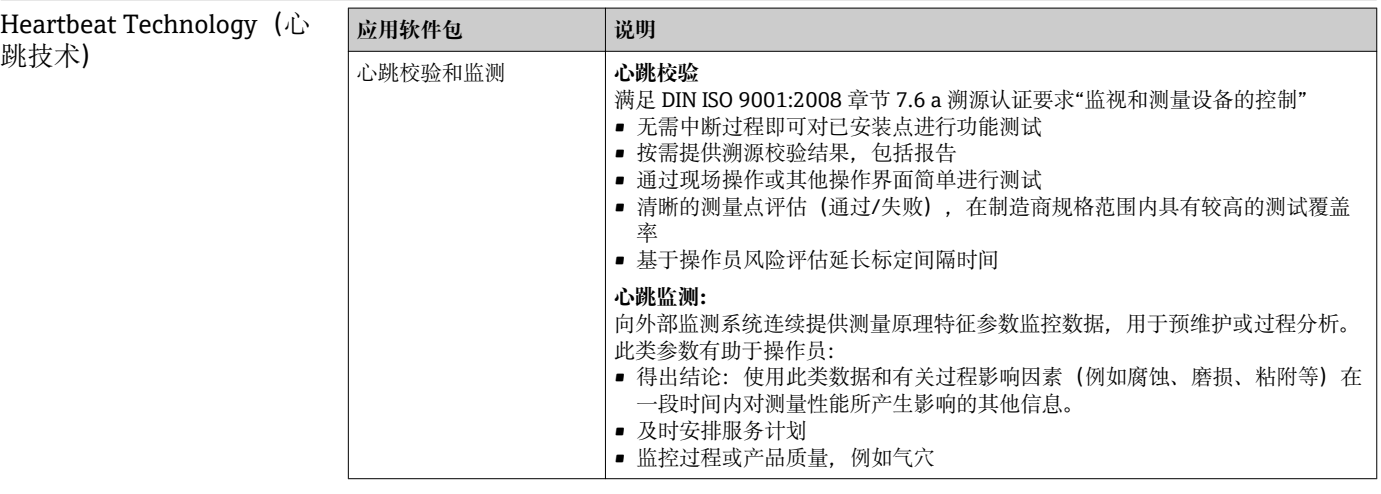

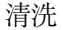

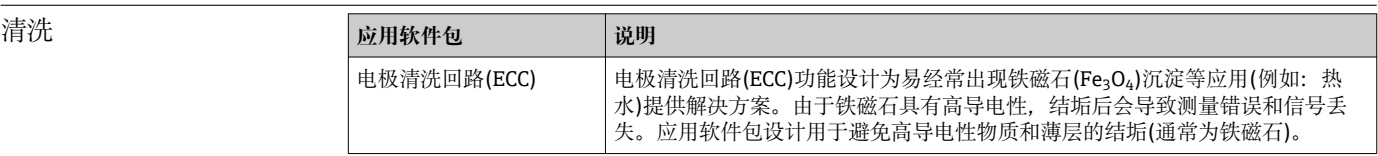

## **16.14 附件**

□ 可订购附件信息概述→ △ 171

## **16.15 补充文档资料**

包装中的技术资料文档信息查询方式如下:

• 在 W@M 设备浏览器中:输入铭牌上的序列号 [\(www.endress.com/deviceviewer](http://www.endress.com/deviceviewer))

■ 在 Endress+Hauser Operations App 中: 输入铭牌上的序列号, 或扫描铭牌上的二 维码 (QR 码)

<span id="page-204-0"></span>标准文档资料 **简明操作指南**

#### **传感器的《简明操作指南》**

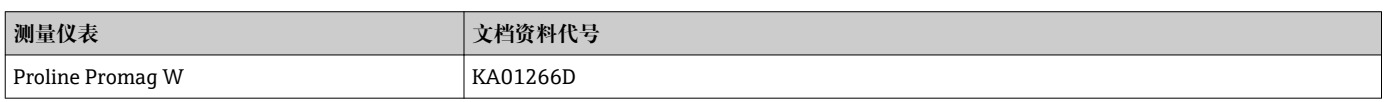

#### **变送器的《简明操作指南》**

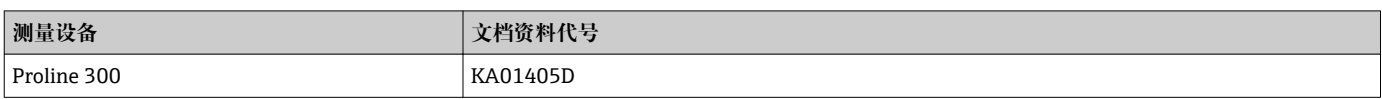

#### **技术资料**

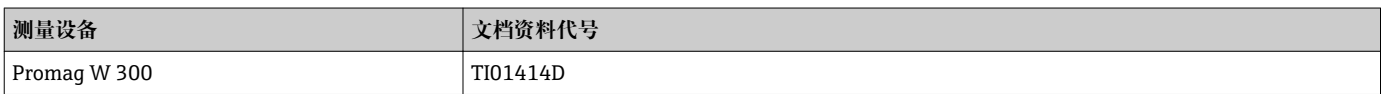

#### **仪表功能描述**

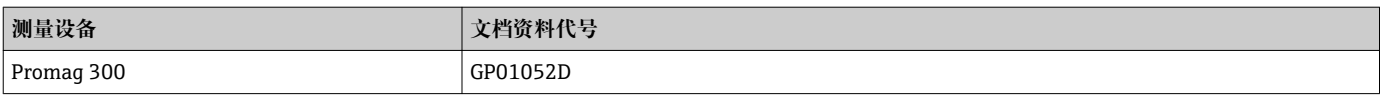

设备的其他文档资料 **安全指南**

《安全指南》适用在危险区中使用的电气设备。

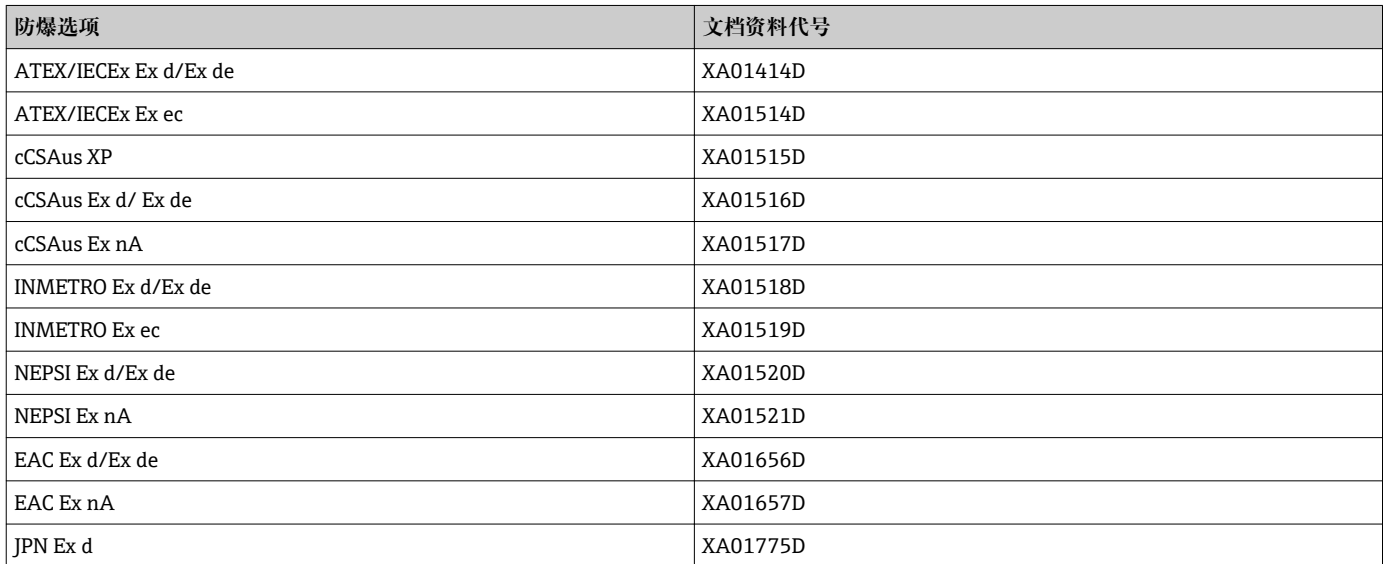

### <span id="page-205-0"></span>**分离型显示与操作单元 DKX001**

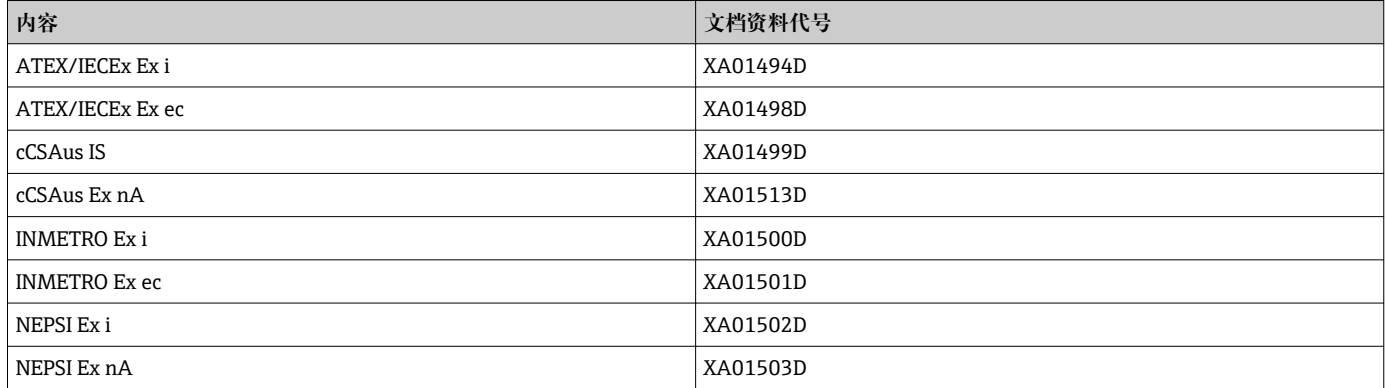

#### **专用文档**

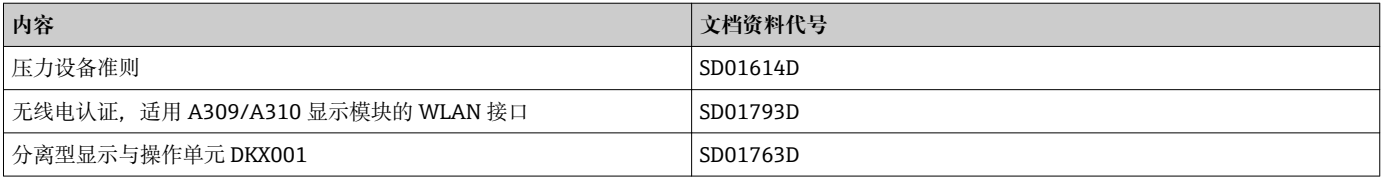

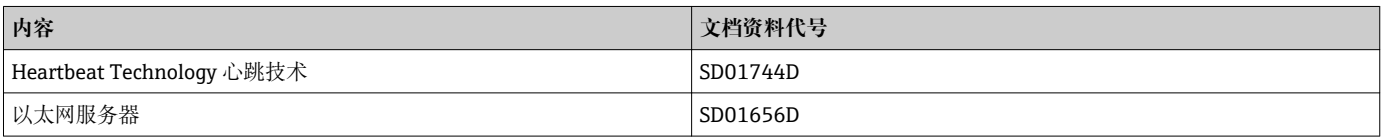

### **安装指南**

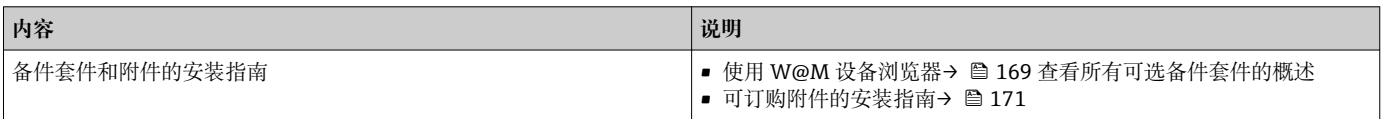

# 索引

![](_page_206_Picture_54.jpeg)

![](_page_206_Picture_55.jpeg)

![](_page_206_Picture_56.jpeg)

![](_page_207_Picture_18.jpeg)

## $\mathbf{D}$

![](_page_207_Picture_19.jpeg)

![](_page_207_Picture_20.jpeg)

![](_page_208_Picture_95.jpeg)

SETTOT\_MODETOT\_TOTAL.............. 80 

![](_page_208_Picture_96.jpeg)

累加器

![](_page_209_Picture_16.jpeg)

![](_page_209_Picture_17.jpeg)

![](_page_209_Picture_18.jpeg)

![](_page_210_Picture_69.jpeg)

环境温度 ................................ 186

![](_page_210_Picture_70.jpeg)

应用范围

影响

![](_page_211_Picture_15.jpeg)

www.addresses.endress.com

![](_page_213_Picture_1.jpeg)